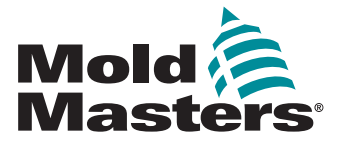

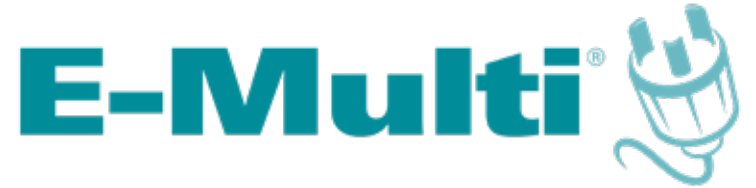

## Manual de instruções do controlador

versão 3

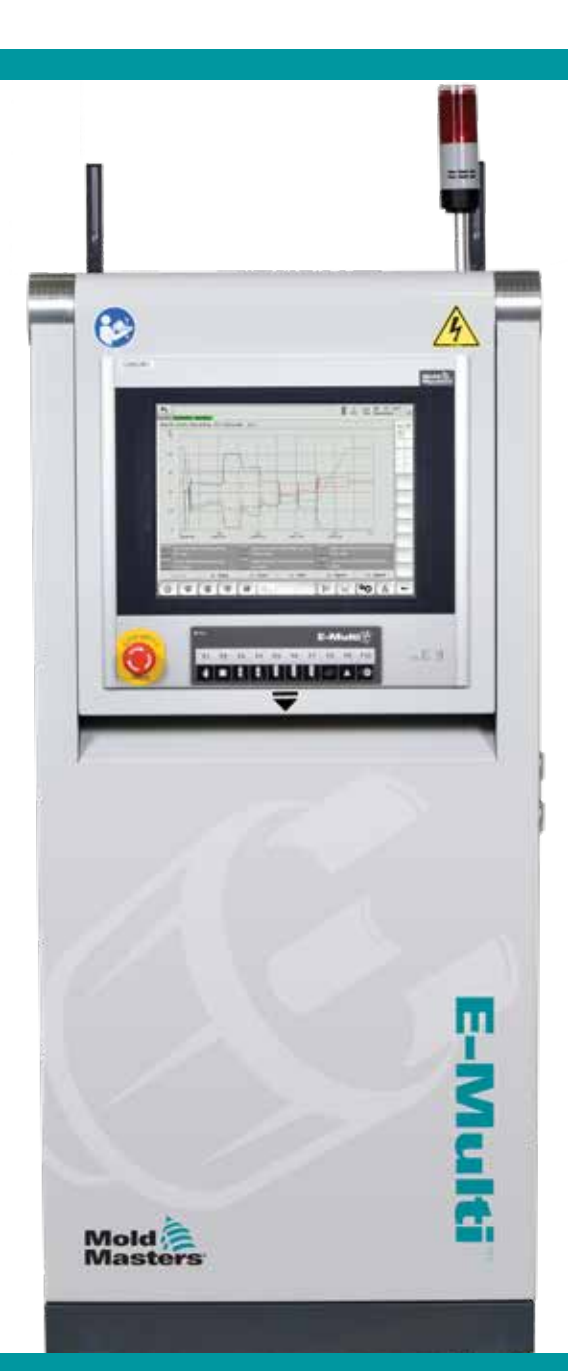

Tradução feita a partir das instruções originais

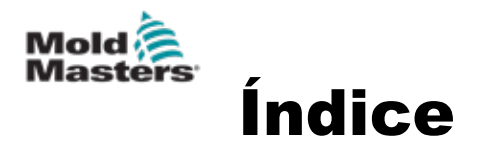

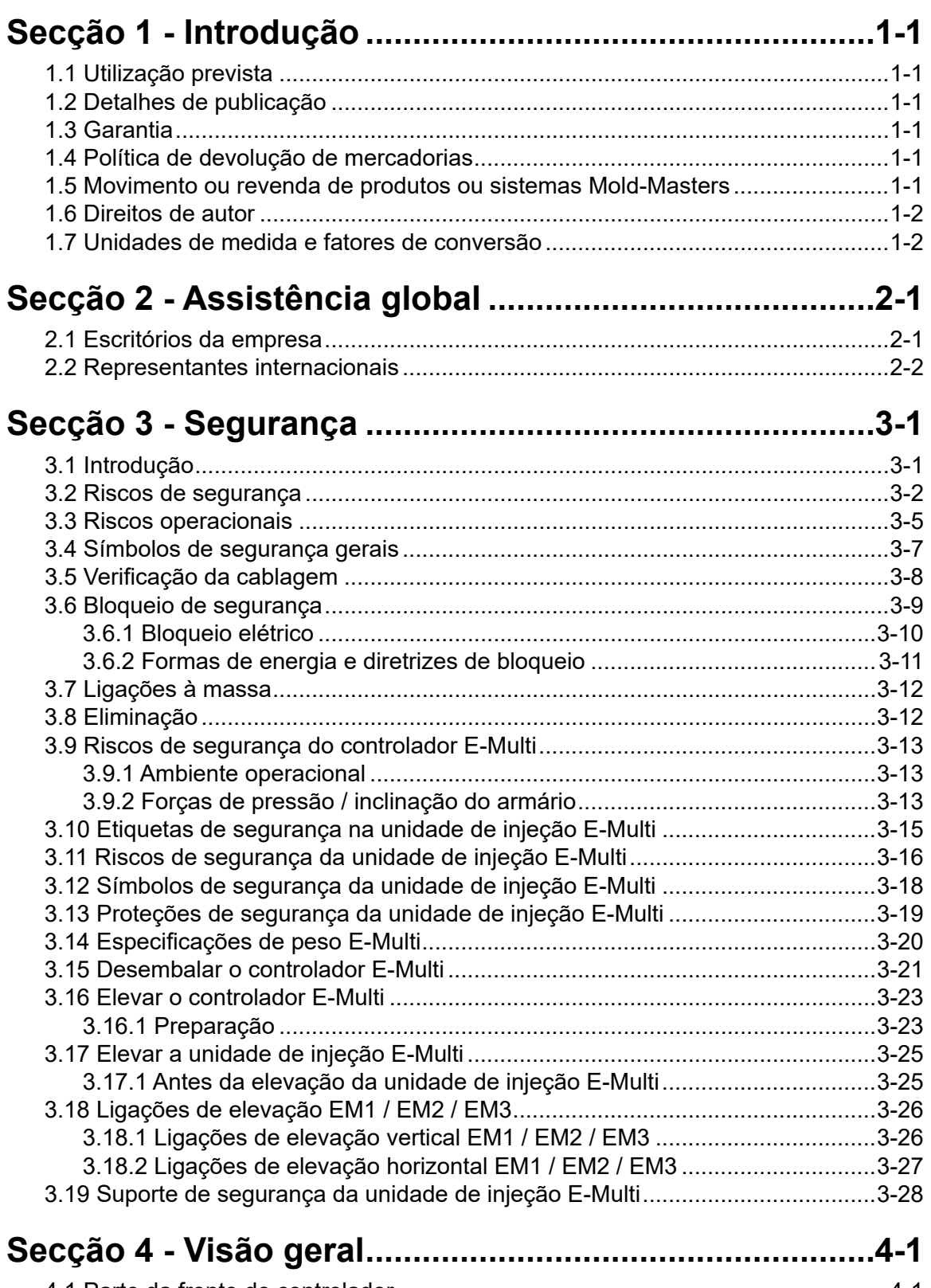

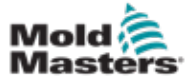

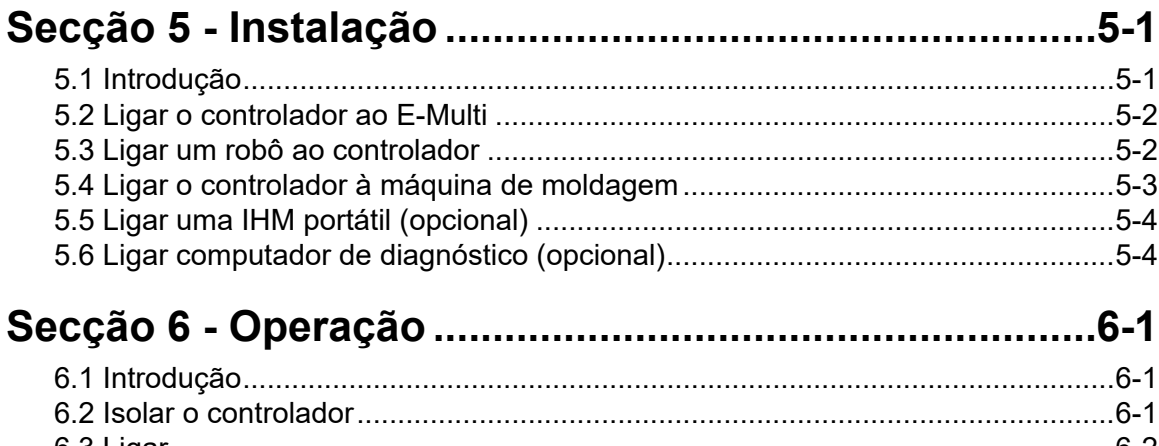

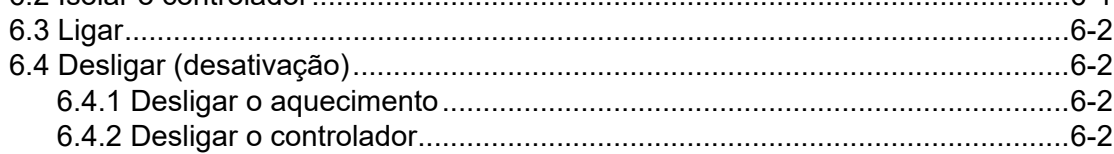

## Secção 7 - Interface IHM do controlador E-Multi...........7-1

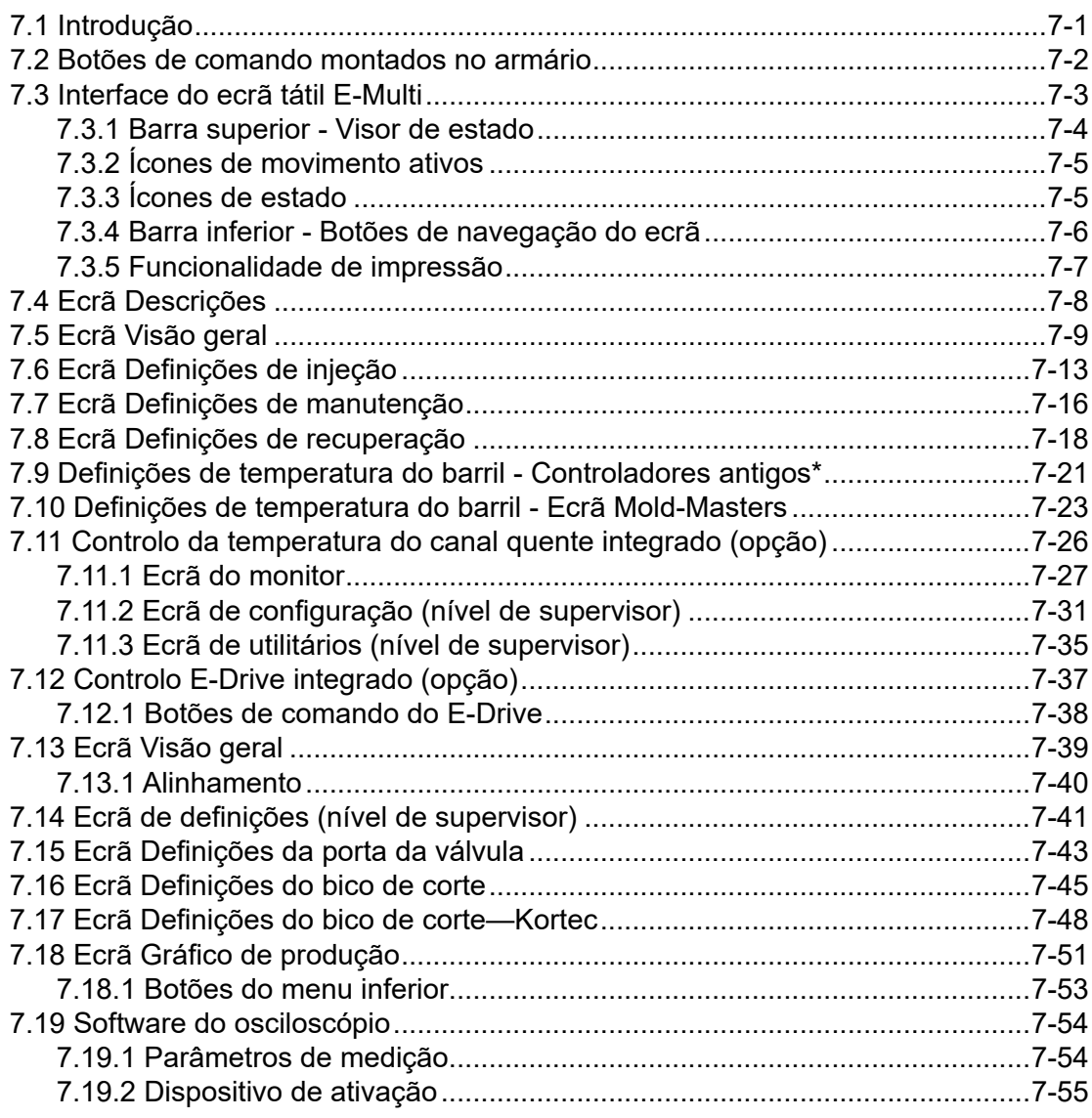

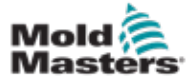

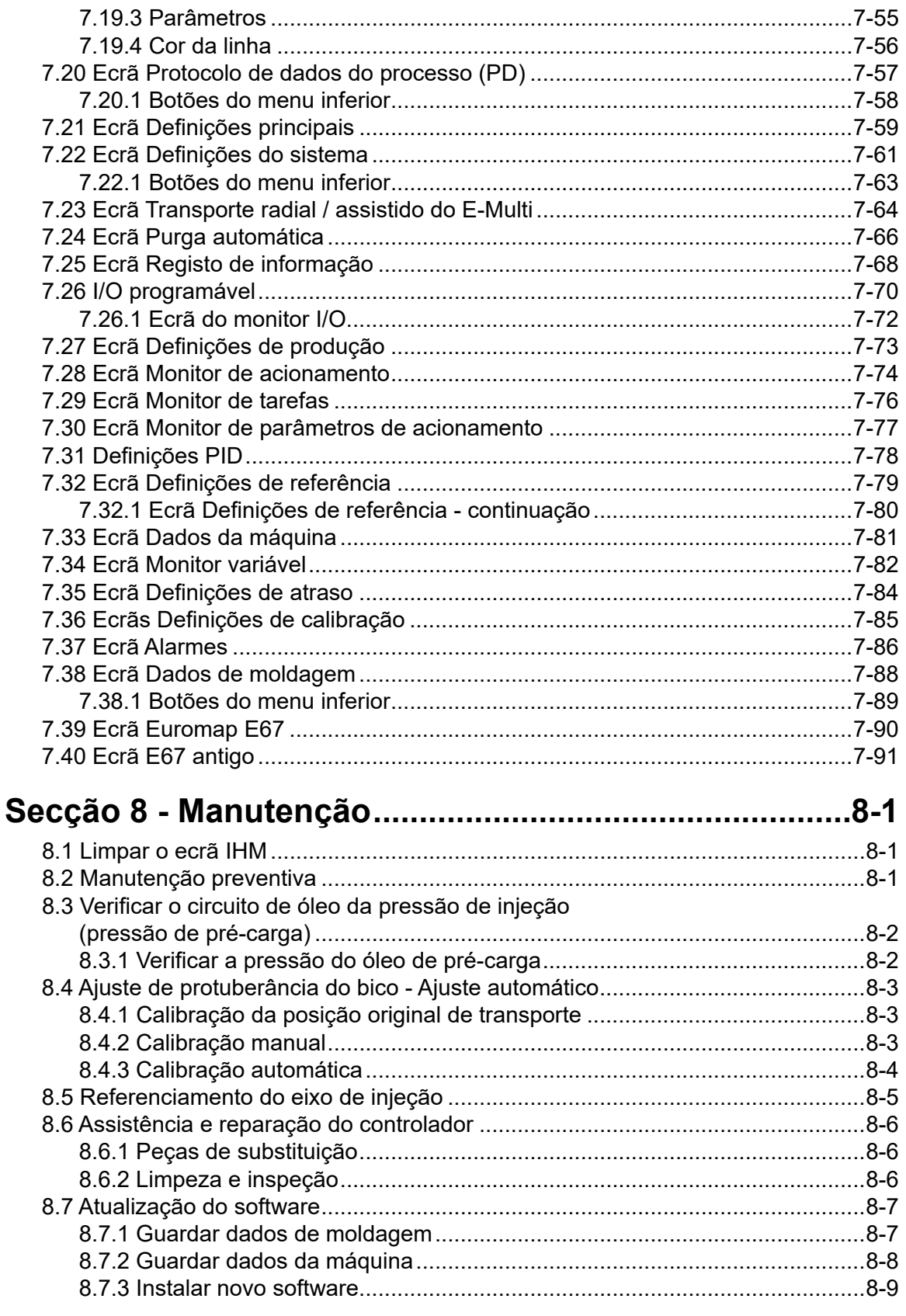

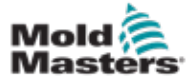

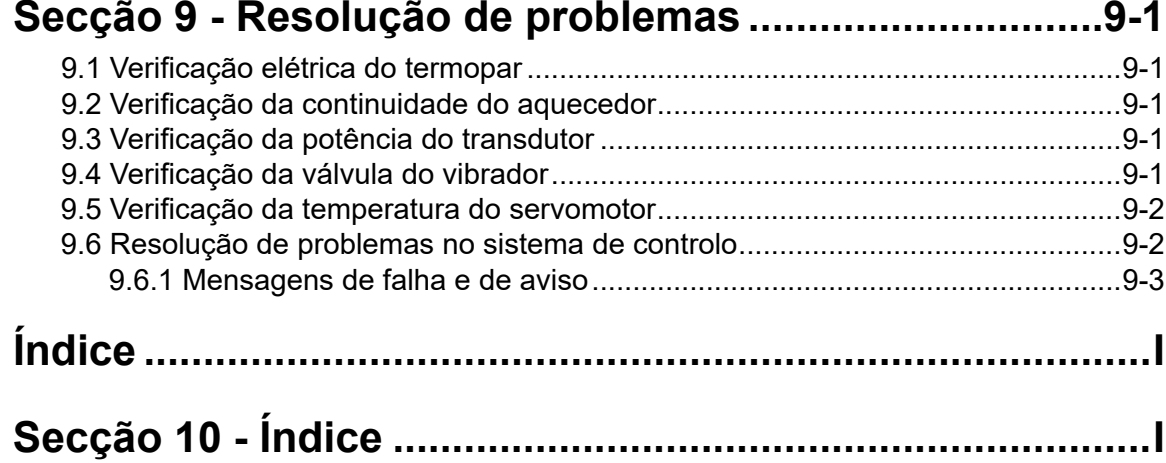

<span id="page-5-0"></span>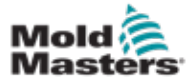

# Secção 1 - Introdução

O objetivo do presente manual é apoiar os utilizadores na integração, operação e manutenção do controlador E-Multi. Este manual foi concebido para abranger a maior parte das configurações do sistema. Se necessitar de informação adicional específica acerca do seu sistema, contacte o seu representante ou um escritório *Mold-Masters*, cuja localização pode ser consultada na secção "Assistência global".

## 1.1 Utilização prevista

O controlador E-Multi é um dispositivo de ativação elétrico, concebido para ser utilizado com a unidade de injeção auxiliar (AIU) E-Multi. A sua conceção prevê um funcionamento normal em segurança. Quaisquer outras utilizações consideram-se fora da utilização prevista desta máquina, o que pode constituir um perigo para a segurança, anulando toda e qualquer garantia.

O presente manual foi redigido para ser utilizado por pessoas qualificadas, devidamente familiarizadas com maquinaria de moldagem por injeção e respetiva terminologia. Os operadores devem estar familiarizados com máquinas de moldagem por injeção de plástico e com os comandos desse equipamento. O pessoal responsável pela manutenção deve possuir conhecimentos suficientes acerca da segurança elétrica, que lhe permita avaliar os perigos das alimentações trifásicas. Devem ser capazes de tomar medidas adequadas para evitar qualquer perigo decorrente de fontes de alimentação elétrica.

## 1.2 Detalhes de publicação

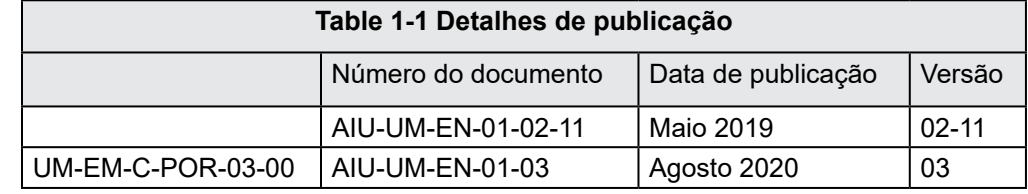

## 1.3 Garantia

Para informações atualizadas acerca da garantia, consulte os documentos disponíveis na nossa página Web: https://www.moldmasters.com/support/ warranty ou contacte o seu representante *Mold-Masters*.

## 1.4 Política de devolução de mercadorias

Não devolva quaisquer peças à *Mold-Masters* sem uma pré-autorização e um número de autorização de devolução fornecido pela *Mold-Masters*.

A nossa política assenta na melhoria contínua e reservamo-nos o direito de alterar as especificações do produto em qualquer altura, sem aviso prévio.

## 1.5 Movimento ou revenda de produtos ou sistemas Mold-Masters

A presente documentação destina-se a ser utilizada no país de destino, para o qual o produto ou sistema foi adquirido.

<span id="page-6-0"></span>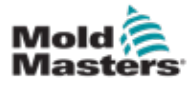

### INTRODUÇÃO

A *Mold-Masters* não assume qualquer responsabilidade pela documentação de produtos ou sistemas, se estes forem deslocados ou revendidos fora do país de destino previsto, conforme indicado na fatura e/ou na carta de porte que acompanha o produto/sistema.

## 1.6 Direitos de autor

© 2022 Mold-Masters (2007) Limited. Todos os direitos reservados. *Mold-Masters®* e o logótipo da *Mold-Masters* são marcas registadas da Mold-Masters.

## 1.7 Unidades de medida e fatores de conversão

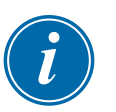

### **NOTA**

As dimensões indicadas no presente manual correspondem a desenhos de fabrico originais.

Todos os valores constantes do presente manual estão em unidades do Sistema Internacional (SI) ou subdivisões destas unidades. As unidades do sistema imperial são indicadas entre parêntesis, imediatamente após as unidades do Sistema Internacional (SI).

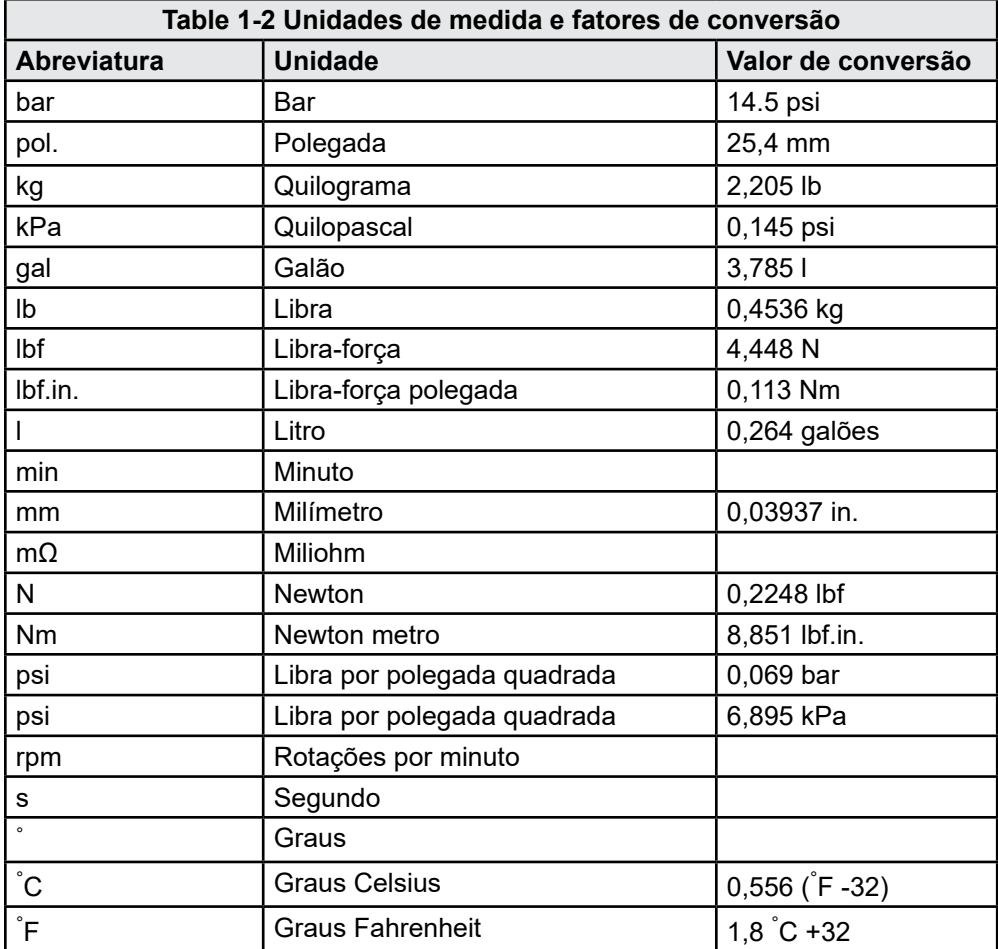

<span id="page-7-0"></span>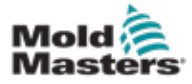

## Secção 2 - Assistência global

## 2.1 Escritórios da empresa

### **GLOBAL HEADQUARTERS CANADA**

Mold-Masters (2007) Limited 233 Armstrong Avenue Georgetown, Ontario Canada L7G 4X5 tel: +1 905 877 0185 fax: +1 905 877 6979 canada@moldmasters.com

#### **SOUTH AMERICAN HEADQUARTERS BRAZIL**

Mold-Masters do Brasil Ltda. R. James Clerk Maxwel, 280 – Techno Park, Campinas São Paulo, Brazil, 13069-380 tel: +55 19 3518 4040 brazil@moldmasters.com

### **UNITED KINGDOM & IRELAND**

Mold-Masters (UK) Ltd Netherwood Road Rotherwas Ind. Est. Hereford, HR2 6JU United Kingdom tel: +44 1432 265768 fax: +44 1432 263782 uk@moldmasters.com

### **AUSTRIA / EAST & SOUTHEAST EUROPE**

Mold-Masters Handelsges.m.b.H. Pyhrnstrasse 16 A-4553 Schlierbach Austria tel: +43 7582 51877 fax: +43 7582 51877 18 austria@moldmasters.com

### **ITALY**

Mold-Masters Italia Via Germania, 23 35010 Vigonza (PD) Italy tel: +39 049/5019955 fax: +39 049/5019951 italy@moldmasters.com

### **EUROPEAN HEADQUARTERS GERMANY /**

**SWITZERLAND**  Mold-Masters Europa GmbH Neumattring 1 76532 Baden-Baden, Germany tel: +49 7221 50990 fax: +49 7221 53093 germany@moldmasters.com

### **INDIAN HEADQUARTERS INDIA**

Milacron India PVT Ltd. (Mold-Masters Div.) 3B,Gandhiji Salai, Nallampalayam, Rathinapuri Post, Coimbatore T.N. 641027 tel: +91 422 423 4888 fax: +91 422 423 4800 india@moldmasters.com

### **USA**

Mold-Masters Injectioneering LLC, 29111 Stephenson Highway, Madison Heights, MI 48071, USA tel: +1 800 450 2270 (USA only) tel: +1 (248) 544-5710 fax: +1 (248) 544-5712 usa@moldmasters.com

### **CZECH REPUBLIC**

Mold-Masters Europa GmbH Hlavni 823 75654 Zubri Czech Republic tel: +420 571 619 017 fax: +420 571 619 018 czech@moldmasters.com

### **KOREA**

Mold-Masters Korea Ltd. E dong, 2nd floor, 2625-6, Jeongwang-dong, Siheung City, Gyeonggi-do, 15117, South Korea tel: +82-31-431-4756 korea@moldmasters.com

### **ASIAN HEADQUARTERS**

**CHINA/HONG KONG/TAIWAN** 

Mold-Masters (KunShan) Co, Ltd Zhao Tian Rd Lu Jia Town, KunShan City Jiang Su Province People's Republic of China tel: +86 512 86162882 fax: +86 512-86162883 china@moldmasters.com

### **JAPAN**

Mold-Masters K.K. 1-4-17 Kurikidai, Asaoku Kawasaki, Kanagawa Japan, 215-0032 tel: +81 44 986 2101 fax: +81 44 986 3145 japan@moldmasters.com

### **FRANCE**

Mold-Masters France ZI la Marinière, 2 Rue Bernard Palissy 91070 Bondoufle, France tel: +33 (0) 1 78 05 40 20 fax: +33 (0) 1 78 05 40 30 france@moldmasters.com

### **MEXICO**

Milacron Mexico Plastics Services S.A. de C.V. Circuito El Marques norte #55 Parque Industrial El Marques El Marques, Queretaro C.P. 76246 Mexico tel: +52 442 713 5661 (sales) tel: +52 442 713 5664 (service) mexico@moldmasters.com

<span id="page-8-0"></span>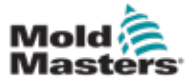

## **Escritórios da empresa - continuação**

#### **SINGAPORE**\*

Mold-Masters Singapore PTE. Ltd. No 48 Toh Guan Road East #06-140 Enterprise Hub Singapore 608586 Republic of Singapore tel: +65 6261 7793 fax: +65 6261 8378 singapore@moldmasters.com \*Coverage includes Southeast Asia, Australia, and New Zealand

#### **SPAIN**

Mold-Masters Europa GmbH C/ Tecnología, 17 Edificio Canadá PL. 0 Office A2 08840 – Viladecans Barcelona tel: +34 93 575 41 29 e: spain@moldmasters.com

#### **TURKEY**

Mold-Masters Europa GmbH Merkezi Almanya Türkiye İstanbul Şubesi Alanaldı Caddesi Bahçelerarası Sokak No: 31/1 34736 İçerenköy-Ataşehir Istanbul, Turkey tel: +90 216 577 32 44 fax: +90 216 577 32 45 turkey@moldmasters.com

## 2.2 Representantes internacionais **Mold-Masters International Representatives**

### **Argentina**

Sollwert S.R.L. La Pampa 2849 2∫ B C1428EAY Buenos Aires Argentina tel: +54 11 4786 5978 fax: +54 11 4786 5978 Ext. 35 sollwert@fibertel.com.ar

#### **Denmark**\*

Englmayer A/S Dam Holme 14-16 DK – 3660 Stenloese Denmark tel: +45 46 733847 fax: +45 46 733859 support@englmayer.dk \*Coverage includes Norway and Sweden

### **Israel**

ASAF Industries Ltd. 29 Habanai **Street** PO Box 5598 Holon 58154 Israel tel: +972 3 5581290 fax: +972 3 5581293 sales@asaf.com

### **Russia**

System LLC Prkt Marshala Zhukova 4 123308 Moscow Russia tel: +7 (495) 199-14-51 moldmasters@system.com.ru

### **Belarus**

HP Promcomplect Sharangovicha 13 220018 Minsk tel: +375 29 683-48-99 fax: +375 17 397-05-65 e:info@mold.by

### **Finland**\*\*

Oy Scalar Ltd. Tehtaankatu 10 11120 Riihimaki Finland tel: +358 10 387 2955 fax: +358 10 387 2950 info@scalar.fi \*\*Coverage includes Estonia

### **Portugal**

Gecim LDA Rua Fonte Dos Ingleses, No 2 Engenho 2430-130 Marinha Grande Portugal tel: +351 244 575600 fax: +351 244 575601 gecim@gecim.pt

### **Slovenia**

RD PICTA tehnologije d.o.o. Žolgarjeva ulica 2 2310 Slovenska Bistrica **Slovenija** +386 59 969 117 info@picta.si

### **Bulgaria**

Mold-Trade OOD 62, Aleksandrovska St. Ruse City Bulgaria tel: +359 82 821 054 fax: +359 82 821 054 contact@mold-trade.com

### **Greece**

Ionian Chemicals S.A. 21 Pentelis Ave. 15235 Vrilissia, Athens Greece tel: +30 210 6836918-9 fax: +30 210 6828881 m.pavlou@ionianchemicals.gr

### **Romania**

Tehnic Mold Trade SRL Str. W. A Mozart nr. 17 Sect. 2 020251 Bucharesti Romania tel: +4 021 230 60 51 fax : +4 021 231 05 86 contact@matritehightech.ro

### **Ukraine**

Company Park LLC Gaydamatska str., 3, office 116 Kemenskoe City Dnipropetrovsk Region 51935, Ukraine tel: +38 (038) 277-82-82 moldmasters@parkgroup.com.ua

<span id="page-9-0"></span>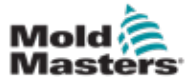

# Secção 3 - Segurança

## 3.1 Introdução

Tenha em atenção que a informação de segurança disponibilizada pela *Mold-Masters* não dispensa o operador e o empregador de compreenderem e respeitarem as normas locais e internacionais em matéria de segurança de máquinas. É da responsabilidade do operador final integrar o sistema final, fornecer as ligações de paragem de emergência, os bloqueios de segurança e a proteção necessárias, escolher o cabo elétrico apropriado para a região de utilização e garantir a conformidade com todas as normas relevantes.

É da responsabilidade do empregador:

- Formar e instruir adequadamente o seu pessoal em termos de operação segura do equipamento, incluindo a utilização de todos os dispositivos de segurança.
- Fornecer ao seu pessoal todo o vestuário de proteção necessário, incluindo itens como proteção facial e luvas resistentes ao calor.
- Assegure a competência original e permanente do pessoal responsável pela tratamento, instalação, inspeção e manutenção de equipamento de moldagem por injeção.
- Estabeleça e siga um programa de inspeções periódicas e regulares do equipamento de moldagem por injeção para assegurar que o mesmo se encontra em condições de funcionamento seguras e corretamente ajustado.
- Certifique-se de que não são efetuadas modificações, reparações ou reconstruções de partes do equipamento, que reduzam o nível de segurança existente no momento do fabrico ou refabrico.

<span id="page-10-0"></span>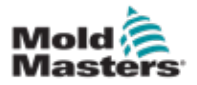

## 3.2 Riscos de segurança

### AVISO

Consulte também todos os manuais da máquina, regulamentos locais e códigos de informação de segurança.

Os seguintes riscos de segurança são mais comumente associados ao equipamento de moldagem por injeção. Consulte a norma europeia EN201 ou a norma americana ANSI/SPI B151.1.

Consulte a ilustração de áreas perigosas abaixo durante a leitura da secção Riscos de segurança [Figure 3-1 on page 3-2.](#page-10-1)

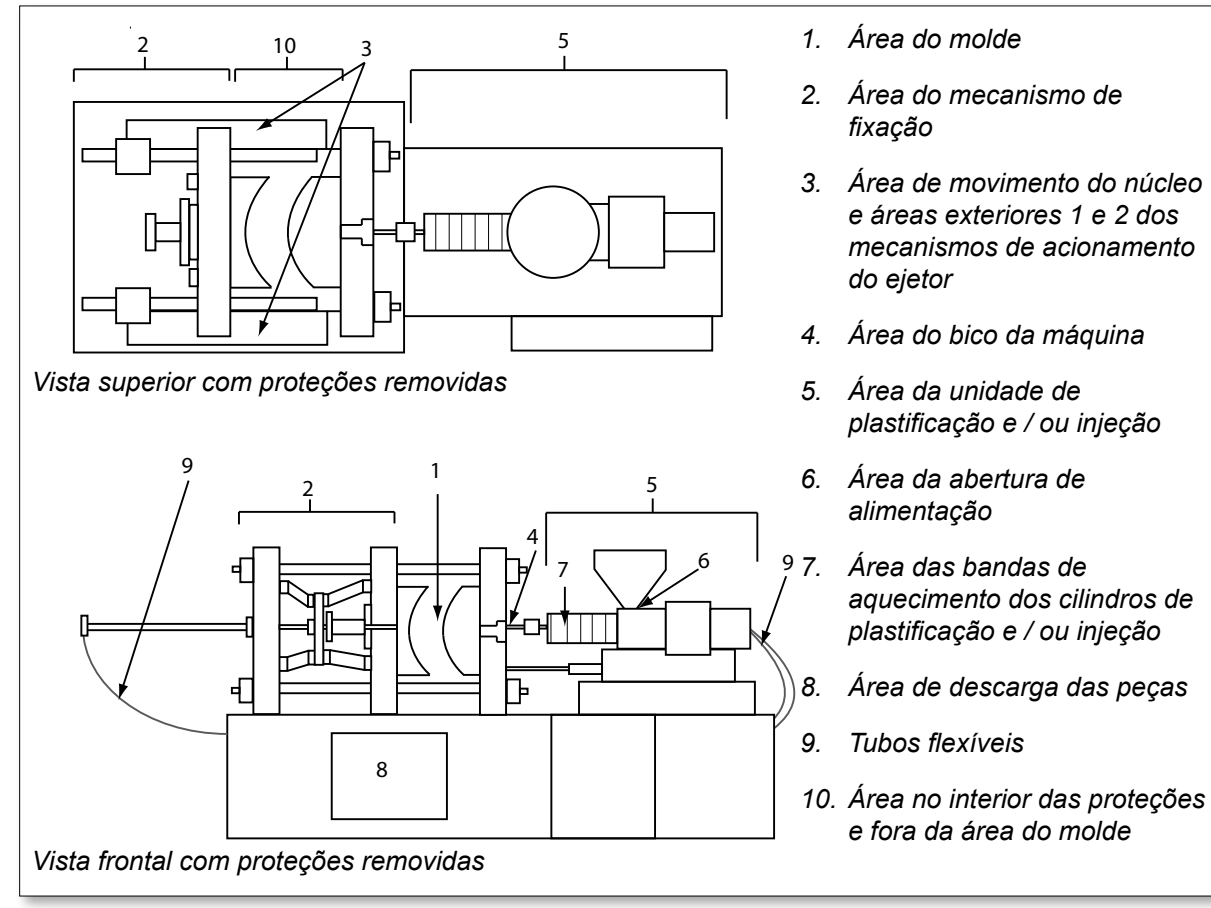

<span id="page-10-1"></span>*Figure 3-1 Áreas de perigo da máquina de moldagem por injeção*

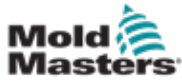

**Contract Contract Contract** 

## Riscos de segurança - continuação

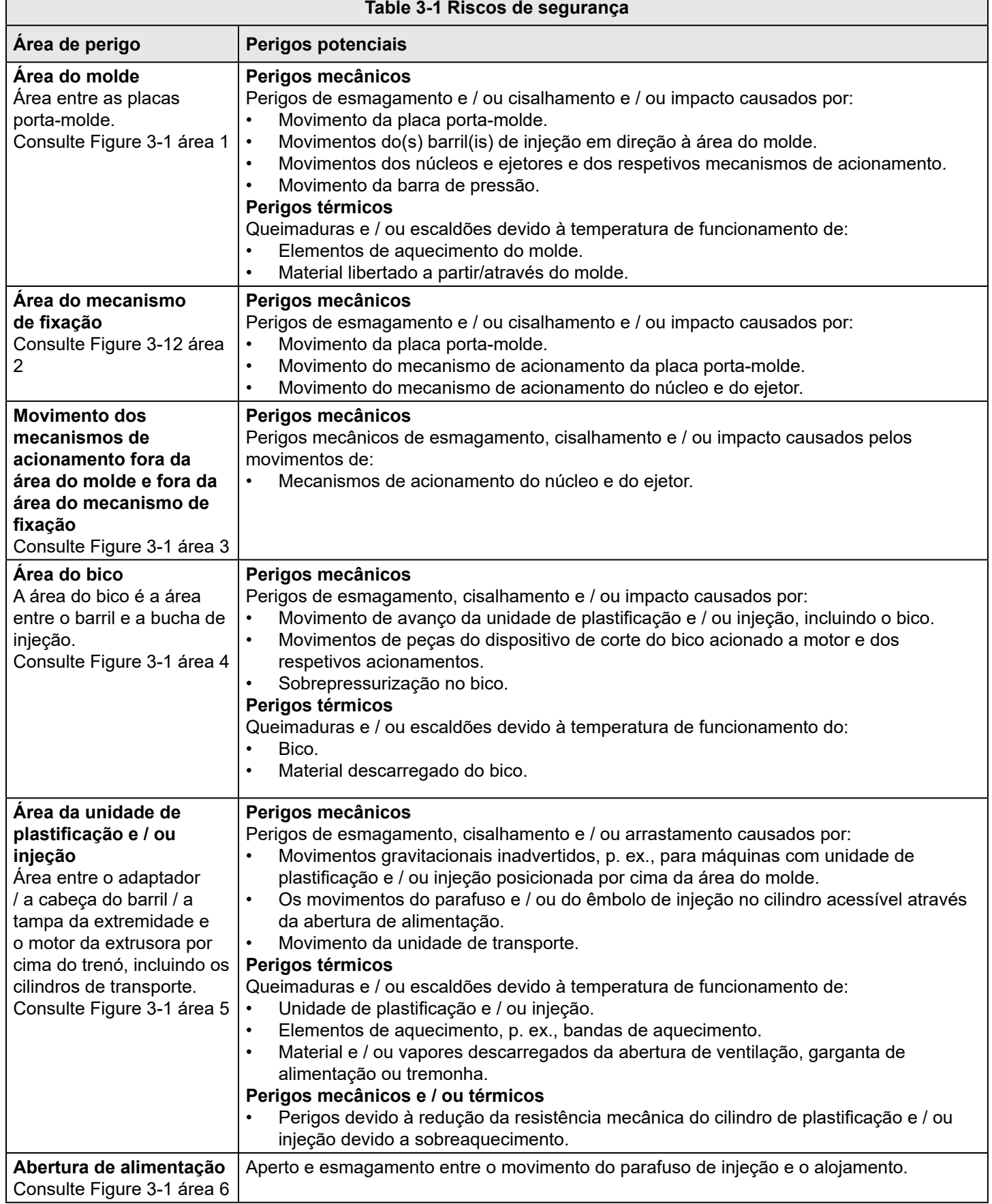

┑

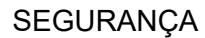

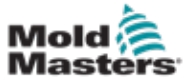

r

## Riscos de segurança - continuação

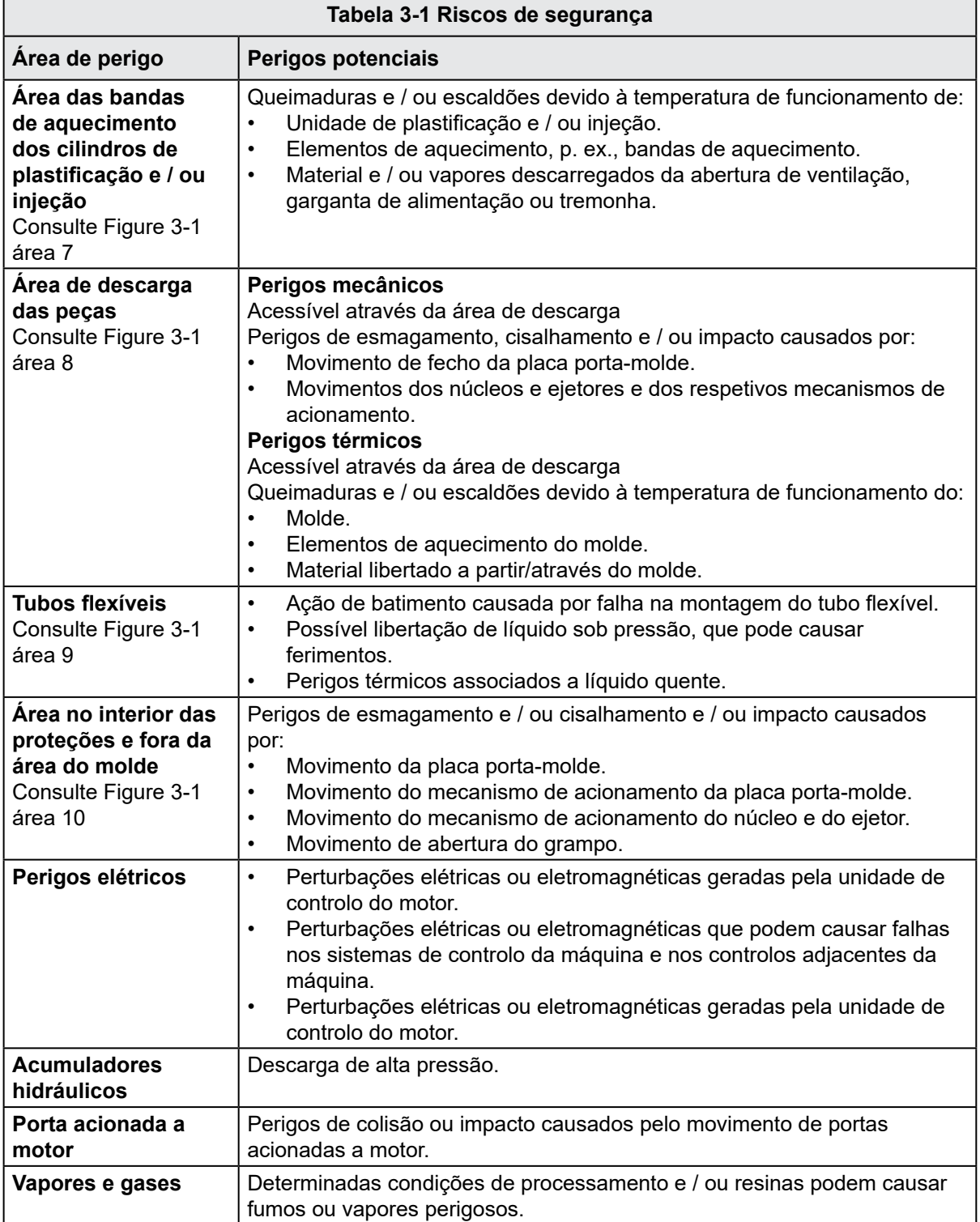

<span id="page-13-0"></span>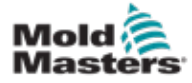

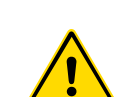

## 3.3 Riscos operacionais

## AVISOS

- Consulte todos os manuais da máquina, regulamentos locais e códigos de informação de segurança.
- O equipamento fornecido é sujeito a elevadas pressões de injeção e altas temperaturas. Assegure-se de que a operação e a manutenção das máquinas de moldagem por injeção são realizadas com extremo cuidado.
- A operação ou a manutenção do equipamento só deve ser efetuada por pessoal devidamente formado.
- Não opere o equipamento com cabelo comprido solto, roupas largas ou joias, incluindo crachás, gravatas, etc. Estes podem ficar presos no equipamento e causar a morte ou ferimentos graves.
- Nunca desative nem dispense um dispositivo de segurança.
- Certifique-se de que as proteções são colocadas em torno do bico, para evitar que o material salpique ou goteje.
- Existe um perigo de queimadura no material durante a rotina de purga. Use equipamento de proteção individual (EPI) resistente ao calor para evitar queimaduras decorrentes do contacto com superfícies quentes ou do derramamento de gases e material quente.
- O material purgado da máquina pode estar extremamente quente. Certifique-se de que as proteções estão no local correto em torno do bico, para evitar que o material salpique. Use equipamento de proteção individual.
- Todos os operadores devem usar equipamento de proteção individual, como, p. ex., proteções faciais e usar luvas resistentes ao calor durante a realização de trabalhos à volta da abertura de alimentação, a purga da máquina ou a limpeza das portas do molde.
- Remova imediatamente o material purgado da máquina.
- A decomposição ou a queima de material pode resultar na emissão de gases nocivos a partir do material purgado, da abertura de alimentação ou do molde.
- Assegure uma ventilação adequada e a presença dos sistemas de escape no local correto para ajudar a evitar a inalação de gases e vapores nocivos.
- Consulte as fichas de dados de segurança de material (MSDS) do fabricante.
- Os tubos flexíveis instalados no molde contêm líquidos a alta ou baixa temperatura ou ar sob alta pressão. O operador deve desativar e bloquear estes sistemas, bem como libertar qualquer pressão, antes de realizar trabalhos com estes tubos flexíveis. Inspecione e substitua regularmente todos os tubos flexíveis e restritores.
- A água e / ou líquido hidráulico presente no molde pode estar nas imediações próximas de ligações e equipamento elétrico. A fuga de água pode causar um curto-circuito elétrico. A fuga de líquido hidráulico pode causar um incêndio. Mantenha sempre a água e / ou os tubos flexíveis hidráulicos e acessórios em boas condições, para evitar fugas.
- Nunca realize quaisquer trabalhos na máquina de moldagem sem que a bomba hidráulica tenha sido parada.
- Verifique frequentemente a existência de fugas de óleo / água. Pare a máquina e efetue as reparações.

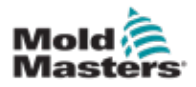

### Riscos operacionais - continuação

- AVISO • Certifique-se de que os cabos estão ligados aos motores corretos. Os cabos e os motores estão claramente identificados. A inversão dos cabos pode resultar em movimentos inesperados e descontrolados, causando um risco de segurança ou danos na máquina.
- Existe um perigo de esmagamento entre o bico e a entrada de derretimento do molde durante o movimento de avanço do dispositivo de transporte.
- Existe um possível perigo de cisalhamento entre a ponta da proteção da injeção e o alojamento da injeção durante a injeção.
- A porta de alimentação aberta pode representar um perigo para um dedo ou uma mão inseridos durante a operação da máquina.
- Os servomotores elétricos podem sobreaquecer, apresentando uma superfície quente que pode causar queimaduras a quem lhe tocar.
- O barril, a cabeça do barril, o bico, as bandas de aquecimento e os componentes do molde são superfícies quentes que podem resultar em queimaduras.
- Mantenha líquidos ou pós inflamáveis afastados de superfícies quentes, pois podem incendiar.
- Siga boas práticas de gestão interna e mantenha os pisos limpos para evitar escorregar, tropeçar e cair devido a material derramado no piso de trabalho.
- Aplique controlos de engenharia ou programas de conservação da audição, conforme necessário, para controlar o ruído.
- Ao efetuar qualquer trabalho na máquina que exija a movimentação e a elevação da mesma, assegure-se de que o equipamento de elevação (olhais, empilhadores, gruas, etc.) tem capacidade suficiente para suportar o molde, a unidade de injeção auxiliar ou o peso do canal quente.
- Ligue todos os dispositivos de elevação e apoie a máquina usando uma grua de capacidade adequada, antes de começar o trabalho. Não apoiar a máquina pode resultar em ferimentos graves ou morte.
- O cabo entre o controlador e o molde deve ser removido antes da realização da manutenção do molde.

<span id="page-15-0"></span>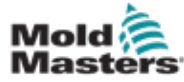

## 3.4 Símbolos de segurança gerais

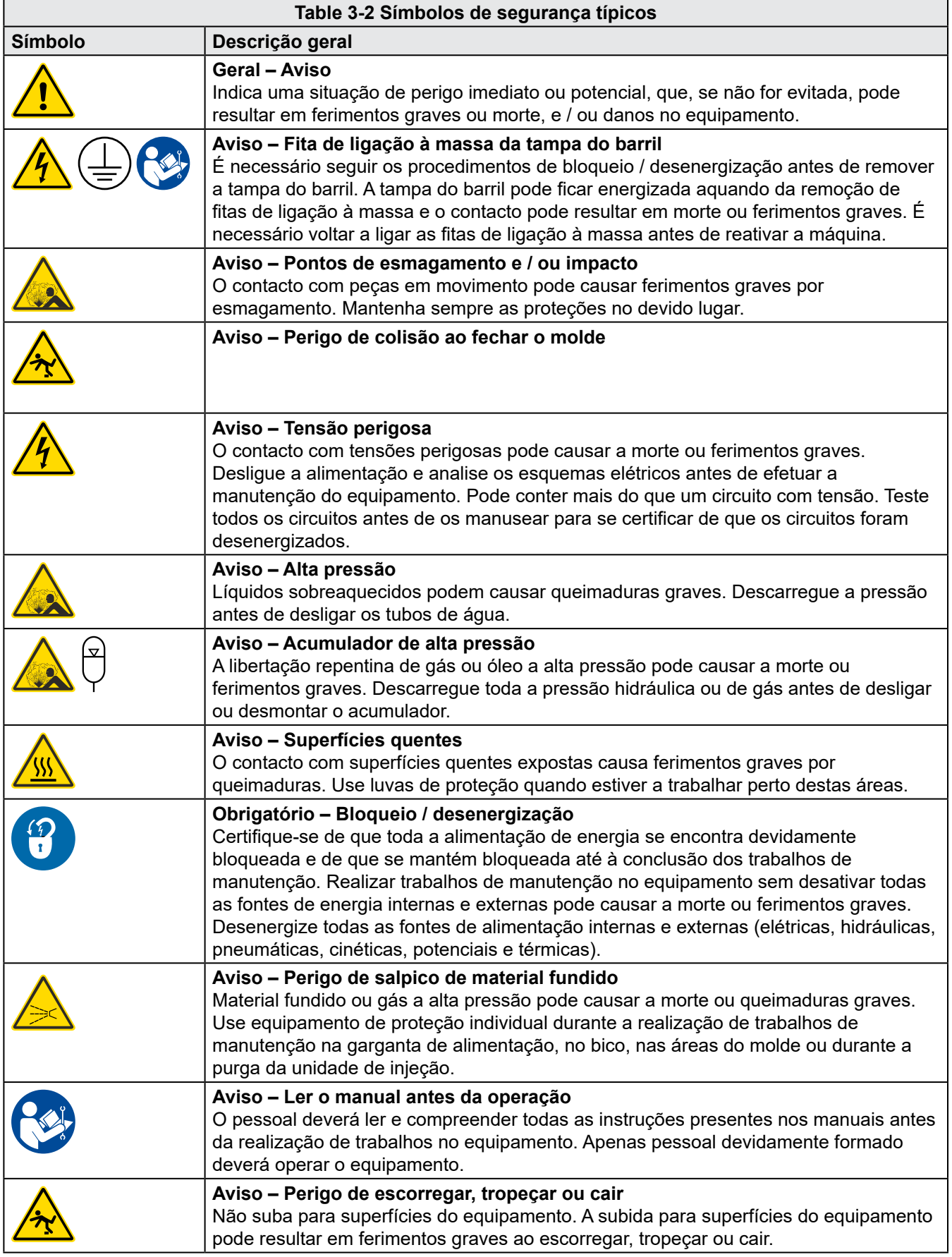

<span id="page-16-0"></span>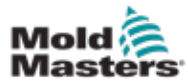

### Símbolos de segurança gerais - continuação

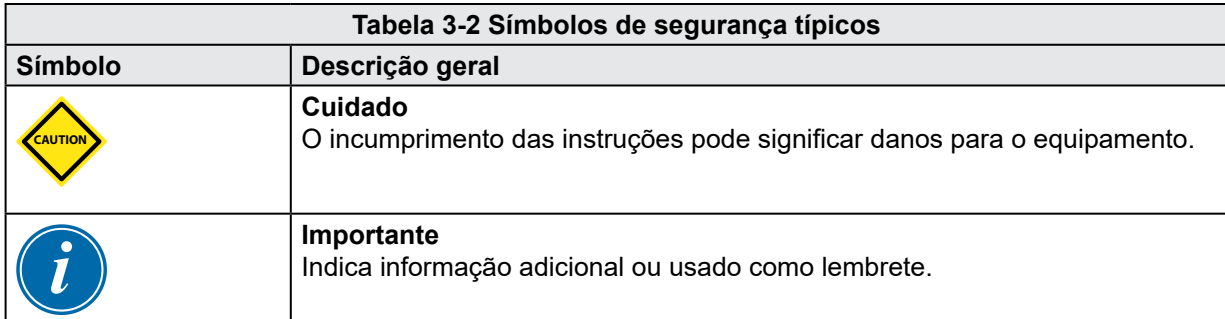

## 3.5 Verificação da cablagem

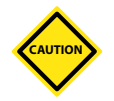

### CUIDADO

Cablagem da rede elétrica do sistema:

- Antes de ligar o sistema a uma fonte de alimentação, é importante verificar se a cablagem entre o sistema e a fonte de alimentação foi efetuada corretamente.
- É necessário prestar particular atenção à potência atual da fonte de alimentação. Por exemplo, se um controlador apresentar uma potência de 63 A, então a fonte de alimentação também deverá ter 63 A de potência.
- Verifique se as fases da fonte de alimentação estão corretamente cabladas.

Controlador para cablagem do molde:

- Para ligações de alimentação e de termopares separadas, certifique-se de que os cabos de alimentação nunca são ligados aos conectores dos termopares e vice-versa.
- Para ligações de alimentação e de termopares mistas, certifique-se de que as ligações de alimentação e de termopares não foram cabladas incorretamente.

Interface de comunicação e sequência de controlo:

- É da responsabilidade do cliente verificar a funcionalidade de qualquer interface personalizada da máquina a velocidades seguras, antes da operação do equipamento no ambiente de produção, a plena velocidade no modo automático.
- É da responsabilidade do cliente verificar se todas as sequências de movimento necessárias estão corretas, antes de operar o equipamento no ambiente de produção, a plena velocidade no modo automático.
- Comutar a maquinaria para o modo automático sem ter verificado se os bloqueios de controlo e a sequência de movimento estão corretos, pode causar danos na maquinaria e / ou no equipamento.

Não efetuar corretamente a cablagem ou ligações resultará na avaria do equipamento.

<span id="page-17-0"></span>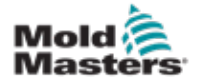

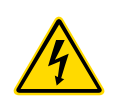

## 3.6 Bloqueio de segurança

### AVISO

NÃO entre no armário sem ISOLAR primeiro as fontes de alimentação.

Os cabos de tensão e de amperagem são ligados ao controlador e ao molde. A energia elétrica tem de ser desligada e os procedimentos de bloqueio / desenergização seguidos antes da instalação ou remoção de quaisquer cabos.

Utilize o bloqueio / a desenergização para impedir o funcionamento durante a manutenção.

Todos os trabalhos de manutenção devem ser realizados por pessoal devidamente formado, com base nas leis e regulamentos locais. Os produtos elétricos podem não estar ligados à terra aquando da remoção do estado montado ou de funcionamento normal.

Assegure uma ligação à terra correta de todos os componentes elétricos antes de efetuar quaisquer trabalhos de manutenção, para evitar um potencial risco de choque elétrico.

Muitas vezes, as fontes de alimentação são ligadas de forma não intencional ou as válvulas são abertas inadvertidamente antes da conclusão dos trabalhos de manutenção, o que resulta em ferimentos graves e morte. Por essa razão, é importante assegurar que toda a alimentação de energia se encontra devidamente bloqueada e de que se mantém bloqueada até à conclusão dos trabalhos.

Se não for efetuado um bloqueio, alimentações de energia descontroladas podem causar:

- Eletrocussão devido ao contacto com circuitos com tensão
- Cortes, hematomas, esmagamento, amputações ou morte, resultantes do enredamento com correias, correntes, transportadores, rolos, veios, rotores
- Queimaduras devido ao contacto com peças, materiais ou equipamento quente, como, p. ex., fornos
- Incêndios e explosões
- Exposições químicas a gases ou líquidos libertados por condutas

<span id="page-18-0"></span>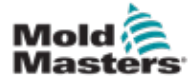

## 3.6.1 Bloqueio elétrico

As entidades empregadoras devem providenciar um programa de bloqueio / desenergização eficaz.

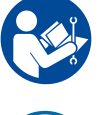

## AVISO - LER O MANUAL

Consulte todos os manuais da máquina, regulamentos locais e códigos.

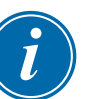

## **NOTA**

Em alguns casos, pode haver mais do que uma fonte de alimentação a alimentar o equipamento e é necessário seguir os passos corretos para assegurar que todas as fontes são eficazmente bloqueadas.

- 1. Desligar a máquina utilizando o procedimento de desativação operacional normal e os controlos. Isto deve ser efetuado pelo operador da máquina ou após consulta do mesmo.
- 2. Depois de assegurar que toda a maquinaria foi desligada por completo, e de que todos os controlos estão na posição "off", abra o interruptor de desativação principal localizado no campo.
- 3. Utilizando o seu cadeado pessoal, ou um atribuído pelo seu supervisor, bloqueie o interruptor de desativação na posição "off". Não bloqueie apenas a caixa. Remova a chave e guarde-a. Preencha uma etiqueta de bloqueio e afixe-a ao interruptor de desativação. Todas as pessoas que estão a trabalhar no equipamento devem seguir este passo. O bloqueio da pessoa que está a realizar o trabalho ou que é responsável pelo mesmo deve ser instalado primeiro, permanecer durante todo o trabalho e ser o último a ser removido. Teste o interruptor de desativação principal e certifique-se de que não pode ser movido para a posição "on".
- 4. Tente ligar a máquina usando os controlos de funcionamento normais e os interruptores do ponto de funcionamento, para se assegurar de que a alimentação foi desligada.
- 5. Outras fontes de energia que possam criar perigos durante a realização de trabalhos no equipamento devem também ser desenergizadas e corretamente "bloqueadas". Isto pode incluir a gravidade, o ar comprimido, líquido hidráulico, vapor e outros líquidos e gases pressurizados ou perigosos (consultar tabela abaixo).
- 6. Uma vez concluído o trabalho, antes de remover o último bloqueio, certifique-se de que os controlos operacionais se encontram na posição "off", para que a desativação principal seja efetuada "sem carga". Assegure-se de que todos os blocos, ferramentas e outros corpos estranhos são removidos da máquina. Certifique-se também de que todo o pessoal que possa ser afetado é informado de que o(s) bloqueio(s) será(ão) removido(s).
- 7. Remova o bloqueio e a etiqueta, e feche o interruptor de desativação principal, se tiver sido dada permissão.
- 8. Se o trabalho não tiver sido concluído no primeiro turno, o operador seguinte deve instalar um bloqueio e etiqueta pessoais, antes de o primeiro operador remover o bloqueio e a etiqueta originais. Se o operador seguinte estiver atrasado, o supervisor seguinte pode instalar um bloqueio e uma etiqueta. Os procedimentos de bloqueio devem indicar de que forma a transferência deve ser realizada.
- 9. É importante que, para sua proteção pessoal, cada trabalhador e/ou supervisor que esteja a trabalhar no interior ou numa máquina coloque o seu próprio bloqueio de segurança no interruptor de desativação. Use etiquetas para destacar o trabalho em curso e fornecer detalhes sobre o trabalho que está a ser realizado. Os trabalhadores só podem remover o seu bloqueio quando o trabalho estiver concluído e a autorização de trabalho desativada. O último bloqueio a ser removido deve ser o da pessoa que supervisiona o bloqueio e esta responsabilidade não deve ser delegada.

© Industrial Accident Prevention Association, 2008.

<span id="page-19-0"></span>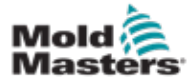

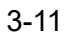

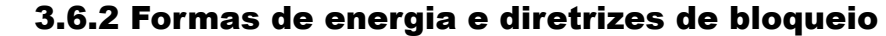

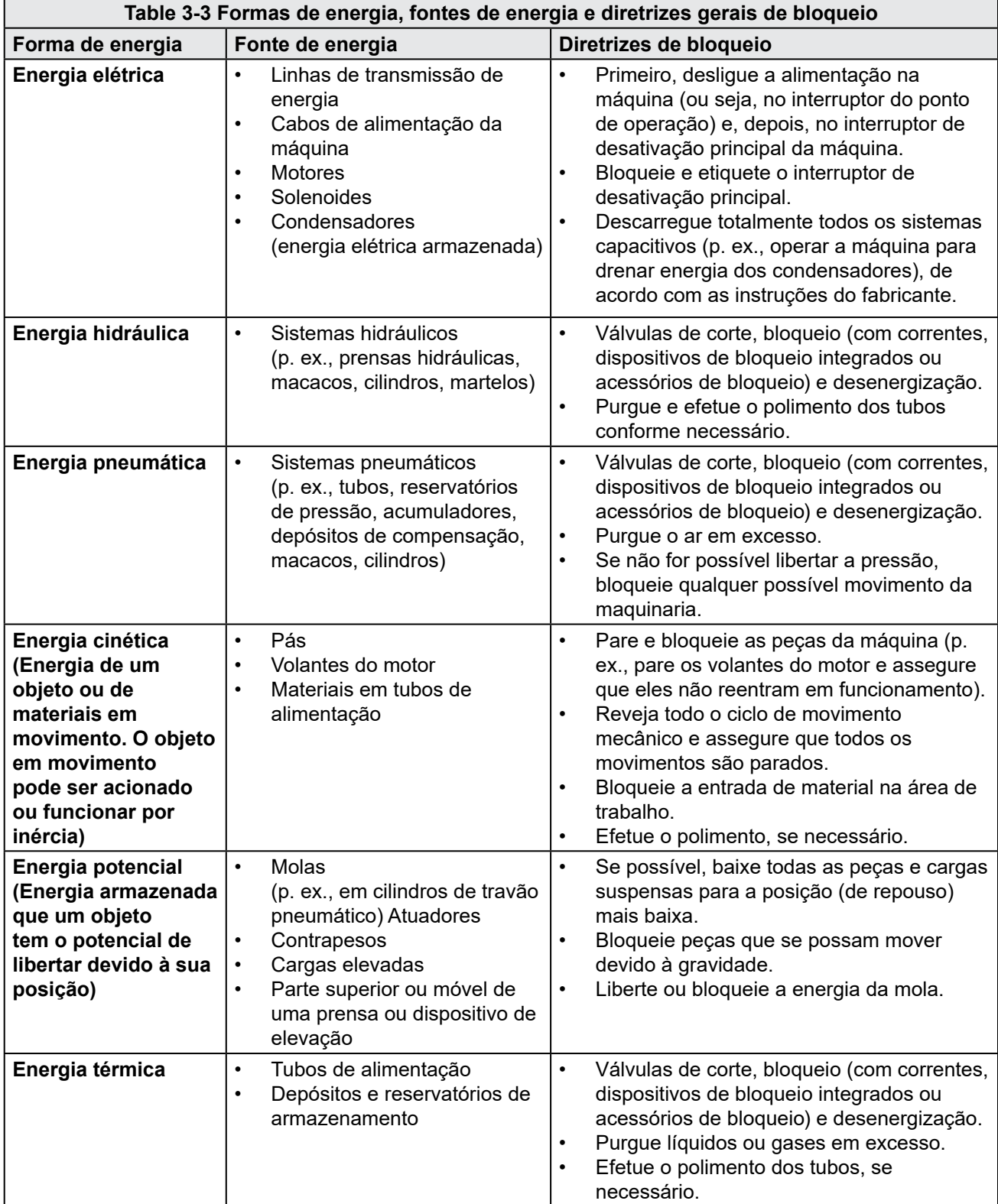

<span id="page-20-0"></span>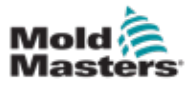

## 3.7 Ligações à massa

As ligações à massa encontram-se nos seguintes locais, no controlador E-Multi:

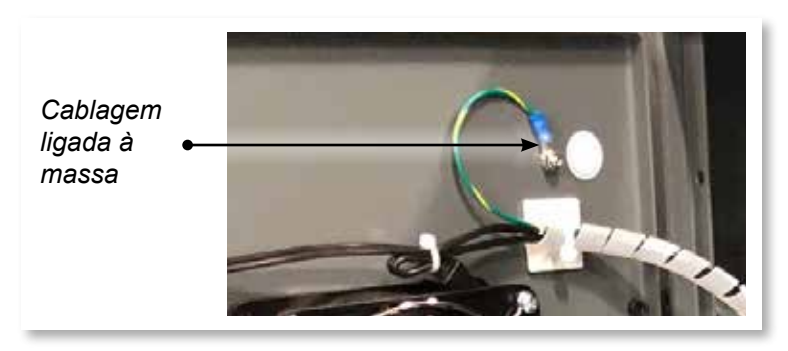

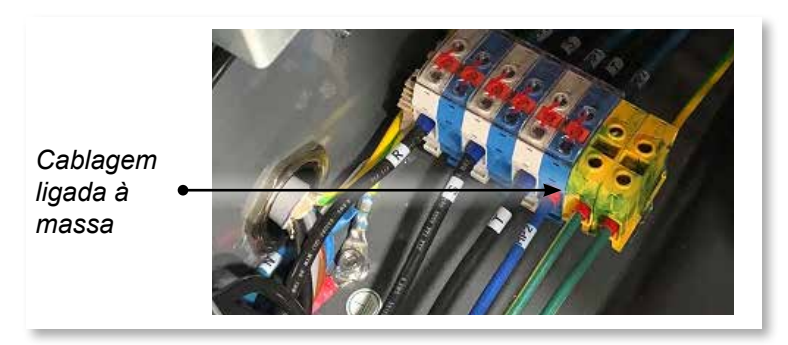

## 3.8 Eliminação

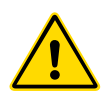

### AVISO

A Milacron *Mold-Masters* rejeita qualquer responsabilidade por ferimentos ou danos pessoais resultantes da reutilização dos componentes individuais, caso estas peças sejam utilizadas para outros fins que não a finalidade original e a utilização correta prevista.

- 1. Os componentes do sistema e do canal quente devem ser desligados total e corretamente da fonte de alimentação antes da eliminação, incluindo eletricidade, sistema hidráulico, pneumático e refrigeração.
- 2. Certifique-se de que o sistema a ser eliminado se encontra livre de fluidos. No caso de sistemas de válvulas de agulhas hidráulicas, drene o óleo dos tubos e cilindros e elimine-o de forma ecológica.
- 3. Os componentes elétricos devem ser desmontados; separe-os em conformidade, enquanto resíduos ecológicos ou elimine-os como resíduos perigosos, se necessário.
- 4. Remova a cablagem. Os componentes eletrónicos devem ser eliminados em conformidade com a regulamentação nacional relativa a resíduos elétricos.
- 5. As peças metálicas devem ser devolvidas para a reciclagem de metal (resíduos metálicos e comércio de sucata). Neste caso, devem observar-se as instruções da respetiva empresa de eliminação de resíduos.

A reciclagem de todos os materiais possíveis deve estar no topo das prioridades do processo de eliminação.

<span id="page-21-0"></span>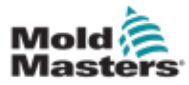

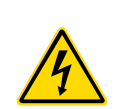

## 3.9 Riscos de segurança do controlador E-Multi

Consulte também ["Figure 3-2 Riscos de segurança do controlador E-Multi"](#page-22-0)  [on page 3-14.](#page-22-0)

## AVISO - PERIGO DE CHOQUE ELÉTRICO

É essencial respeitar estes avisos para minimizar quaisquer perigos pessoais.

- Certifique-se de que todas as energias estão devidamente bloqueadas no controlador e na máquina de moldagem, antes da instalação do controlador no sistema.
- NÃO entre no armário sem ISOLAR primeiro as fontes de alimentação OU sem que uma pessoa qualificada coloque o INTERRUPTOR DE DERIVAÇÃO na posição ON, para obter acesso direto ao controlador. Há terminais desprotegidos no interior do armário, que podem apresentar um potencial de perigo entre eles. Nos locais em que é utilizada uma alimentação trifásica, este potencial pode chegar aos 600 VCA.
- Com o INTERRUPTOR DE DERIVAÇÃO na posição OFF, abrir a secção de alta potência do controlador causa o DISPARO do disjuntor, desligando toda a alimentação no armário.
- Os cabos de tensão e de amperagem são ligados ao controlador e ao molde. Existe também uma ligação de cabos de tensão entre o servomotor e o controlador. A energia elétrica tem de ser desligada e os procedimentos de bloqueio / desenergização seguidos antes da instalação ou remoção de quaisquer cabos.
- A integração deve ser realizada por pessoal devidamente formado, com base nas normas e regulamentos locais. Os produtos elétricos podem não estar ligados à terra aquando da remoção do estado montado ou de funcionamento normal.
- Não misture cabos de alimentação elétrica com cabos de extensão de termopares. Eles não estão concebidos para transportar a carga de alimentação ou efetuar leituras de temperatura precisas na aplicação de cada um.

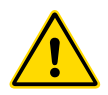

## AVISO

Não efetue alterações às definições de fábrica sem a ajuda do pessoal de manutenção da *Mold-Masters*. Alterações a estas definições podem resultar em movimentos perigosos descontrolados e inesperados. Pode também danificar a máquina e anula a garantia.

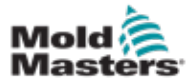

## 3.9.1 Ambiente operacional

O controlador E-Multi deve ser instalado num ambiente limpo e seco, no qual as condições ambientais não excedam os seguintes limites:

- Temperatura: +5 a +45°C
- Humidade relativa: 90% (sem condensação)

### 3.9.2 Forças de pressão / inclinação do armário

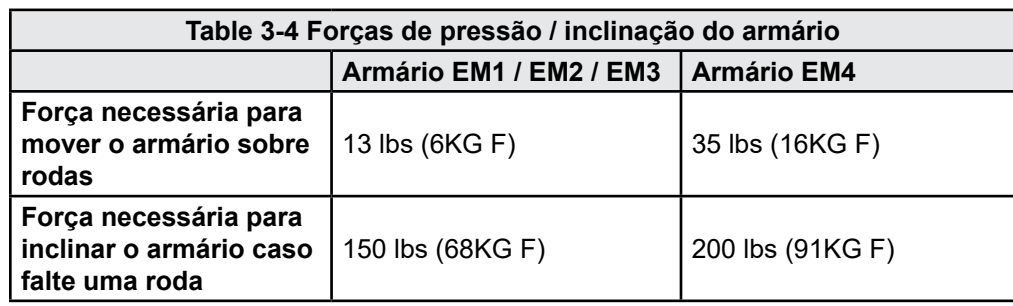

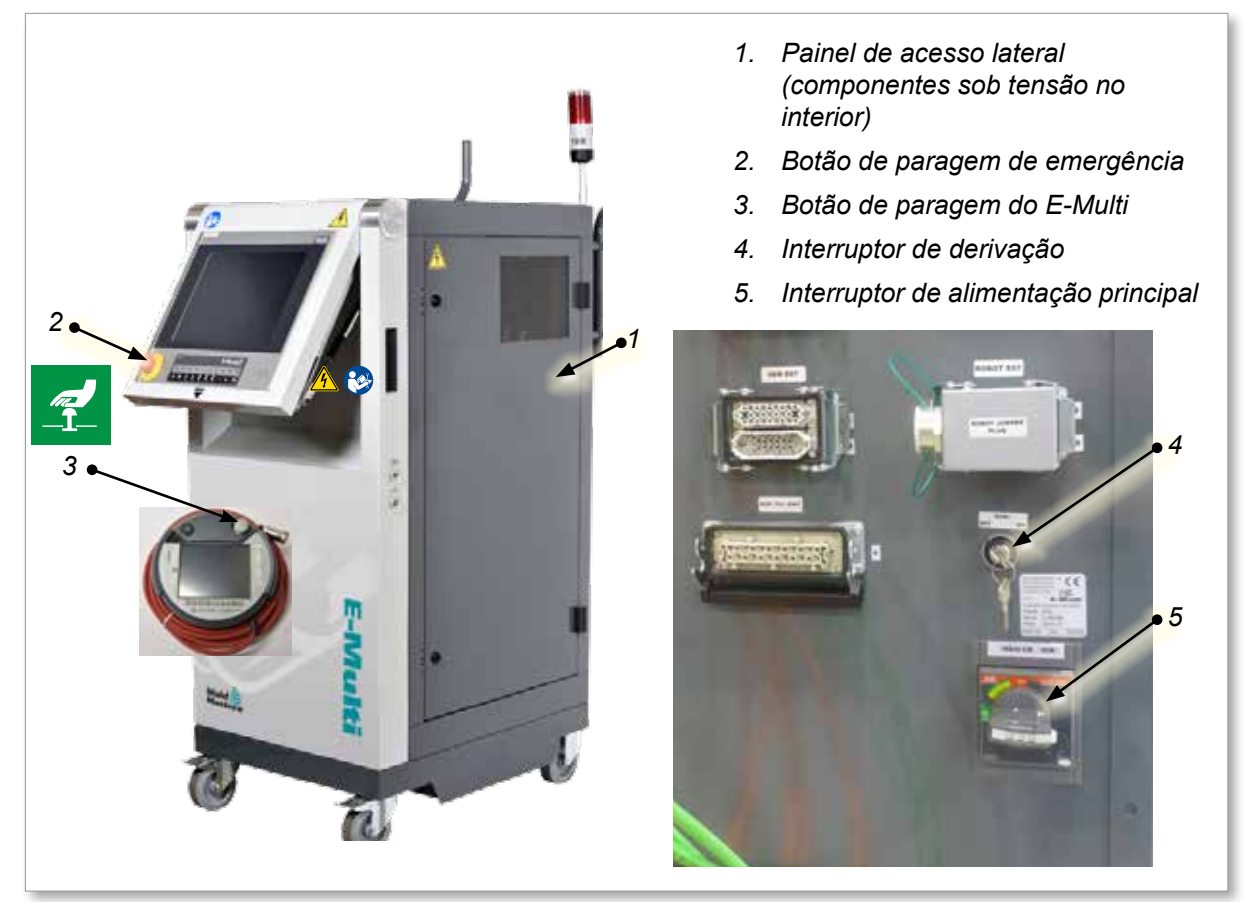

<span id="page-22-0"></span>*Figure 3-2 Riscos de segurança do controlador E-Multi*

<span id="page-23-0"></span>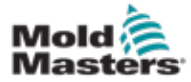

## 3.10 Etiquetas de segurança na unidade de injeção E-Multi

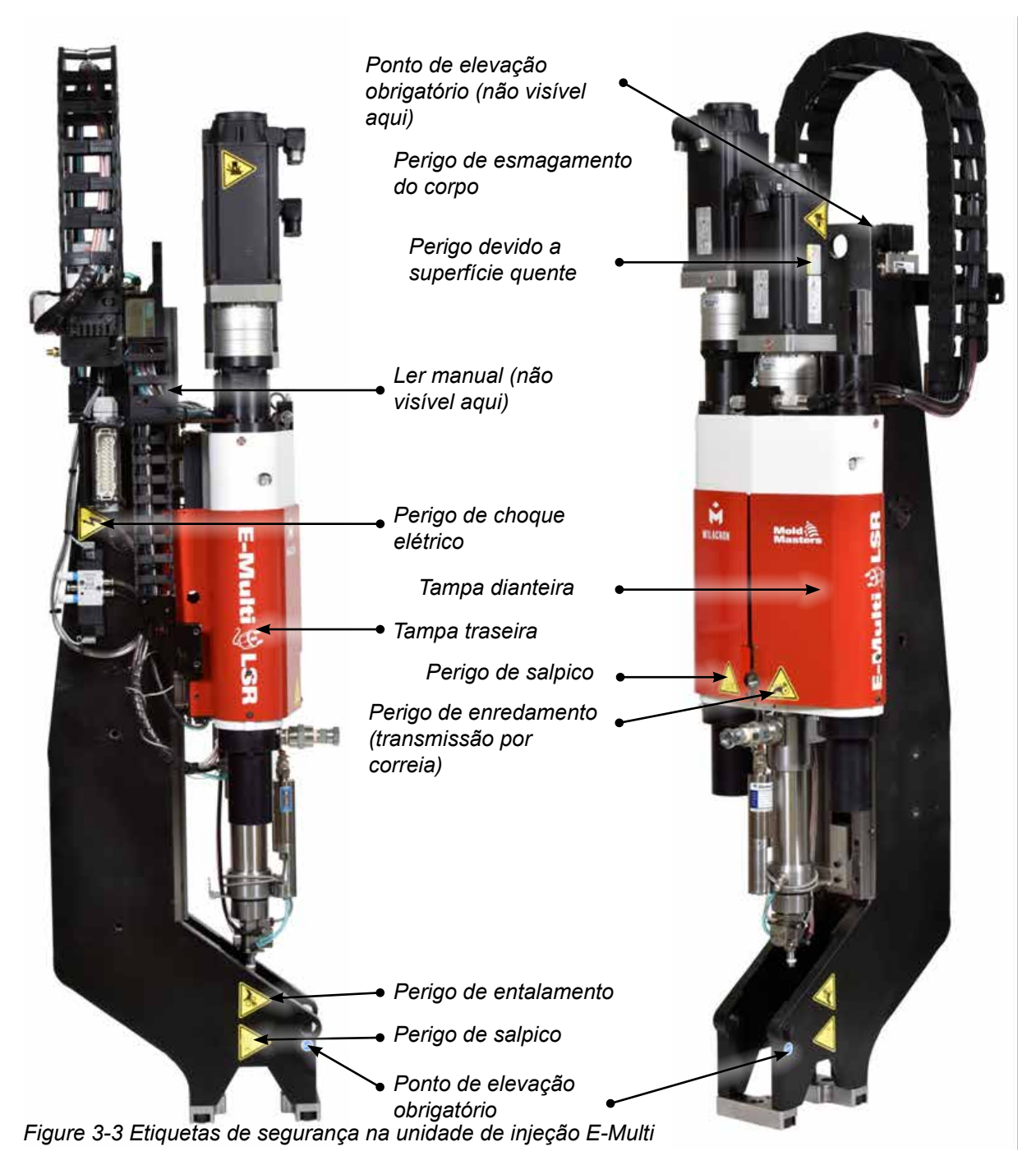

Consulte as descrições completas dos perigos em ["Table 3-6 Símbolos de](#page-26-1)  [segurança usados na unidade de injeção E-Multi" on page 3-18](#page-26-1).

## <span id="page-24-0"></span>3.11 Riscos de segurança na unidade de injeção E-Multi

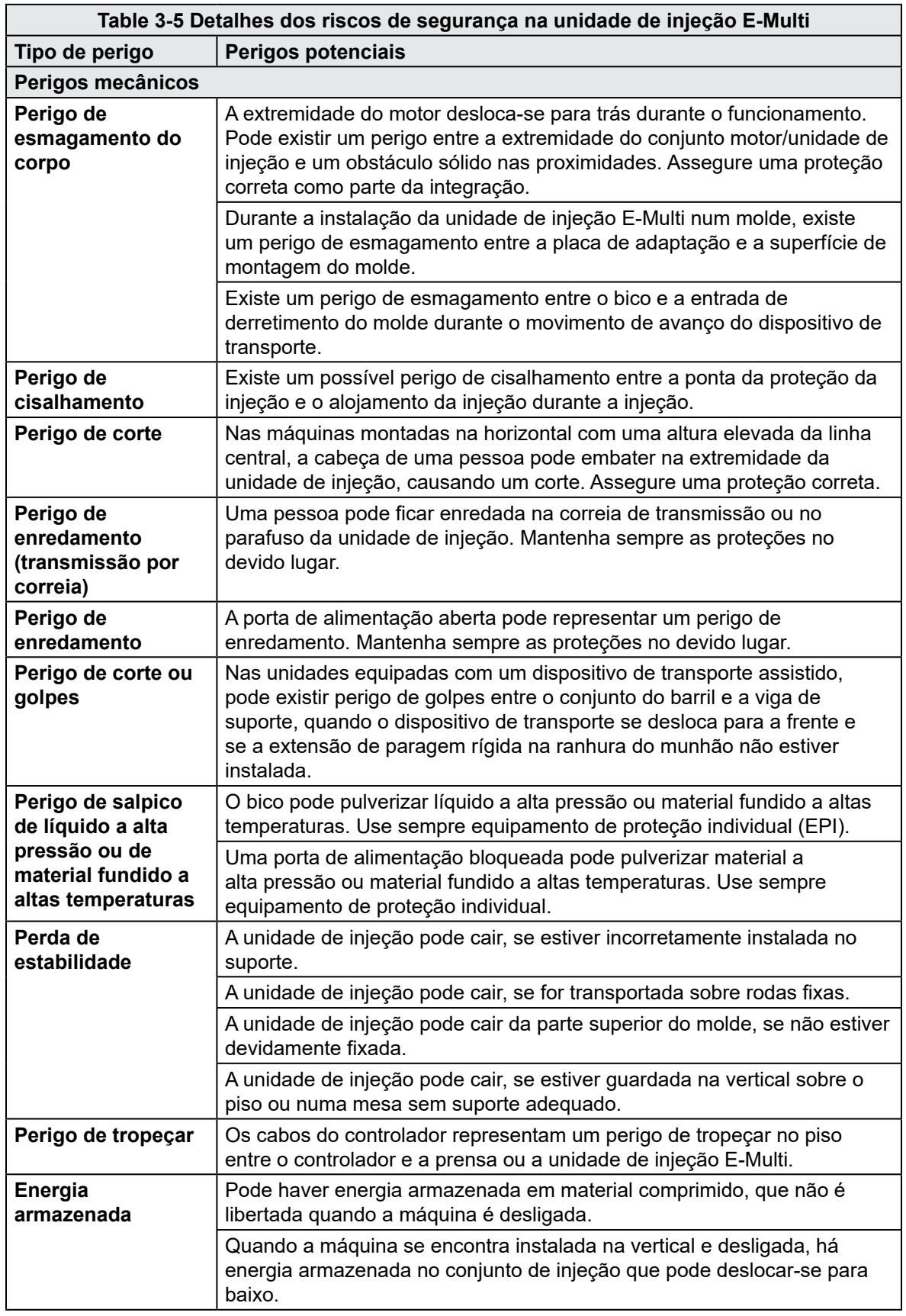

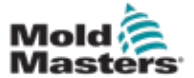

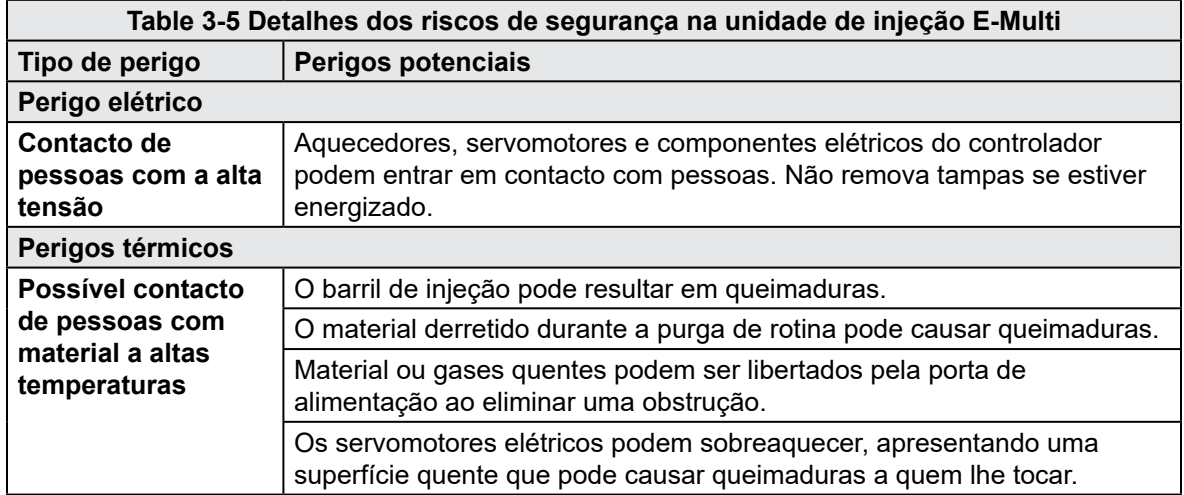

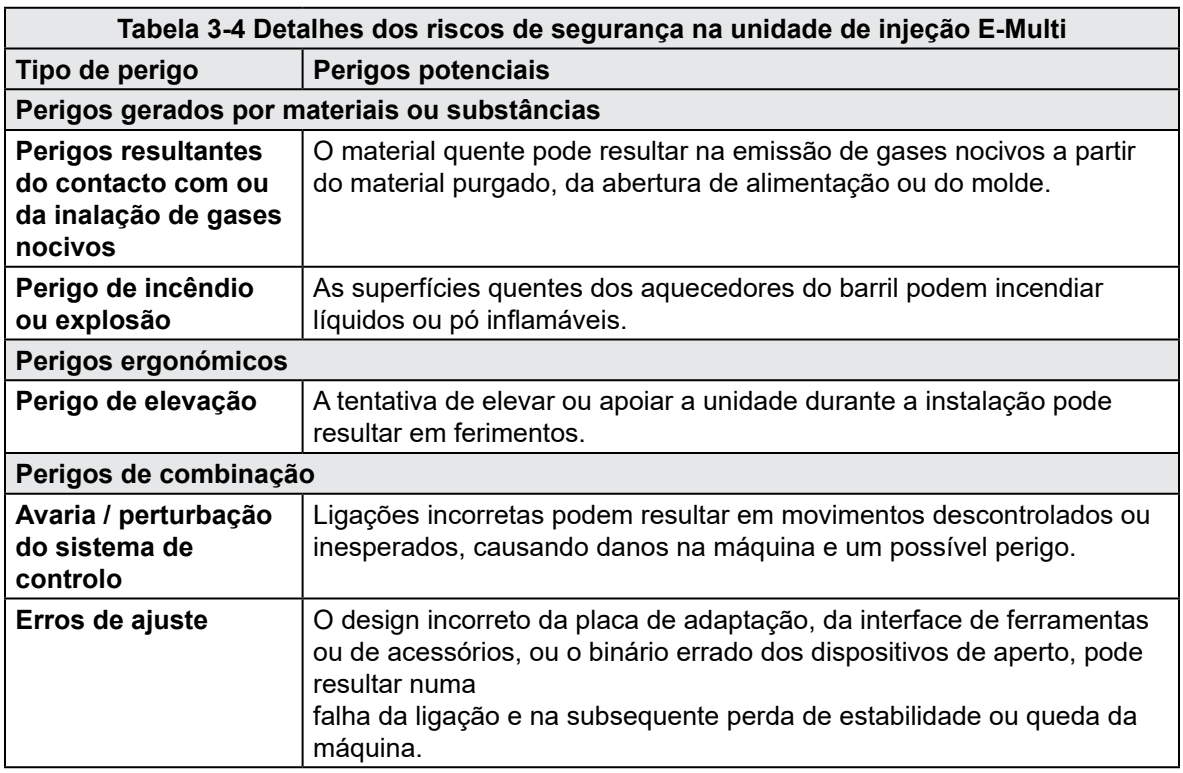

<span id="page-26-0"></span>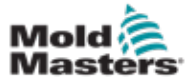

## 3.12 Símbolos de segurança na unidade de injeção E-Multi

<span id="page-26-1"></span>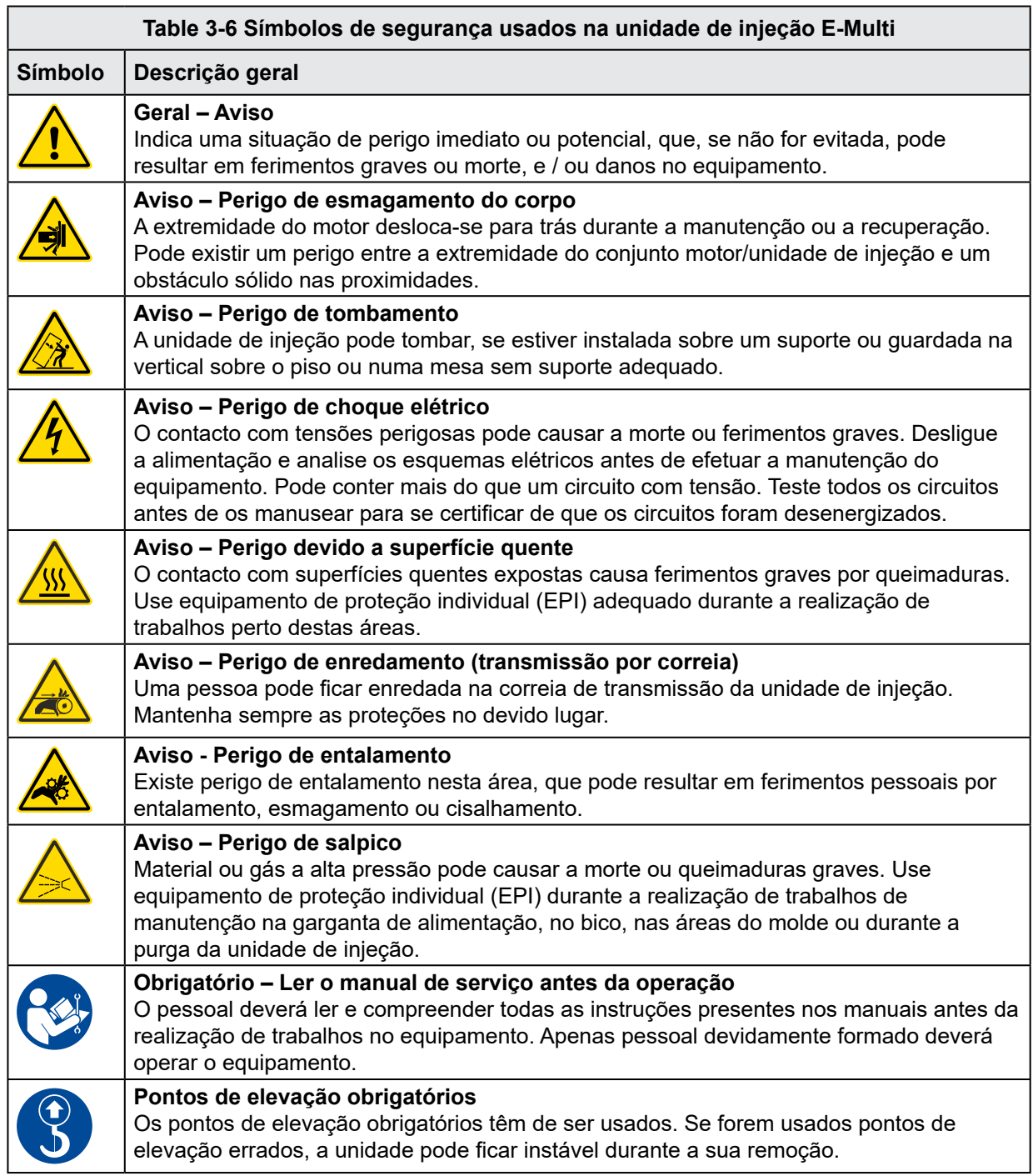

<span id="page-27-0"></span>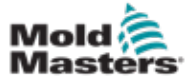

## 3.13 Proteções de segurança na unidade de injeção E-Multi

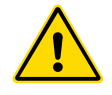

## AVISO

As proteções não devem ser removidos, exceto se for necessário efetuar a sua manutenção, e devem ser substituídas após a conclusão da manutenção. Não coloque a máquina em funcionamento sem a presença das proteções.

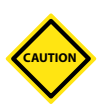

## CUIDADO

Ao instalar as proteções da máquina (tampas dianteiras e traseiras) e as tampas do barril, verifique se elas não aprisionam tubos de água, tubos de ar ou fios dos termopares, quando a unidade se desloca.

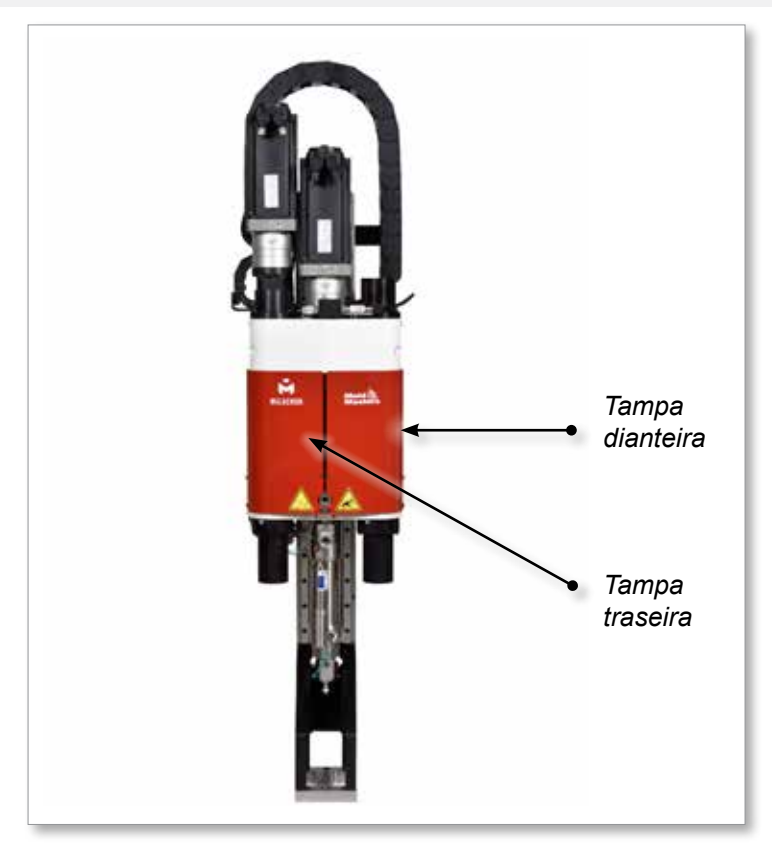

*Figure 3-4 Disposição das proteções*

<span id="page-28-0"></span>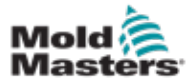

## <span id="page-28-1"></span>3.14 Especificações de peso E-Multi

As dimensões e os pesos indicados referem-se a caixas de madeira embaladas, contendo unidades de série. Opções adicionais podem acrescentar peso ou requerer caixas adicionais. Especificações sujeitas a alterações sem aviso prévio.

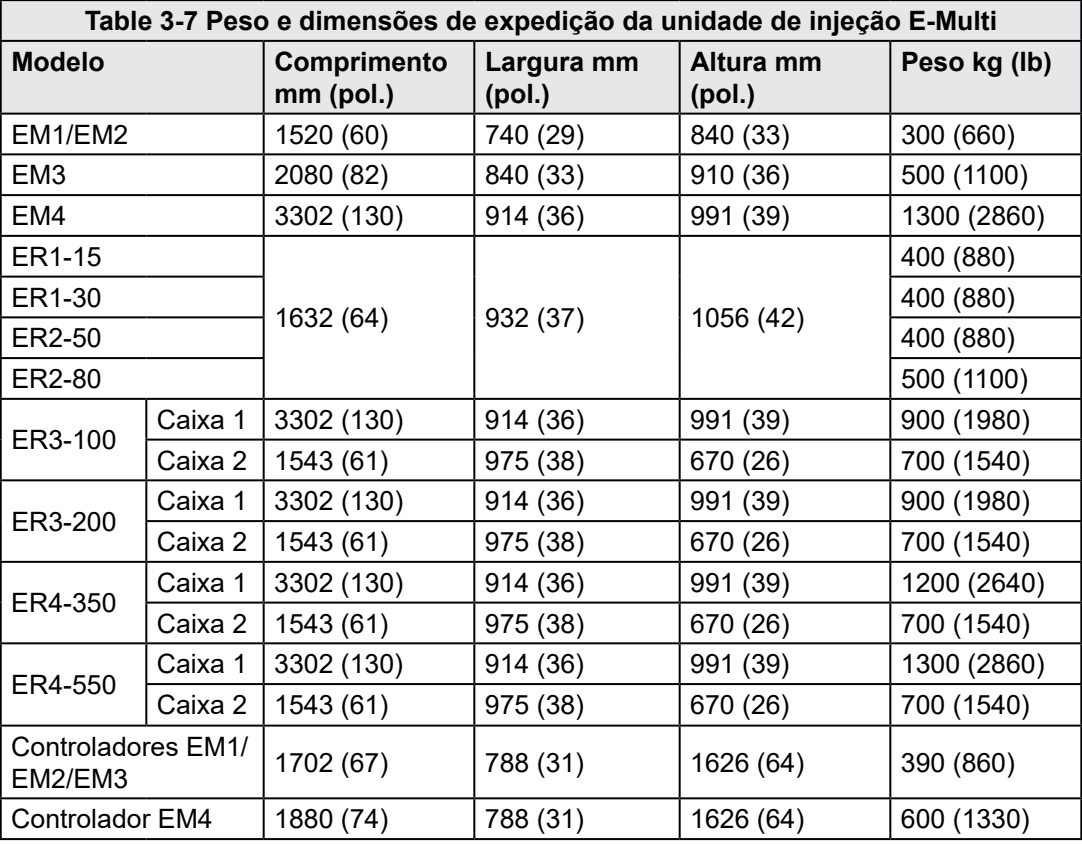

<span id="page-29-0"></span>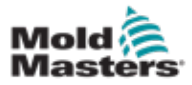

## 3.15 Desembalar o controlador E-Multi

1. Identifique o lado correto de abertura da caixa. Este lado é assinalado com a frase "FRÁGIL: ABRIR POR ESTE LADO". Consulte [Figure 3-5](#page-29-1).

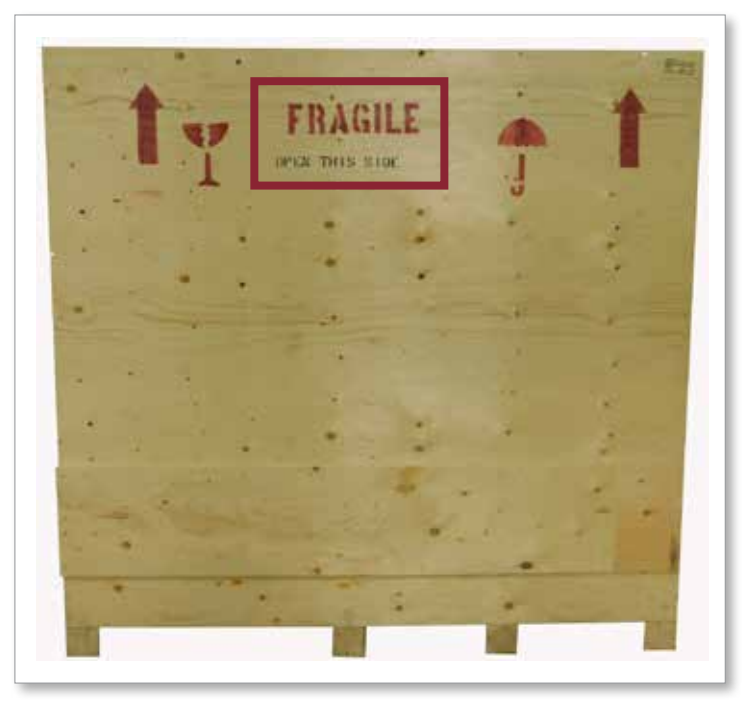

<span id="page-29-1"></span>*Figure 3-5 Lado correto de abertura da caixa*

2. Remova a fila superior de parafusos do lado comprido da caixa. Consulte [Figure 3-6.](#page-29-2)

<span id="page-29-2"></span>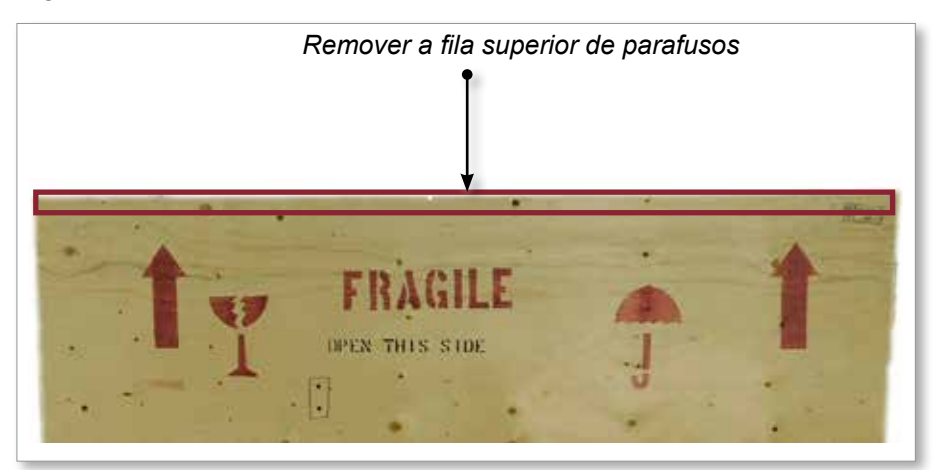

*Figure 3-6 Remover a fila superior de parafusos*

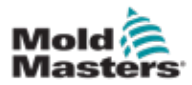

### Desembalar o controlador E-Multi - continuação

- 3. Remova os parafusos da parte superior da caixa e remova a parte superior da caixa.
- 4. Remova os parafusos do suporte transversal pelo lado da caixa assinalado com "FRÁGIL: ABRIR POR ESTE LADO". Consulte [Figure](#page-30-0)  [3-7.](#page-30-0)

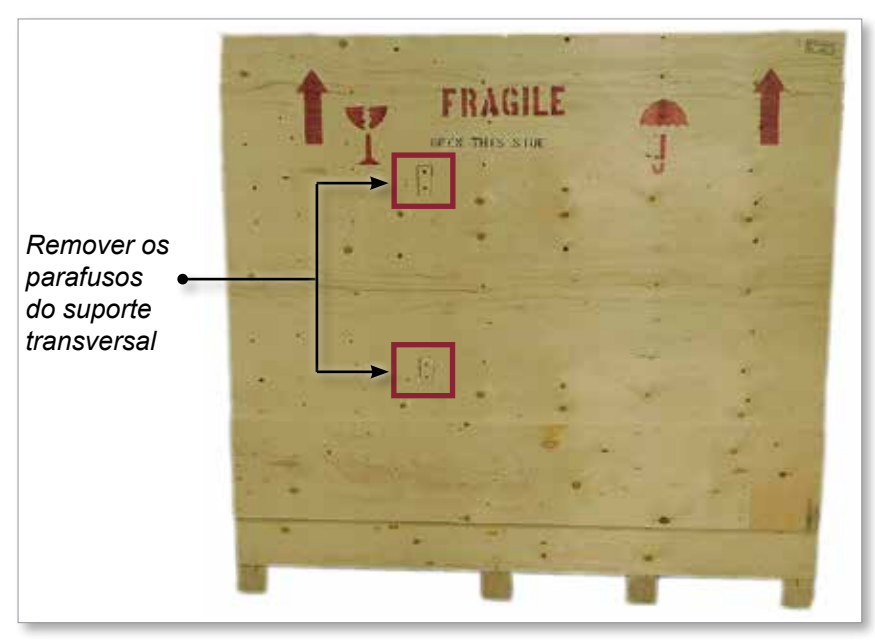

<span id="page-30-0"></span>*Figure 3-7 Remover os parafusos do suporte transversal*

5. Remova os parafusos laterais descendentes e na parte inferior da caixa, pelo lado da caixa assinalado com "FRÁGIL: ABRIR POR ESTE LADO". Consulte [Figure 3-8.](#page-30-1)

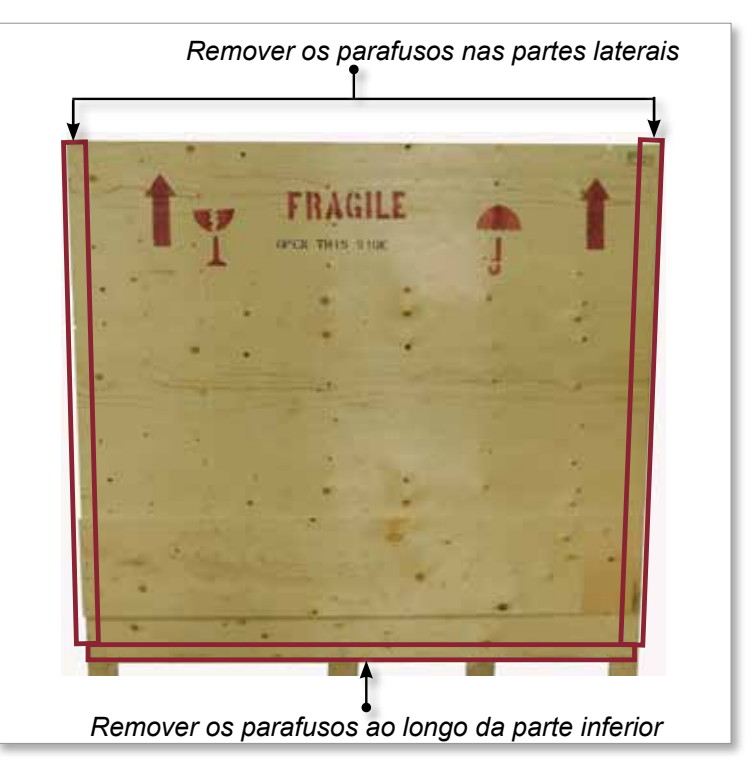

<span id="page-30-1"></span>*Figure 3-8 Remover os parafusos laterais e inferiores*

<span id="page-31-0"></span>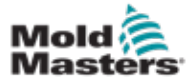

- 3-23
- 6. Remova o lado da caixa assinalado com "FRÁGIL: ABRIR POR ESTE LADO".
- 7. Remova os restantes quatro parafusos que fixam os suportes no lado oposto da caixa e remova os suportes.

## 3.16 Elevar o controlador E-Multi

## 3.16.1 Preparação

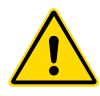

## AVISO

Certifique-se sempre de que todos os dispositivos de elevação estão em bom estado de conservação e de que possuem a capacidade adequada antes de começar a trabalhar. Não elevar ou apoiar o controlador corretamente pode originar ferimentos graves ou morte e / ou danos no controlador.

- 1. Escolha o equipamento de elevação indicado para a carga prescrita.
- 2. Defina o **caminho de carga:** o caminho e a orientação de deslocamento do item durante a sua elevação, bem como a localização e a orientação em que será fixado.
- 3. Identifique e evite potenciais **perigos de entalamento:** nos quais um indivíduo ou um componente do equipamento de elevação ou carga pode ficar preso(a) entre duas superfícies.
- 4. Prenda e remova todas as caixas e acessórios da caixa e armazene num local seguro, afastado do caminho de elevação.
- 5. Remova todos os cabos não ligados ao controlador da caixa e armazene num local seguro, afastado do caminho de elevação.

O controlador E-Multi é enviado com quatro olhais com pernos roscados e quatro anilhas. Estes componentes são fixados às teclas na parte de trás do controlador. Consulte [Figure 3-9](#page-32-0).

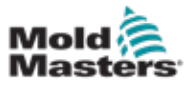

### Desembalar o controlador E-Multi - continuação

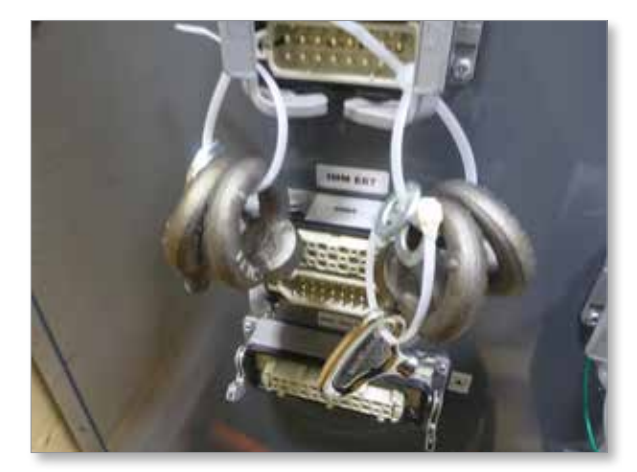

*Figure 3-9 Olhais e anilhas*

6. Monte os olhais e anilhas e instale nos orifícios na parte superior do controlador E-Multi. Consulte [Figure 3-10](#page-32-1).

<span id="page-32-0"></span>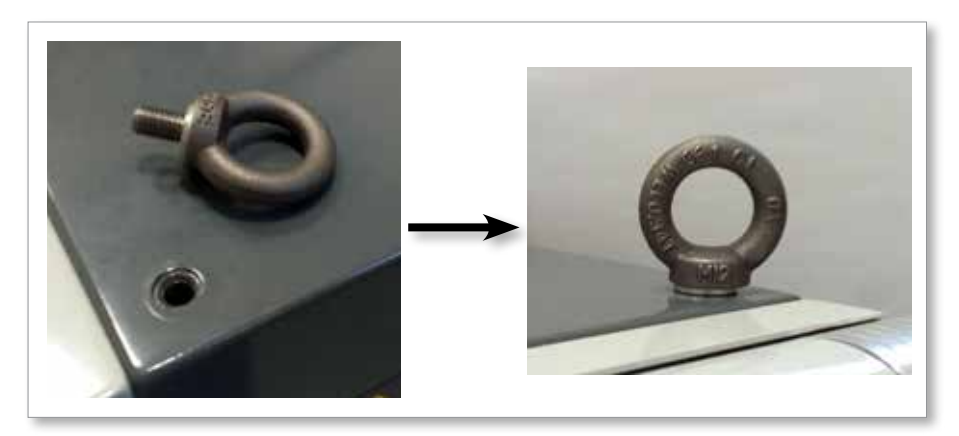

<span id="page-32-1"></span>*Figure 3-10 Instalar olhais e anilhas*

7. Fixe cintas a todos os olhais. Consulte [Figure 3-5.](#page-29-1)

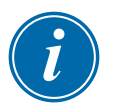

### IMPORTANTE

As cintas **têm** de ser fixadas corretamente a todos os quatro olhais.

Compense a carga na corrente ou no dispositivo de elevação antes de ela ser elevada mais do que algumas polegadas.

Minimize a oscilação fazendo passar o gancho corretamente sobre a carga.

Mova lentamente guinchos a motor para dentro das fixações com cargas.

<span id="page-33-0"></span>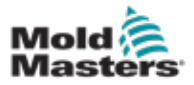

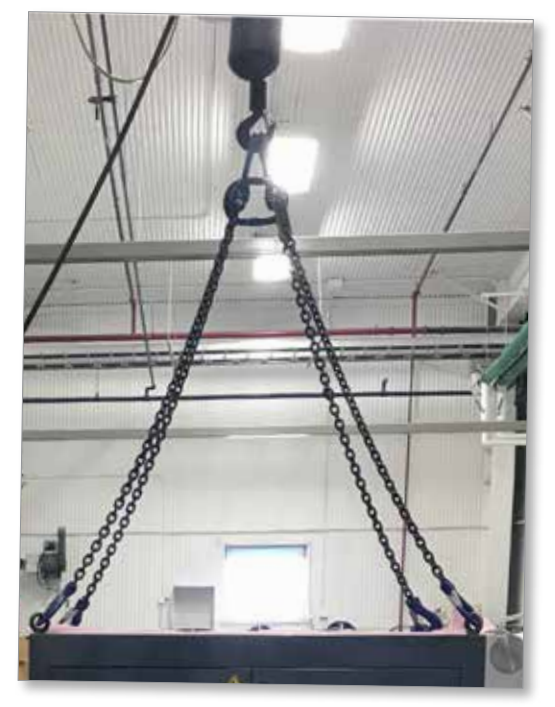

<span id="page-33-1"></span>*Figure 3-11 Fixar cintas a todos os quatro olhais*

8. Eleve o controlador E-Multi da caixa.

## 3.17 Elevar a unidade de injeção E-Multi

## AVISO

Ao realizar qualquer trabalho na máquina que exija a elevação da mesma, ligue todos os dispositivos de elevação e apoie a máquina usando uma grua de capacidade adequada, antes de começar o trabalho. Não apoiar a máquina pode resultar em ferimentos graves ou morte.

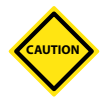

## CUIDADO

Não utilize o motor como ponto de elevação.

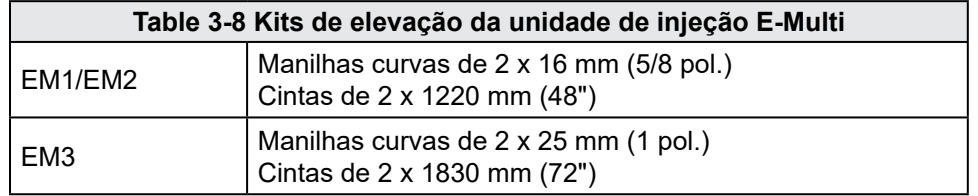

### 3.17.1 Antes da elevação da unidade de injeção E-Multi

- 1. Escolha o equipamento de elevação indicado para a carga prescrita. Consulte a etiqueta do equipamento.
- 2. Defina o **caminho de carga:** o caminho e a orientação de deslocamento do item durante a sua elevação, bem como a localização e a orientação em que será fixado.
- 3. Utilize unicamente os pontos de fixação recomendados. Consulte a secção [3.17](#page-33-1).
- 4. Identifique e evite potenciais **perigos de entalamento:** nos quais um

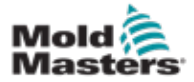

indivíduo ou um componente do equipamento de elevação ou carga pode ficar preso(a) entre duas superfícies.

- 5. Fixe a compense a carga na corrente ou no dispositivo de elevação antes de ela ser elevada mais do que algumas polegadas.
- 6. Minimize a oscilação fazendo passar o gancho corretamente sobre a carga.
- 7. Mova lentamente guinchos a motor para dentro das fixações com cargas.

<span id="page-34-0"></span>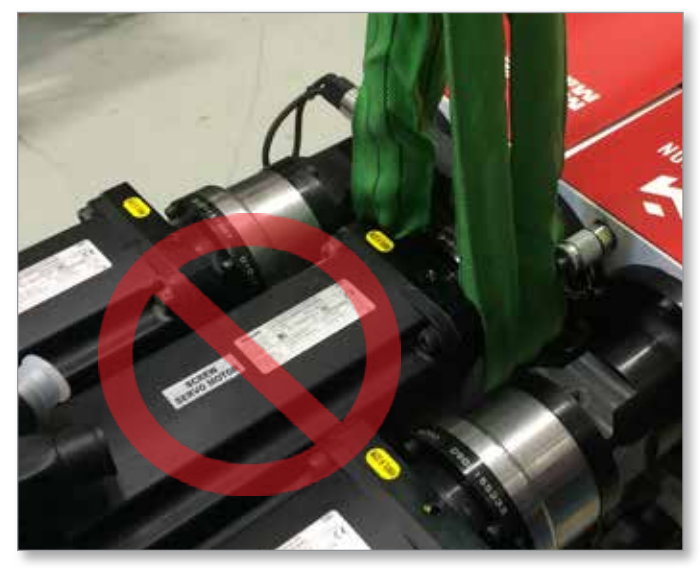

*Figure 3-12 Não utilize o motor como ponto de elevação*

<span id="page-35-0"></span>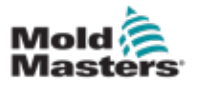

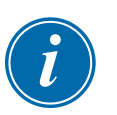

## **NOTA**

Reveja a informação presente na secção [3.14](#page-28-1) antes de efetuar qualquer procedimento de elevação.

## 3.18.1 Ligações de elevação verticais EM1 / EM2 / EM3

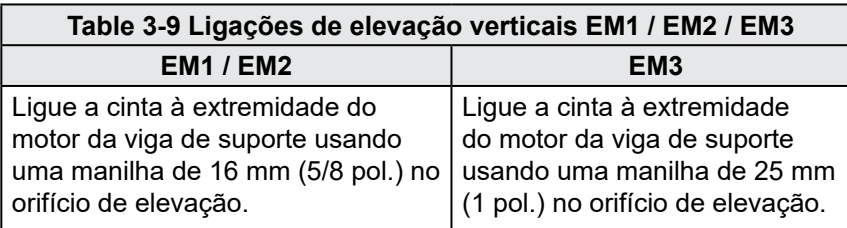

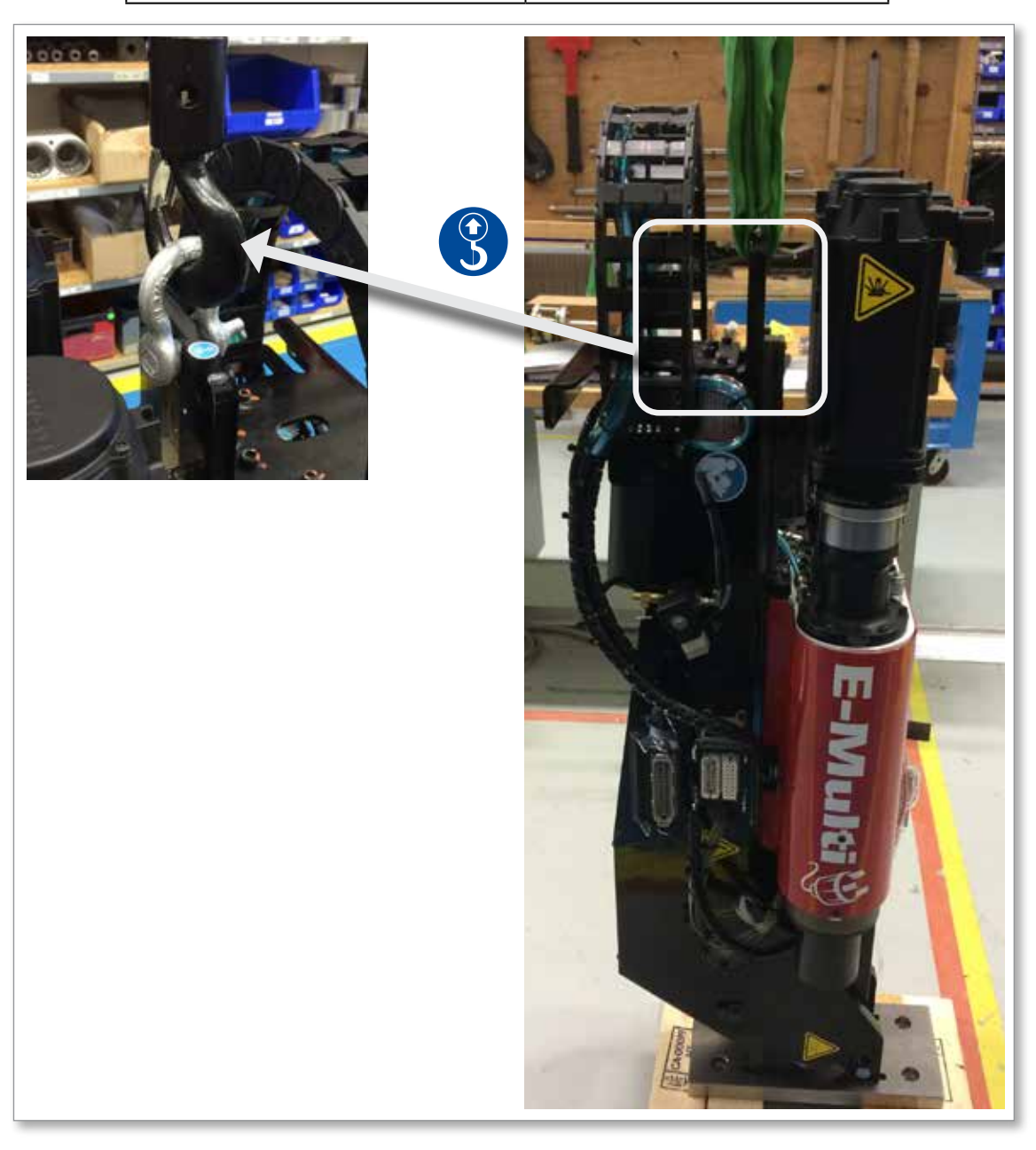
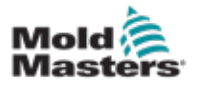

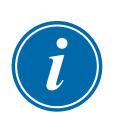

# 3.18.2 Ligações de elevação horizontais EM1 / EM2 / EM3

#### **NOTA**

Para obter os melhores resultados, utilize uma amara de corrente ajustável de duas pernas.

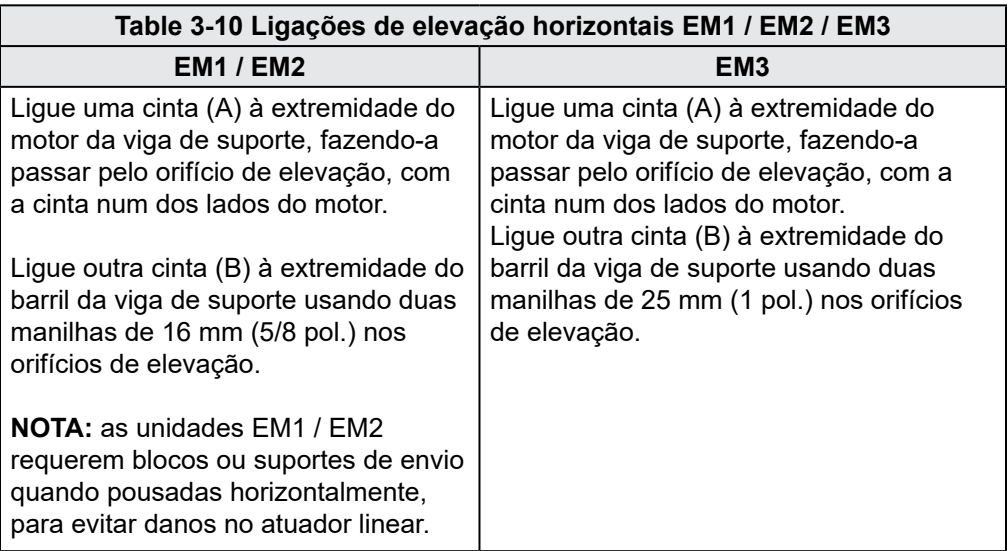

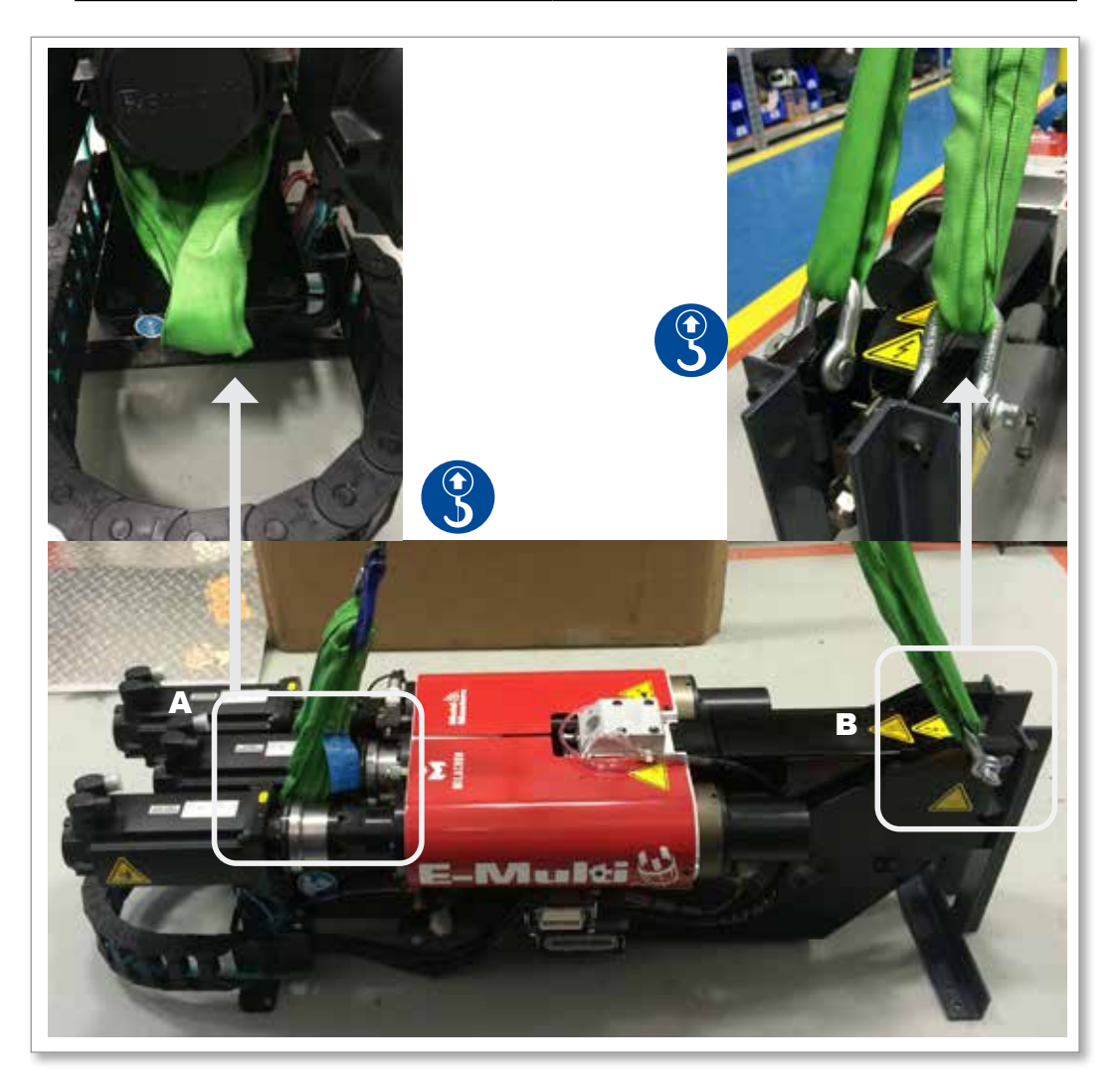

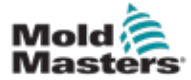

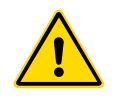

# 3.19 Segurança do suporte da unidade de injeção E-Multi

#### AVISO

Os suportes destinam-se a apoiar as unidades de injeção E-Multi na máquina, quando utilizadas na posição horizontal. Não se destinam ao transporte da unidade de injeção E-Multi, pois esta ficaria extremamente pesada e constituiria um perigo de tombamento. A unidade de injeção E-Multi e o suporte devem ser movidos em conjunto pela grua, utilizando os pontos de elevação da unidade de injeção E-Multi adequados.

Não modifique os suportes para reduzir ou aumentar o peso, p. ex., acrescentando orifícios adicionais ou não apertando as colunas superior e inferior em conjunto. Essas alterações teriam impacto na estabilidade do suporte e poderiam resultar em ferimentos graves ou danos na máquina.

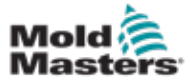

# Secção 4 - Visão geral

# 4.1 Parte da frente do controlador

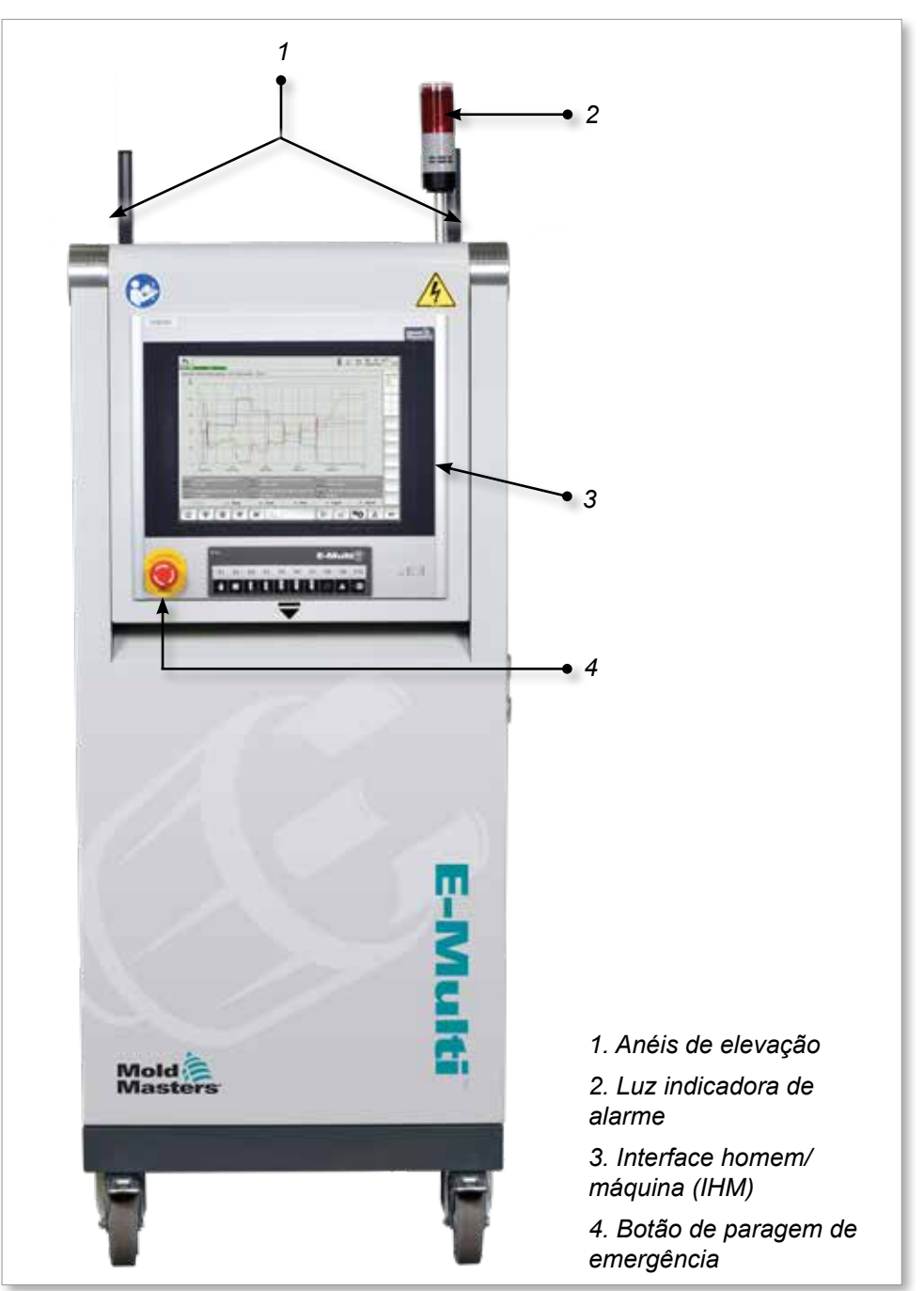

*Figure 4-1 Parte da frente do controlador*

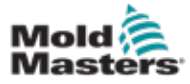

# 4.2 Parte de trás do controlador - Lado das ligações

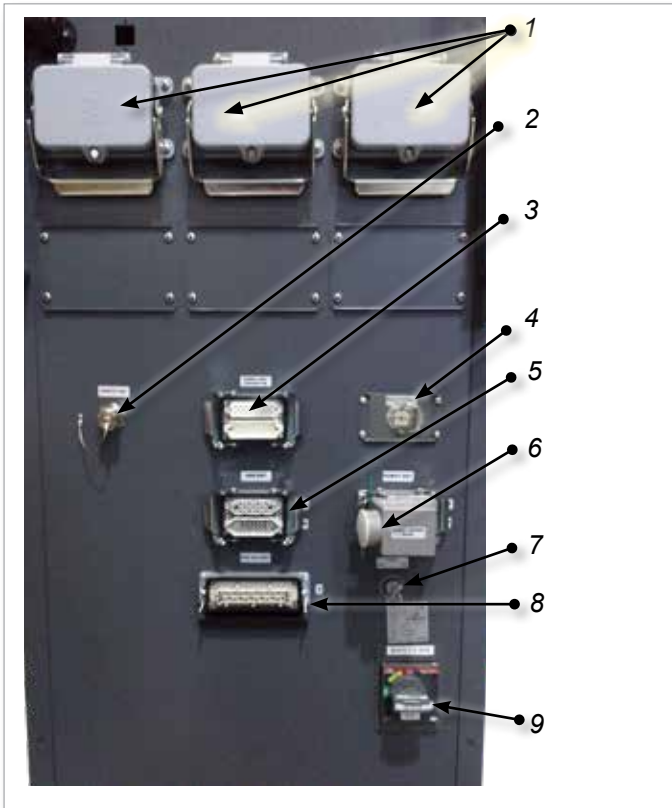

*1. Ligações de zona para opção de controlo do canal quente*

- *2. Ligação IHM remota*
- *3. Ligação de termopar e do aquecedor do barril*
- *4. Potência do permutador de calor*
- *5. Ligação IMM E67*
- *6. Ligação E67 ao robô. Ficha do jumper instalada.*
- *7. Interruptor de derivação*
- *8. Ligação da unidade de injeção auxiliar*
- *9. Interruptor de ligar / desligar principal (disjuntor)*

*Figure 4-2 Ligações traseiras do controlador*

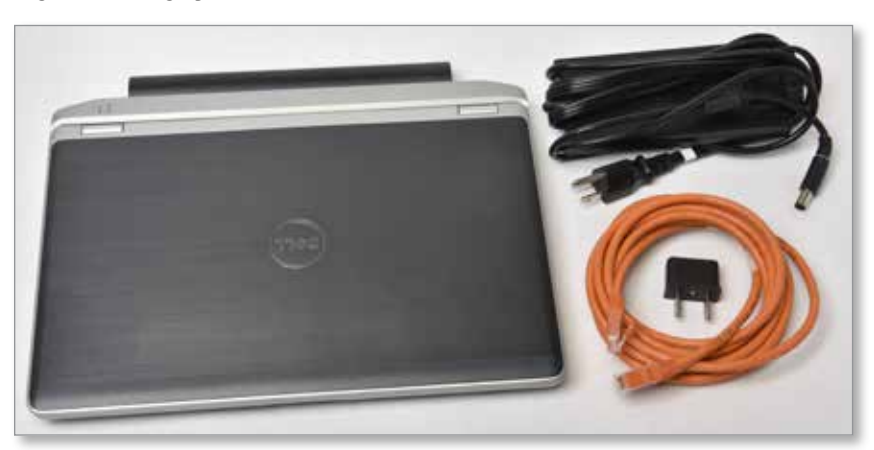

*Figure 4-3 Kit de diagnóstico (opção)*

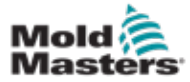

# 4.3 Suportes de cabos

O controlador E-Multi é fornecido com suportes de cabos. Consulte [Figure](#page-40-0)  [4-4.](#page-40-0)

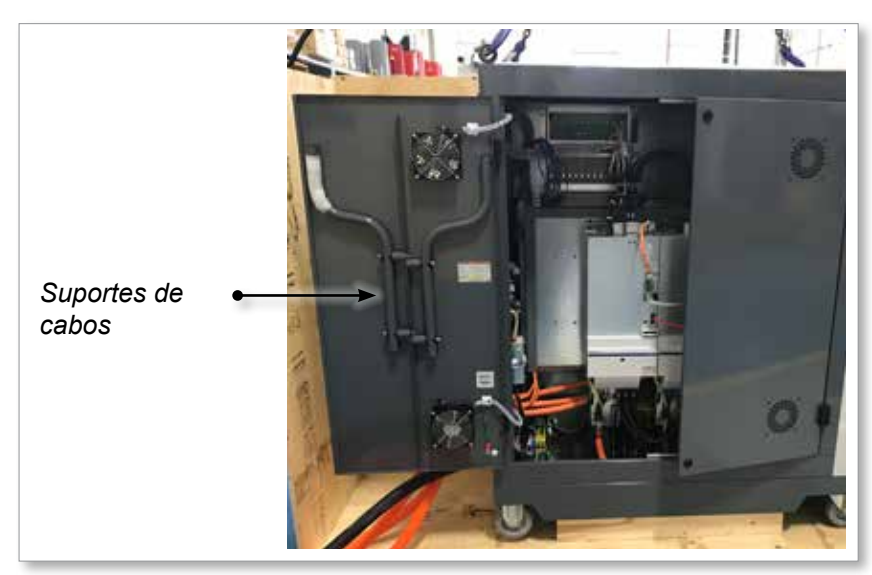

*Figure 4-4 Suportes de cabos*

Podem ser fixados à parte de trás do armário para o armazenamento de cabos.

Consulte [Figure 4-5.](#page-40-1)

<span id="page-40-1"></span><span id="page-40-0"></span>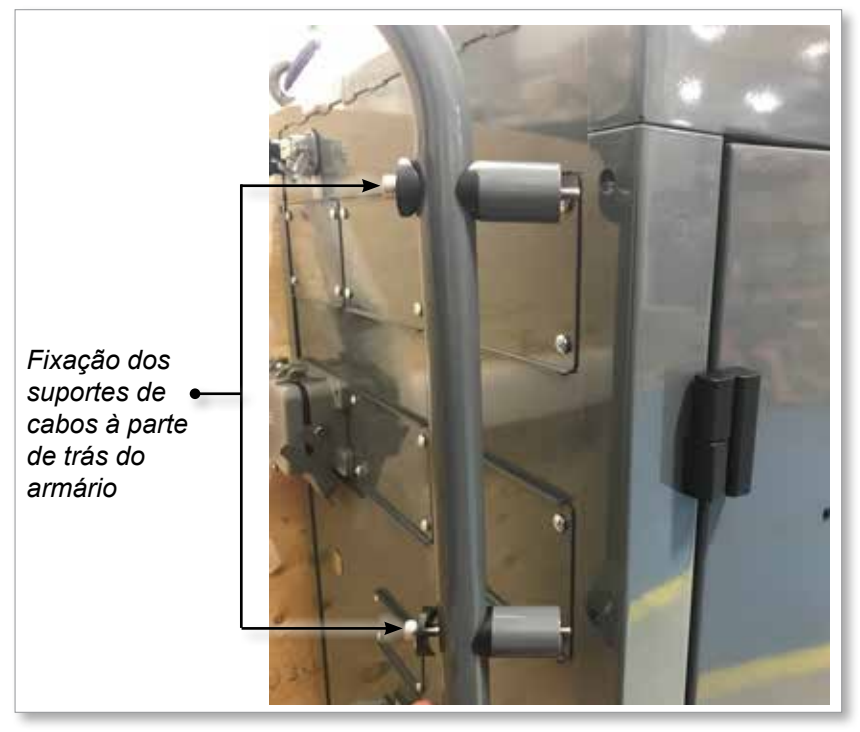

*Figure 4-5 Fixar suportes de cabos*

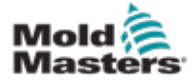

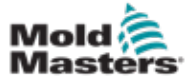

# Secção 5 - Instalação

# 5.1 Introdução

#### AVISO

Assegure-se de que leu integralmente a ["Secção 3 - Segurança"](#page-9-0) antes de ligar ou operar o controlador.

É da responsabilidade do operador compreender e respeitar as normas locais e internacionais em matéria de segurança da maquinaria aquando da integração do controlador no sistema de moldagem.

A localização do controlador E-Multi deve permitir um fácil acesso ao interruptor de desativação principal em caso de emergência.

O controlador E-Multi é enviado com um cabo de alimentação que possui o tamanho correto para o funcionamento do sistema. Ao instalar um conector no cabo, assegure-se de que o conector consegue suportar em segurança a carga máxima do sistema.

A alimentação do controlador E-Multi deve possuir um interruptor de desativação com fusível ou um disjuntor principal de acordo com as normas locais de segurança. Consulte a placa de identificação no armário do controlador para confirmar os requisitos de alimentação. Se a alimentação local estiver fora da gama especificada, contacte a *Mold-Masters* para obter aconselhamento.

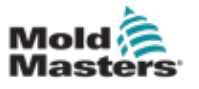

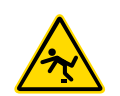

#### AVISO - PERIGO DE CHOQUE ELÉTRICO

É essencial respeitar estes avisos para minimizar quaisquer perigos pessoais.

- Certifique-se de que todas as energias estão devidamente bloqueadas no controlador e na máquina de moldagem, antes da instalação do controlador no sistema.
- NÃO entre no armário sem ISOLAR primeiro as fontes de alimentação OU sem que uma pessoa qualificada coloque o INTERRUPTOR DE DERIVAÇÃO na posição ON, para obter acesso direto ao controlador. Há terminais desprotegidos no interior do armário, que podem apresentar um potencial de perigo entre eles. Nos locais em que é utilizada uma alimentação trifásica, este potencial pode chegar aos 600 VCA.
- Com o INTERRUPTOR DE DERIVAÇÃO na posição OFF, abrir a secção de alta potência do controlador causa o DISPARO do disjuntor, desligando toda a alimentação no armário.
- Os cabos de tensão e de amperagem são ligados ao controlador e ao molde. Existe também uma ligação de cabos de tensão entre o servomotor e o controlador. A energia elétrica tem de ser desligada e os procedimentos de bloqueio / desenergização seguidos antes da instalação ou remoção de quaisquer cabos.
- A integração deve ser realizada por pessoal devidamente formado, com base nas normas e regulamentos locais. Os produtos elétricos podem não estar ligados à terra aquando da remoção do estado montado ou de funcionamento normal.
- Não misture cabos de alimentação elétrica com cabos de extensão de termopares. Eles não estão concebidos para transportar a carga de alimentação ou efetuar leituras de temperatura precisas na aplicação de cada um.

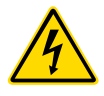

#### AVISO - PERIGO DE TROPEÇAR

O operador deve assegurar que os cabos do controlador não constituem um perigo de tropeçar no piso entre o controlador e a prensa ou o E-Multi.

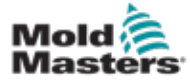

# 5.2 Ligar o controlador ao E-Multi

Há 3 conjuntos de cabos que ligam o controlador ao E-Multi:

- 1. cabos de alimentação assistidos
- 2. cabos de retorno assistidos
- 3. aquecedor cabos I/O IMM

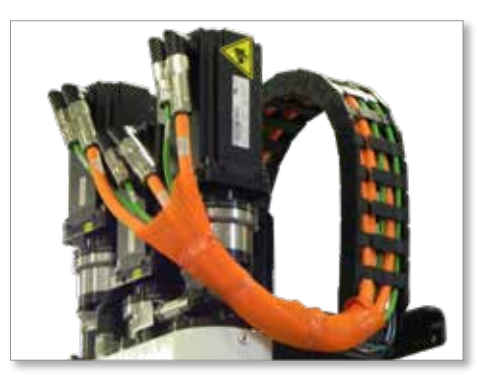

*Figure 5-1 Guia de cabos assistido EM3*

É necessário respeitar a sequência correta aquando da instalação dos cabos. Os cabos de alimentação e de retorno assistidos têm de ser encaminhados pela pista de cabos antes de serem ligados aos motores. O aquecedor e os cabos I/O podem ser ligados diretamente e não são encaminhados pela pista de cabos. Todos os cabos devem ser encaminhados de forma a não interferirem com o molde ou o funcionamento da máquina de moldagem.

# 5.3 Ligar um robô ao controlador

As unidades E-Multi são compatíveis com ambos os robôs E67 e SPI. Em qualquer dos casos, o controlador é enviado com uma ficha jumper do robô.

Se não for utilizado um robô, ligue a ficha jumper do robô ao conector do ROBÔ E67

no controlador.

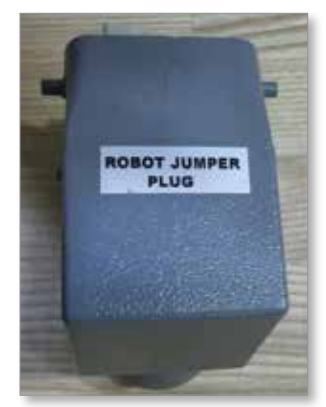

*Figure 5-2 Ficha jumper do robô*

Se for necessário utilizar um robô E67, ligue o cabo E67 do robô ao conector do ROBÔ E67 no controlador. Se for necessário utilizar um robô SPI, fixe o ADAPTADOR ROBÔ SPI ao conector do ROBÔ E67 no controlador e ligue o cabo SPI do robô ao ADAPTADOR ROBÔ SPI.

5-3

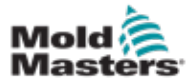

# 5.4 Ligar o controlador à máquina de moldagem

As unidades E-Multi são compatíveis com ambas as máquinas de injeção E67 e SPI. Todas as unidades são enviadas com um cabo IMM E67. O cabo liga-se à ligação IMM E67 no controlador. Se for utilizado com um E67 IMM, o cabo liga-se diretamente à ligação E67 do IMM. Se for utilizado um SPI IMM, o cabo liga-se ao adaptador IMM SPI opcional, que se liga então à ligação IMM SPI.

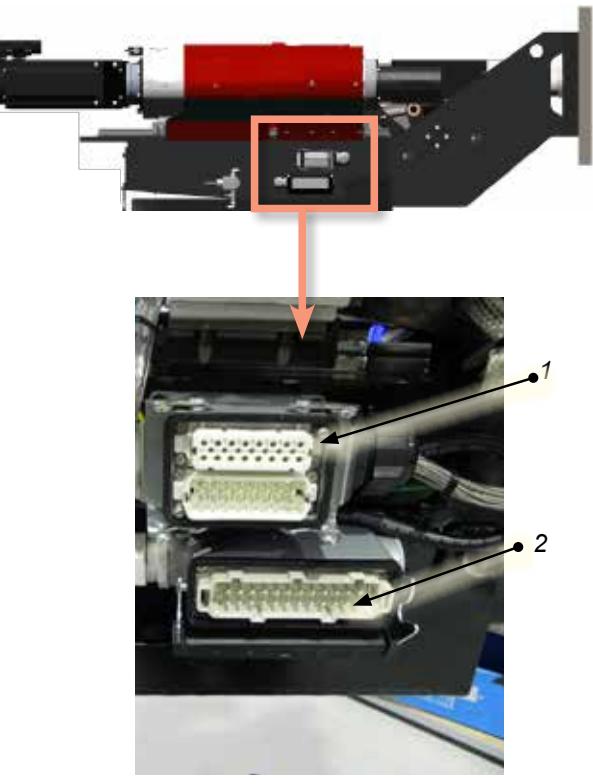

*Ligações laterais E-Multi*

- *1. Ligação de calor do barril terminal E-Mult*
- *2. Ligação I/O de injeção auxiliar terminal E-Multi*

*3. Ligações de zona para opção de controlo do canal quente*

- *4. Ligação IHM remota*
- *5. Ligação de termopar e do aquecedor do barril*
- *6. Ligação IMM E67*
- *7. Ligação E67 ao robô. Ficha do jumper instalada.*
- *8. Interruptor de derivação*
- *9. Ligação da unidade de injeção auxiliar*
- *10. Interruptor de ligar / desligar principal (disjuntor)*
- *11. Potência do permutador de calor*

*Figure 5-3 Localizações da ligação E-Multi*

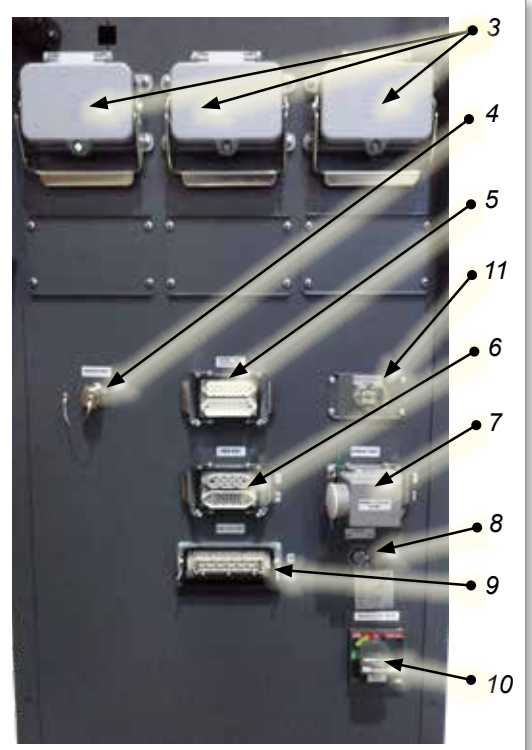

*Ligações laterais do controlador EM1/2/3*

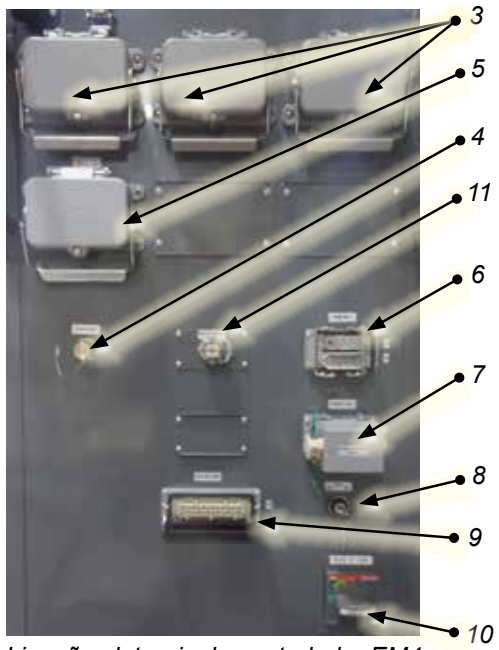

*Ligações laterais do controlador EM4*

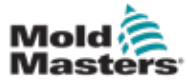

# 5.5 Ligar uma IHM portátil (Opcional)

As unidades E-Multi estão disponíveis com interface homem/máquina (IHM) portátil opcional, que permitem controlar o E-Multi quando o acesso ao controlador é incómodo. A IHM portátil liga-se ao controlador IHM PORTÁTIL no controlador.

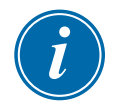

#### IMPORTANTE

Se não estiver ligada uma IHM portátil, então é necessária uma ficha jumper.

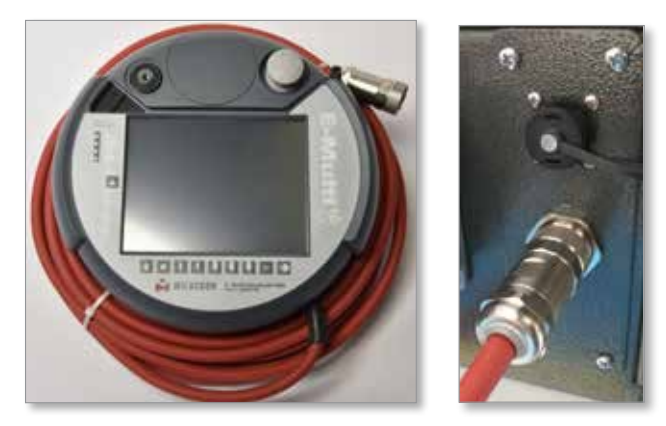

*Figure 5-4 IHM portátil e ligação*

# 5.6 Ligar computador de diagnóstico (opcional)

1. Ligue uma extremidade do cabo cruzado à porta Ethernet no controlador. O cabo Ethernet pode ser ligado com a alimentação ligada.

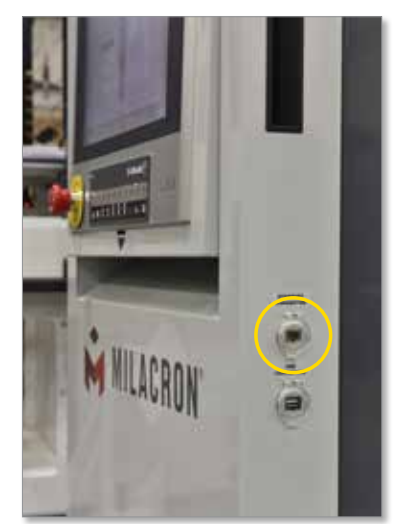

2. Ligue a outra extremidade do cabo cruzado à porta Ethernet no computador de diagnóstico. Tenha em atenção que o computador de diagnóstico pode divergir do ilustrado.

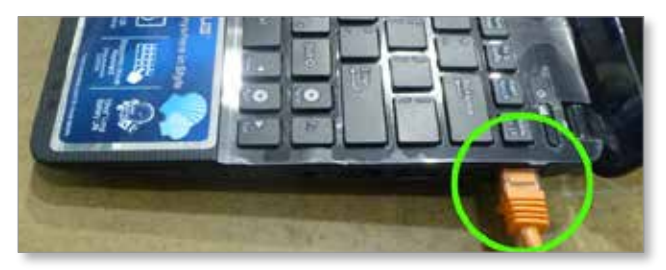

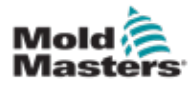

- 3. Ligue a fonte de alimentação do computador de diagnóstico e ligue-o à rede elétrica. Utilize o adaptador incluído para a rede de 220 V.
- 4. Ligue o computador de diagnóstico e inicie sessão com as seguintes credenciais:

 Nome de utilizador: emulti Palavra-passe: nopassword

5. Ligue o computador de diagnóstico a uma rede Wi-Fi com acesso à Internet. Para ver uma lista de redes disponíveis, clique no ícone da rede sem fios junto ao relógio na barra de tarefas.

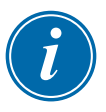

#### **NOTA**

O computador de diagnóstico tem de ser ligado à Internet através do seu adaptador de rede sem fios. A ligação com fios tem de ser usada para ligar ao controlador. O *Mold-Masters* não suporta configurações de rede alternativas. Problemas de ligação em caso de utilização de configurações alternativas não estão cobertos pela garantia e podem resultar em tempos de assistência superiores e custos adicionais mais elevados.

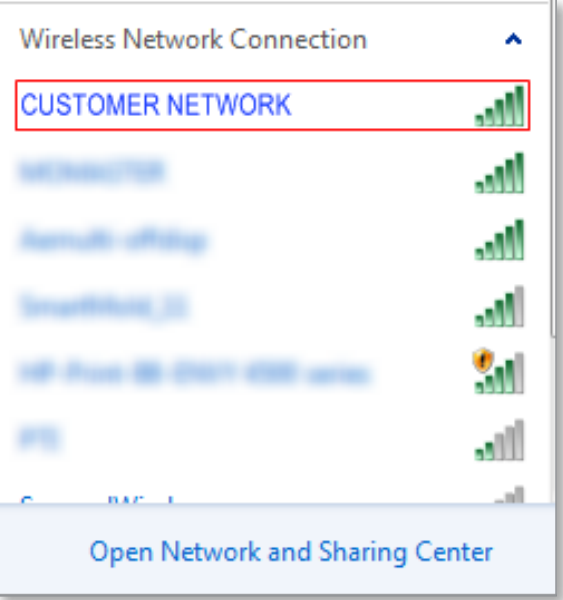

*Figure 5-5 Ícone da rede sem fios*

6. Abra um navegador e efetue uma pesquisa para verificar a conectividade à Internet.

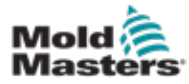

# Secção 6 - Operação

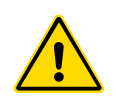

# **CAUTION**

Assegure-se de que leu integralmente a ["Secção 3 - Segurança"](#page-9-0) antes de operar o seu controlador E-Multi.

# CUIDADO

AVISO

Embora o interruptor principal tenha a capacidade de desligar todo o sistema, recomenda-se que tal seja realizado apenas em caso de emergência.

O controlador usa tecnologia computacional e deve ser desligado por fases.

Um método sequencial para ligar e desligar protege a consola e mantém a carga comutada num nível mínimo para alargar a vida útil do isolador principal.

# 6.1 Introdução

Antes de poder utilizar o E-Multi, é necessário configurar o controlador. Consulte a Secção 9 para detalhes sobre os parâmetros de configuração, tais como:

- Aquecimento
- Controlo
- Velocidades de injeção
- Sinais de ativação, etc.

# 6.2 Isolar o controlador

Em todos os controladores E-Multi, o interruptor de alimentação principal é um disjuntor rotativo na parte de trás do armário. Este interruptor está concebido para manusear em segurança a corrente de carga total durante a ativação e a desativação.

Pode utilizar um cadeado com tamanho adequado ou um dispositivo semelhante para bloquear o interruptor na posição desligada, cortando a alimentação elétrica durante a manutenção.

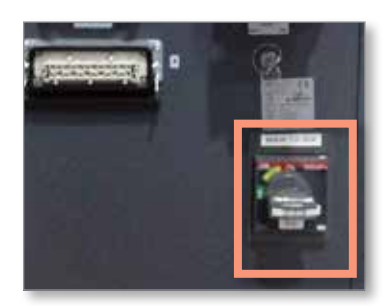

*Figure 6-1 Interruptor de alimentação principal E-Multi*

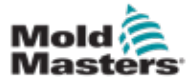

# 6.3 Ligar

Quando o interruptor de alimentação principal é ligado, os servomotores não serão ativados.

Quando o software terminar de carregar e o visor apresentar a página Visão geral, o sistema encontra-se no modo Manual e está pronto para ligar os aquecedores, colocando os aquecedores do barril à temperatura correta.

É possível ativar os servomotores premindo o botão [**F10**] na barra de botões localizada por baixo do visor. Uma vez ativados os servomotores, o LED na parte superior esquerda do botão acende-se.

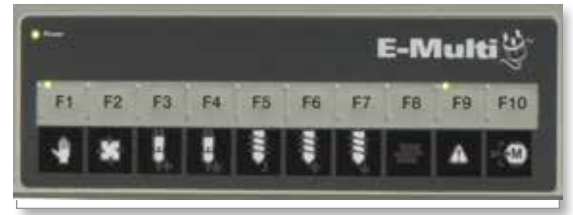

*Figure 6-2 Barra de botões por baixo do visor do controlador (IHM)*

O controlador E-Multi pode ser utilizado no modo Manual, Configuração e Automático/Pronto.

# 6.4 Desligar (desativação)

A *Mold-Masters* recomenda que utilize a consola para desativar a carga de aquecimento e apenas utilize o disjuntor de corrente principal para desligar o controlador inativo.

#### 6.4.1 Desligar o aquecimento

Prima o botão [**F8**] localizado na barra de botões situada por baixo do visor.

O LED na parte superior esquerda do botão [**F8**] indica o estado do aquecimento.

- Se o LED estiver aceso, o aquecimento está ativo.
- Se o LED não estiver aceso, o aquecimento está desligado.

#### 6.4.2 Desligar o controlador

Uma vez desligado o aquecimento, é possível desligar o sistema utilizando o interruptor principal na parte de trás do controlador.

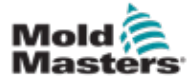

# Secção 7 - Interface IHM do controlador E-Multi

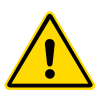

#### AVISO

Assegure-se de que leu integralmente a ["Secção 3 - Segurança"](#page-9-0) antes de operar o seu controlador E-Multi.

# 7.1 Introdução

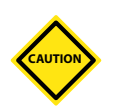

# CUIDADO

Os valores presentes nas imagens de ecrã deste manual podem não refletir os valores corretos para a sua máquina. *Não altere as definições com base nas imagens de ecrã.*

Esta parte do manual descreve a interface do ecrã tátil ou a interface homem/máquina (IHM) e mostra que funções e informações estão disponíveis.

A partir dos vários ecrãs, terá a possibilidade de:

- Definir temperaturas individuais dos bicos. Definir limites altos e baixos de temperatura para o controlo da zona de circuito fechado.
- Configurar e calibrar a posição do bico e a força de contacto.
- Criar configurações específicas do molde (receitas). Estas podem ser armazenadas e consultadas quando os moldes são substituídos.
- Configurar a sequência de injeção e monitorizá-la.
- Configurar a sequência de manutenção e monitorizá-la.
- Configurar a sequência de plastificação e monitorizá-la.
- Utilize a funcionalidade do osciloscópio do software (SWO) para monitorizar a operação.
- Controlar a proteção por palavra-passe em todas as definições.
- Imprimir quaisquer visores ou listas de dados.
- Ligar e monitorizar a ligação Euromap entre o E-Multi, a máquina de moldagem e o robô.

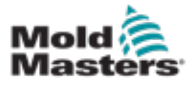

# 7.2 Botões de comando montados no armário

Os botões montados no armário são disponibilizados para o acesso rápido a funções habitualmente usadas.

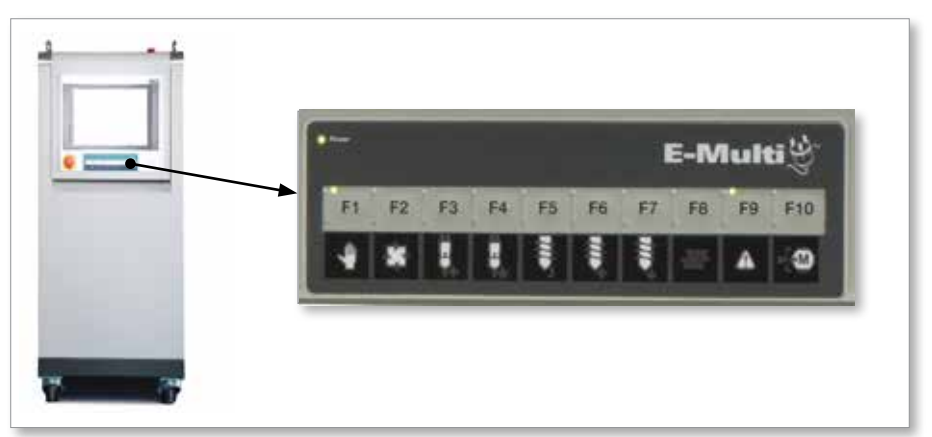

*Figure 7-1 Botões de comando montados no armário*

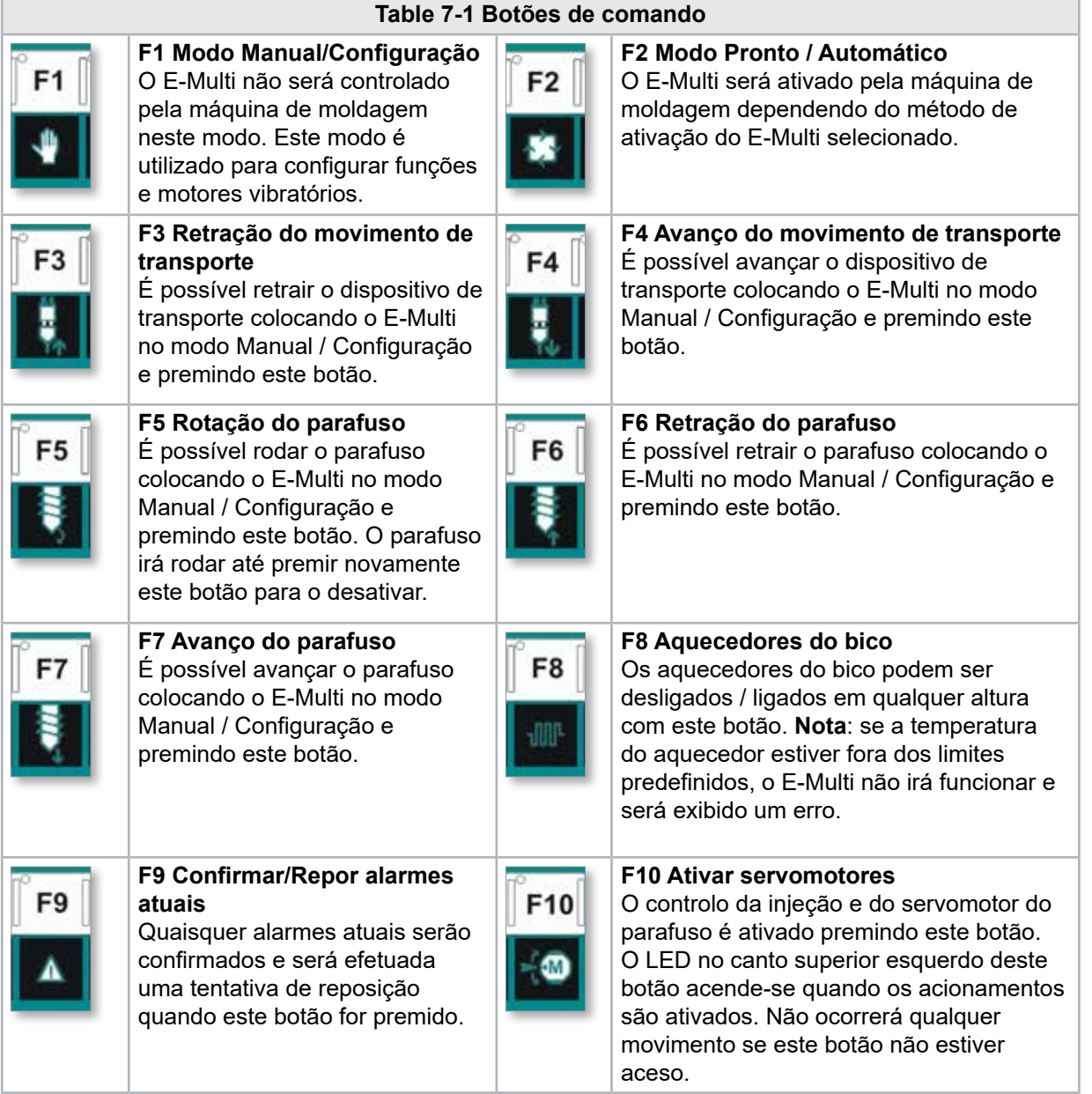

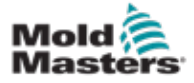

# 7.3 Interface do ecrã tátil E-Multi

O E-Multi é um controlador complexo, mas o ecrã principal está organizado de forma a simplificar a navegação e a exibir os parâmetros cuja monitorização é mais útil. As partes principais do ecrã são ilustradas abaixo.

## Ecrã principal

A área do ecrã principal pode exibir informação, possui campos para a introdução ou a exibição de informação e áreas sensíveis ao toque para selecionar ou desselecionar opções.

# Barra superior - Visor de estado

Esta área exibe o estado atual da posição do parafuso, da rotação do parafuso e da pressão de injeção. Indica também o utilizador atual e o nível de utilizador.

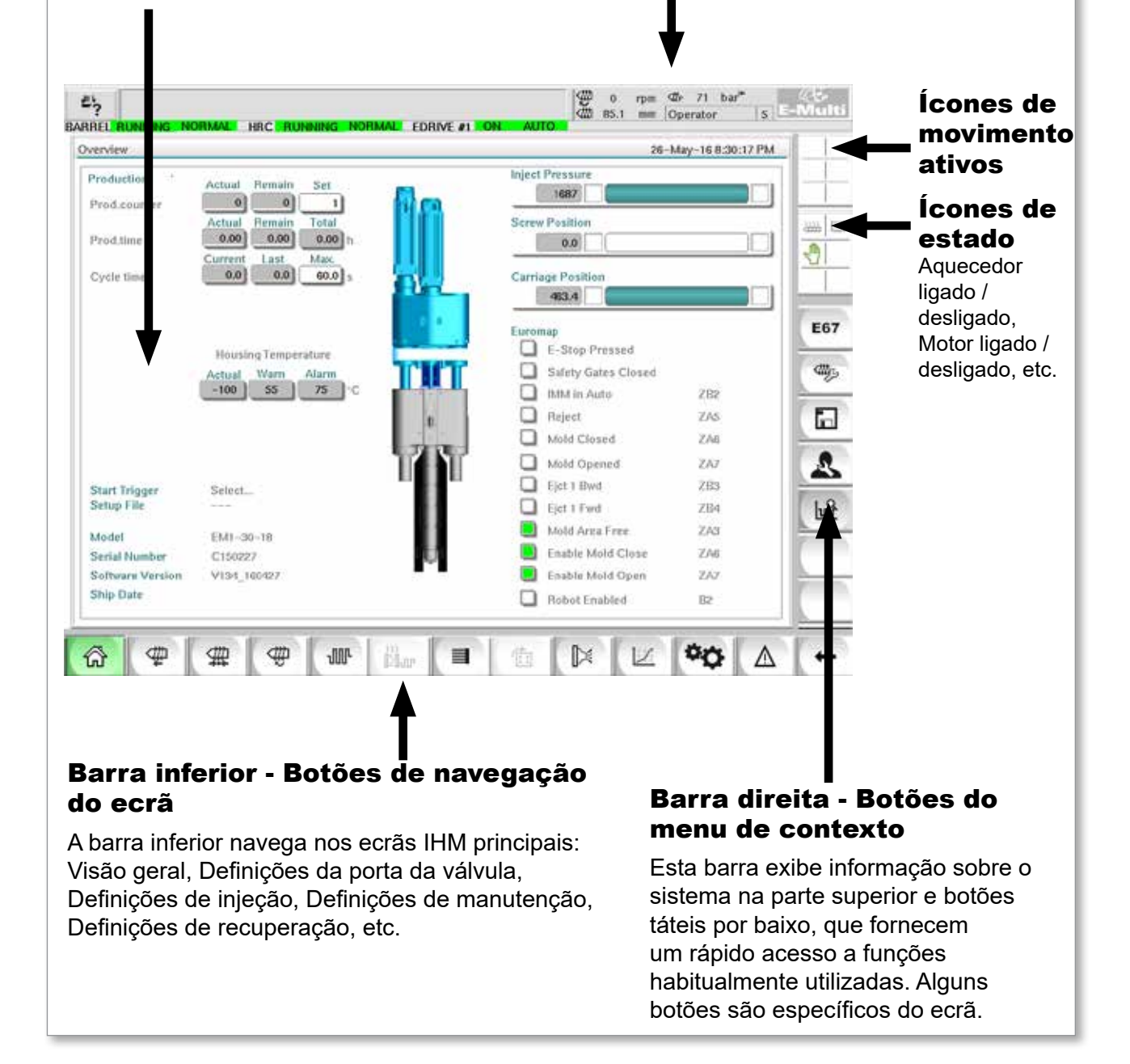

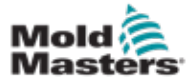

#### 7.3.1 Barra superior - Visor de estado

O visor de estado está localizado na parte superior do ecrã e é sempre apresentado. O visor de estado possui 5 caixas de informação:

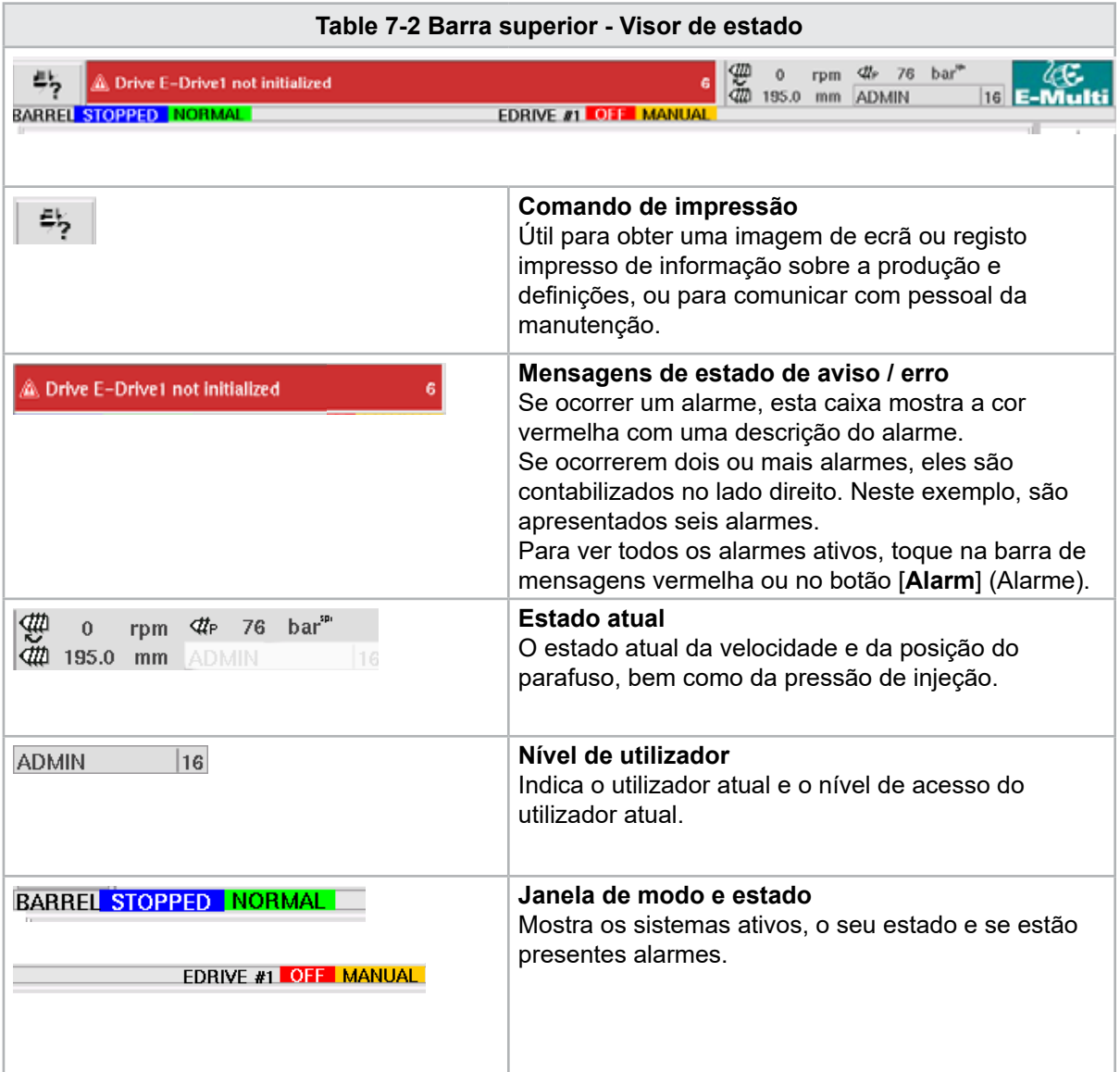

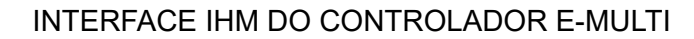

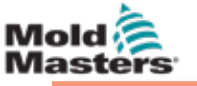

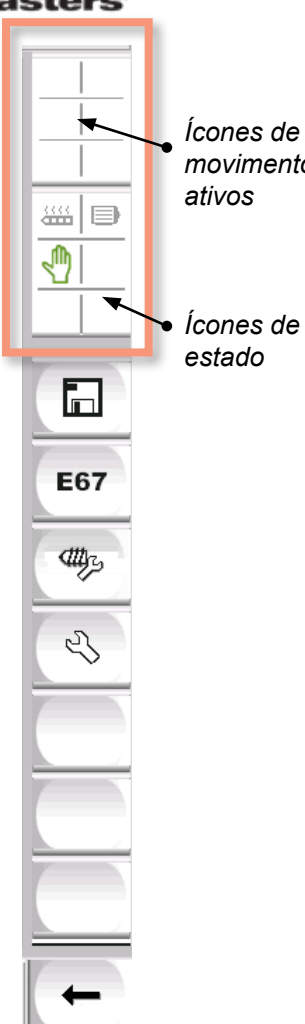

## 7.3.2 Ícones de movimento ativos

*movimento*  Estes ícones são exibidos por cima da barra lateral durante o funcionamento do E-Multi. Estes ícones dão informação valiosa ao utilizador sobre o estado atual do E-Multi. Se o ícone estiver verde, está ativo. Se o ícone estiver cinzento, está inativo.

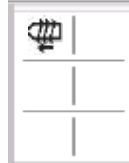

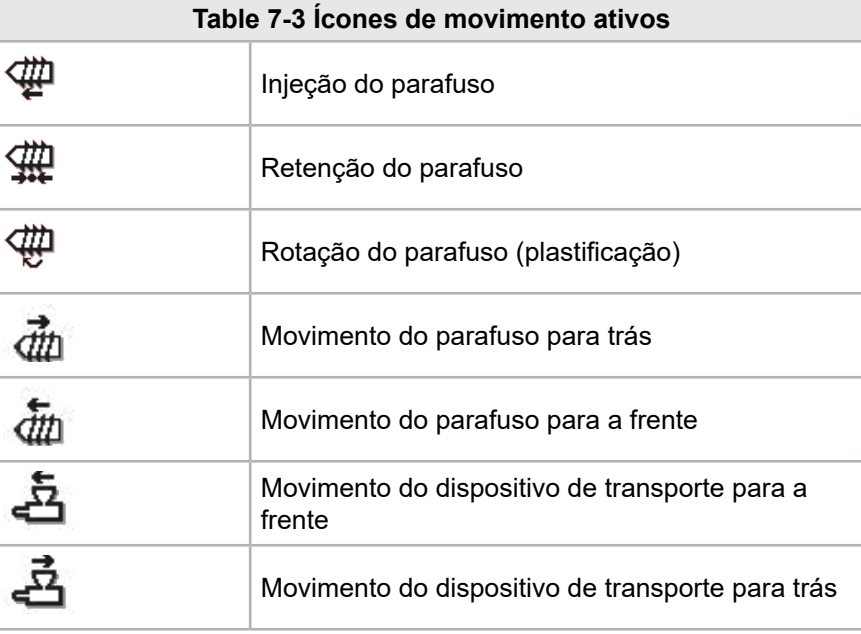

# 7.3.3 Ícones de estado

Estes ícones exibem o estado de funcionamento atual da máquina.

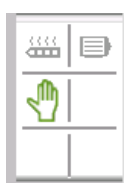

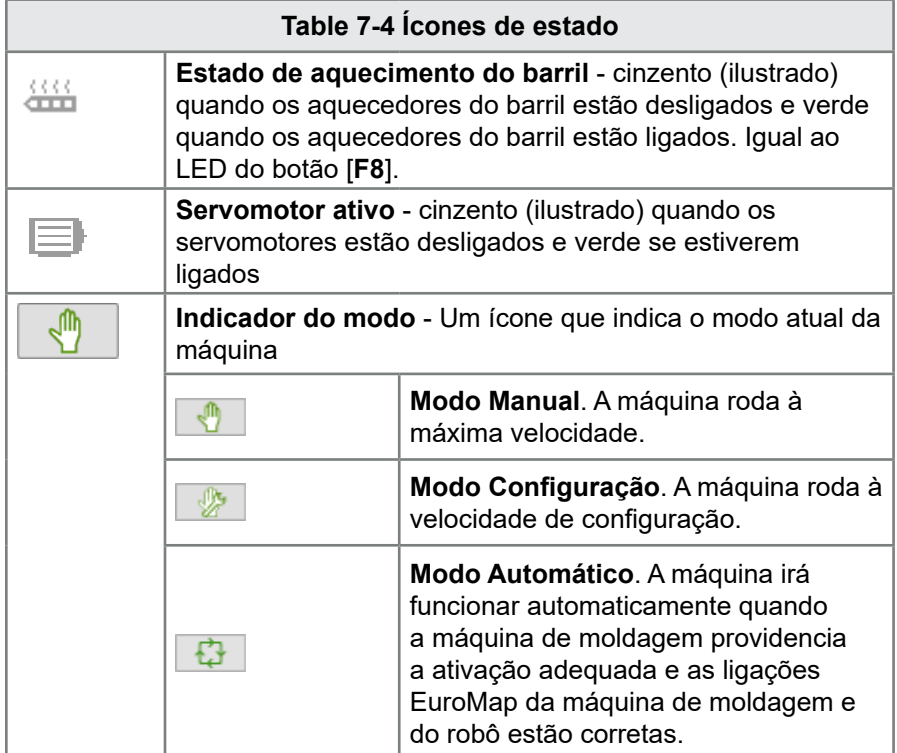

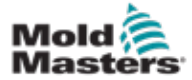

Os botões de navegação do ecrã na parte inferior do ecrã são utilizados para se navegar nos ecrãs IHM principais.

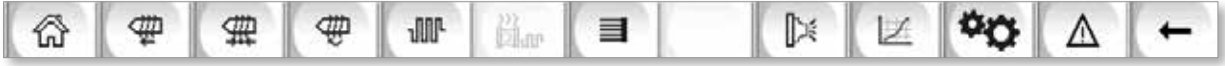

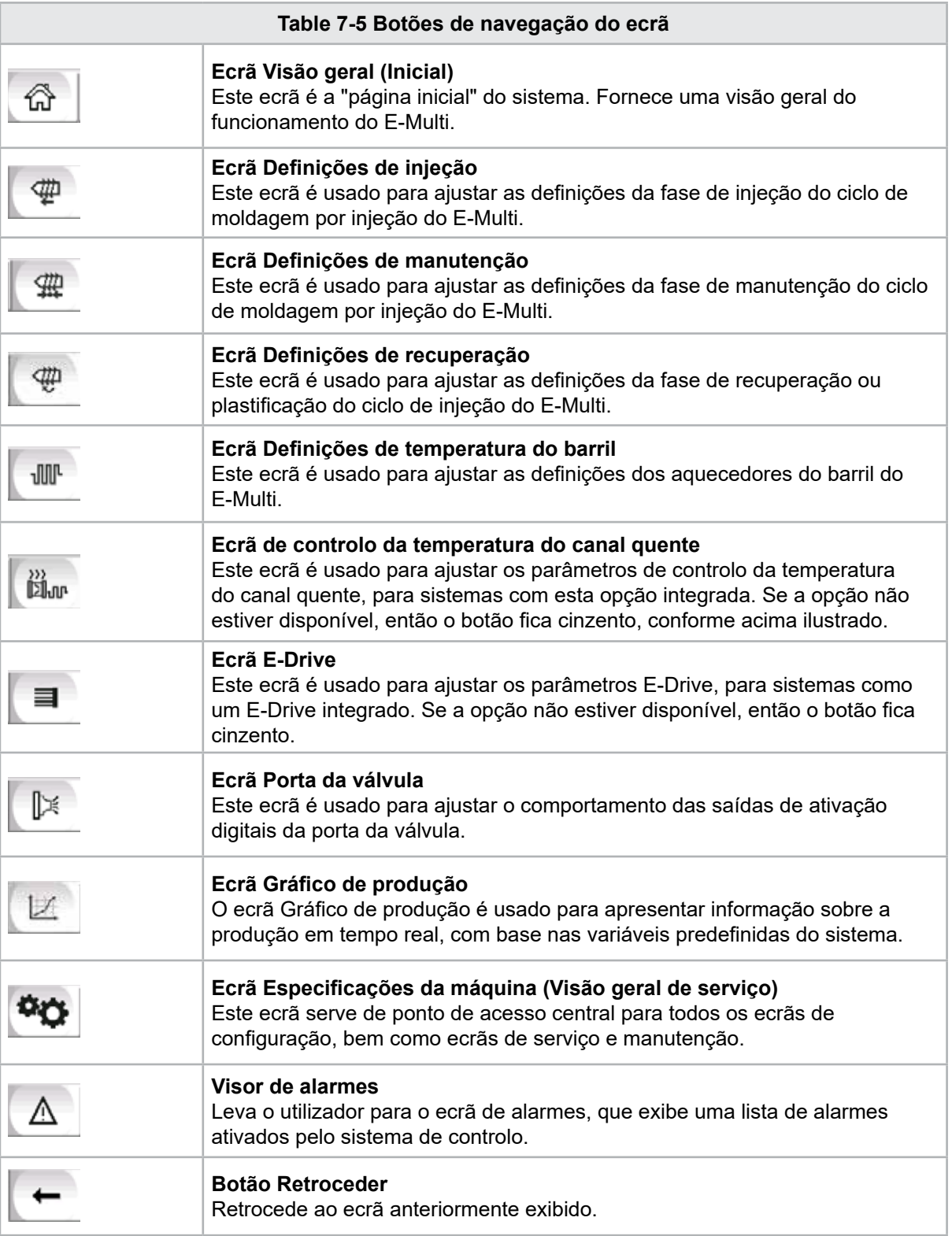

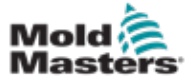

#### 7.3.5 Funcionalidade de impressão

Antes de passar para as descrições do ecrã, é útil saber como capturar ou imprimir ecrãs. Isto é frequentemente usado por pessoal da produção para obter um registo impresso de informação sobre a produção e definições ou para comunicar com pessoal da manutenção.

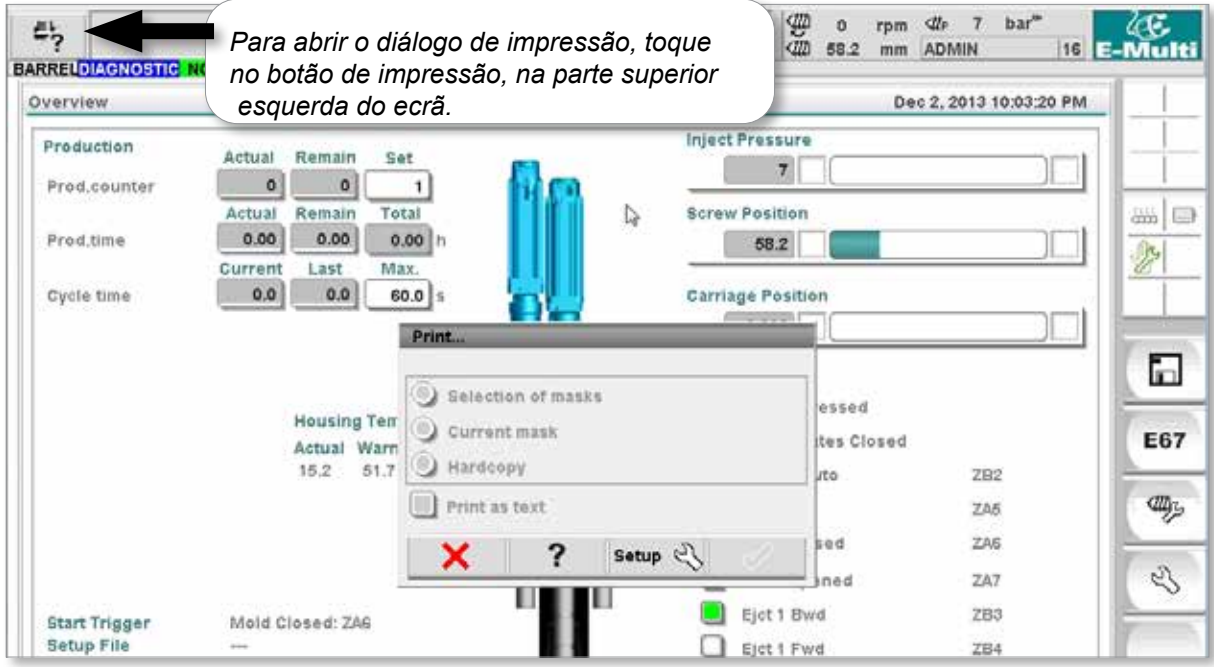

*Figure 7-2 Ecrã Funcionalidade de impressão*

Ao tocar no botão Print Setup (Configuração da impressão), aparece um diálogo de configuração da impressora. As definições da impressora encontram-se abaixo descritas.

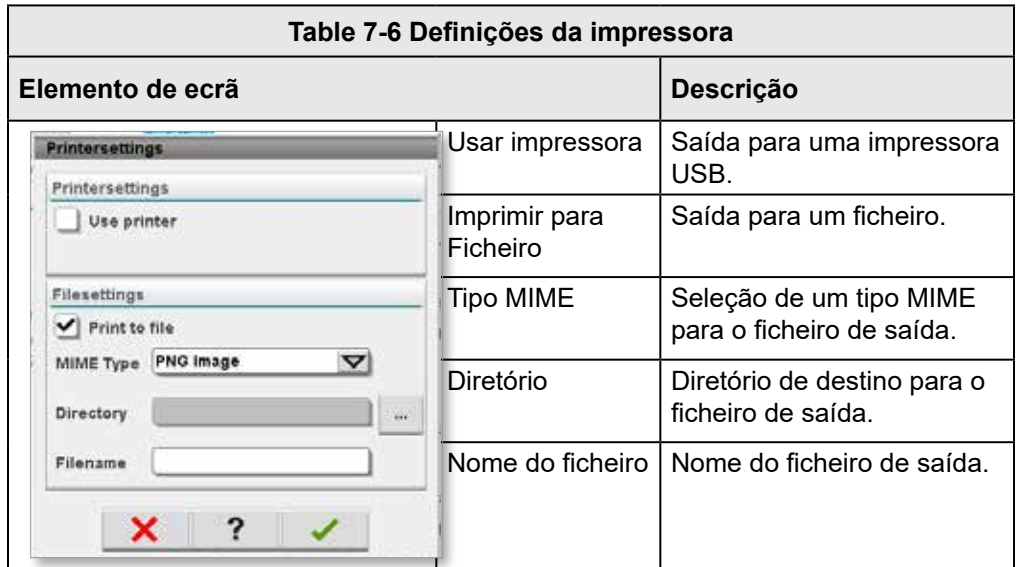

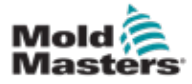

# 7.4 Descrições do ecrã

Neste manual de instruções, as descrições do ecrã são apresentadas pela ordem dos botões de navegação do ecrã inferiores. Alguns ecrãs exigem uma descrição de muitos ecrãs auxiliares indicados com uma seta (→) por baixo do ecrã principal. Também é possível aceder a muitos ecrãs usando os botões de contexto no lado direito de um ecrã.

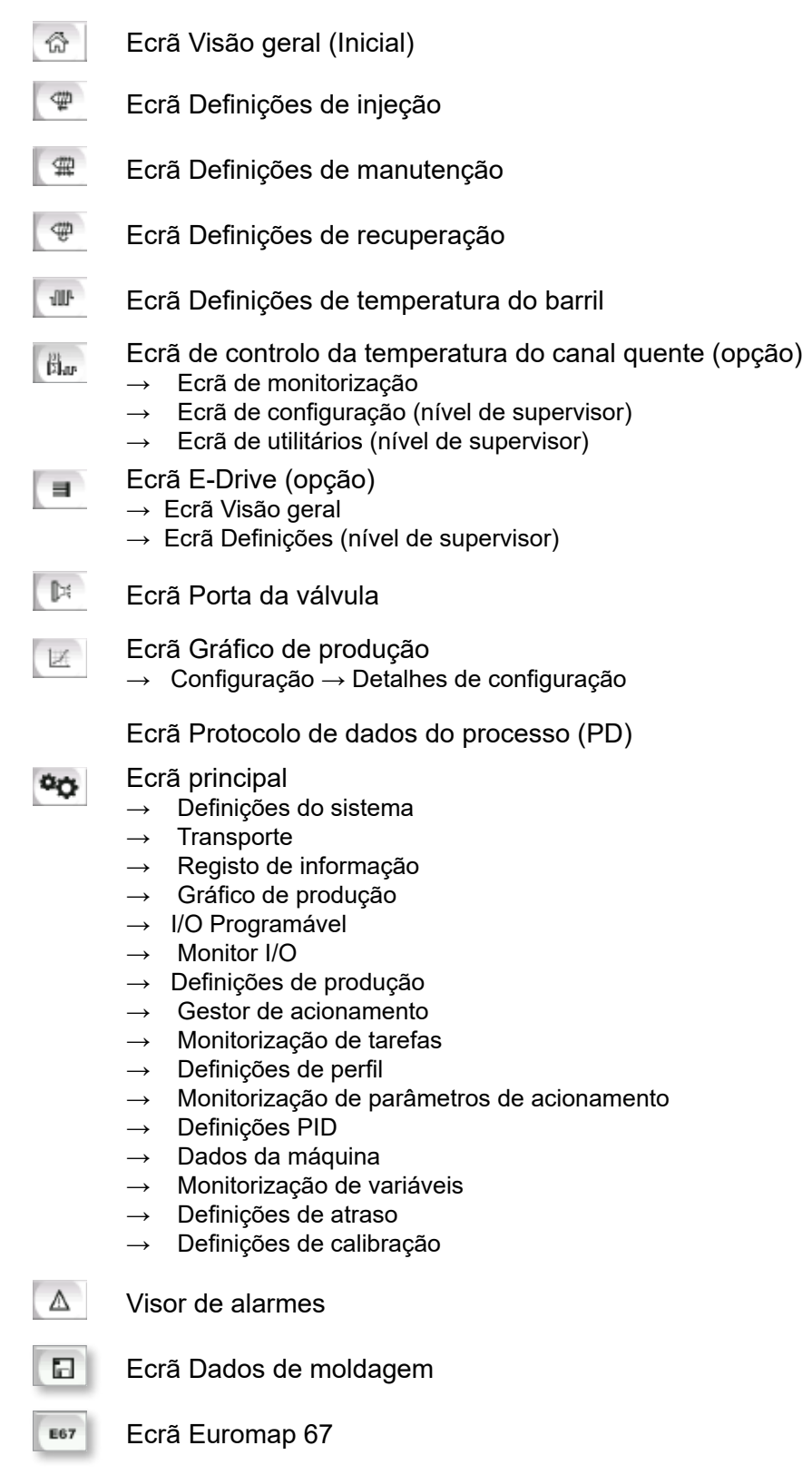

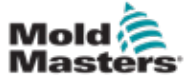

#### 7-9

# 7.5 Ecrã Visão geral

Este ecrã funciona como visor padrão numa operação de produção contínua e fornece ao pessoal operador uma visão geral dos dados principais da máquina.

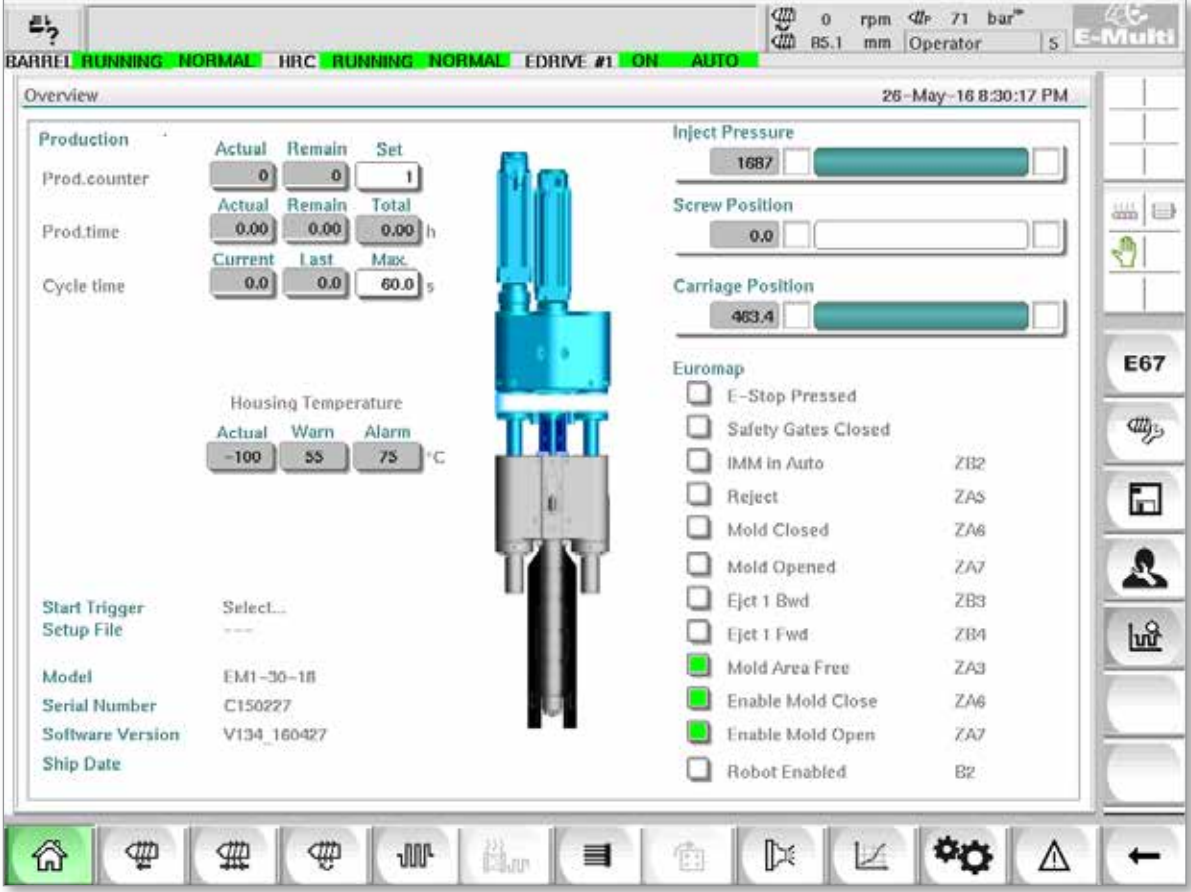

*Figure 7-3 Ecrã Visão geral*

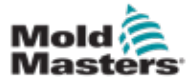

## Ecrã Visão geral - continuação

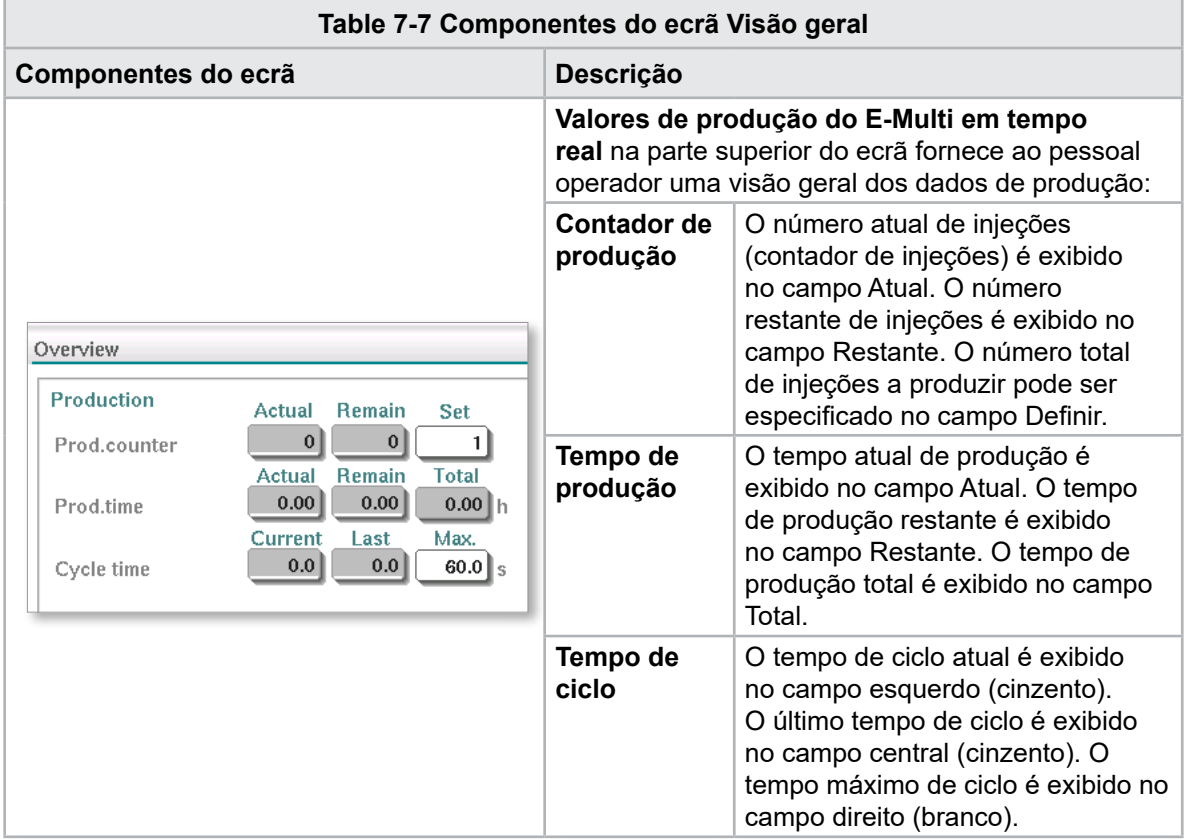

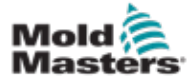

## Ecrã Visão geral - continuação

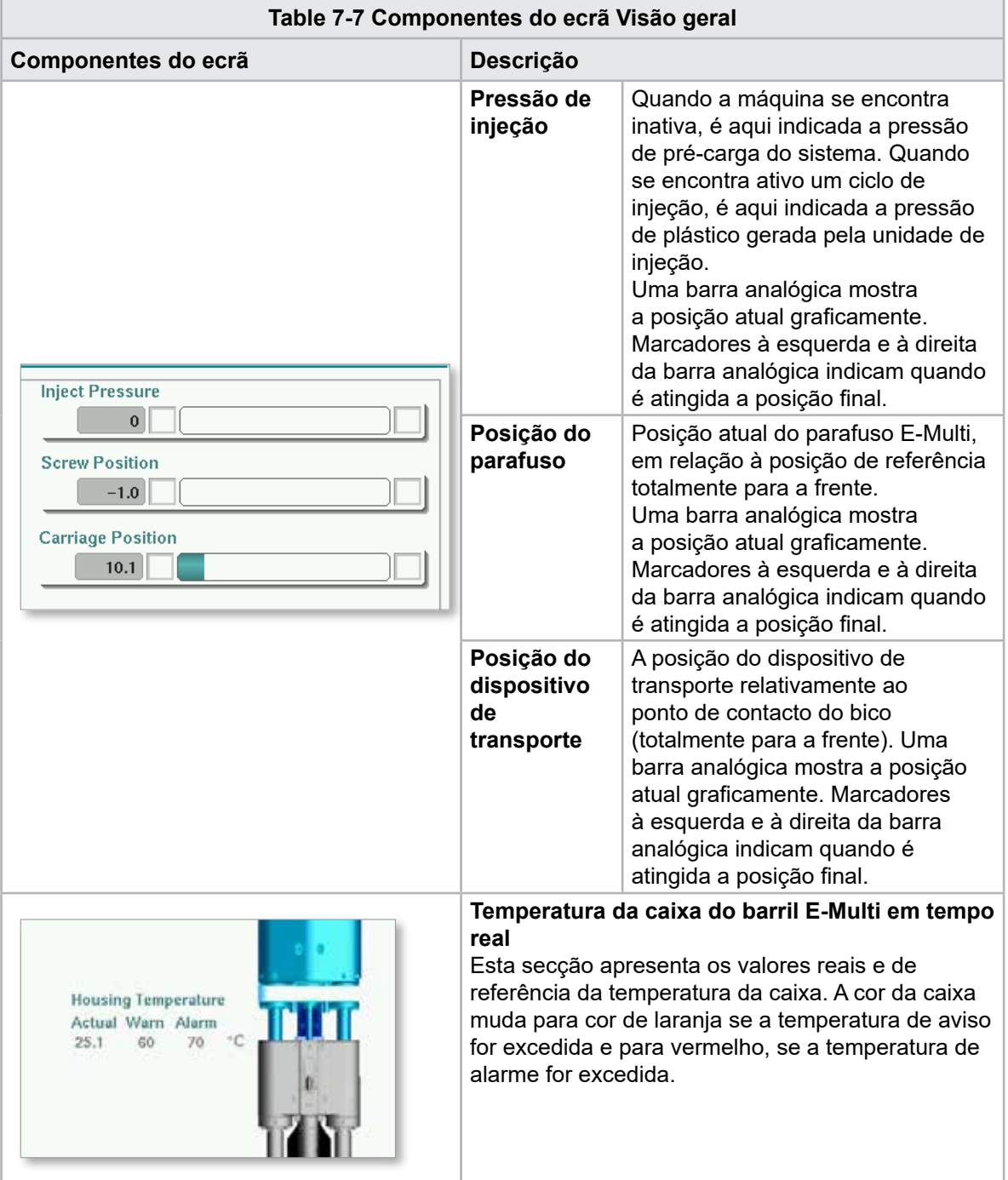

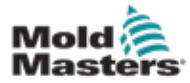

## Ecrã Visão geral - continuação

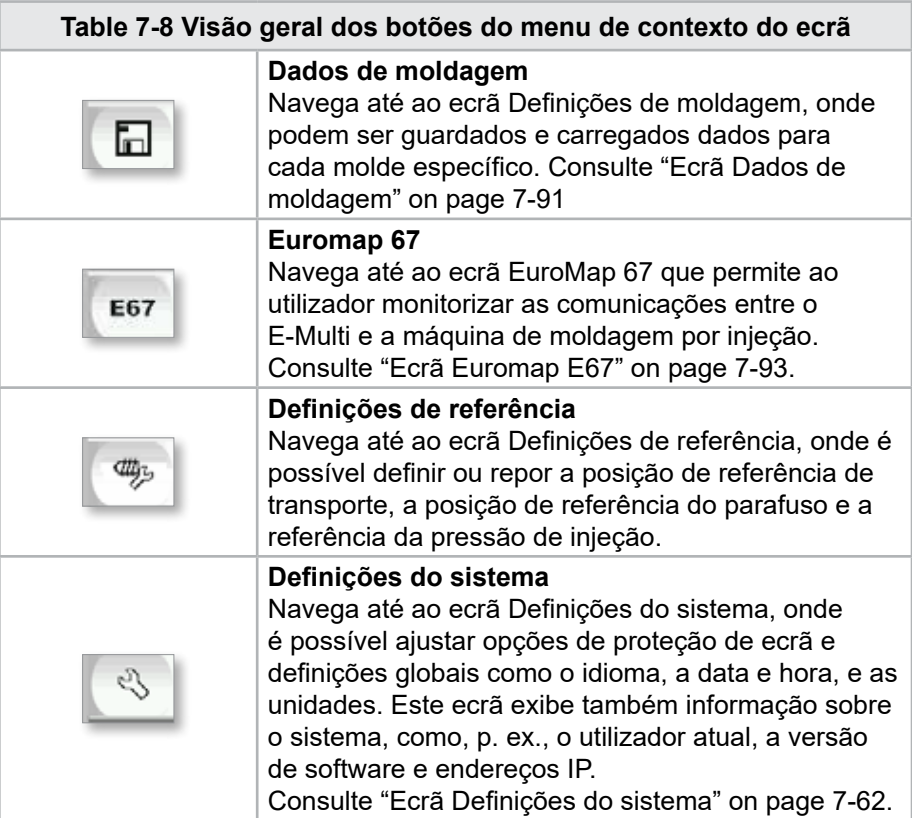

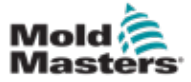

# 7.6 Ecrã Definições de injeção

Este ecrã é usado para ajustar as definições de movimento do parafuso durante a injeção. É também usado para ajustar o ponto de transição, no qual o sistema muda da injeção para a pressão de retenção.

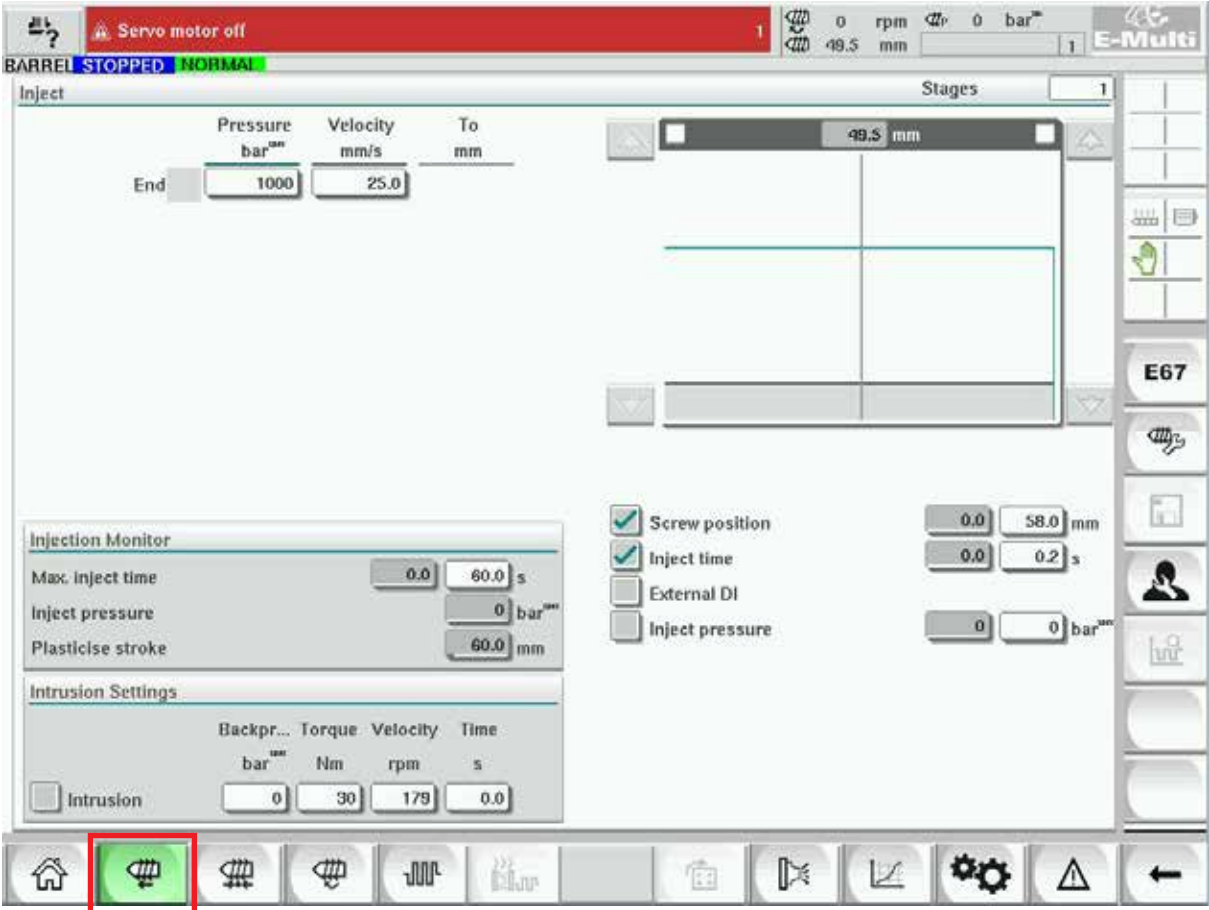

*Figure 7-4 Ecrã Definições de injeção*

| Table 7-9 Componentes do ecrã Definições de injeção                                             |                                                                                                    |  |
|-------------------------------------------------------------------------------------------------|----------------------------------------------------------------------------------------------------|--|
| Componentes do ecrã                                                                             | Descrição                                                                                                    |  |
| BARREL RUNNING NORMAL HI<br><b>Stages</b><br>Inject<br>Dragguna                                 | Injetar<br>Esta secção exibe o perfil de injeção atual. O<br>perfil é apresentado numericamente nos campos à<br>esquerda e graficamente à direita.<br>O número de passos de injeção pode ser ajustado<br>usando o campo de fases na parte superior<br>esquerda. É possível selecionar, no máximo, 10<br>passos.                                                                                                    |  |
| Inject<br>Velocity<br>To:<br>Pressure<br>bar <sup>44</sup><br>mmis<br>mm<br>20.0<br>1000<br>End | Campos de introdução da pressão e velocidade<br>Estas definições podem ser ajustadas mediante a<br>introdução direta de valores nestes campos.<br>Estes campos são usados para definir a Pressão e<br>a Velocidade entre a posição final da fase anterior<br>(no caso da fase 1, a posição final do movimento da<br>peça anterior) e a posição especificada na coluna<br>"Para". O último passo ficará concluído quando |  |

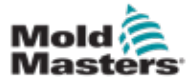

# Ecrã Definições de injeção - continuação

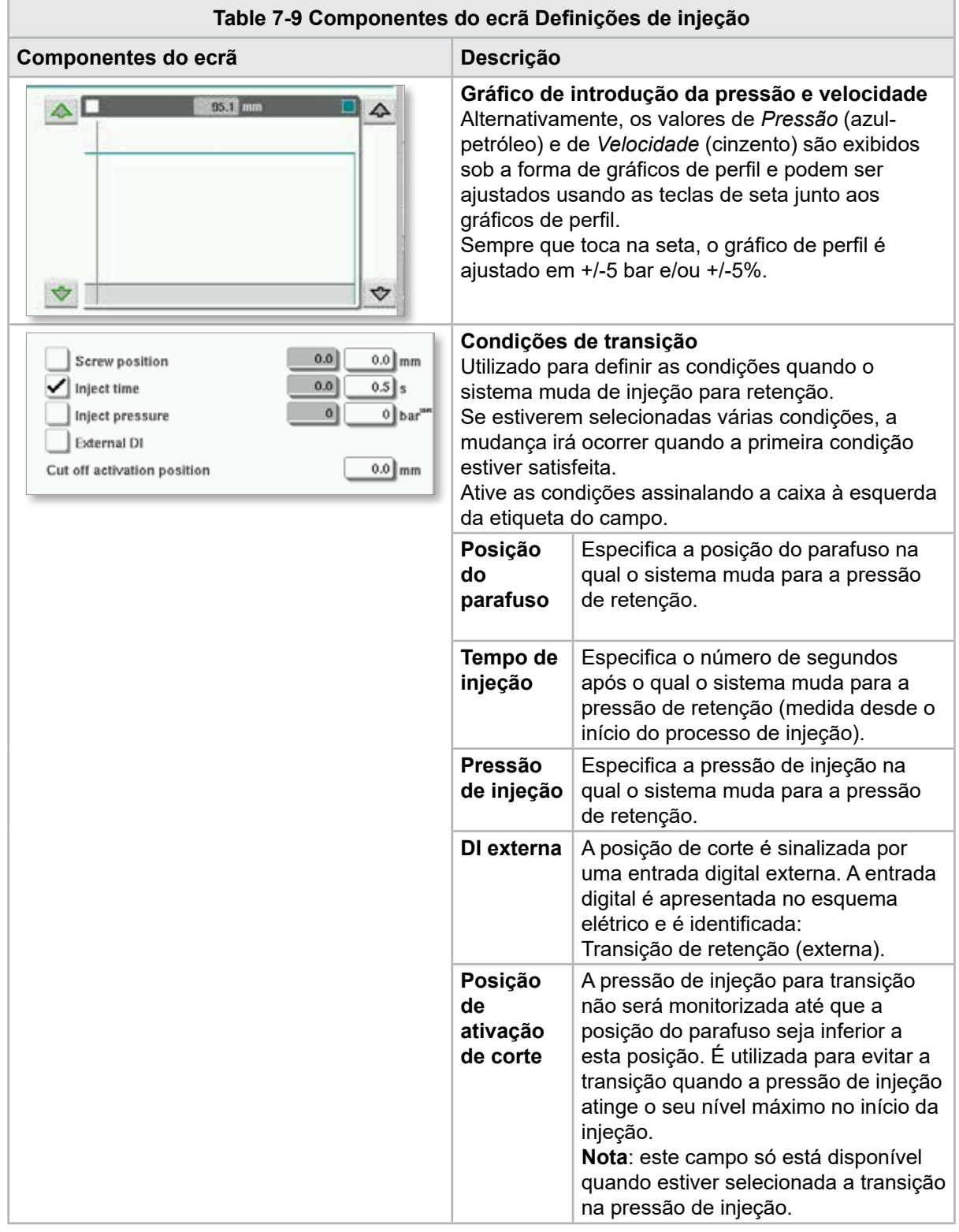

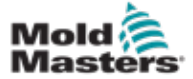

# Ecrã Definições de injeção - continuação

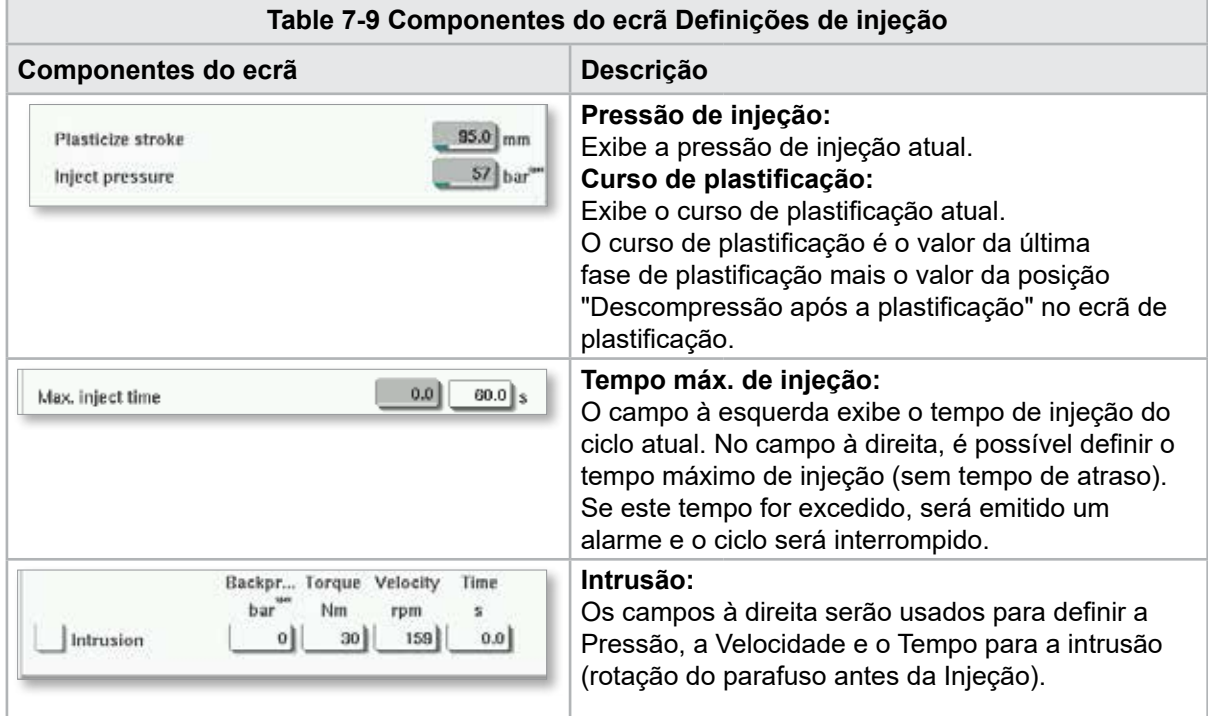

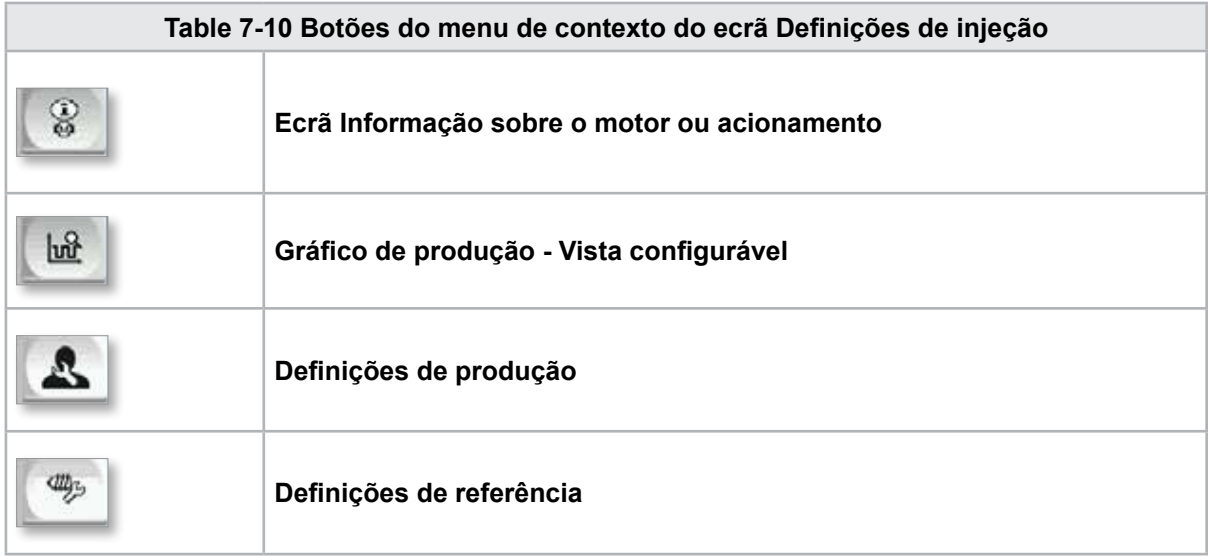

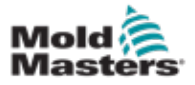

**CAUTION**

# 7.7 Ecrã Definições de manutenção

#### CUIDADO

A contrapressão de recuperação nunca deve ser ajustada abaixo da pressão inativa (pré-carga).

Este ecrã é usado para ajustar as definições de pressão de retenção.

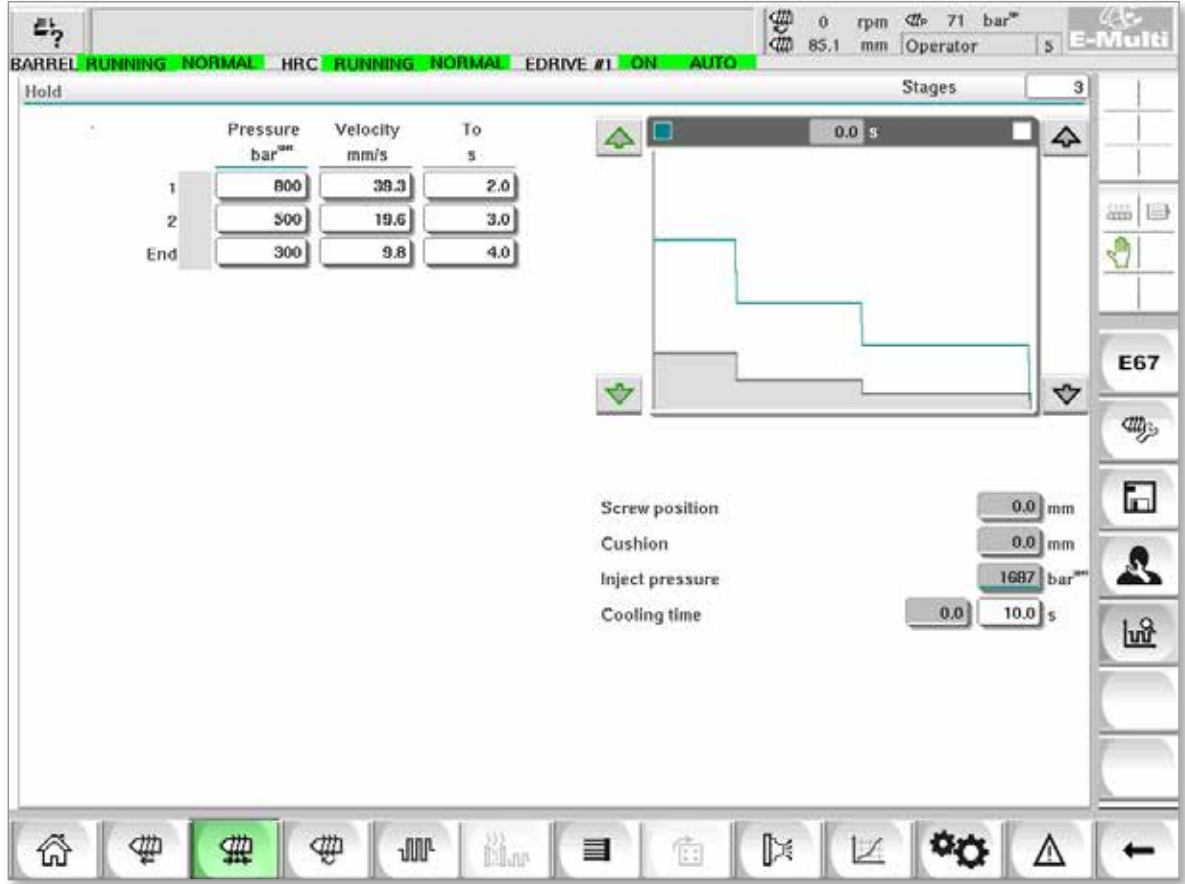

*Figure 7-5 Ecrã Definições de manutenção*

| Table 7-11 Componentes do ecrã Definições de manutenção |                                                                                                    |  |
|---------------------------------------------------------|----------------------------------------------------------------------------------------------------|--|
| Componentes do ecrã                                     | <b>Descrição</b>                                                                                                    |  |
| STOPPED NORMAL<br><b>Stages</b><br>Hold                 | Retenção<br>Esta secção exibe o perfil de retenção atual.<br>O perfil é apresentado numericamente nos<br>campos à esquerda e graficamente à direita.<br>O número de passos de retenção pode ser<br>ajustado usando o campo de fases na parte<br>superior esquerda. É possível selecionar, no<br>máximo, 10 passos. |  |

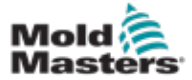

#### Ecrã Definições de manutenção - continuação

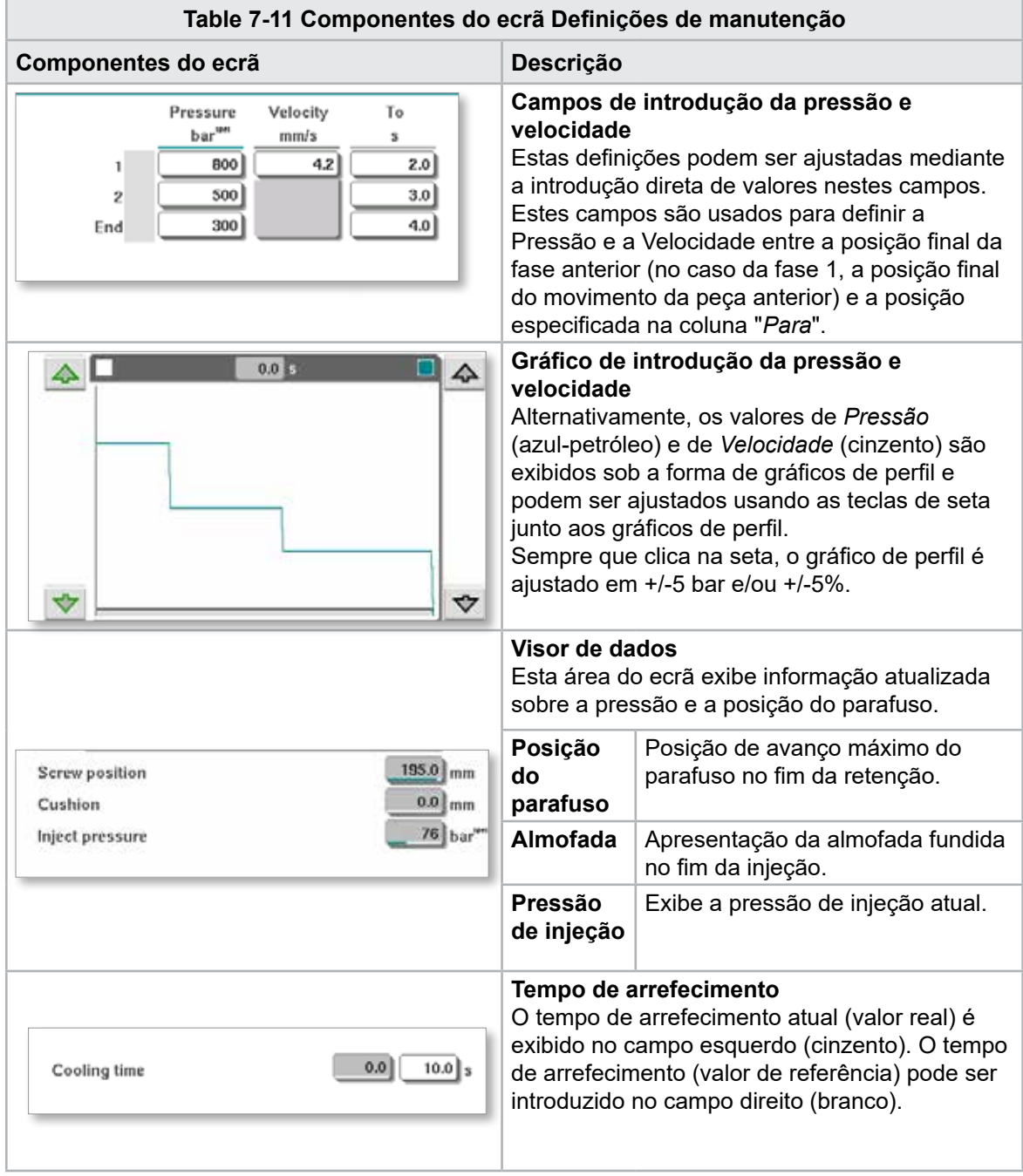

#### **Table 7-12 Botões do menu de contexto do ecrã Definições de manutenção**

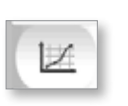

#### **Gráficos de produção**

Navega até ao ecrã Gráfico de produção, que fornece dados em tempo real sobre o processo de produção atual.

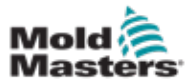

## 7.8 Ecrã Definições de recuperação

# **CAUTION**

#### CUIDADO

A contrapressão de recuperação nunca deve ser ajustada abaixo da pressão inativa (pré-carga).

Este ecrã é usado para ajustar as definições de contrapressão e da velocidade do parafuso de alimentação durante a fase de recuperação do ciclo de injeção.

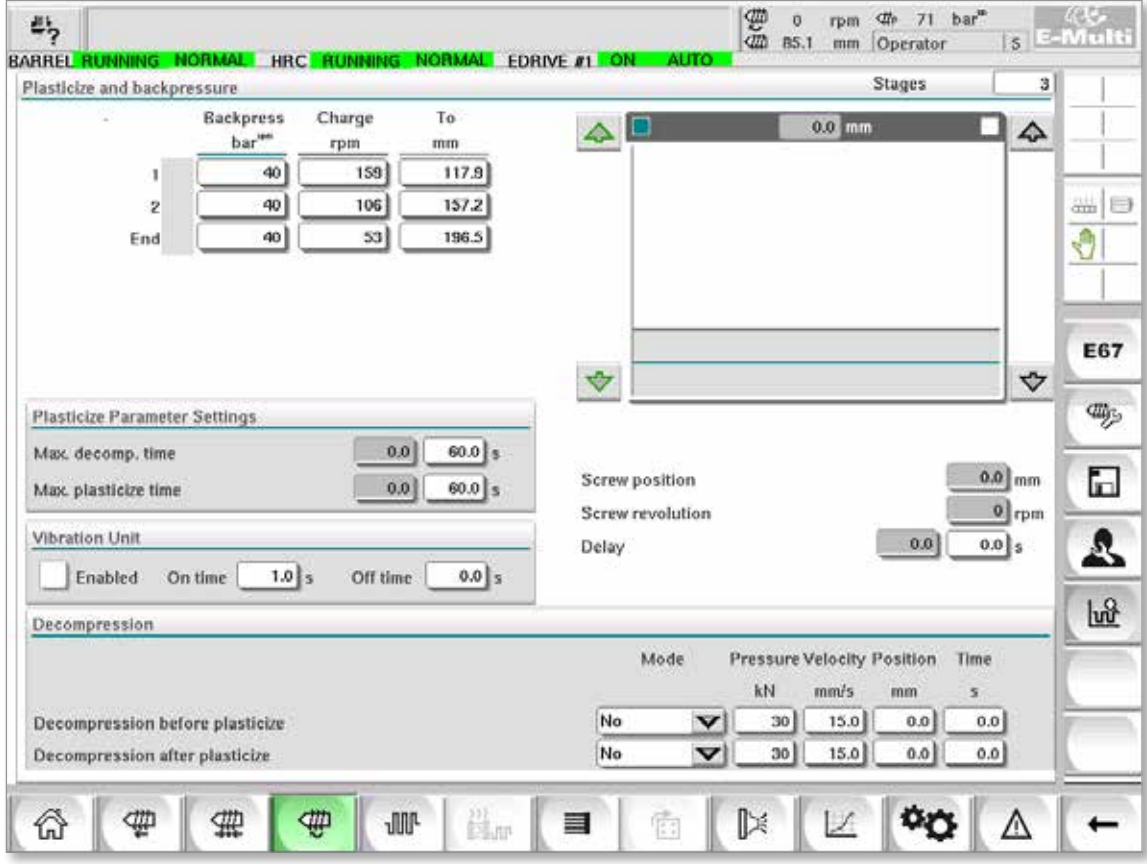

*Figure 7-6 Ecrã Definições de recuperação*

| Table 7-13 Componentes do ecrã Definições de recuperação                                                                                 |                                                                                                    |  |
|----------------------------------------------------------------------------------------------------|----------------------------------------------------------------------------------------------------|--|
| Componentes do ecrã                                                                                                    | <b>Descrição</b>                                                                                                    |  |
| <b>Stages</b><br>з<br>Plasticize and backpressure                                                                                        | Plastificação e contrapressão<br>Esta secção exibe o perfil de recuperação atual. O perfil<br>é apresentado numericamente nos campos à esquerda e<br>graficamente à direita.<br>O número de passos de recuperação pode ser ajustado<br>usando o campo de fases na parte superior esquerda. É<br>possível selecionar, no máximo, 5 passos.                                          |  |
| To<br>Backpress<br>Charge<br>bar<br>rpm<br>mm<br>52<br>40<br>12.6<br>40<br>35<br>16.8<br>$\overline{2}$<br>21.0<br>$17^{1}$<br>40<br>End | Campos de contrapressão e de introdução da carga<br>Estas definições podem ser ajustadas mediante a<br>introdução direta de valores nestes campos.<br>Estes campos são usados para definir a Contrapressão e<br>a Carga entre a posição final da fase anterior (no caso da<br>fase 1, a posição final do movimento da peça anterior) e a<br>posição especificada na coluna "Para". |  |

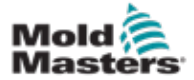

## Ecrã Definições de recuperação - continuação

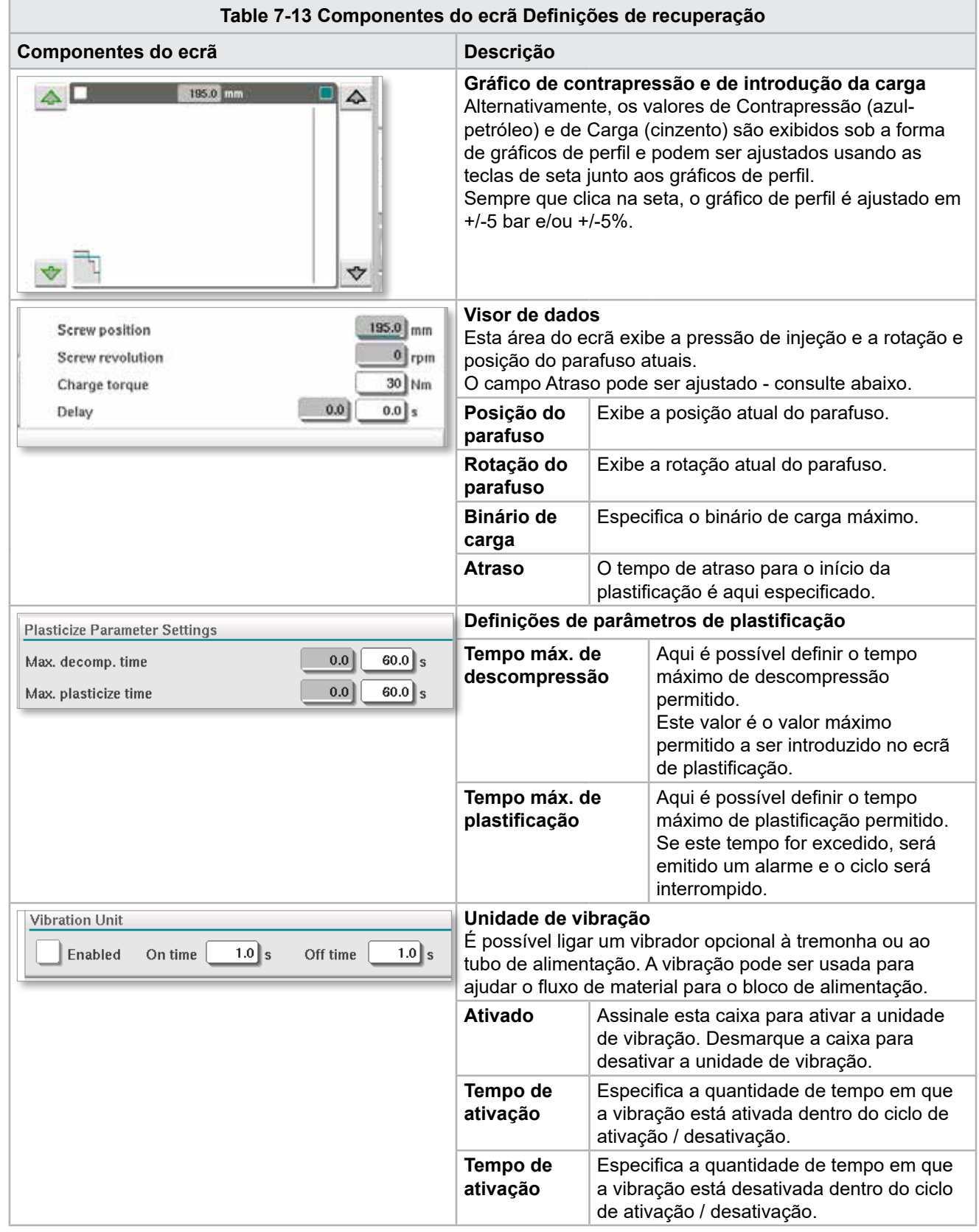

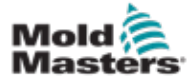

## Ecrã Definições de recuperação - continuação

**Table 7-13 Componentes do ecrã Definições de recuperação**

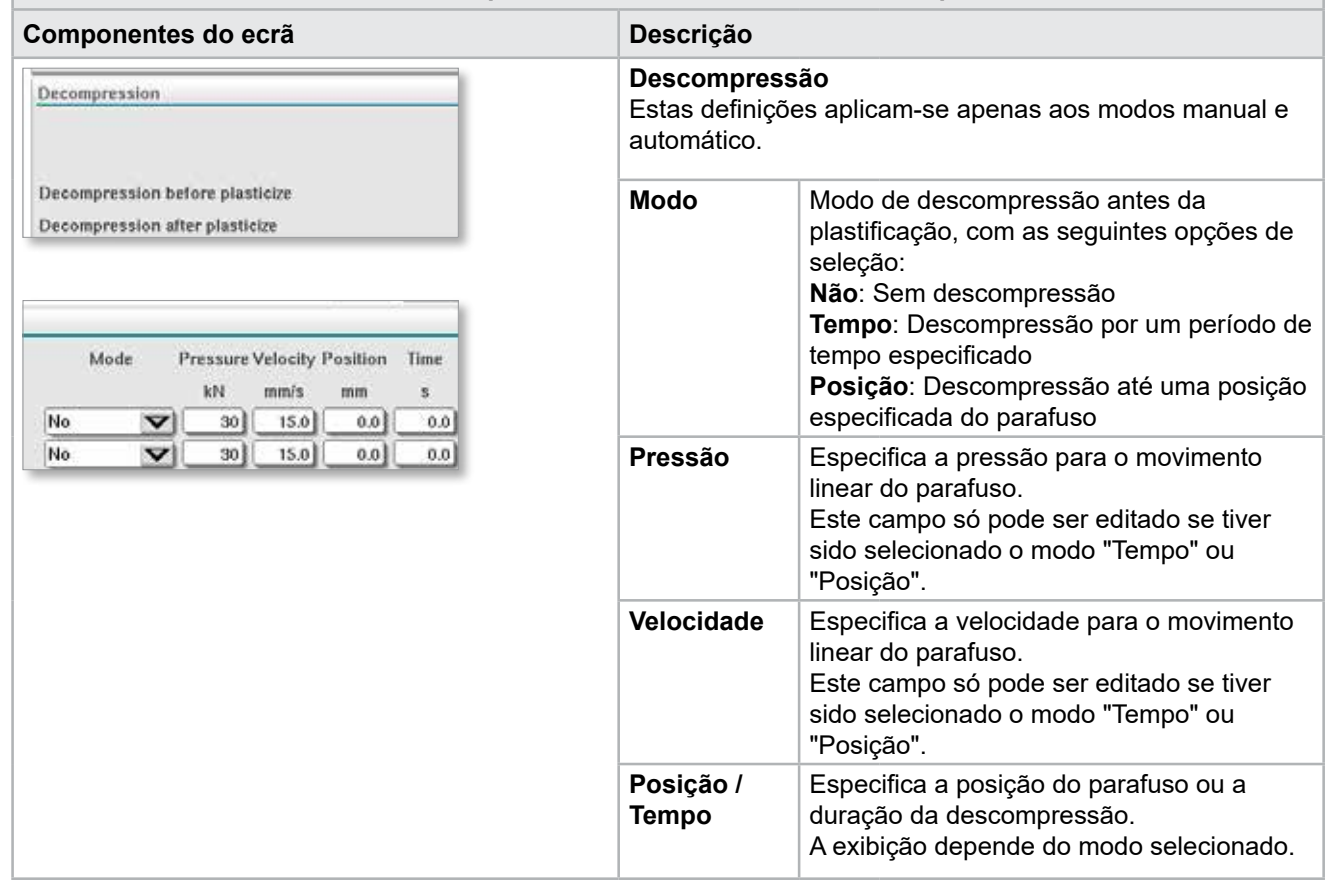

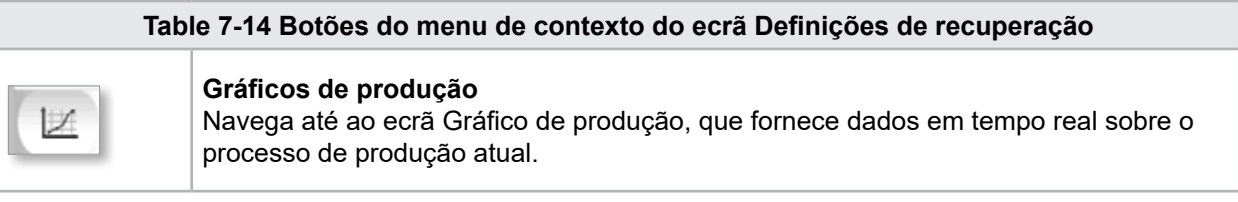

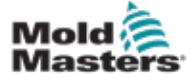

# 7.9 Definições de temperatura do barril - Controladores antigos\*

Este ecrã é usado para ajustar as definições de temperatura para as zonas de aquecimento do barril.

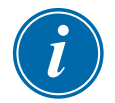

#### \*NOTA

Estes ecrãs estavam disponíveis apenas em determinados sistemas antes de 2015.

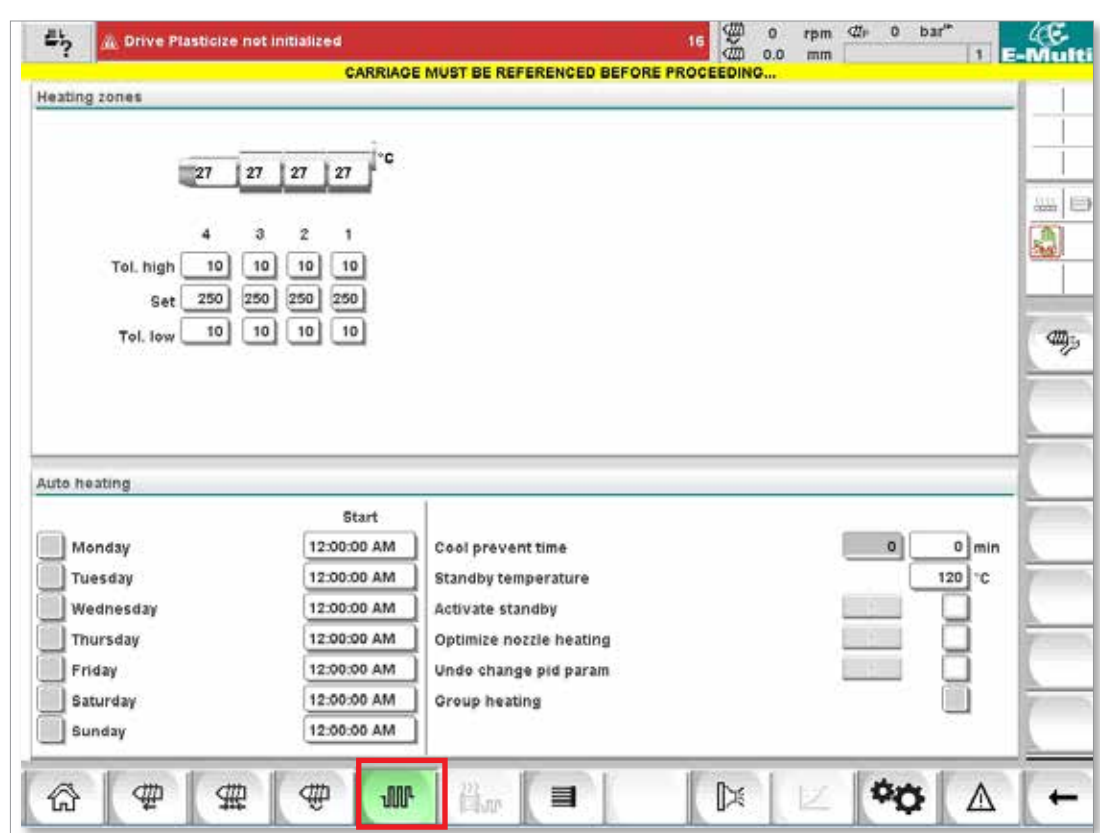

*Figure 7-7 Ecrã de definições de temperatura do barril estilo antigo*

| Table 7-15 Componentes do ecrã Definições de temperatura do barril estilo antigo |                                                                                                    |                                                                                                    |  |
|----------------------------------------------------------------------------------|----------------------------------------------------------------------------------------------------|----------------------------------------------------------------------------------------------------|--|
| Componentes do ecrã                                                              | <b>Descrição</b>                                                                                                    |                                                                                                    |  |
| <b>Heating zones</b>                                                             | Zonas de aquecimento<br>As zonas de aquecimento individuais são exibidas graficamente com<br>a temperatura atual no centro de cada zona. A exibição dependerá<br>do número de zonas de aquecimento. |                                                                                                    |  |
| Tol. high<br>10<br>250<br>Tol. low                                               | Tol.<br>alta                                                                                                    | Especifica a tolerância alta dentro da qual deve situar-se<br>a temperatura real das zonas de aquecimento. Se esta<br>tolerância for excedida, será acionado um alarme. O<br>movimento do parafuso é possível quando todas as zonas<br>estiverem dentro da tolerância.   |  |
|                                                                                  | <b>Definir</b>                                                                                                    | Especifica o valor de referência da temperatura da zona de<br>aquecimento correspondente (em graus).                                                                                                    |  |
|                                                                                  | Tol.<br>baixa                                                                                                    | Especifica a tolerância baixa dentro da qual deve situar-<br>se a temperatura real das zonas de aquecimento. Se<br>esta tolerância for excedida, será acionado um alarme. O<br>movimento do parafuso é possível quando todas as zonas<br>estiverem dentro da tolerância. |  |

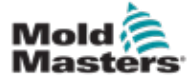

#### Definições de temperatura do barril - Controladores antigos\* - continuação

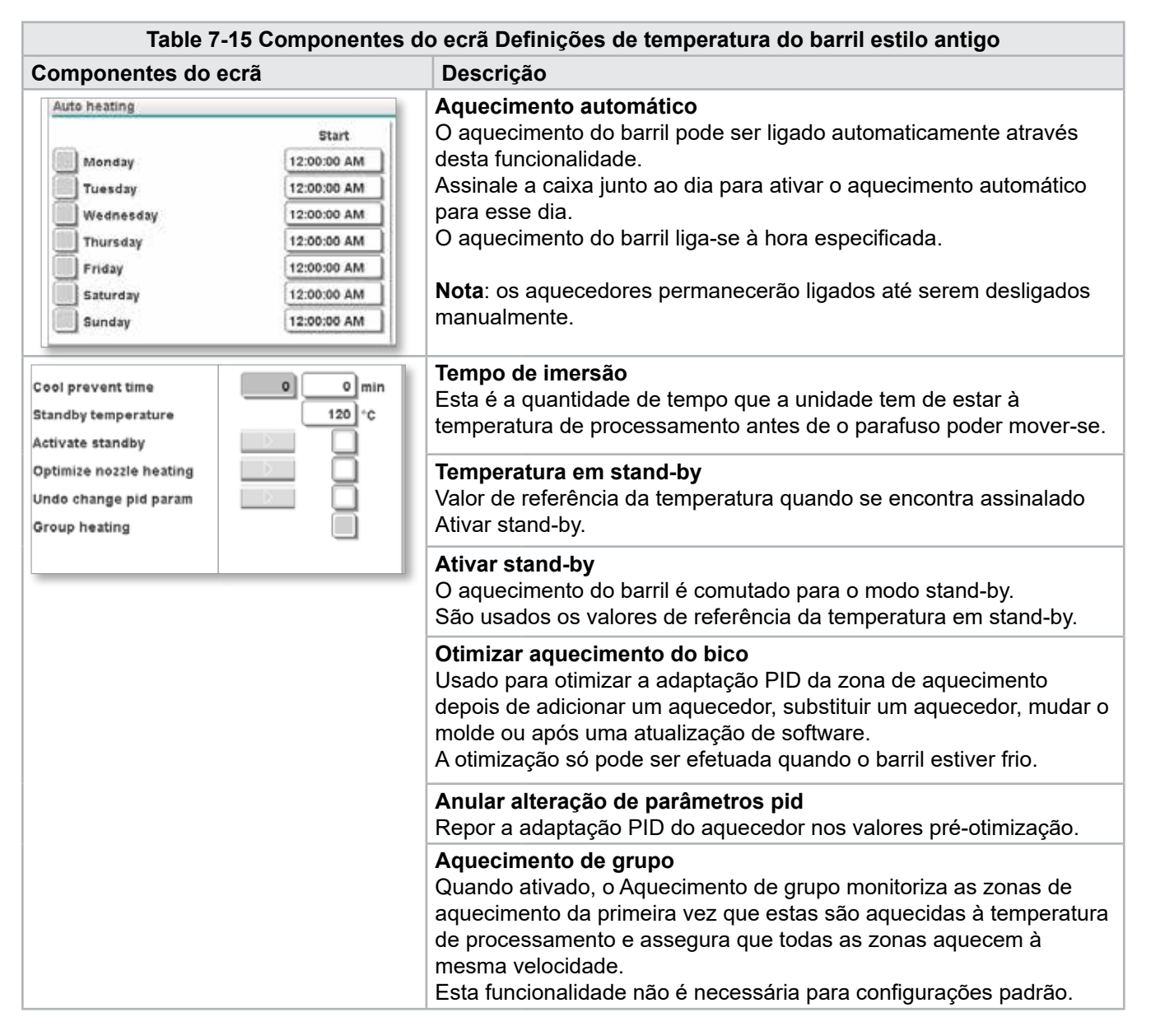

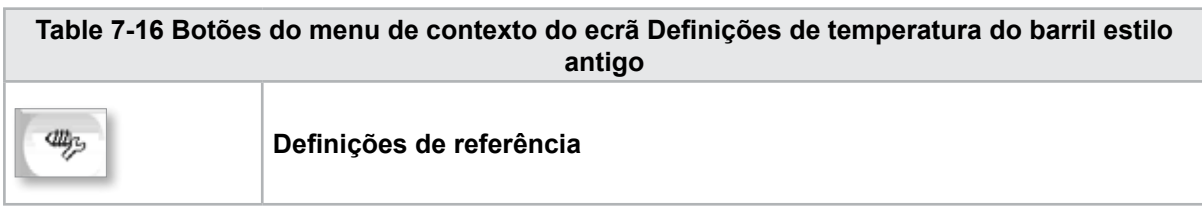
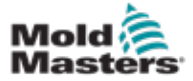

## 7.10 Ecrã Definições de temperatura do barril - Mold-Masters

Este ecrã é usado para ajustar as definições de temperatura para as zonas de aquecimento do barril.

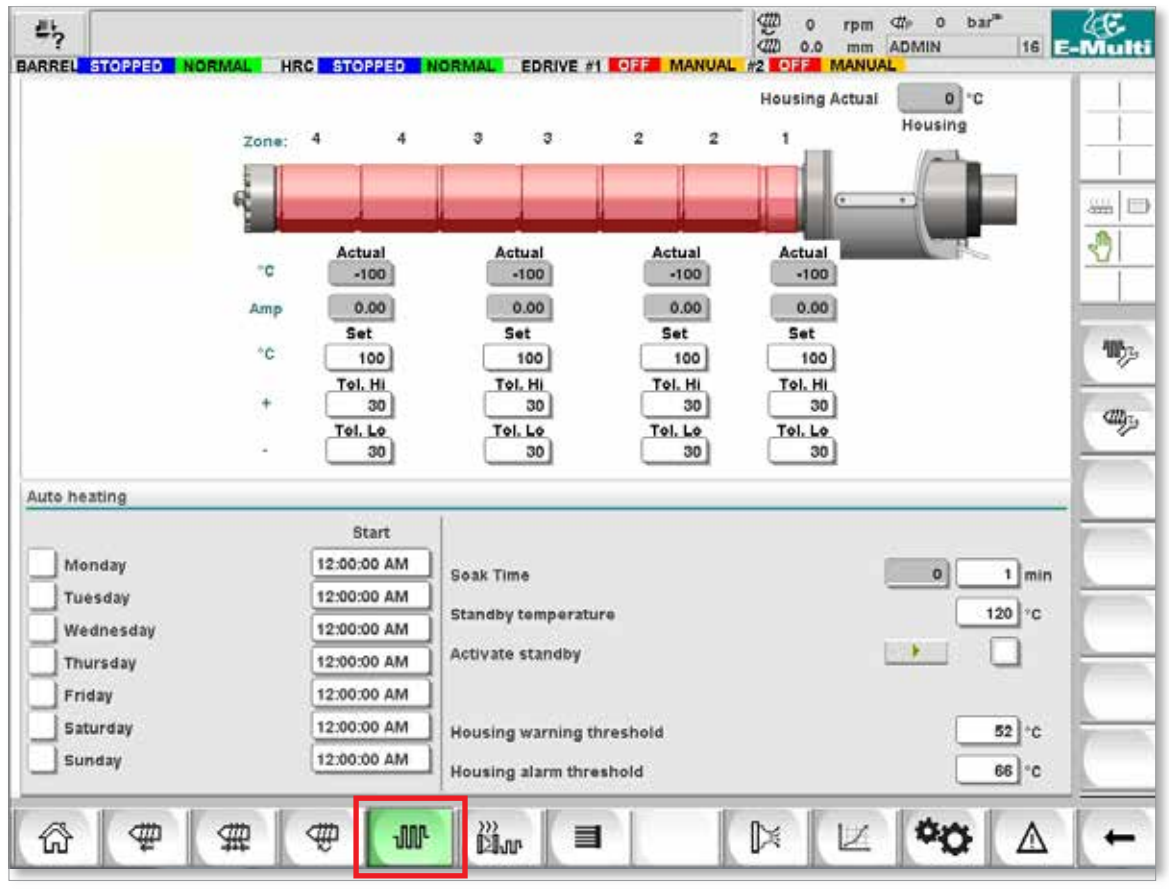

*Figure 7-8 Ecrã de definições de temperatura do barril Mold-Masters*

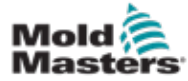

## Ecrã Definições de temperatura do barril - Mold-Masters continuação

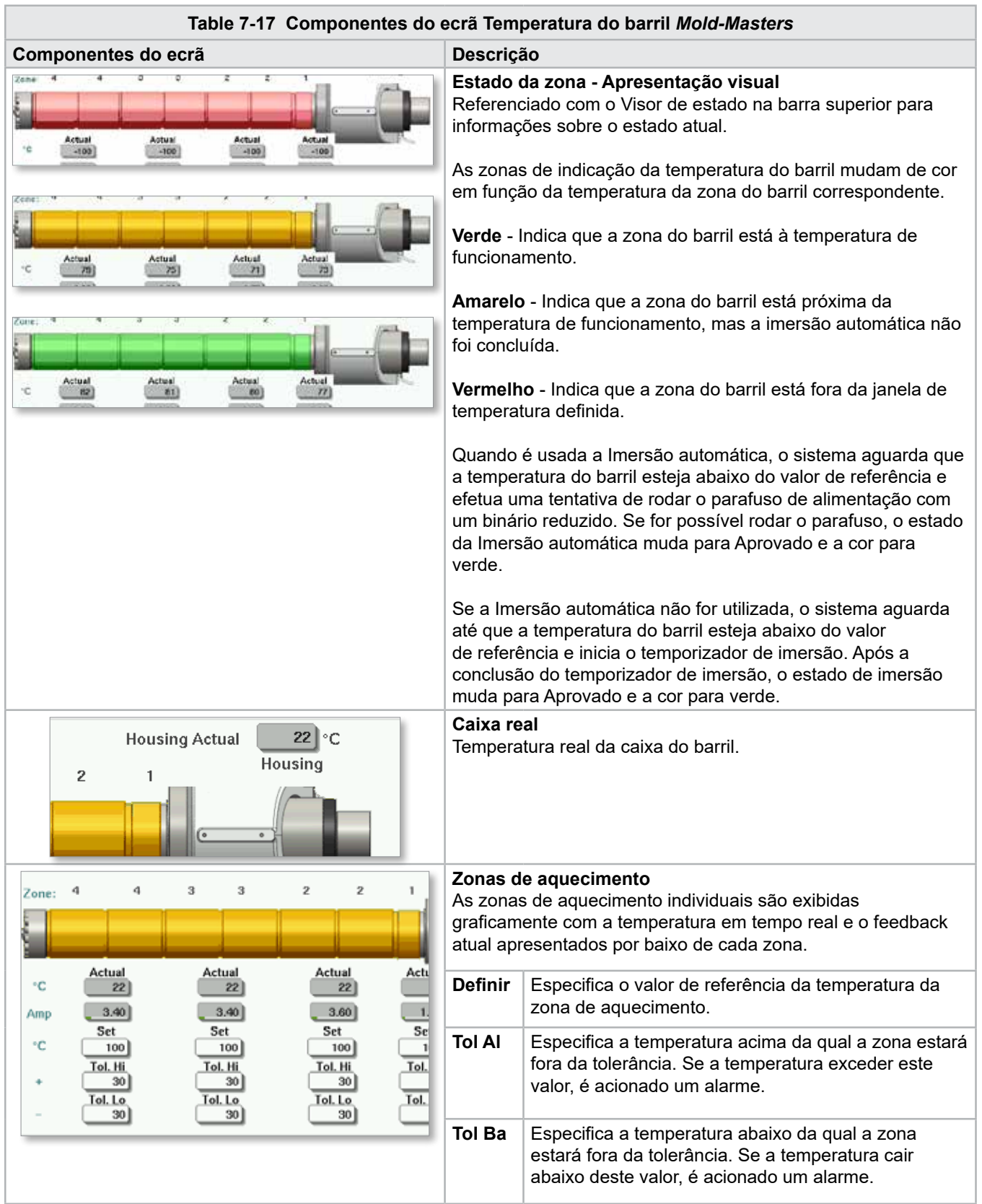

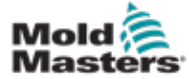

### Ecrã Definições de temperatura do barril - Mold-Masters - continuação

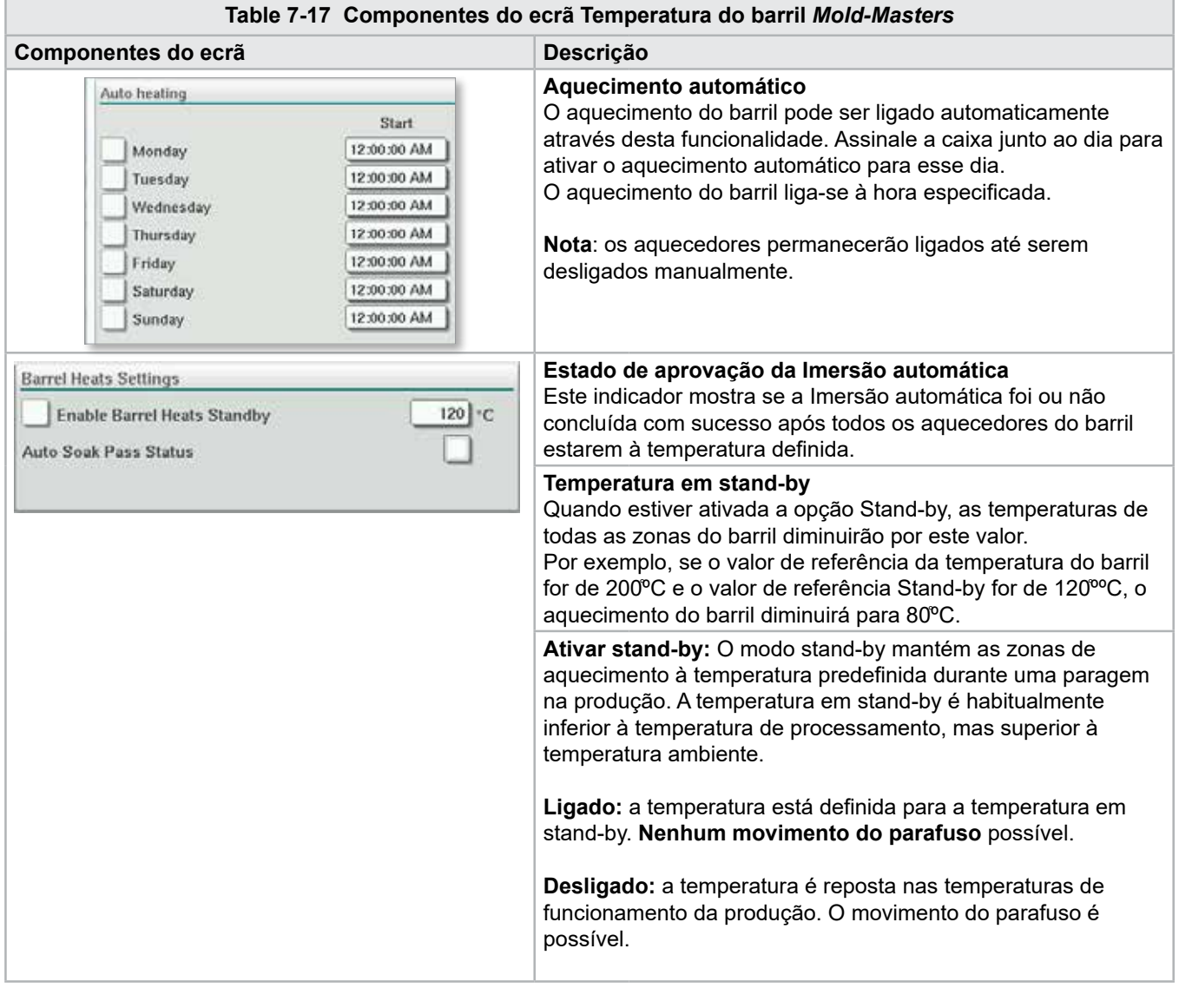

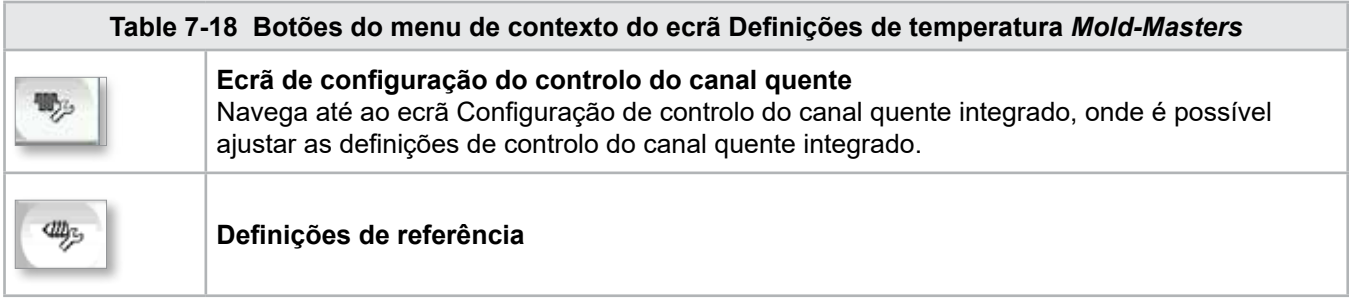

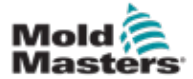

# 7.11 Controlo da temperatura do canal quente integrado (opção)

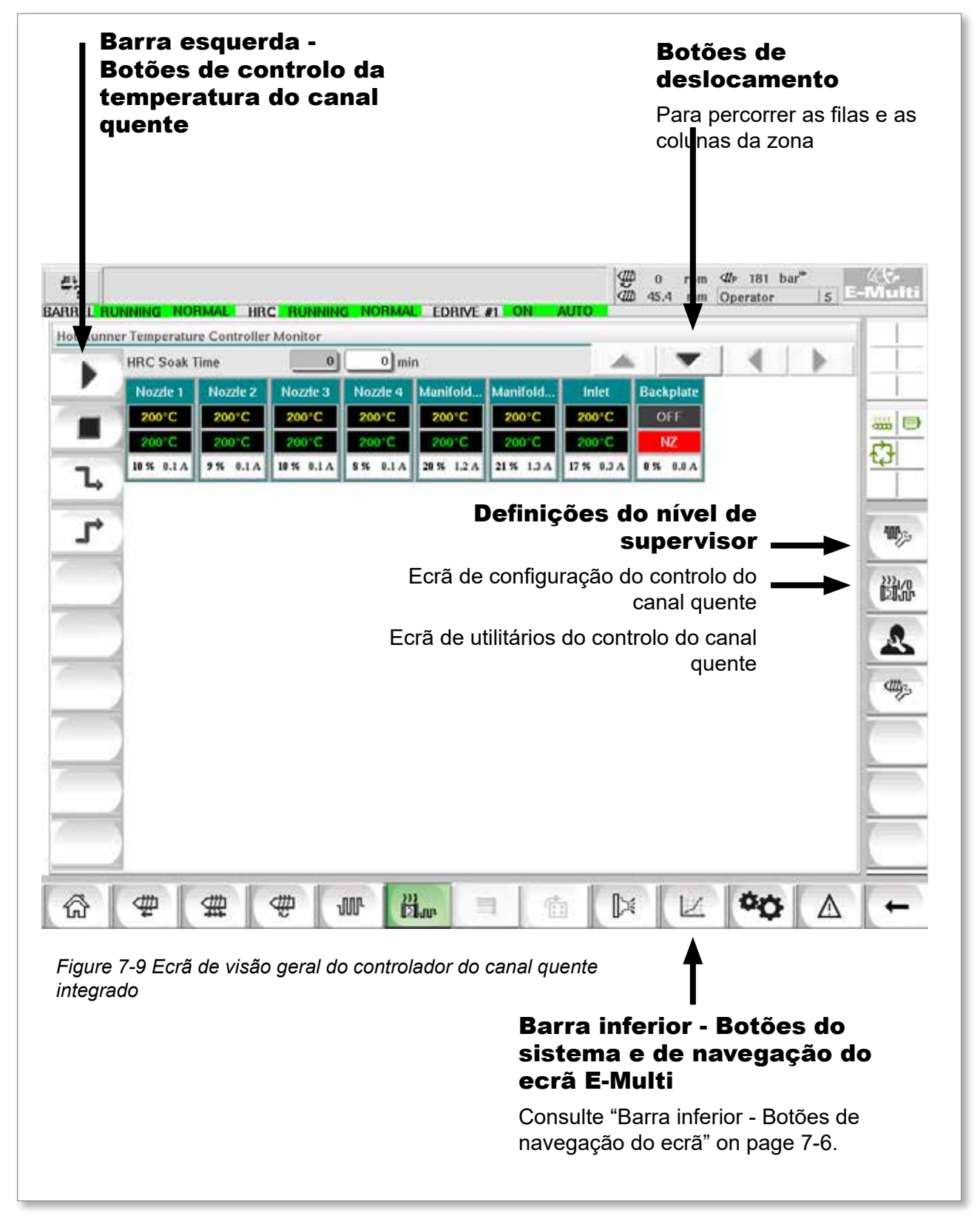

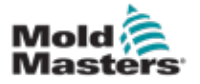

### 7.11.1 Ecrã de monitorização

#### AVISO

Selecionar [**Stop**] (Parar) não elimina a tensão dos aquecedores. Selecionar [**Stop**] define todas as temperaturas alvo para zero. NÃO tente substituir fusíveis ou desligar unidades enquanto estiver neste modo.

O ecrã é o ecrã principal para o controlo da temperatura do canal quente integrado e fornece uma visão geral de dados operacionais.

| <b>HRC Soak Time</b> |                  | $\mathbf{0}$        | $0 \mid \text{min}$ |                     |                   |                   |                  |  |     |
|----------------------|------------------|---------------------|---------------------|---------------------|-------------------|-------------------|------------------|--|-----|
| Nozzle 1             | Nozzle 2         | Nozzie 3            | Nozde 4             | Manifold            | Manifold          | Inlet             | <b>Backplate</b> |  |     |
| 200°C<br>200 C       | 200°C            | 200°C               | 200°C               | 200°C               | 200°C             | 200°C             | OFF<br>NZ        |  | 5 D |
| 10 % 0.1 A           | 200°C<br>9% 0.1A | 200 C<br>10 % 0.1 A | 200°C<br>8% 0.1 A   | 200 C<br>20 % 1.2 A | 200°C<br>21% 1.3A | 200 C<br>17% 0.3A | $0.04$ 37.0      |  | Ò   |
| Ъ                    |                  |                     |                     |                     |                   |                   |                  |  |     |
|                      |                  |                     |                     |                     |                   |                   |                  |  |     |
| r                    |                  |                     |                     |                     |                   |                   |                  |  |     |
|                      |                  |                     |                     |                     |                   |                   |                  |  |     |
|                      |                  |                     |                     |                     |                   |                   |                  |  |     |
|                      |                  |                     |                     |                     |                   |                   |                  |  |     |
|                      |                  |                     |                     |                     |                   |                   |                  |  |     |
|                      |                  |                     |                     |                     |                   |                   |                  |  |     |
|                      |                  |                     |                     |                     |                   |                   |                  |  |     |
|                      |                  |                     |                     |                     |                   |                   |                  |  |     |
|                      |                  |                     |                     |                     |                   |                   |                  |  |     |
|                      |                  |                     |                     |                     |                   |                   |                  |  |     |
|                      |                  |                     |                     |                     |                   |                   |                  |  |     |
|                      |                  |                     |                     |                     |                   |                   |                  |  |     |

*Figure 7-10 Ecrã de monitorização do controlador do canal quente*

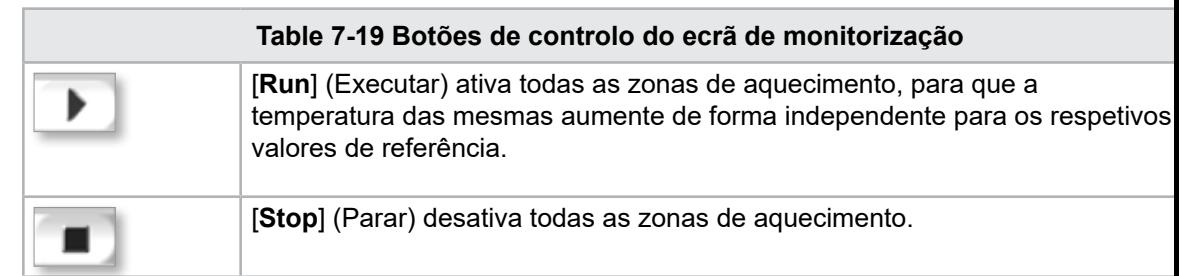

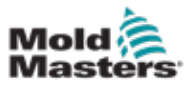

#### Ecrã de monitorização - continuação

<span id="page-77-0"></span>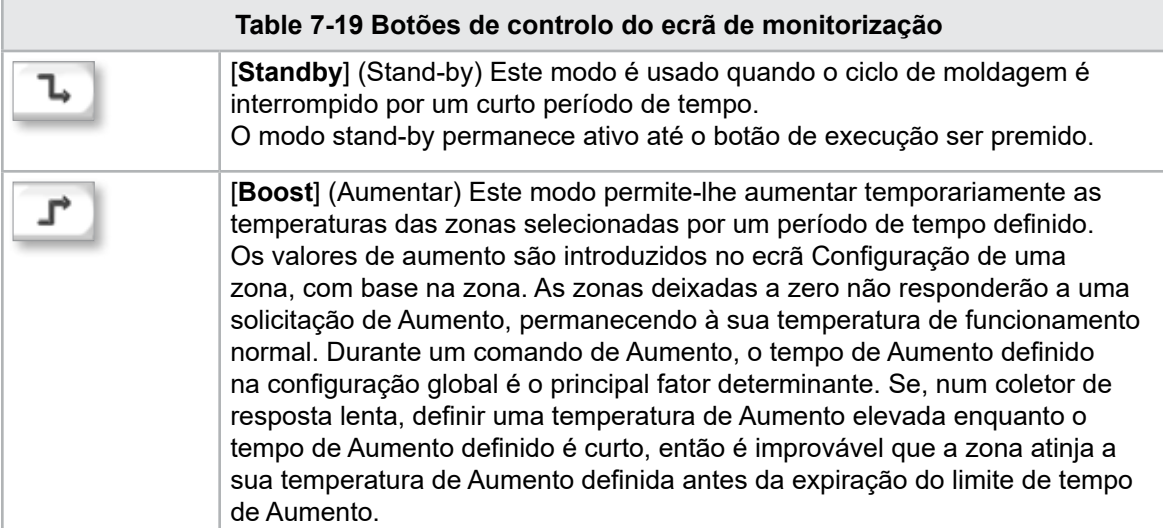

### Visor da zona de aquecimento

Cada zona de aquecimento surge como painel de controlo que apresenta cinco elementos de informação. A janela muda de cor para exibir os estados normal e de alarme.

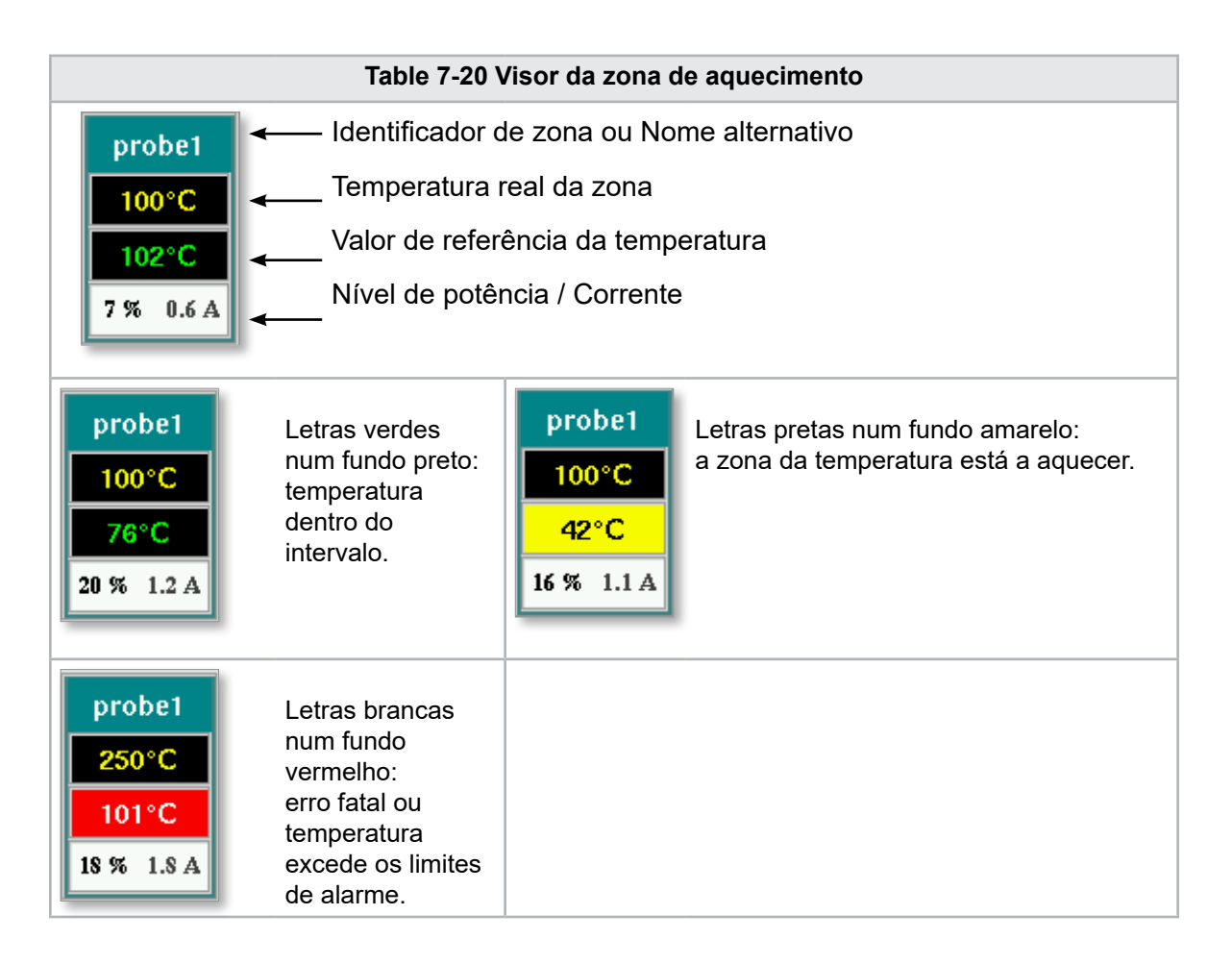

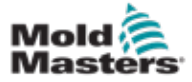

### Ajustar valores de referência da zona de aquecimento

Selecione a(s) zona(s) pretendida(s):

a) Para selecionar uma zona individual, toque no painel da zona de aquecimento pretendida.

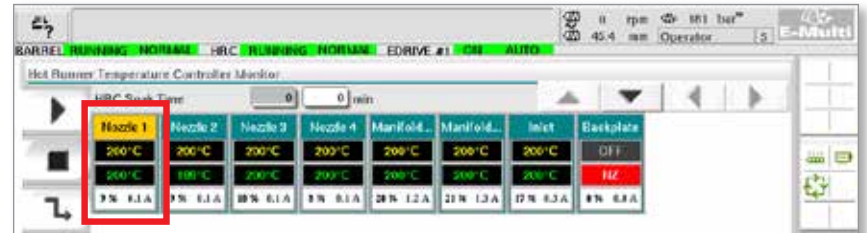

b) Para selecionar um grupo de zonas: Toque no primeiro painel da zona. Toque no último painel da zona.

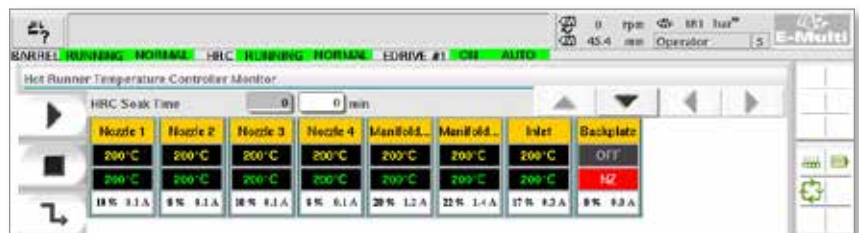

Toque no botão **[Group]** (Grupo):

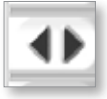

1. Toque no botão **[Set]** (Definir) para visualizar o teclado:

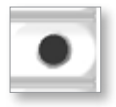

2. Selecione o modo de valores de referência. As opções são **[Auto]**  (Automático), **[Man]** (Manual) e **[Slave]** (Secundário), conforme descrito abaixo.

**Automático** - Toque em [**Auto**] (Automático) e introduza a temperatura da zona pretendida. Este é o modo predefinido para o controlador [ou seja, circuito fechado], no qual a saída do controlador é determinada como temperatura definida e que assenta no feedback recebido do sensor térmico.

**Manual** - Toque em [**Man**] (Manual) e introduza a potência em percentagem. Este é um modo opcional [ou seja, circuito aberto], no qual a saída do controlador é fixa a uma nível de potência definido, que é determinado pelo operador.

**Zona secundária a** - Toque em [**Slave**] (Secundário) e selecione uma **Zona principal** semelhante na lista de zonas. Para mais informações, consulte "Zonas secundárias" na página 7-30.

- 3. Utilize as teclas numéricas para introduzir o valor de referência.
- 4. Toque em **[Enter]** para guardar o valor de referência no controlador.

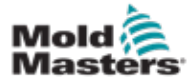

### Outros botões do teclado

**[Del]** - Eliminar: remove o último número digitado.

**[Esc]** - Fecha o teclado e o valor não é introduzido no controlador.

**[Off]** (Desligar) - Desativa a zona selecionada.

### [Zonas secundárias](http://Slaving Zones)

Este modo pode ser usado em caso de falha do sensor térmico. Em vez de comutar para o modo manual, esta opção permite secundarizar uma zona avariada numa zona de trabalho. A temperatura na zona avariada imita a zona boa que está a funcionar no modo automático (ou circuito fechado).

Há vários pontos a ter em mente na secundarização de zonas.

- 1. As zonas só podem ser secundarizadas para zonas do mesmo tipo; ou seja, coletor para coletor ou bocal para bocal.
- 2. As zonas já secundarizadas para uma zona principal não podem ser usadas como principais para outra secundária.
- 3. As zonas não podem ser secundarizadas em circuitos. Se a zona 2 for secundarizada para a zona 1, a zona 1 não pode ser secundarizada para a zona 2.
- 4. As zonas só devem ser secundarizadas para zonas principais com um nível de potência semelhante. Secundarizar uma zona para zona principal com um nível de potência significativamente diferente pode resultar numa regulação da temperatura incorreta.
- 5. Quando uma zona é secundarizada, a leitura da sua temperatura será substituída por SECUNDÁRIA.

Uma zona secundária será identificada juntamente com a zona para a qual ela é secundarizada (consulte abaixo).

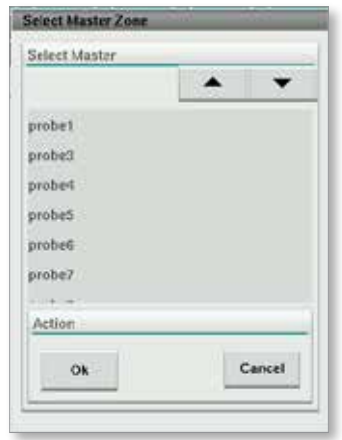

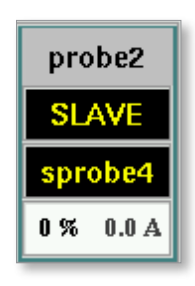

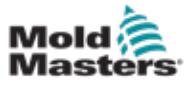

## 7.11.2 Ecrã de configuração (nível de supervisor)

O ecrã Configuração é usado para definir os parâmetros da zona de aquecimento e configurar alguns parâmetros globais.

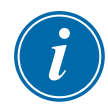

# **NOTA**

Só é possível aceder ao ecrã Configuração com credenciais de supervisor ou superiores.

Use as barras de deslocamento para visualizar informação sobre todos os cartões dentro do controlador. A mesma grelha que exibe esta informação é também usada para configurar os parâmetros da zona de aquecimento. Os valores de referência da zona de aquecimento, tais como a Temperatura definida e a Temperatura real, são aqui exibidos, mas não podem ser alterados a partir deste ecrã. São alterados a partir do Ecrã de monitorização. Consulte a descrição dos elementos em ["Table 7-19 Botões de controlo do ecrã de monitorização" on page](#page-77-0)  [7-27](#page-77-0).

|    | Hot Runner Temperature Controller Setup |             |                 |                |                |                 |               |               |            |
|----|-----------------------------------------|-------------|-----------------|----------------|----------------|-----------------|---------------|---------------|------------|
|    |                                         |             |                 |                |                | A.<br>▼         |               | ▶             |            |
|    | <b>TVPF</b>                             | <b>RACK</b> | <b>ALIAS</b>    | <b>IC OPEN</b> |                |                 | <b>MASTER</b> | <b>WARN F</b> |            |
|    | Barrel                                  |             | Barrel 1        | Normal         |                |                 | No Master     | 30            |            |
|    | <b>TYPE</b>                             | <b>RACK</b> | ALLAS.          | <b>TC OPEN</b> |                |                 | <b>MASTER</b> | <b>WARN H</b> | <b>COL</b> |
|    | Barrel                                  | z           | Barrel 2        | Normal         |                |                 | No Master     | 30            | 0          |
|    | <b>TVPE</b>                             | <b>RACK</b> | ALMS:           | <b>TC OPEN</b> |                |                 | <b>MASTER</b> | <b>WARN H</b> |            |
|    | <b>Barrel</b>                           | a           | Barrel 3        | Normal         |                |                 | No Master     | 30            |            |
|    | <b>TYPE</b>                             | <b>RACK</b> | ALIAS.          | <b>TC OPEN</b> |                |                 | <b>MASTER</b> | <b>WARN F</b> |            |
|    | Barrel                                  | 4           | <b>Harrel 4</b> | Normal         |                |                 | No Master     | 30            |            |
|    | <b>TVPE</b>                             | <b>RACK</b> | <b>ALIAS</b>    | <b>TC OPEN</b> | <b>STANDEY</b> | <b>BOOST</b>    | <b>MASTER</b> | <b>WARNT</b>  |            |
|    | Manifold                                | 13          | Nozde 1         | Normal         | 30             | 30              | No Master     | 30            |            |
|    | <b>TVPE</b>                             | <b>RACK</b> | <b>ALIAS</b>    | <b>TC OPEN</b> | <b>STANDRY</b> | <b>ROOST</b>    | <b>MASTER</b> | <b>WARN H</b> |            |
|    | Manifold                                | 14          | Nozde 2         | Normal         | 30             | 30              | No Master     | 30            |            |
|    | <b>TYPE</b>                             | <b>RACK</b> | <b>ALIAS</b>    | <b>TC OPEN</b> | <b>STANDEY</b> | <b>BOOST</b>    | <b>MASTER</b> | <b>WARN I</b> |            |
|    | Manifold                                | 15          | Nozde 3         | Normal         | 30             | 30              | No Master     | 30            |            |
|    | <b>TVPE</b>                             | <b>RACK</b> | <b>ALIAS</b>    | <b>TC OPEN</b> | <b>STANDEY</b> | <b>ROOST</b>    | <b>MASTER</b> | <b>WARNT</b>  |            |
|    | Manifold                                | 16          | Nozde 4         | Normal         | 30             | 30              | No Master     | 30            |            |
|    | <b>TVPE</b>                             | <b>RACK</b> | <b>ALIAS</b>    | <b>TC OPEN</b> | <b>STANDEY</b> | <b>ROOST</b>    | <b>MASTER</b> | <b>WARN H</b> |            |
|    | Manifold                                | 17          | Manifold Bott   | Normal         | 30             | 30              | No Master     | 30            |            |
|    | <b>TYPE</b>                             | <b>RACK</b> | ALLAS.          | <b>TC OPEN</b> | <b>STANDEY</b> | <b>ROOST</b>    | <b>MASTER</b> | <b>WARN H</b> |            |
| w. | Manifold                                | 18          | Manifold Top    | Normal         | 30             | 30              | No Master     | 30            |            |
|    | <b>TVPE</b>                             | <b>RACK</b> | <b>ALMS</b>     | <b>TC OPEN</b> | <b>STANDRY</b> | <b>ROOST</b>    | <b>MASTER</b> | <b>WARNT</b>  |            |
|    | Manifold                                | 19          | Inlet           | Normal         | 30             | 30 <sup>°</sup> | No Master     | 30            |            |
| Ψp | <b>TVPE</b><br>$11 - 11 - 11$           | <b>RACK</b> | <b>ALIAS</b>    | <b>TC OPEN</b> | <b>STANDEY</b> | <b>BOOST</b>    | <b>MASTER</b> | <b>WARN H</b> |            |

*Figure 7-11 Ecrã de configuração (nível de supervisor)*

## Visor da zona de aquecimento

A primeira coluna exibe todas as zonas de aquecimento detetadas no controlador. Esta coluna é usada para selecionar zonas de aquecimento, com vista a alterar os respetivos parâmetros.

Os parâmetros da zona são identificados por títulos da coluna a cores.

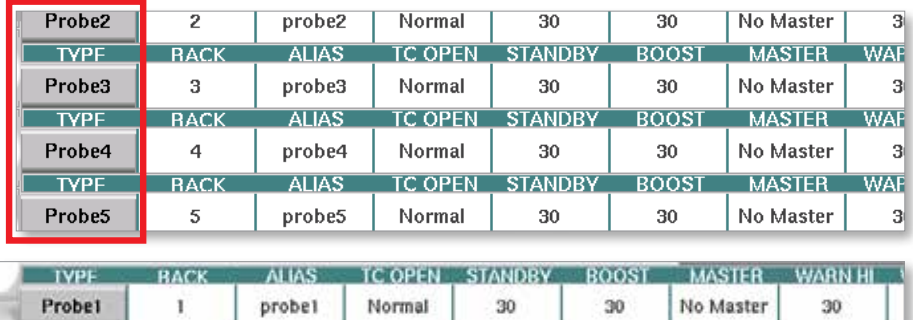

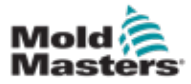

### Ajustar valores de referência da zona de aquecimento

O acesso aos parâmetros da Zona de aquecimento é efetuado dentro da grelha do ecrã Configuração.

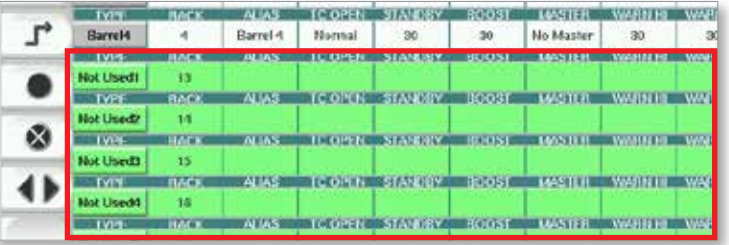

- 1. Selecione a(s) fila(s) da zona pretendida(s):
	- a) Para selecionar uma fila da zona individual, toque na fila da zona de aquecimento pretendida.
	- b) Para selecionar um grupo de zonas:
		- Toque na primeira fila da zona. Toque na última fila da zona. Toque no botão **[Group]** (Grupo).

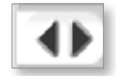

2. Toque na coluna de parâmetros.

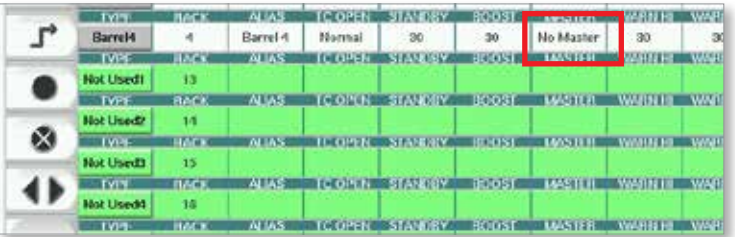

3. Toque no botão **[Set]** (Definir) para visualizar o teclado.

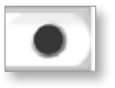

4. Defina o valor. Toque em **[Enter]** para guardar a nova definição do parâmetro no controlador.

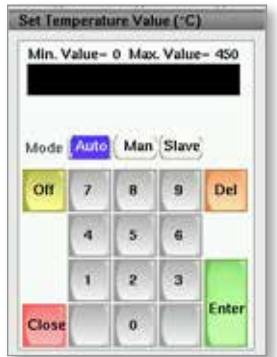

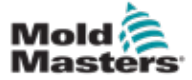

#### Detetar zonas de aquecimento e configurar tipos de zonas

A consola pode executar uma rotina de deteção de zona automática, para detetar zonas disponíveis nos cartões do controlador. Isto deve ser realizado durante a configuração inicial do controlador ou se ocorrer uma substituição de cartão.

1. Toque em **[Auto Detect]** (Deteção automática) para abrir o diálogo de configuração Deteção automática.

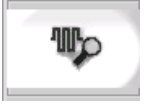

2. Toque em **[OK]** para executar a rotina de deteção da zona. Aguarde que a Deteção automática termine a deteção automática de zonas, o que pode levar até 5 minutos.

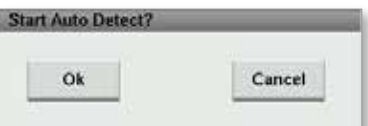

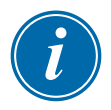

#### **NOTA**

A deteção automática irá repor todos os valores de referência da temperatura do barril e do controlador do canal quente.

Todas as zonas disponíveis serão exibidas no ecrã Configuração. Elas serão numeradas automaticamente e apresentadas como Não utilizadas sem definições de parâmetros.

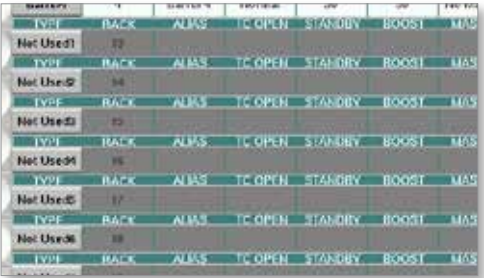

*Uma vez concluída a deteção automática, a área de configuração será preenchida com zonas de aquecimento. O número de zonas detetadas deve ser sempre um número par.*

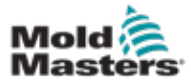

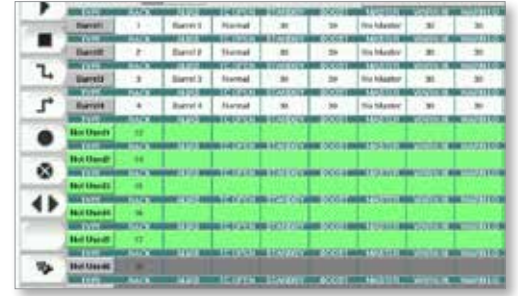

- 3. Para configurar tipos de zonas:
	- a) Toque na primeira zona do mesmo tipo.

#### Detetar zonas de aquecimento e configurar tipos de zonas - continuação

- b) Toque na última zona do mesmo tipo.
- c) Toque no grupo.

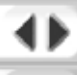

d) Toque para definir.

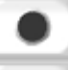

A janela de configuração da zona de aquecimento abre-se:

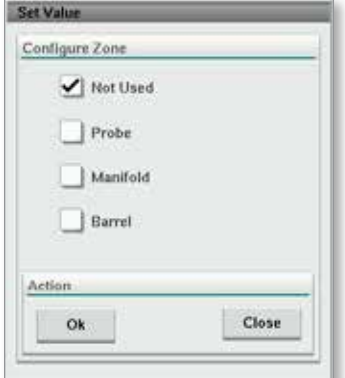

- 4. Selecione o tipo de zona:
	- **• [Not Used]** (Não utilizado) para desativar zonas não pretendidas.
	- **• [Probe]** (Bocal) É necessário o controlo do aquecimento do bico.
	- **• [Manifold]** (Coletor) É necessário o controlo do aquecimento do coletor.
- 5. Toque no tipo para colocar uma marca de verificação na caixa pretendida.
- 6. Toque em [**OK**].

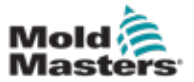

7. Consulte o esquema elétrico do canal quente numa tabela que indica o tipo de aquecedor e a posição de cada zona. Uma tabela de exemplo é apresentada como referência:

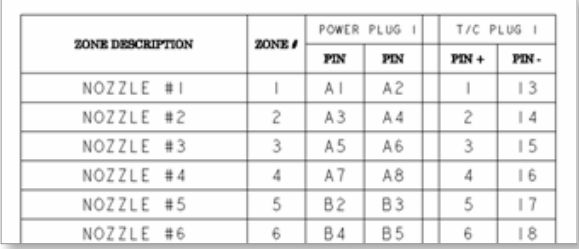

## 7.11.3 Ecrã de utilitários (nível de supervisor)

O ecrã Utilitários do controlador do canal quente integrado é usado para alterar as definições dos bloqueios com a máquina de moldagem. Estes sinais de bloqueio não são necessários para o funcionamento, mas são fornecidos para utilização por parte do cliente, se necessário.

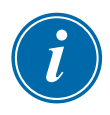

## **NOTA**

O ecrã Utilitários só pode ser acedido com credenciais de supervisor ou por pessoal autorizado de nível superior. Para mais informações, consulte o esquema elétrico.

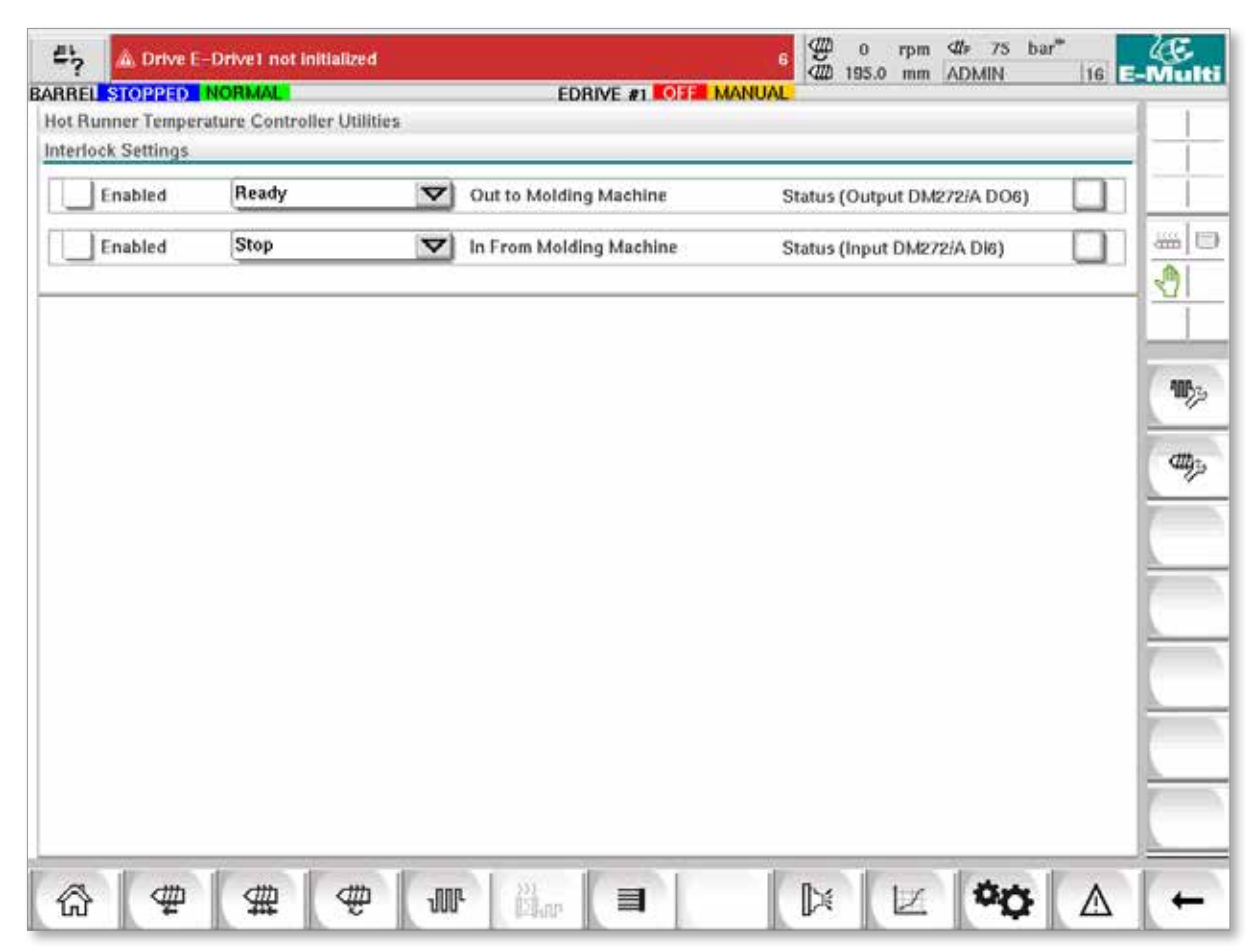

*Figure 7-12 Ecrã de utilitários (nível de supervisor)*

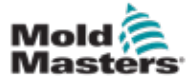

## Ecrã de utilitários (nível de supervisor) - continuação

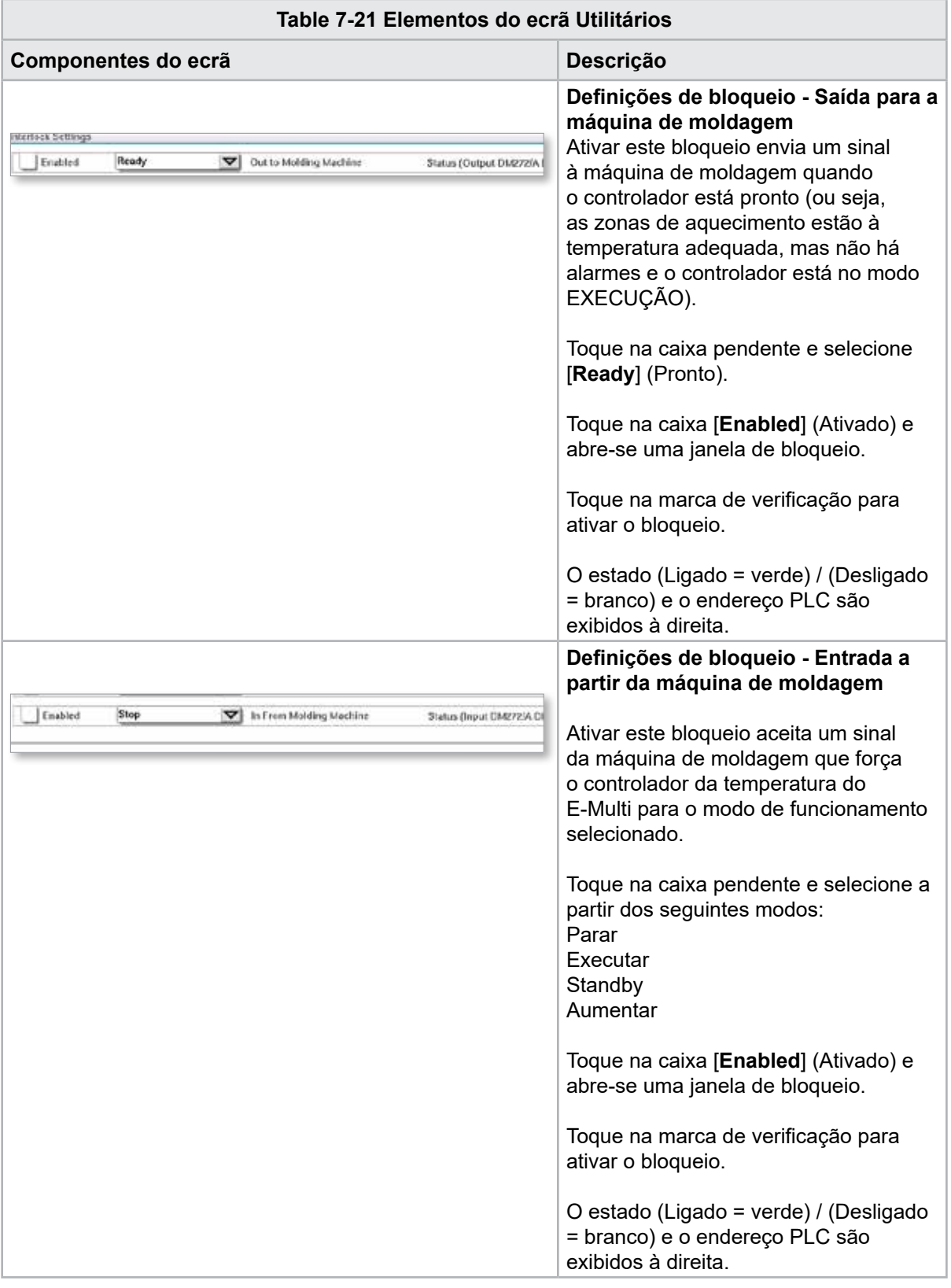

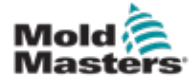

# 7.12 Controlo E-Drive integrado (opção)

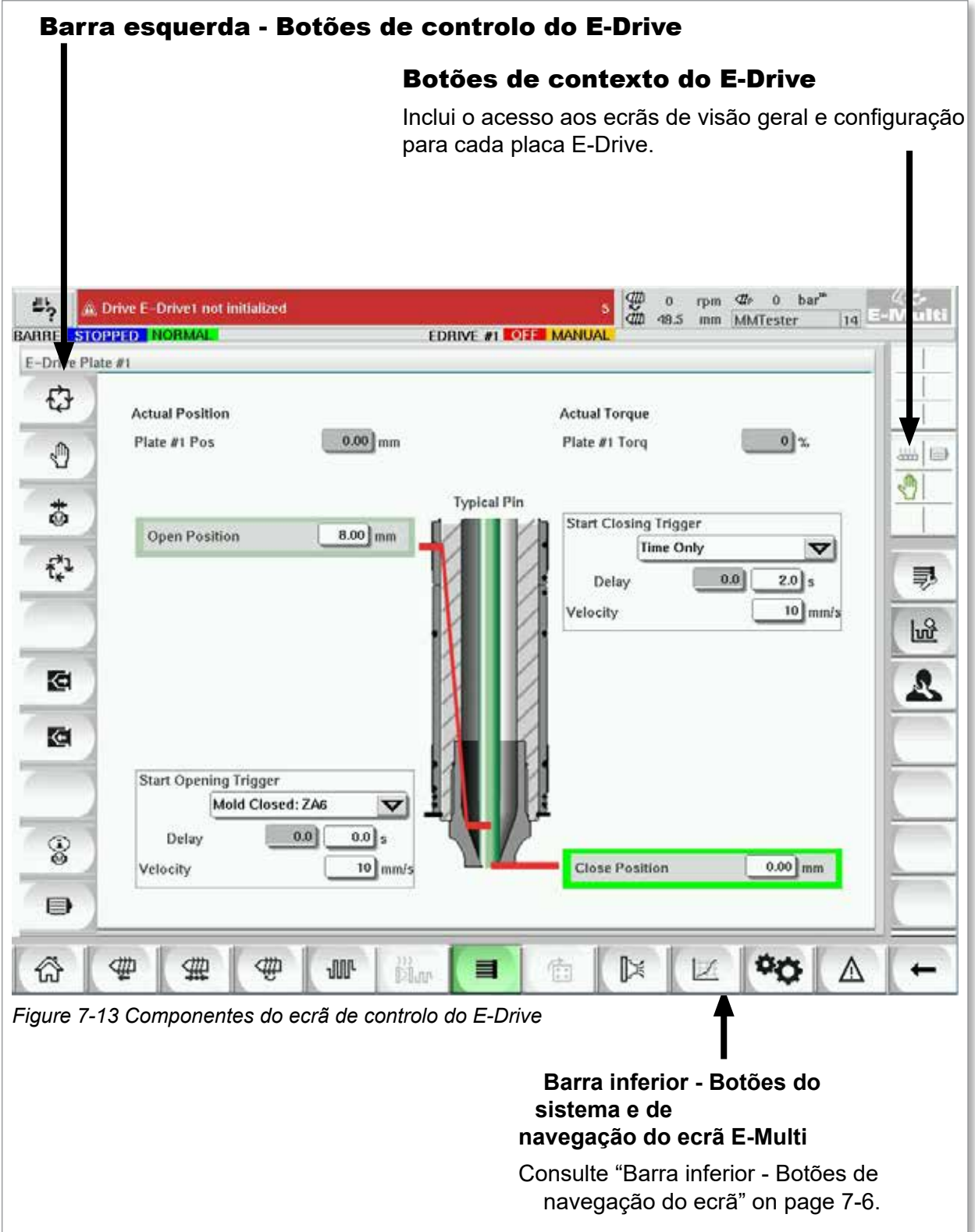

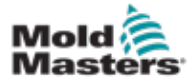

### 7.12.1 Botões de controlo do E-Drive

Na margem esquerda de cada ecrã encontra-se a barra de botões do E-Drive.

Para operar as funções, toque simplesmente no botão usando os dedos ou um ponteiro obtuso.

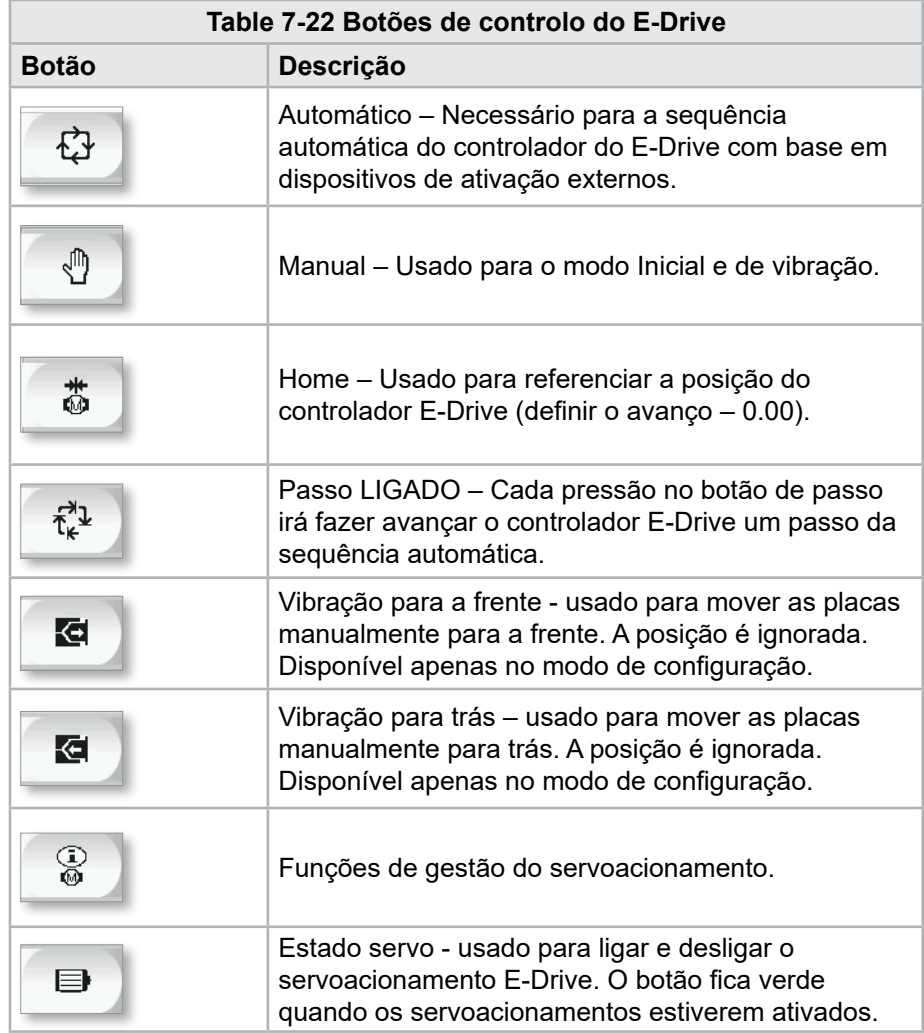

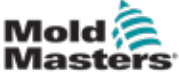

## 7.13 Ecrã Visão geral

Este ecrã fornece uma visão geral do funcionamento do E-Drive integrado. Se estiver em utilização mais do que uma placa E-Drive, estarão acessíveis botões adicionais do menu de contexto à direita. No entanto, se for utilizado o modo Principal, quaisquer placas secundarizadas não estarão acessíveis à direita, mas apenas as placas principais.

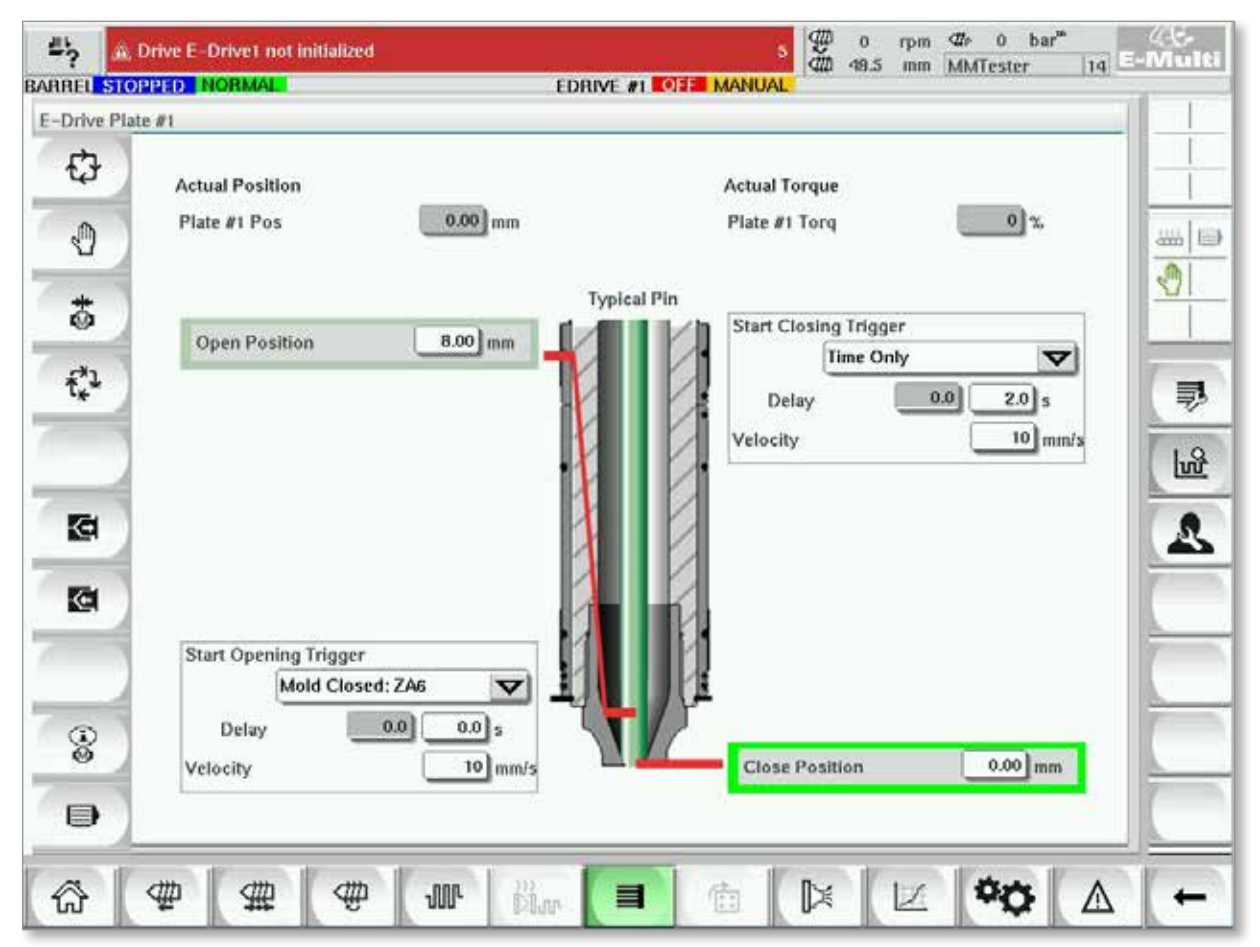

*Figure 7-14 Ecrã Visão geral do controlador E-Drive*

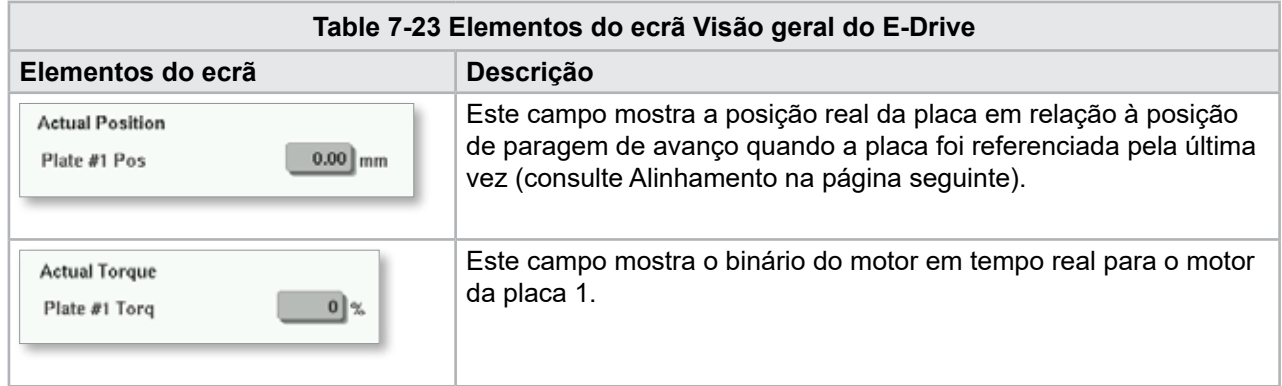

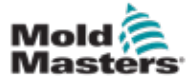

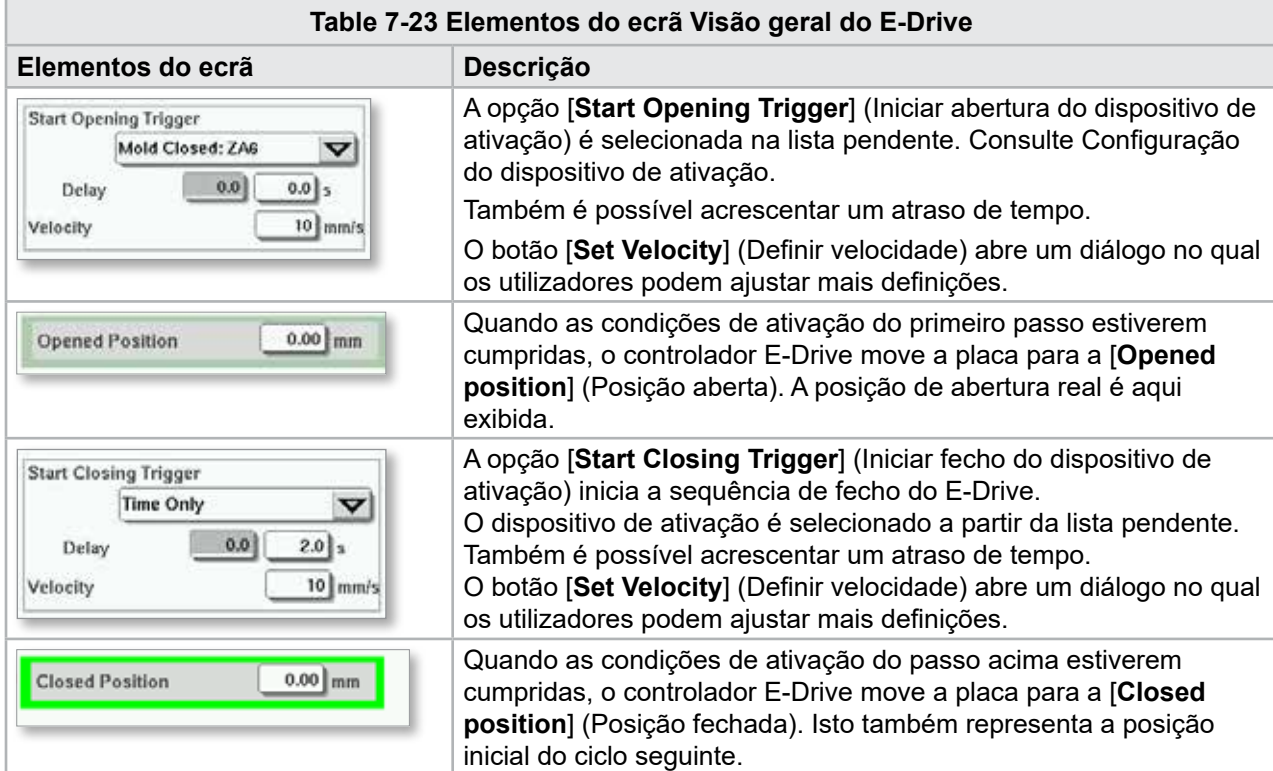

### Ecrã Visão geral - continuação

### 7.13.1 Alinhamento

Antes de operar o E-Drive, é necessário referenciar a posição do pino.

- 1. O E-Multi tem de estar no modo de configuração e o servoacionamento E-Drive tem de estar ligado.
- 2. Prima o botão [**Home**] (Início) para iniciar o ciclo de referência automático, que se encontra abaixo descrito.

PASSO 1 – Mover os pinos totalmente para trás (PARA DENTRO), para a posição de paragem.

PASSO 2 – Mover os pinos totalmente para a frente (PARA FORA), para a posição de paragem.

PASSO 3 – Calibrar esta posição como 0.00.

PASSO 4 – Mover os pinos para a Posição fechada.

3. O E-Drive pode agora ser operado no modo de passo ou comutado para o modo Automático.

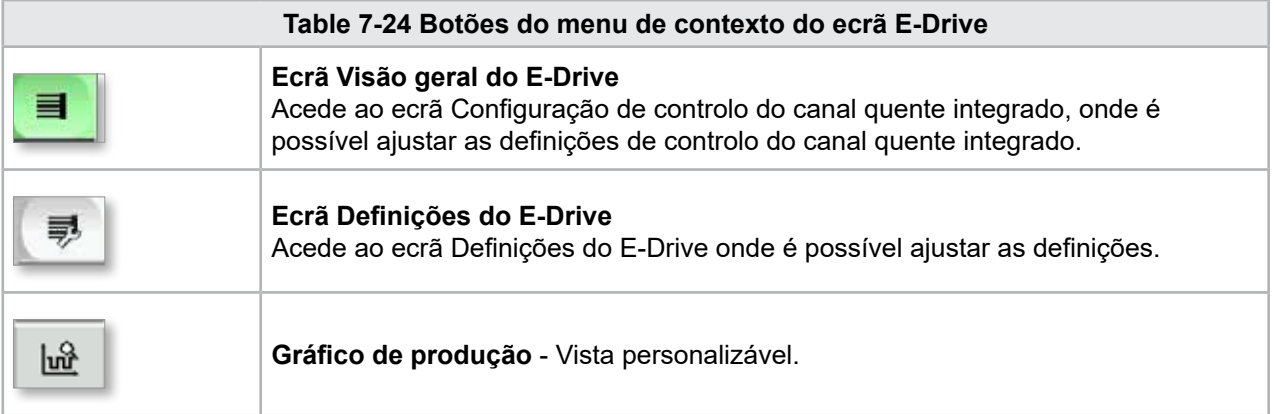

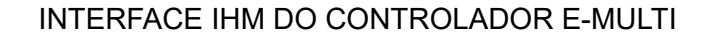

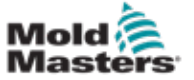

# 7.14 Ecrã Definições (nível de supervisor)

Este ecrã fornece uma visão geral do funcionamento do E-Drive integrado. Se estiver em utilização mais do que uma placa E-Drive, estarão acessíveis botões adicionais do menu de contexto à direita. No entanto, se for utilizado o modo Principal, quaisquer placas secundarizadas não estarão acessíveis à direita, mas apenas as placas principais.

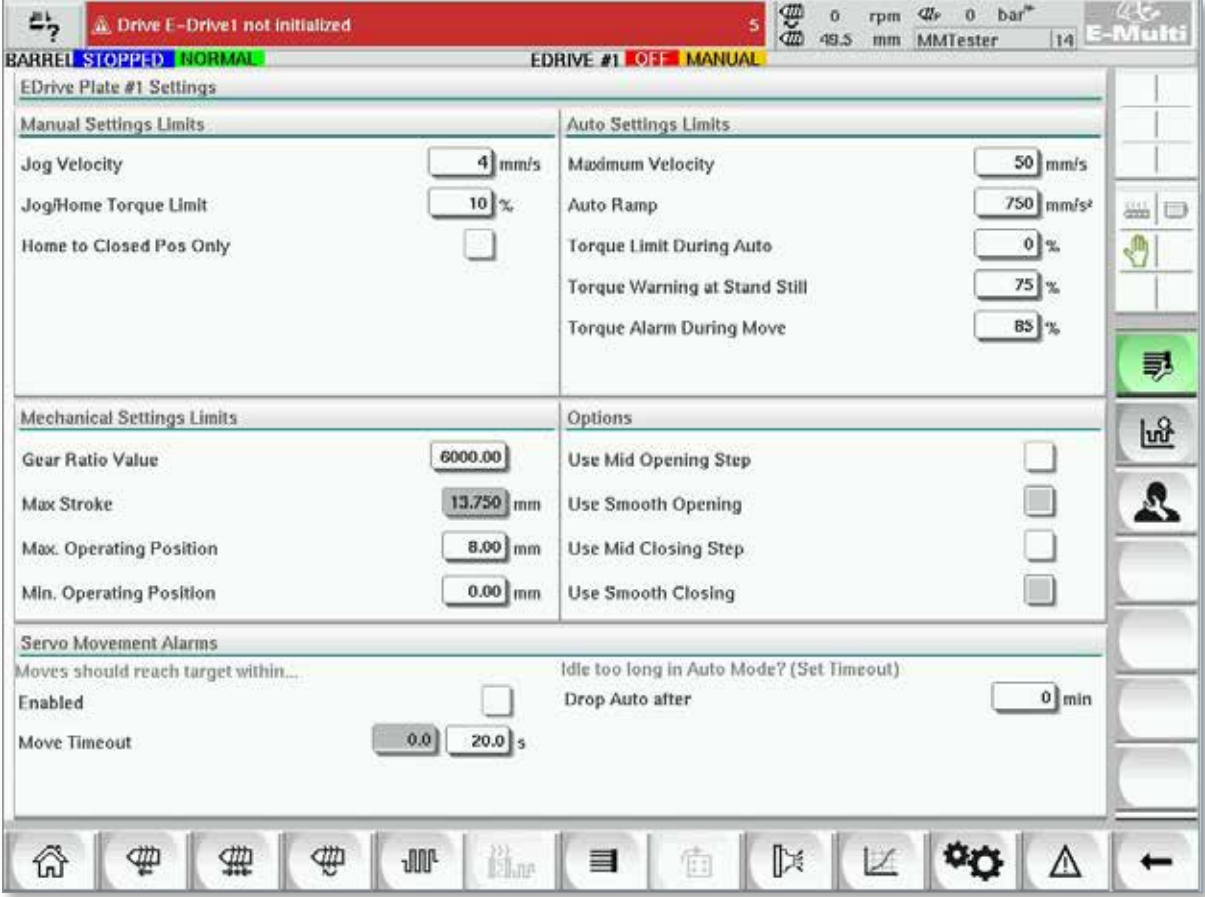

*Figure 7-15 Ecrã de definições do E-Drive*

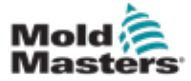

# Ecrã Definições (nível de supervisor) - continuação

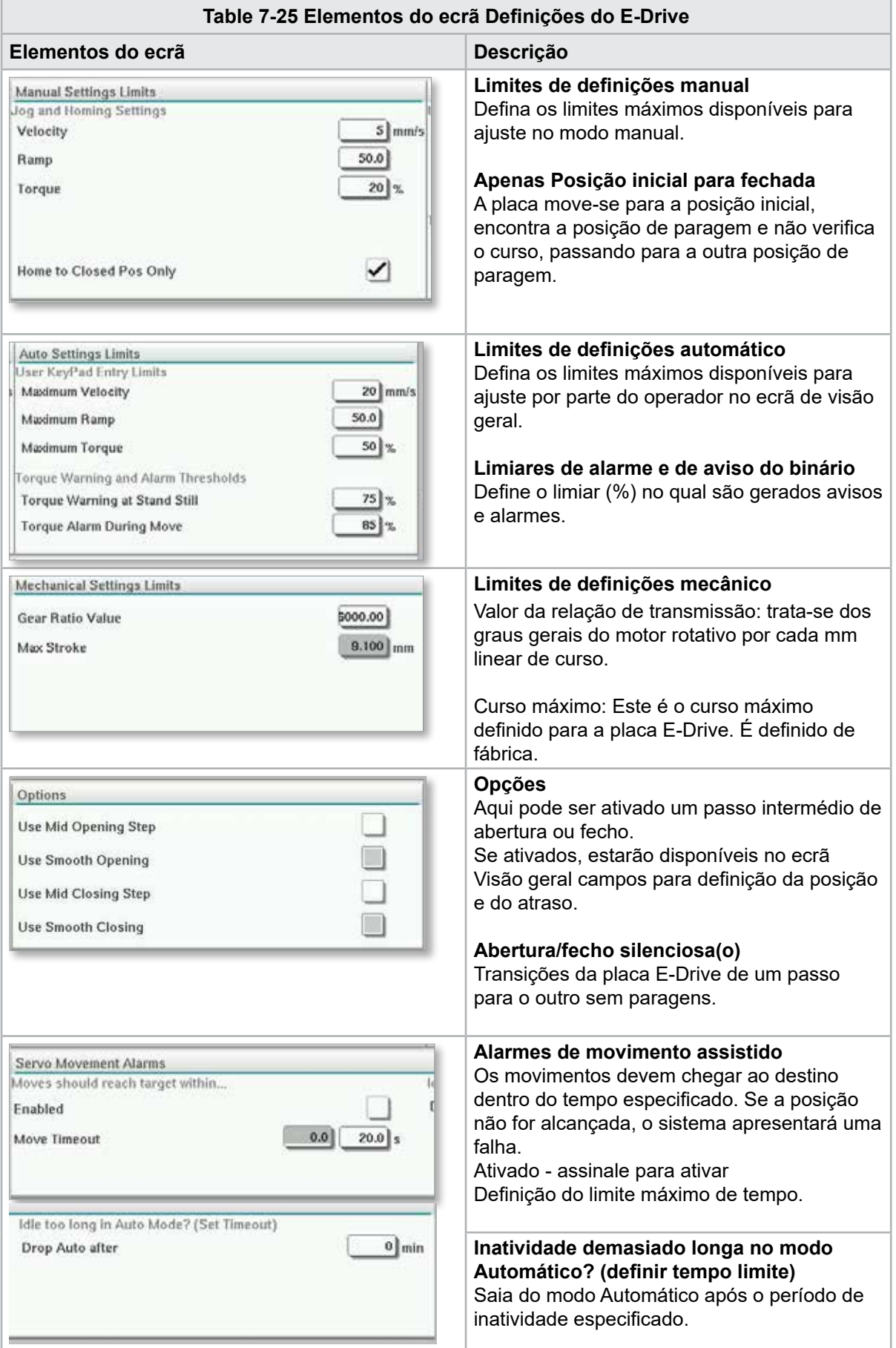

© 2022 Mold-Masters (2007) Limited. Todos os direitos reservados.

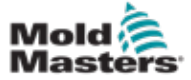

## 7.15 Ecrã Definições da porta da válvula

Este ecrã é usado para controlar as portas da válvula individuais, tipicamente para solenoides de ação simples em sistemas pneumáticos ou hidráulicos.

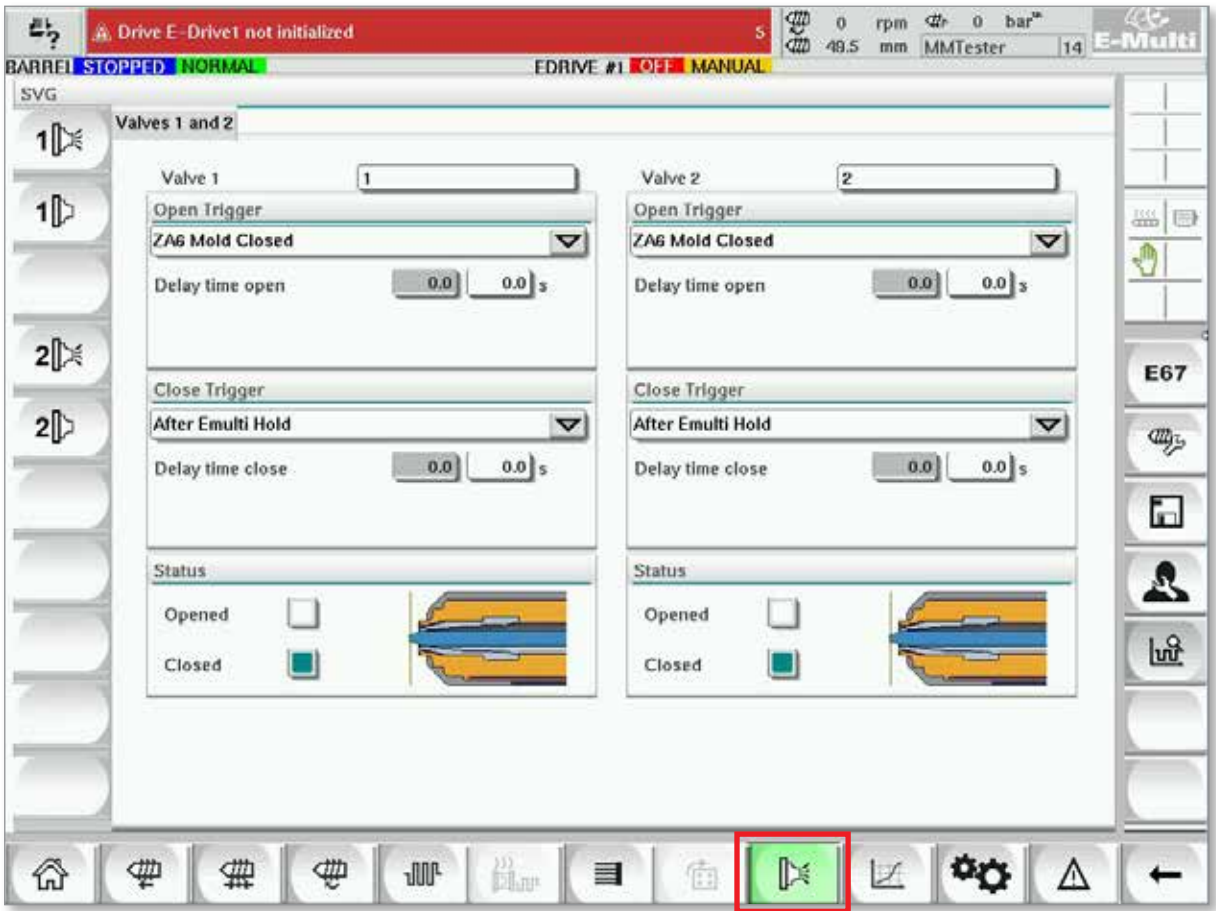

*Figure 7-16 Ecrã Definições da porta da válvula*

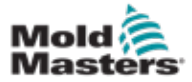

## Ecrã Definições da porta da válvula - continuação

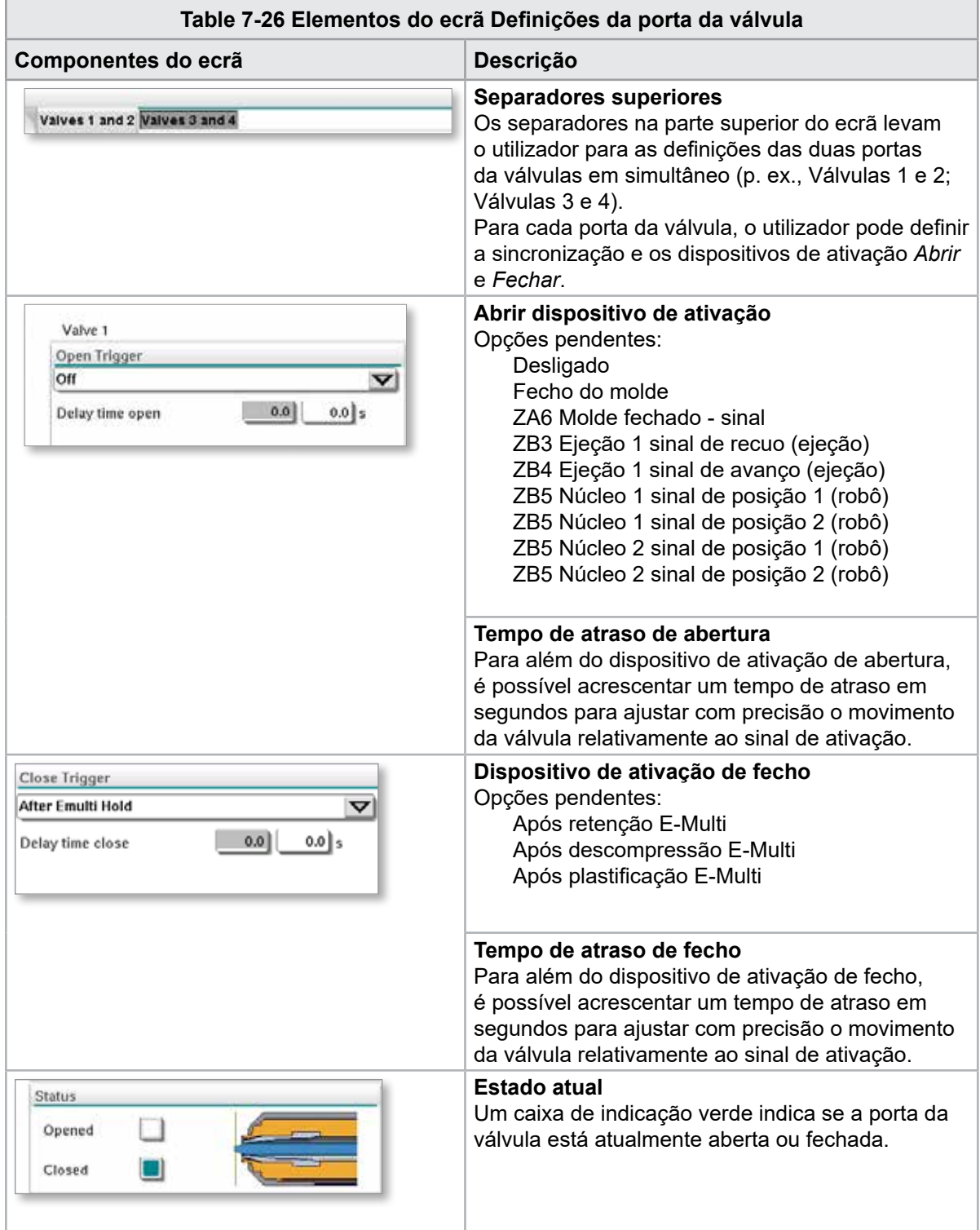

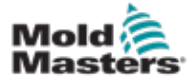

# 7.16 Ecrã Definições do bico de corte

O ecrã de definições do bico de corte é usado para configurar um bico de corte opcional:

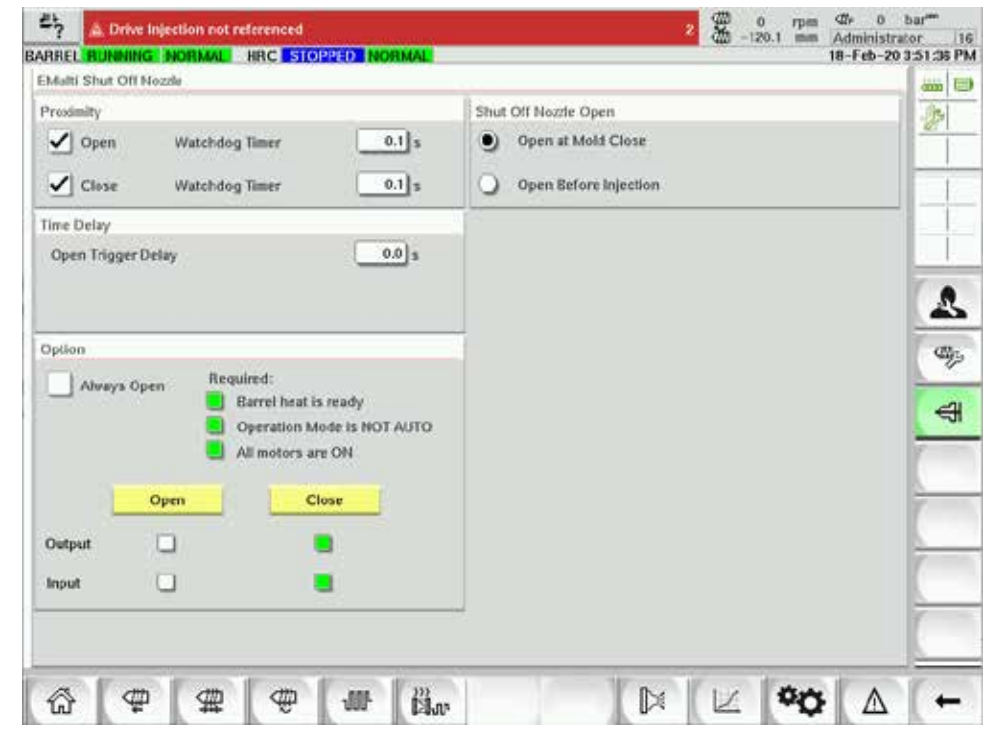

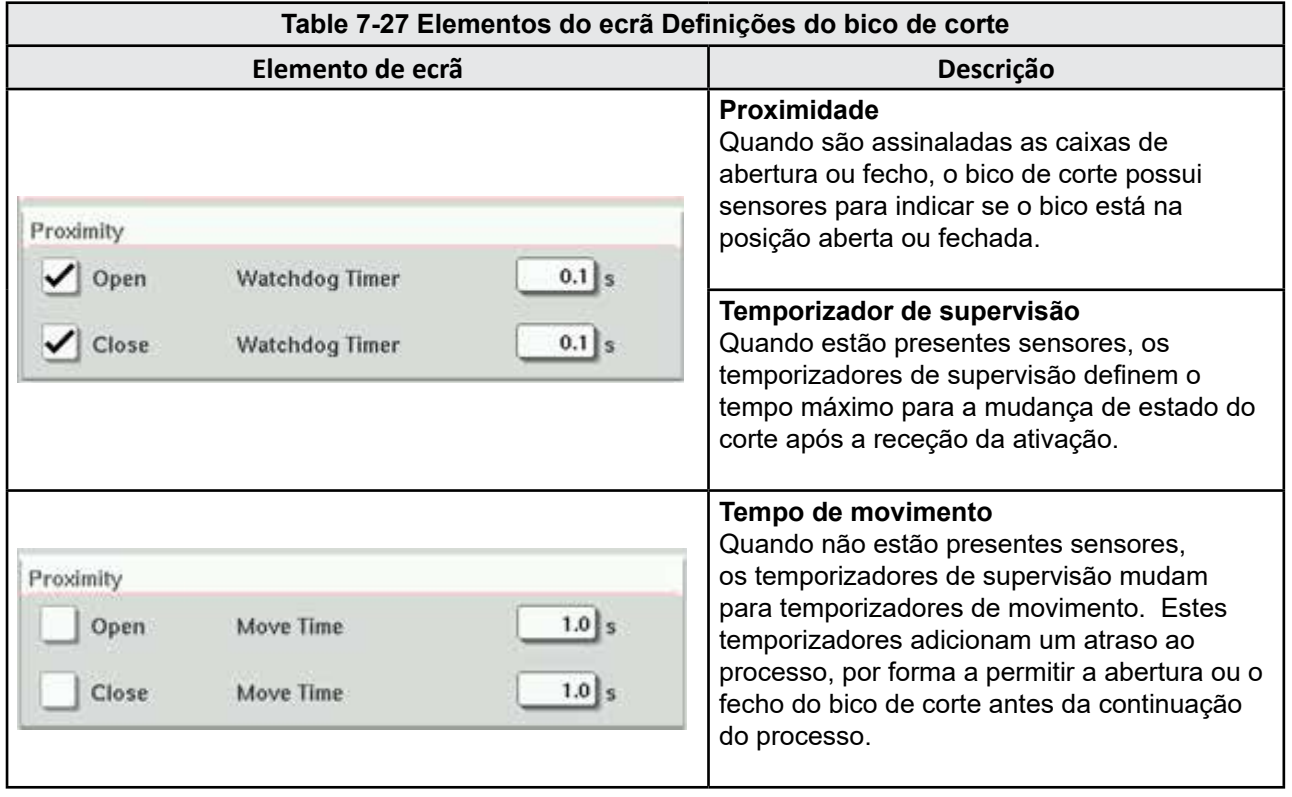

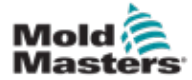

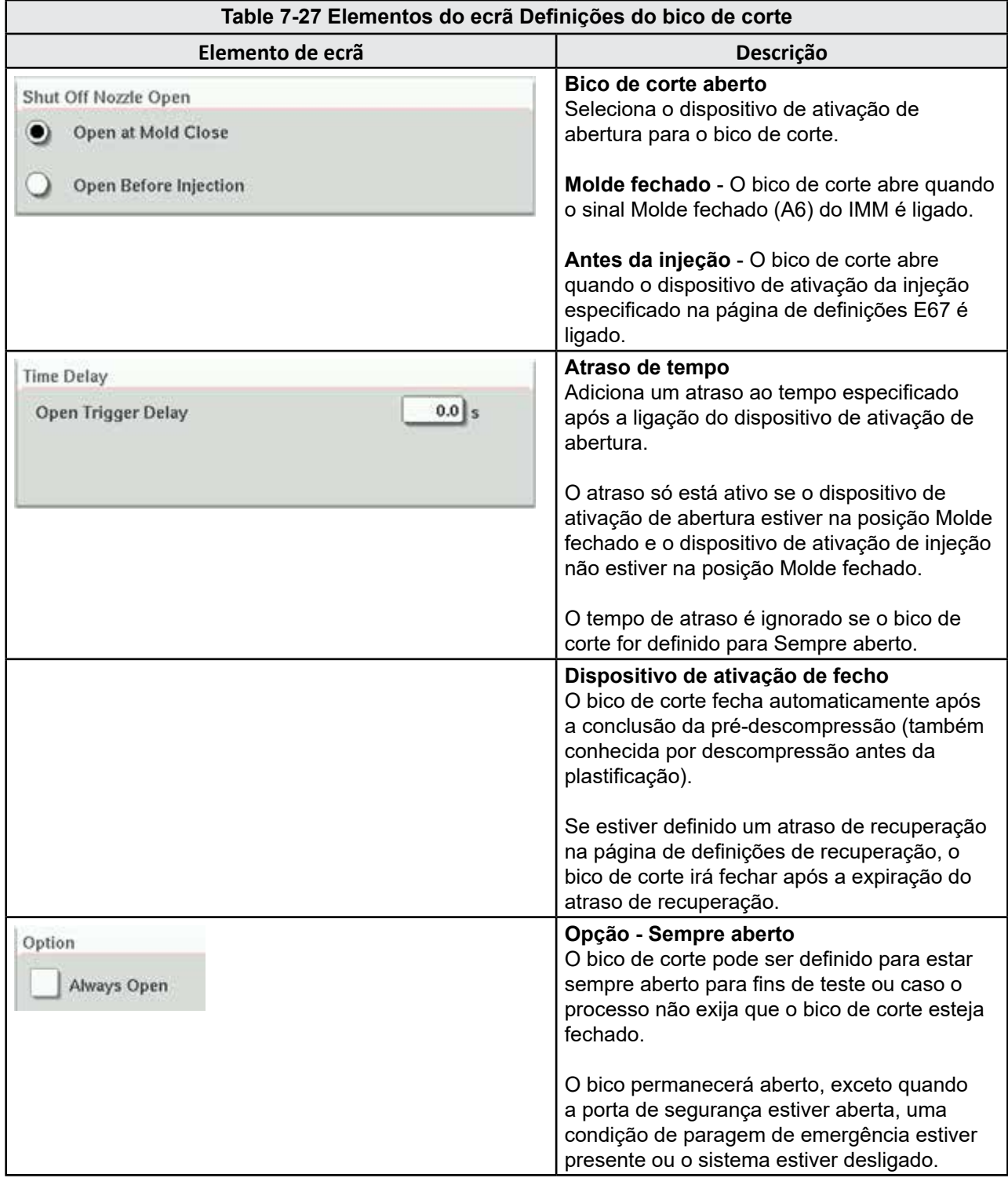

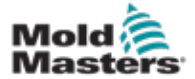

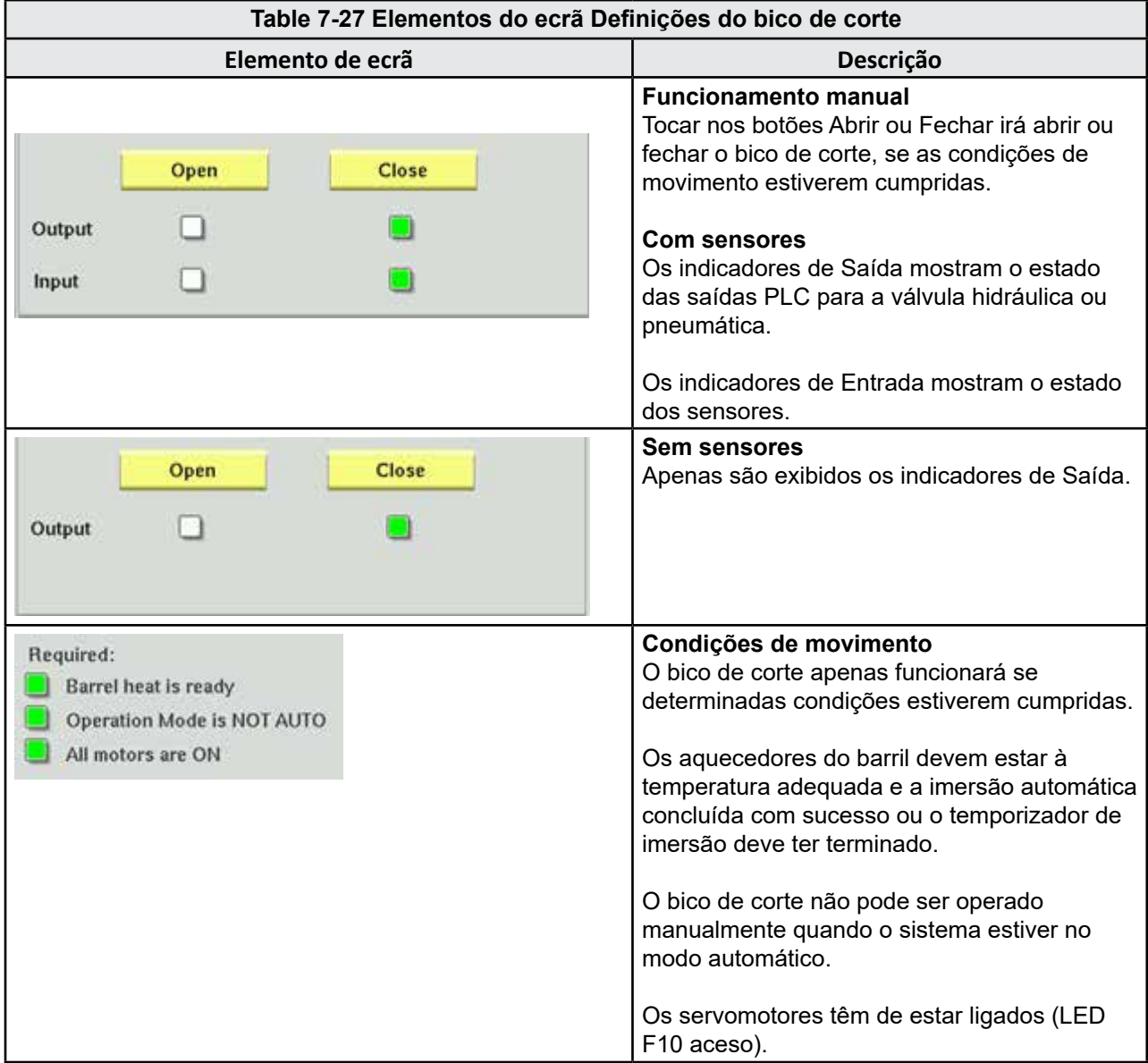

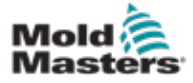

# 7.17 Ecrã Definições do bico de corte—Kortec

Os seguintes ecrãs são usados para configurar o bico de corte nos sistemas de coinjeção Kortec.

|   | Shut Off Nozzle |                     |        |                 |         |          |           |
|---|-----------------|---------------------|--------|-----------------|---------|----------|-----------|
|   |                 | Switch Input Output | Manual | Trigger         | Delay   | Position | Move Time |
|   |                 |                     | Open   | Select<br>▽     | $0.0$ s |          |           |
| ✓ |                 |                     | Close  | Pre-Decomp Done | $0.0$ s |          |           |

*Figure 7-17 Configuração do bico de corte Kortec com sensores*

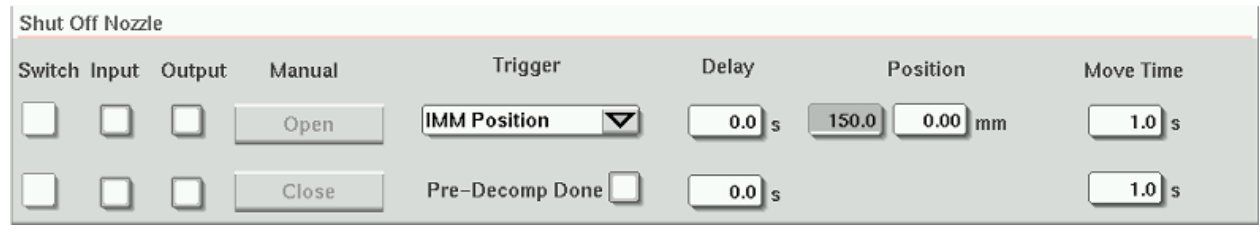

*Figure 7-18 Configuração do bico de corte Kortec sem sensores*

|        | Table 7-28 Elementos do ecrã Definições do bico de corte |                                                                                                    |  |  |  |  |  |  |
|--------|----------------------------------------------------------|----------------------------------------------------------------------------------------------------|--|--|--|--|--|--|
|        | Elemento de ecrã                                         | Descrição                                                                                                    |  |  |  |  |  |  |
| Switch | Move Time<br>$1.0$ s                                     | Interruptor<br>Quando são assinaladas as caixas<br>de abertura ou fecho, o bico de corte<br>possui sensores para indicar se o bico<br>está na posição aberta ou fechada.                                                                                                    |  |  |  |  |  |  |
|        | $1.0$ s                                                  | Tempo de movimento<br>Quando não estiverem presentes<br>sensores, os campos do temporizador<br>de movimento aparecem e estes<br>temporizadores adicionam um atraso<br>ao processo, por forma a permitir a<br>abertura ou o fecho do bico de corte<br>antes da continuação do processo. |  |  |  |  |  |  |

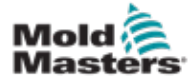

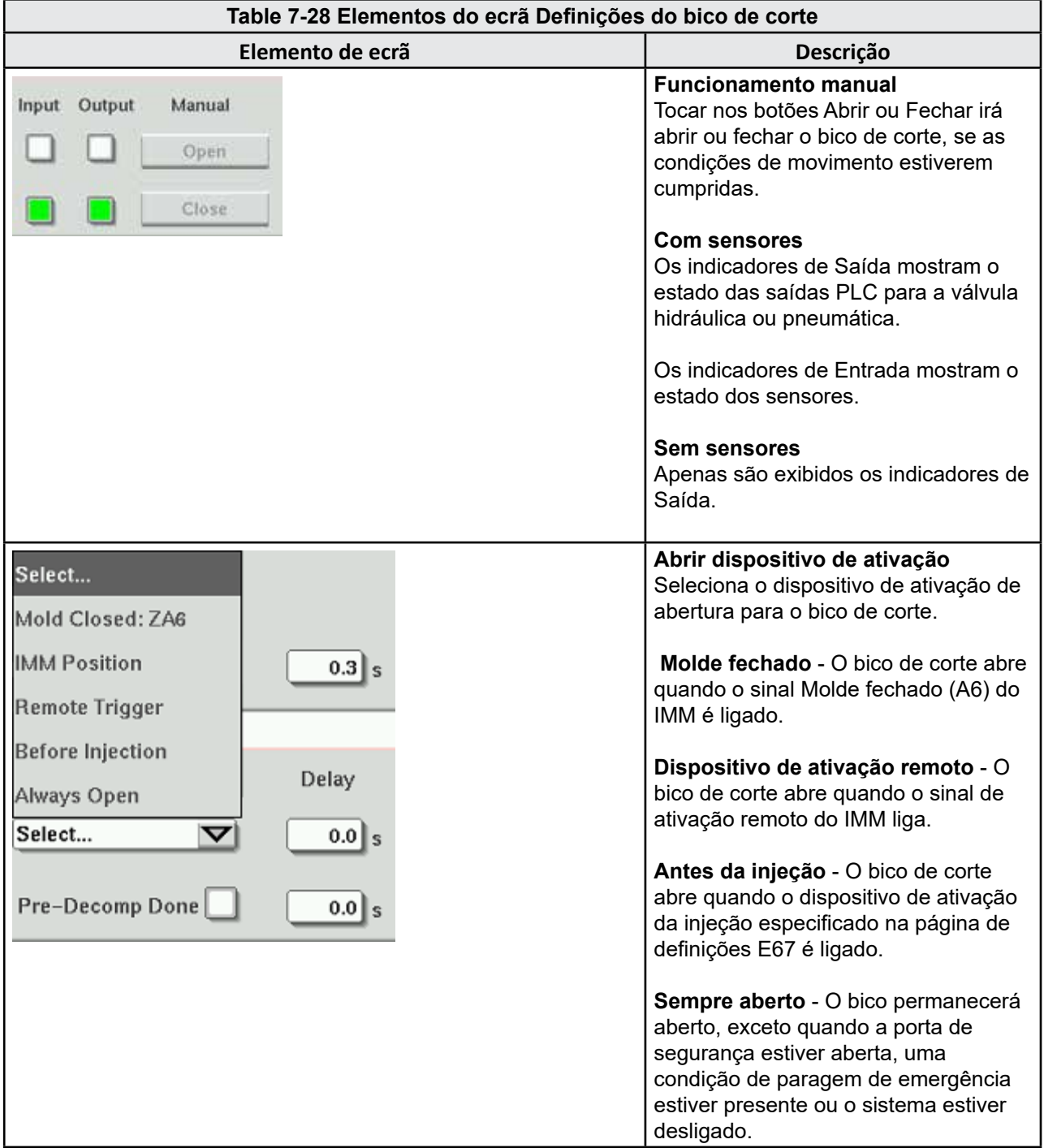

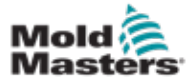

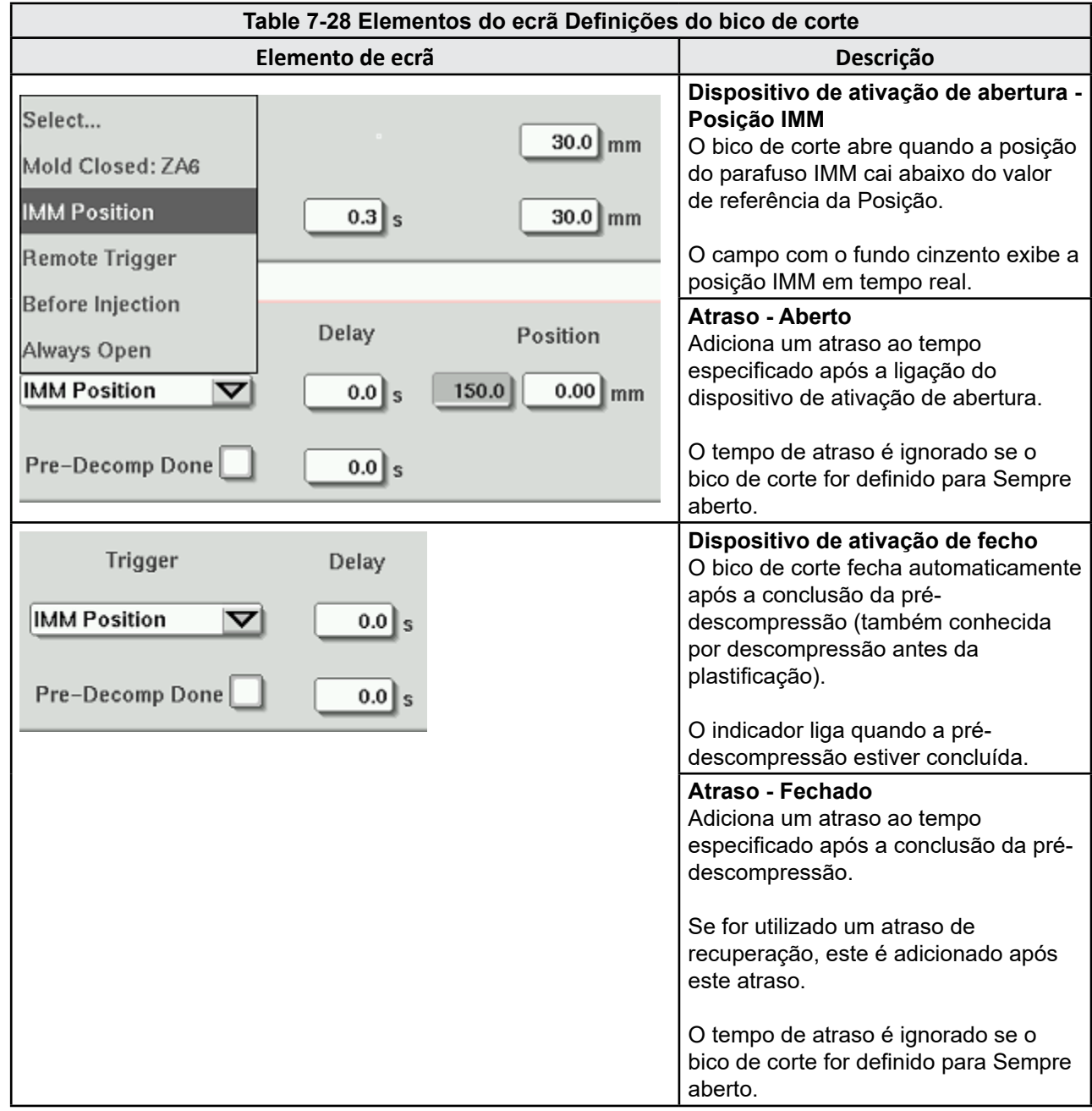

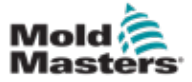

## <span id="page-100-0"></span>7.18 Ecrã Gráfico de produção

O ecrã Gráfico de produção fornece dados em tempo real sobre o processo de produção atual. Os botões de menu na parte inferior do ecrã fornecem acesso a outras definições (Configuração, Zoom, Vista, Tolerâncias, etc.).

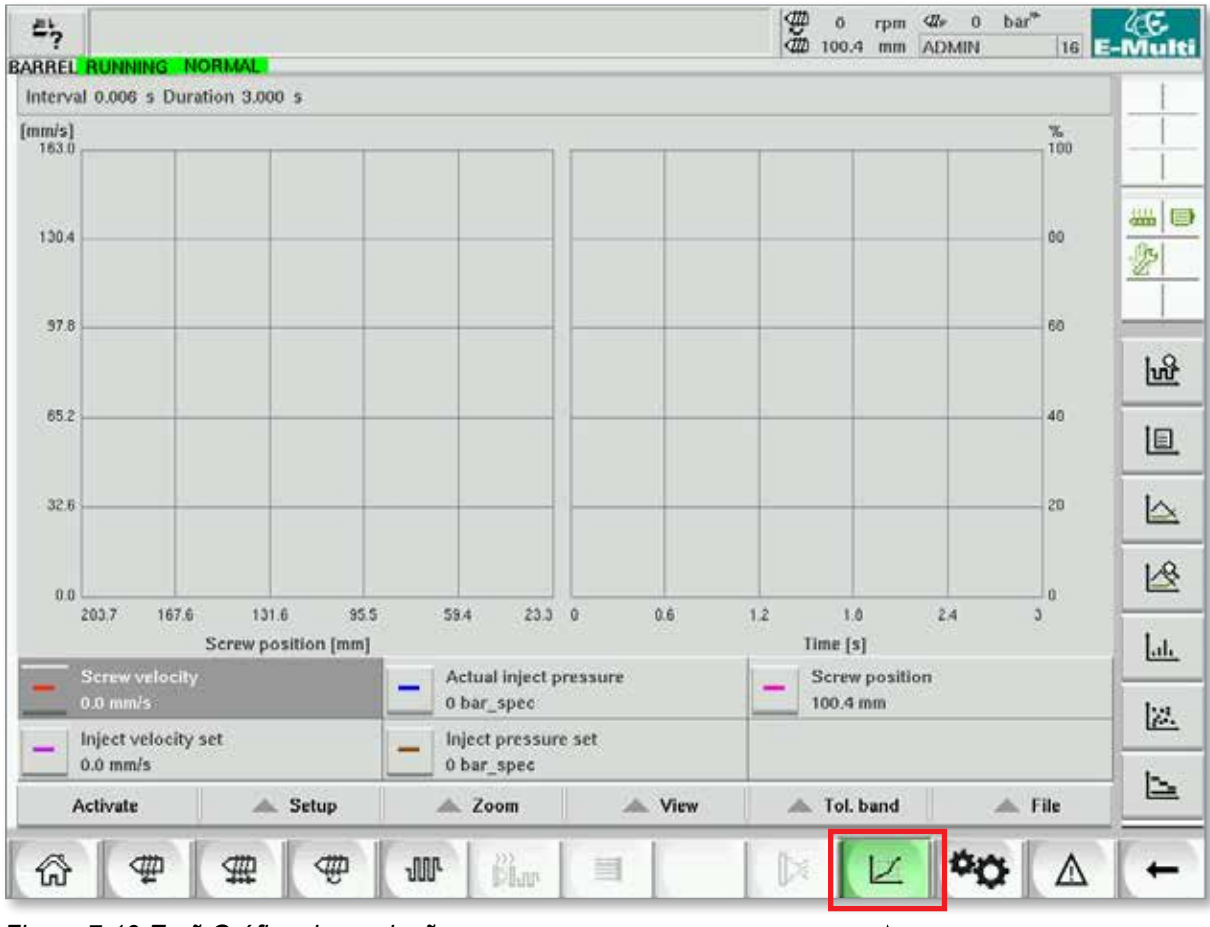

*Figure 7-19 Ecrã Gráfico de produção* 

**Botão inferior -** Vista predefinida do gráfico de produção

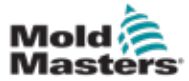

## Ecrã Gráfico de produção - continuação

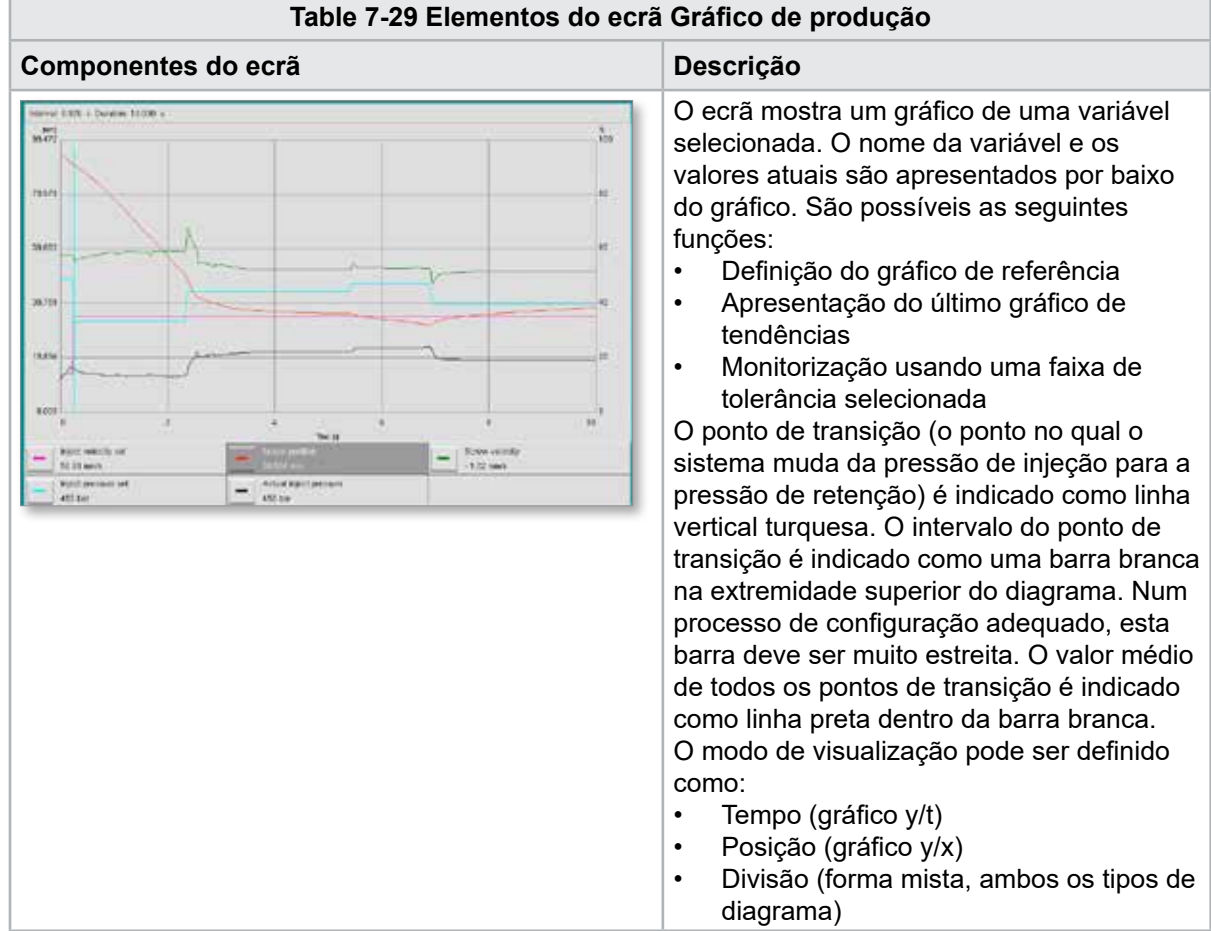

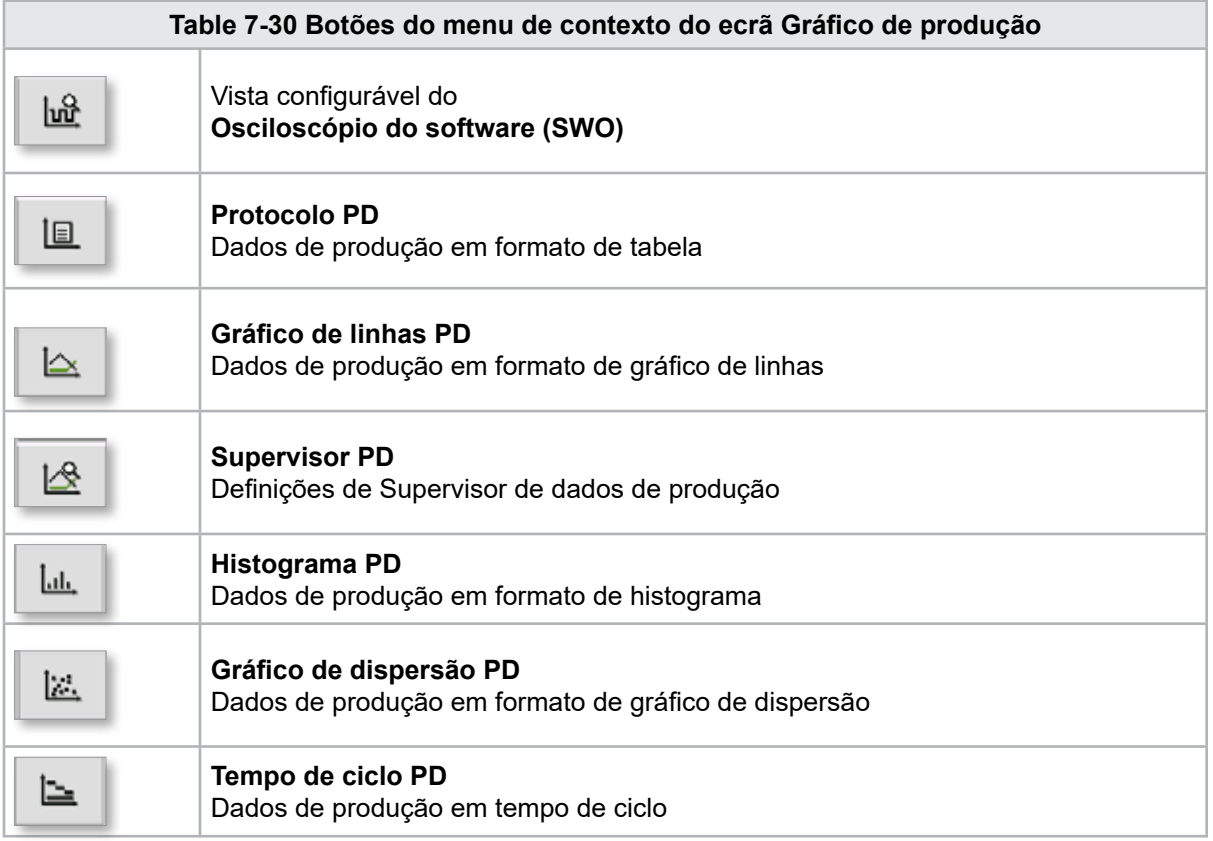

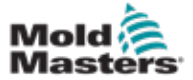

## 7.18.1 Botões do menu inferior

Estes botões são comuns aos diferentes ecrãs de gráficos de produção. Os respetivos submenus e funções são descritos na tabela seguinte.

| Activate | Setur | ∠oom | . .<br>View | oand<br>оı | $-1$<br>File |
|----------|-------|------|-------------|------------|--------------|
|          |       |      |             |            |              |

*Figure 7-20 Botões do menu inferior do ecrã Gráfico de produção*

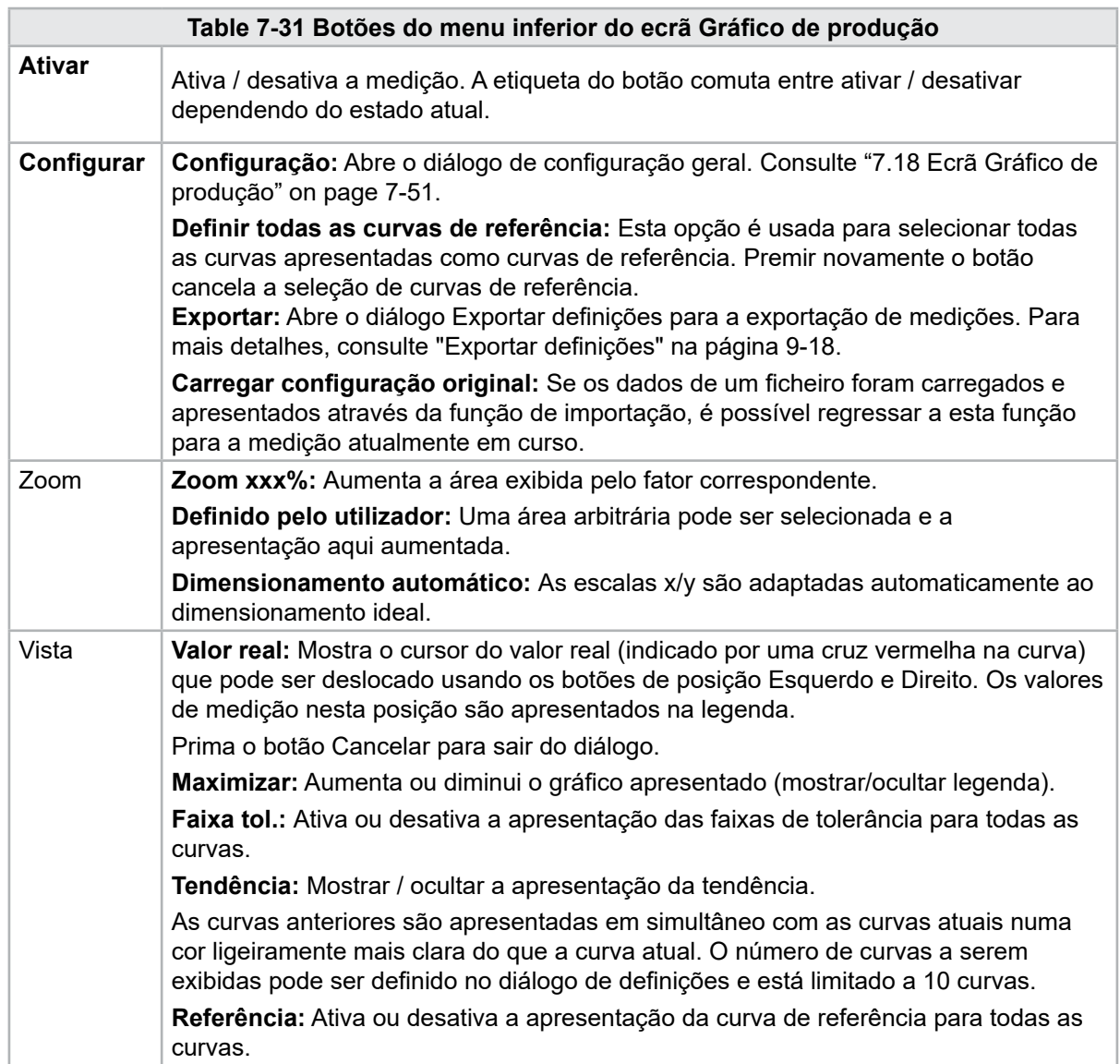

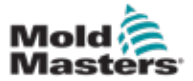

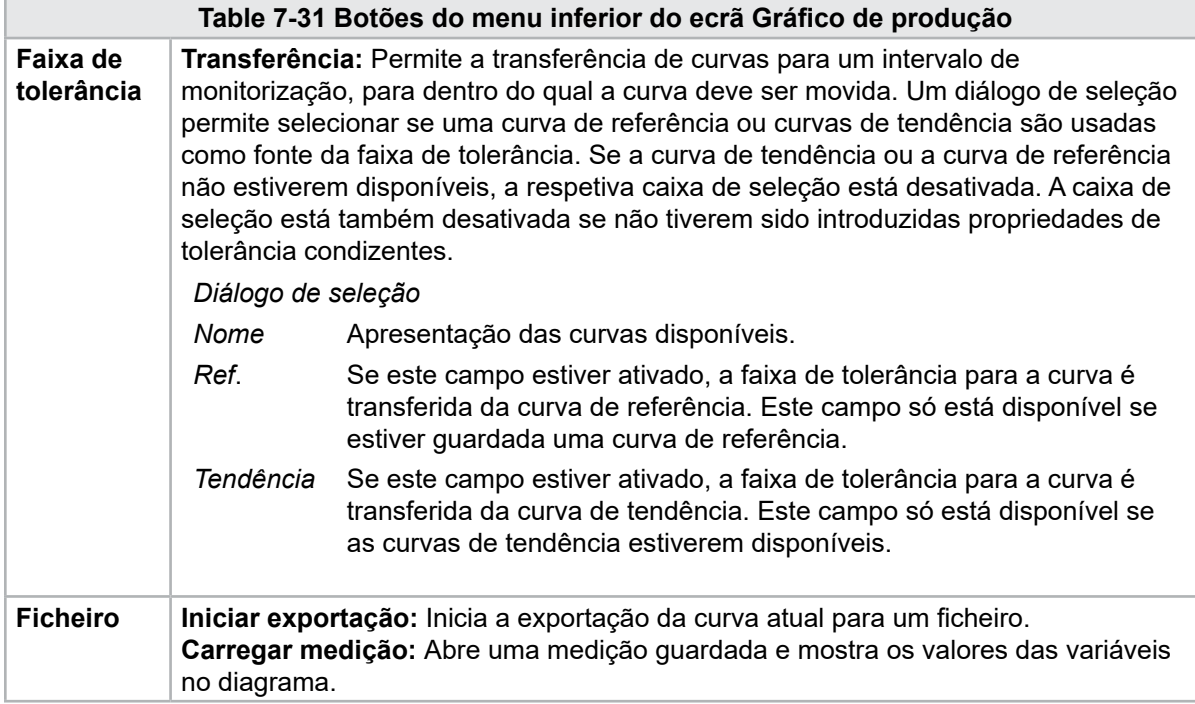

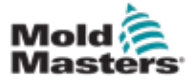

## 7.19 Osciloscópio do software

Acede-se a este diálogo selecionando a Configuração e, depois, o botão [**Configuration**] (Configuração). Há quatro separadores: Parâmetros de medição, Dispositivo de ativação, Parâmetros e Cor da linha. Estes serão descritos abaixo e outras configurações de ecrã do gráfico são muito semelhantes.

### 7.19.1 Parâmetros de medição

Usado para definir os parâmetros de registo da medição, tais como ativação, intervalo e duração.

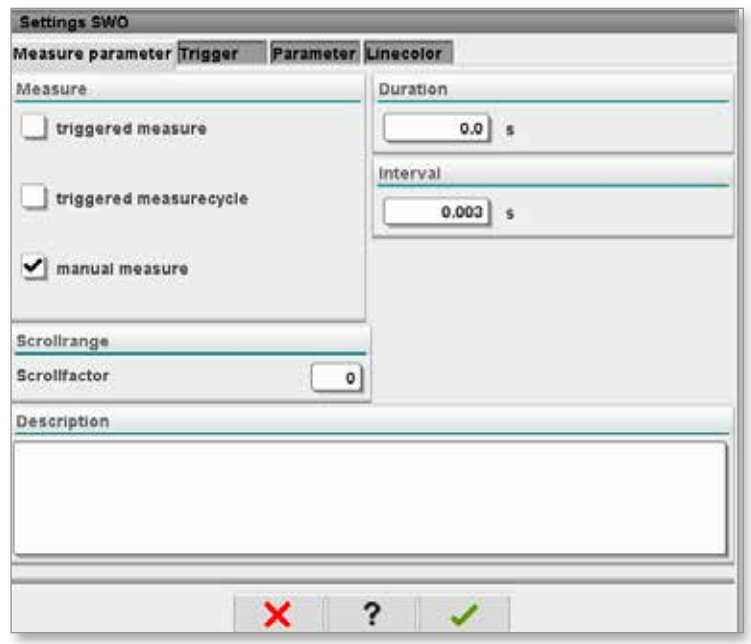

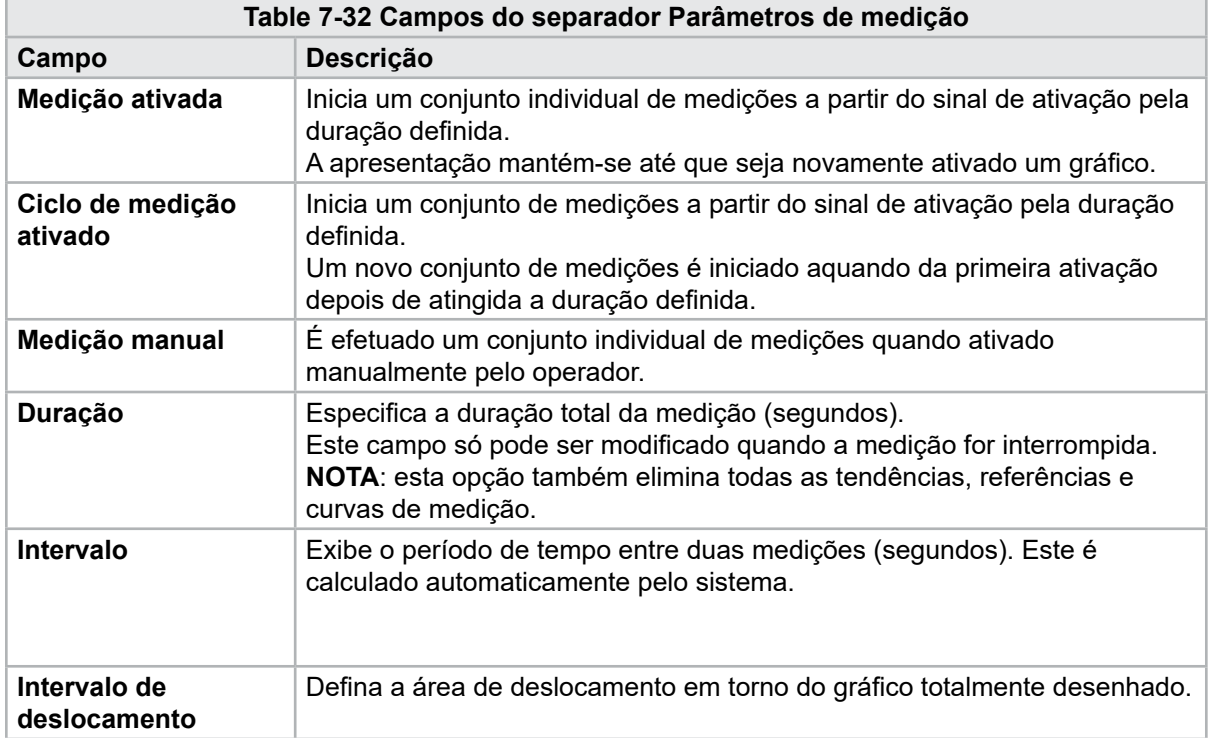

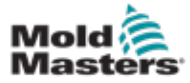

#### Osciloscópio do software - continuação

### 7.19.2 Ativação

Usado para selecionar a variável que será utilizada para ativar a medição.

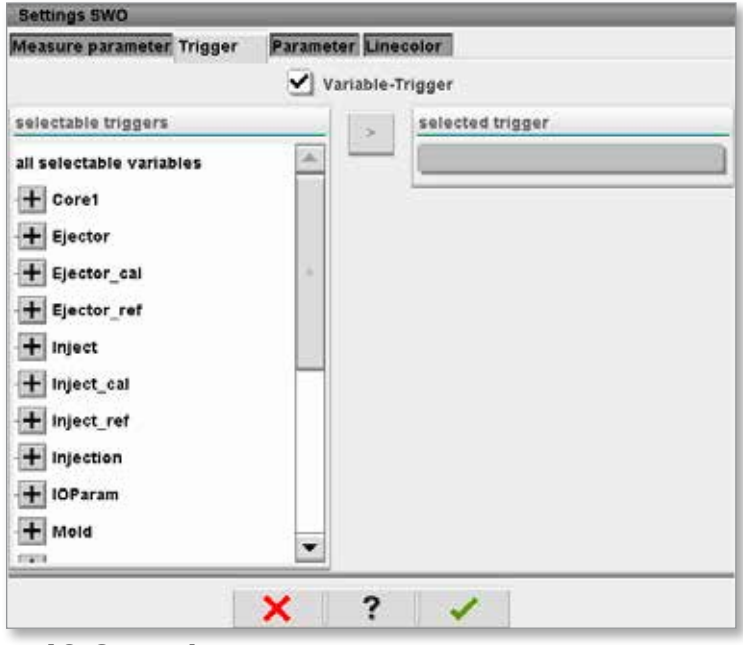

#### 7.19.3 Parâmetro

Usado para selecionar a variável que será registada. A coluna Parâmetros do processo indica todas as variáveis disponíveis. A coluna Seleção indica as variáveis selecionadas para registo.

A seleção pode ser realizada usando os botões de seta >, < e <<.

> Adiciona a variável destacada da lista de parâmetros do processo à lista de seleção.

- < Remove o elemento destacado da lista de seleção.
- << Remove todos os elementos da lista de seleção.

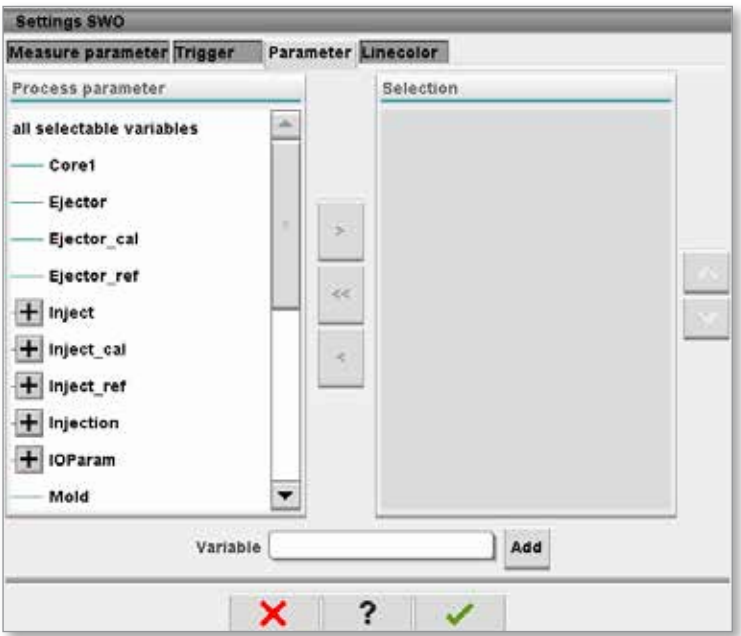

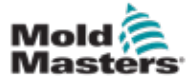

## 7.19.4 Cor da linha

Seleção da cor da linha para curvas apresentadas.

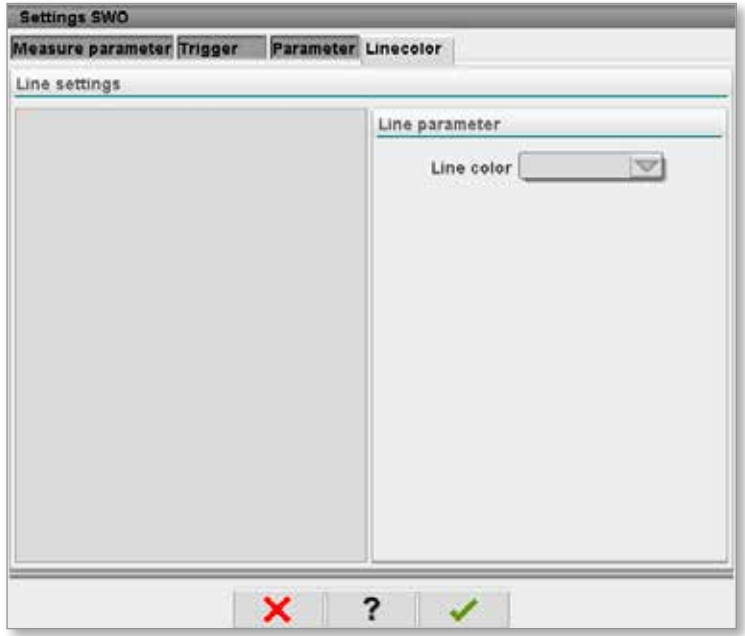

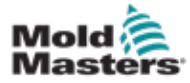

## 7.20 Ecrã Protocolo de dados do processo (PD)

O ecrã de protocolo de dados do processo serve para mostrar os dados do processo em forma de tabela. Os valores registados podem ser impressos durante a medição ou guardados num ficheiro para análise. O botão do menu de contexto à direita pode também ser usado para visualizar os dados do processo noutras formas (histograma, gráfico de dispersão, etc.). Consulte o ficheiro de ajuda do controlador para informações sobre como guardar e imprimir valores registados.

| 鸟              | <b>BARREL RUNNING</b>                      | <b>NORMAL</b>                | HRC RUNNING NORMAL EDRIVE #1 ON   |                             | <b>AUTO</b>                                         | Đ<br>Ŏ<br>dth<br>85.1  | $71$ bar <sup>®</sup><br>≮#<br>rpm<br>Operator<br>mm. | 5 <sub>1</sub>           | E-Multi |
|----------------|--------------------------------------------|------------------------------|-----------------------------------|-----------------------------|-----------------------------------------------------|------------------------|-------------------------------------------------------|--------------------------|---------|
|                | Interval: $1 \text{ Shot } 26$             | ×                            |                                   |                             |                                                     |                        |                                                       |                          |         |
| Δ              | Shotcounter<br>O                           | Cycle time<br>[s]            | <b>Plast end position</b><br>[mm] | Max. pressure<br>[bar_spec] | Act. inject time<br>[s]                             | Act. plast time<br>[s] | Cut off position<br>[mm]                              | Hold c                   |         |
|                | 88643<br>88644<br>88645                    | 4.56<br>4.57<br>4.57         | 45.4<br>45.4<br>45.4              | 260<br>243<br>247           | 0.23<br>0.23<br>0.23                                | 0.00<br>0.00<br>0.00   | 2.0<br>2.0<br>2.0                                     | ▲                        |         |
|                | 88646<br>88647                             | 4.57<br>4.56                 | 45.4<br>45.4                      | 261<br>251                  | $\substack{0.23 \\ 0.23}$                           | 0.00<br>0.00           | 2.0<br>2.0                                            |                          | 鑑<br>Е  |
|                | 88648<br>88649<br>88650                    | 4.56<br>4.56<br>4.56         | 45.4<br>45.4<br>45.4              | 241<br>261<br>240           | 0.23<br>0.23<br>0.23                                | 0.00<br>0.00<br>0.00   |                                                       |                          |         |
|                | 88651<br>88652<br>88653                    | 4.56<br>4.56<br>1.56         | 45.4<br>45.4<br>15.1              | 257<br>243<br>262           | 0.23<br>0.23<br>0.23                                | 0.00<br>0.00<br>0.00   | 2.0<br>2.0<br>2.0<br>2.0<br>2.0                       |                          |         |
|                | 88654<br>88655                             | 4.56<br>4.56                 | 45.4<br>45.4                      | 242<br>263                  | 0.23<br>0.23                                        | 0.00<br>0.00           | 2.0<br>2.0<br>2.0                                     |                          |         |
|                | 88656<br>88657<br>88658                    | 4.56<br>4.56<br>4.56         | 45.4<br>45.4<br>45.4              | 240<br>248<br>248           | 0.23<br>$\frac{0.23}{0.23}$                         | 0.00<br>0.00<br>0.00   | 2.0<br>2.0<br>2.0<br>2.0                              |                          |         |
|                | 88659<br>88660<br>88661                    | 4.55<br>4.55<br>4.55         | 45.4<br>45.4<br>45.4              | 243<br>248<br>255           | 0.23<br>0.23<br>0.23                                | 0.00<br>0.00<br>0.00   |                                                       | $\frac{1}{2}$            |         |
|                | 88662<br>88663<br>88664                    | 4.55<br>4.55<br>4.55         | 45.4<br>45.4<br>45.4              | 245<br>254<br>242           | 0.23<br>$\begin{array}{c} 0.23 \\ 0.23 \end{array}$ | 0.00<br>0.00<br>0.00   |                                                       |                          |         |
|                | 88665<br>88666<br>88667                    | 4.55<br>4.55<br>4.55<br>4.55 | 45.4<br>45.4<br>45.4              | 243<br>264<br>240           | $\begin{array}{c} 0.23 \\ 0.23 \\ 0.23 \end{array}$ | 0.00<br>0.00<br>0.00   | 2.0<br>2.0<br>2.0<br>2.0<br>2.0<br>2.0                |                          |         |
| $\overline{4}$ | 88668                                      |                              | 45.4<br>$\sim$                    | 257                         | 0.23                                                | 0.00                   |                                                       | $\overline{\phantom{a}}$ |         |
|                |                                            |                              |                                   |                             |                                                     |                        |                                                       | ▶                        |         |
|                | <b>Ideal</b> value<br>Minimum <sup>1</sup> | 4.66<br>4.55                 | 45.4<br>45.4                      | 229<br>240                  | 0.23<br>0.23                                        | 0.00<br>0.00           | 2.0<br>2.0                                            |                          |         |
|                | Maximum                                    | 4.56                         | 45.4                              | 264                         | 0.23                                                | 0.00                   | 2.0                                                   |                          |         |
|                | <b>Difference</b>                          | 0.01                         | 0.0                               | 24                          | 0.00                                                | 0.00                   | 0.0                                                   |                          |         |
|                | Meanvalue                                  | 4.56                         | 45.4                              | 250                         | 0.23                                                | 0.00                   | 2.0                                                   |                          |         |
|                | Stop                                       |                              | Setup                             | Take as ideal value         | △ View                                              |                        |                                                       |                          |         |
|                | Ш                                          | 亜                            | ₩<br><b>JUI-</b>                  | 。<br>尚w                     | Ġ<br>■                                              | Þ                      |                                                       |                          |         |

*Figure 7-21 Ecrã Protocolo de dados do processo*

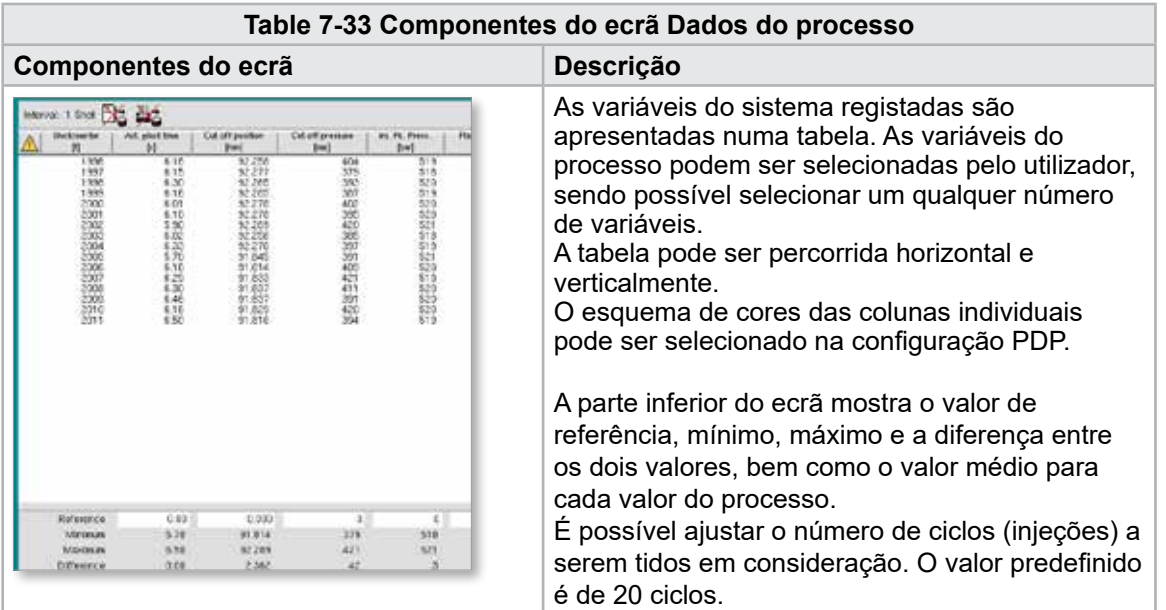
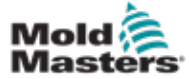

#### 7.20.1 Botões do menu inferior

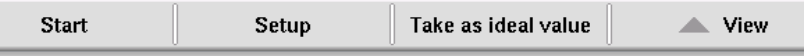

*Figure 7-22 Botões do menu inferior do ecrã Dados do processo*

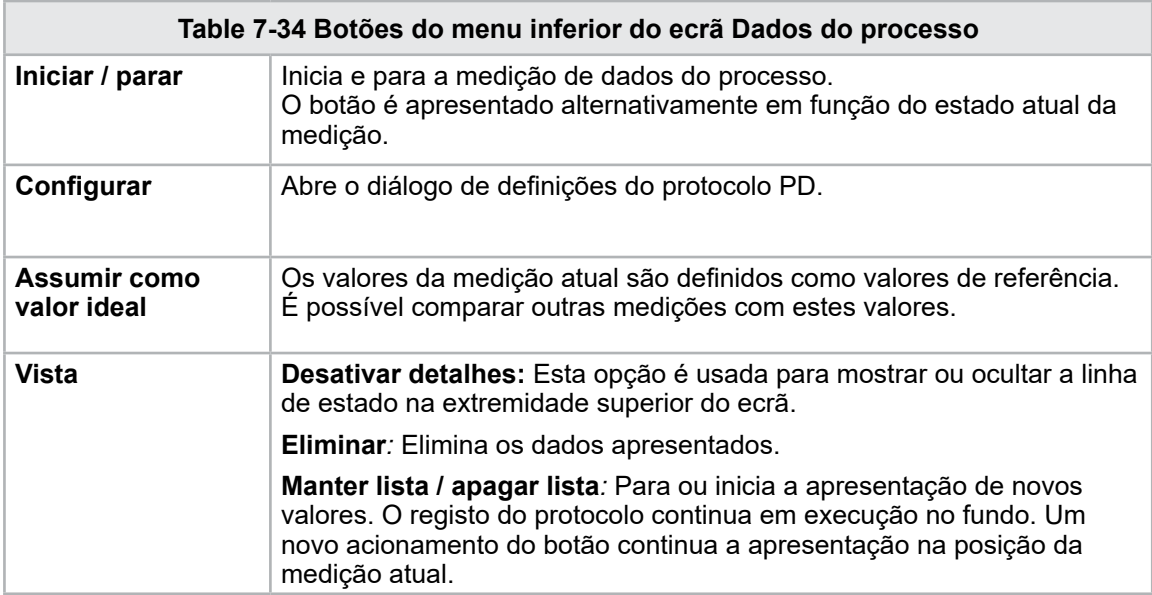

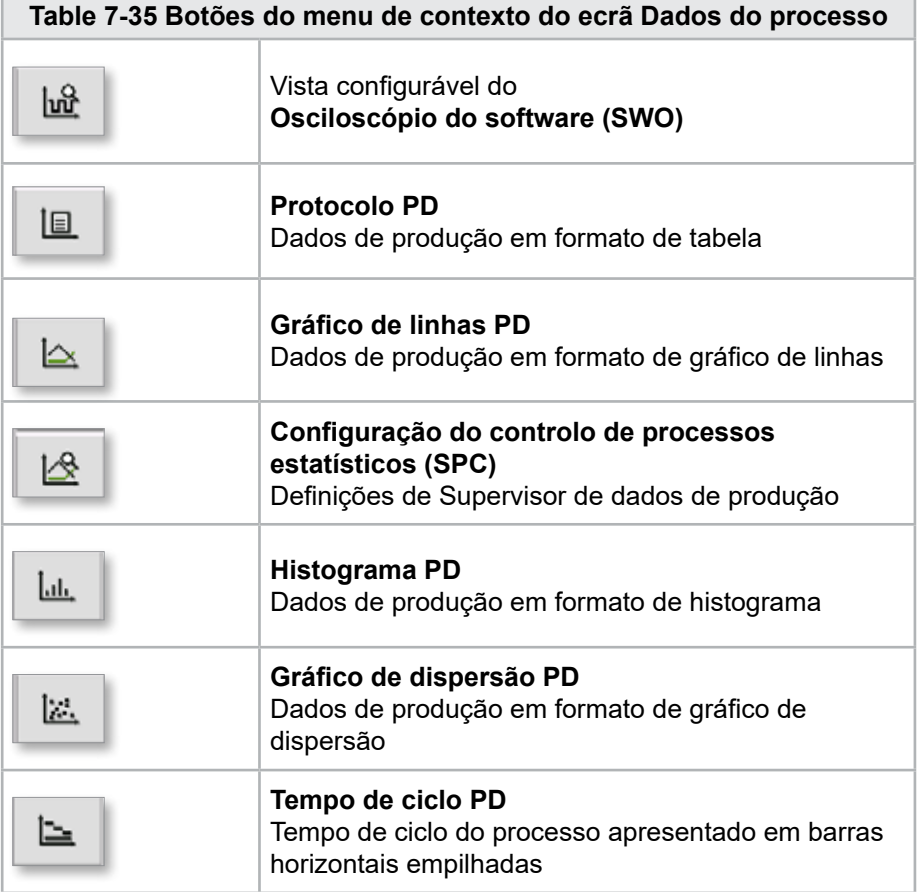

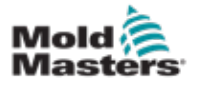

#### 7-60

### 7.21 Ecrã Definições principais

#### AVISO

Os valores presentes nos ecrãs do manual podem não refletir os valores corretos para o tamanho da sua máquina. Não altere as definições dos parâmetros carregados com base nas imagens de ecrã.

Este ecrã serve de ponto de acesso central para os ecrãs de configuração, bem como ecrãs de serviço e manutenção. As funções disponíveis são determinadas pelo nível de acesso do utilizador.

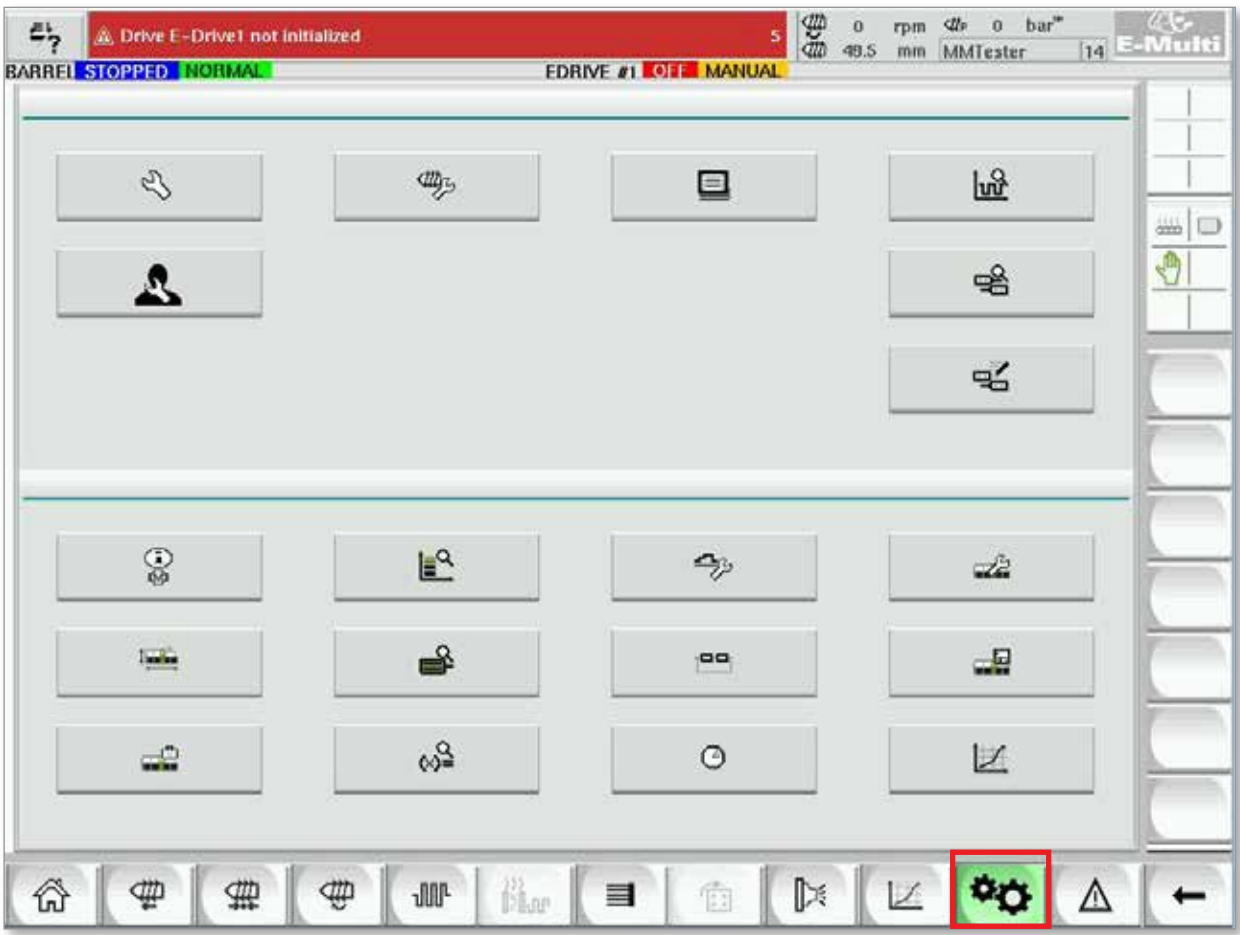

*Figure 7-23 Ecrã Definições principais*

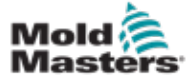

#### Ecrã Definições principais - continuação

O seguinte gráfico mostra os nomes dos ícones no ecrã Especificações da máquina (Visão geral de serviço).

Cada ecrã será descrito pormenorizadamente nas páginas que se seguem.

Se necessitar de uma descrição mais detalhada da funcionalidade, contacte o seu representante *Mold-Masters*.

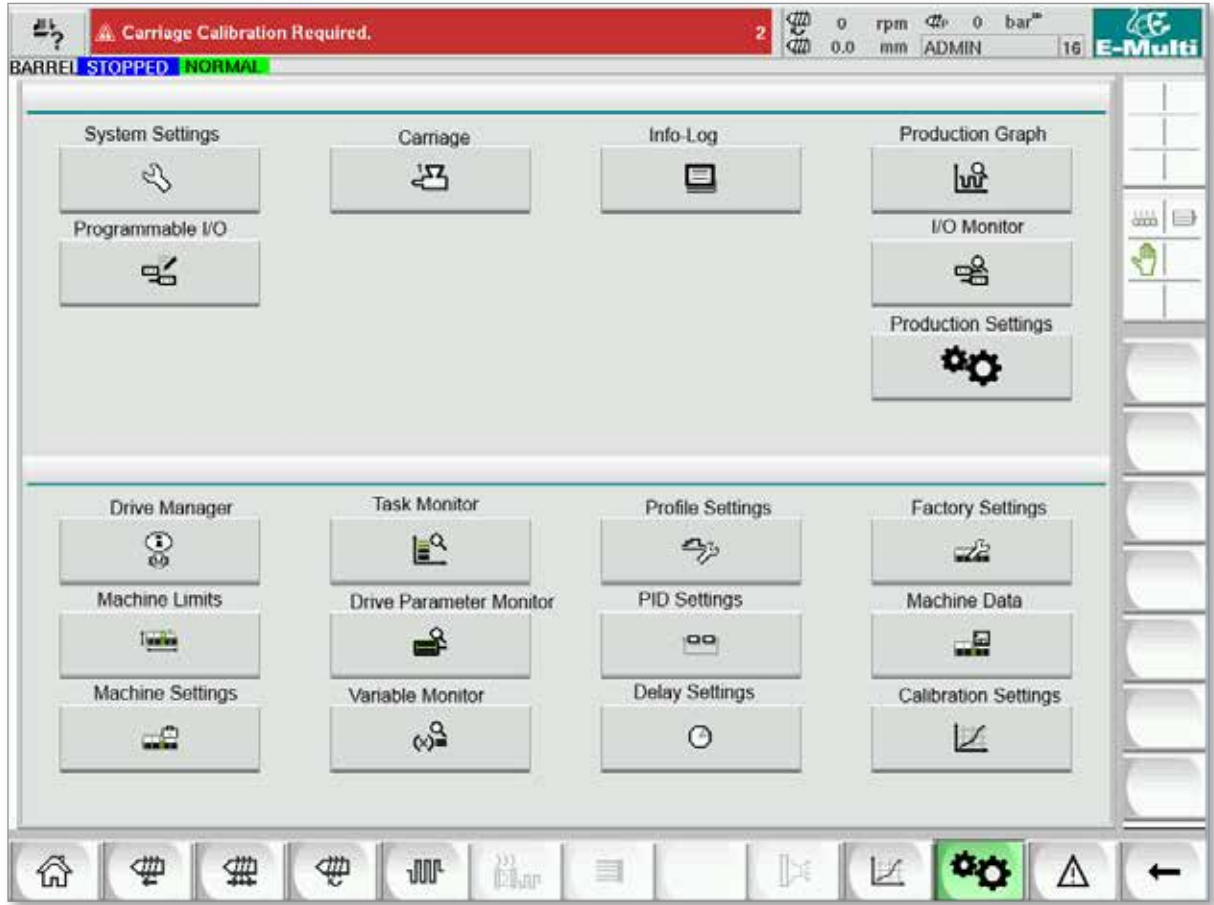

*Figure 7-24 Ícones do ecrã Especificações da máquina*

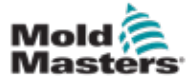

## 7.22 Ecrã Definições do sistema

O ecrã Definições do sistema é usado para selecionar definições globais, tais como o idioma do visor e as unidades de medida, a data e a hora locais. Outras informações do sistema são apresentadas, mas não alteradas neste ecrã. É possível aceder a menus adicionais através dos botões de menu na parte inferior do ecrã Configuração, incluindo Utilizador, Visor, Sistema, Relatório e Máscara.

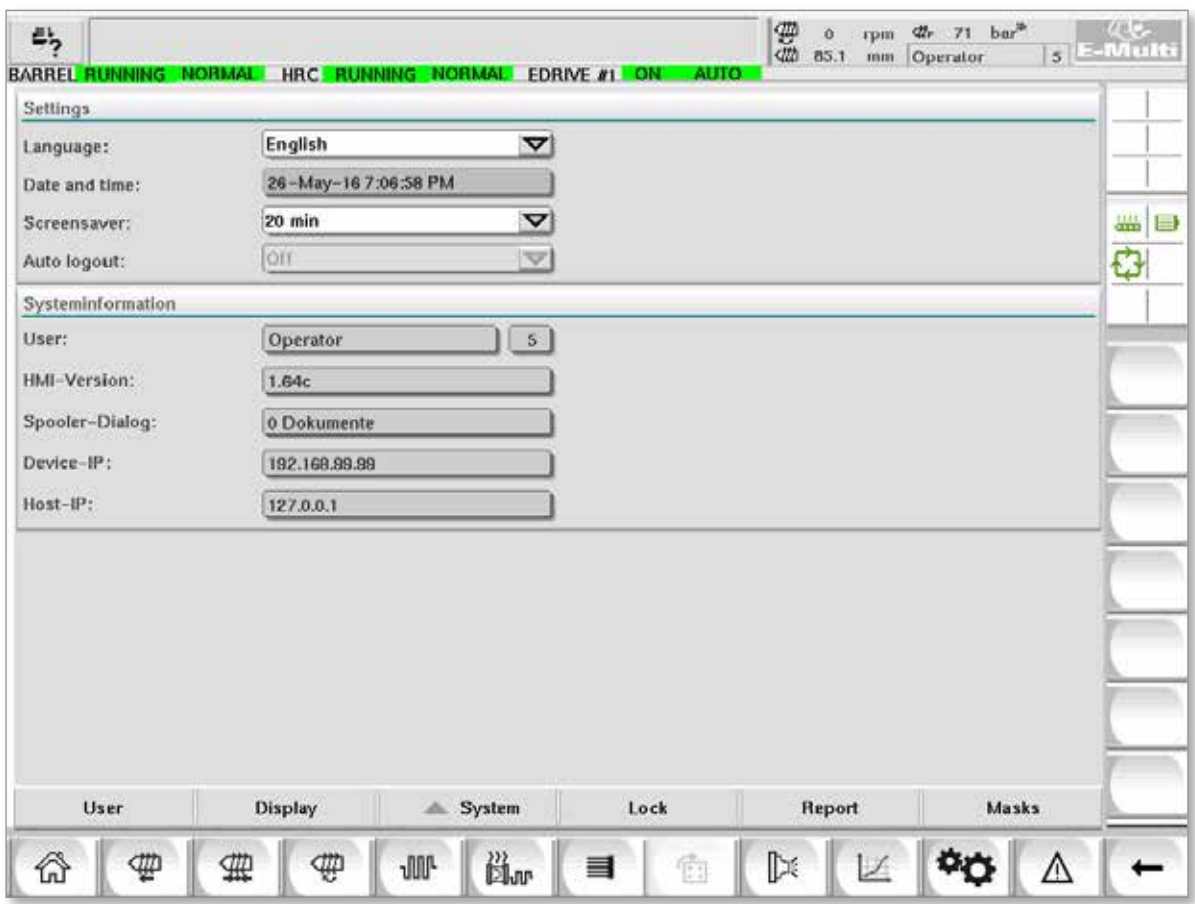

*Figure 7-25 Ecrã Definições do sistema*

|                                          | Table 7-36 Componentes do ecrã Definições do sistema |   |                                                                                                    |                                    |                                                                         |  |  |
|------------------------------------------|------------------------------------------------------|---|----------------------------------------------------------------------------------------------------|------------------------------------|-------------------------------------------------------------------------|--|--|
|                                          | Componentes do ecrã                                  |   |                                                                                                    | Campo                              | <b>Descrição</b>                                                        |  |  |
|                                          | & Carriage Californico Required.                     |   | $\frac{1}{2}$ $\frac{1}{2}$ $\frac{1}{2}$ $\frac{1}{2}$ $\frac{1}{2}$ $\frac{1}{2}$ $\frac{1}{2}$ $\frac{1}{2}$ | Idioma                             | Usado para selecionar o idioma<br>do sistema para a IHM.                |  |  |
| Lambrage<br>Date and time<br>Soremanner: | English<br>27-Feb-14 157:51 PM<br>20 mile            |   |                                                                                                    | Data e hora                        | Usado para definir a data e a<br>hora do sistema.                       |  |  |
| Auto linguat                             |                                                      | v |                                                                                                    | Protetor de ecrã                   | Define o tempo após o qual o<br>ecrã da IHM será desligado.             |  |  |
|                                          |                                                      |   |                                                                                                    | Terminar sessão<br>automaticamente | Define o tempo após o qual<br>é encerrada a sessão de um<br>utilizador. |  |  |

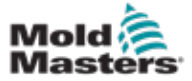

### Ecrã Definições do sistema - continuação

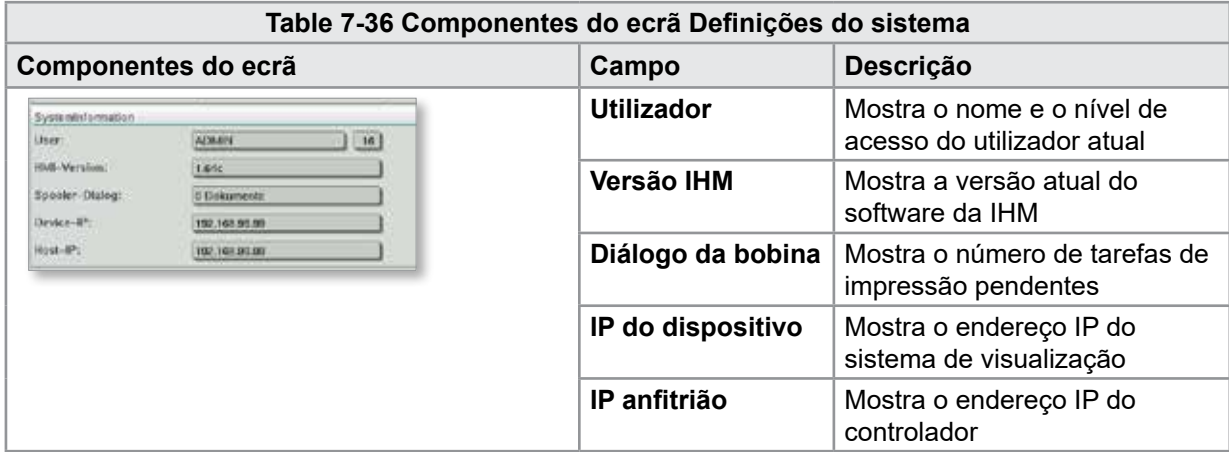

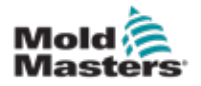

#### 7.22.1 Botões do menu inferior

User Masks Display System Lock Report

*Figure 7-26 Botões do menu inferior do ecrã Definições do sistema*

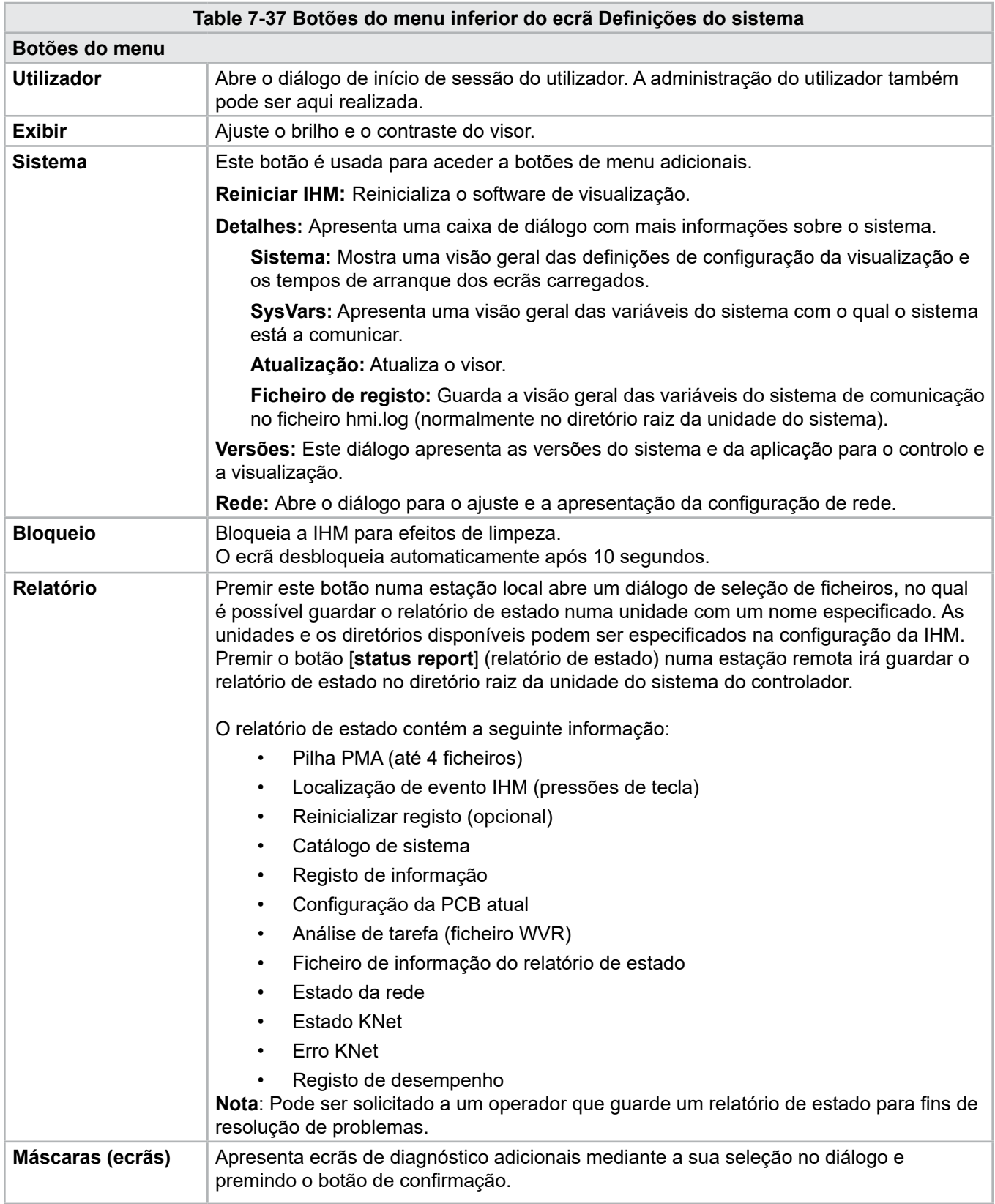

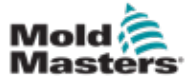

## 7.23 Ecrã Transporte radial / assistido do E-Multi

Este ecrã é usado para configurar o modo de funcionamento e a força de contacto do dispositivo de transporte nos sistemas E-Radial e de transporte assistido. Este ecrã não aparece para modelos de transporte padrão.

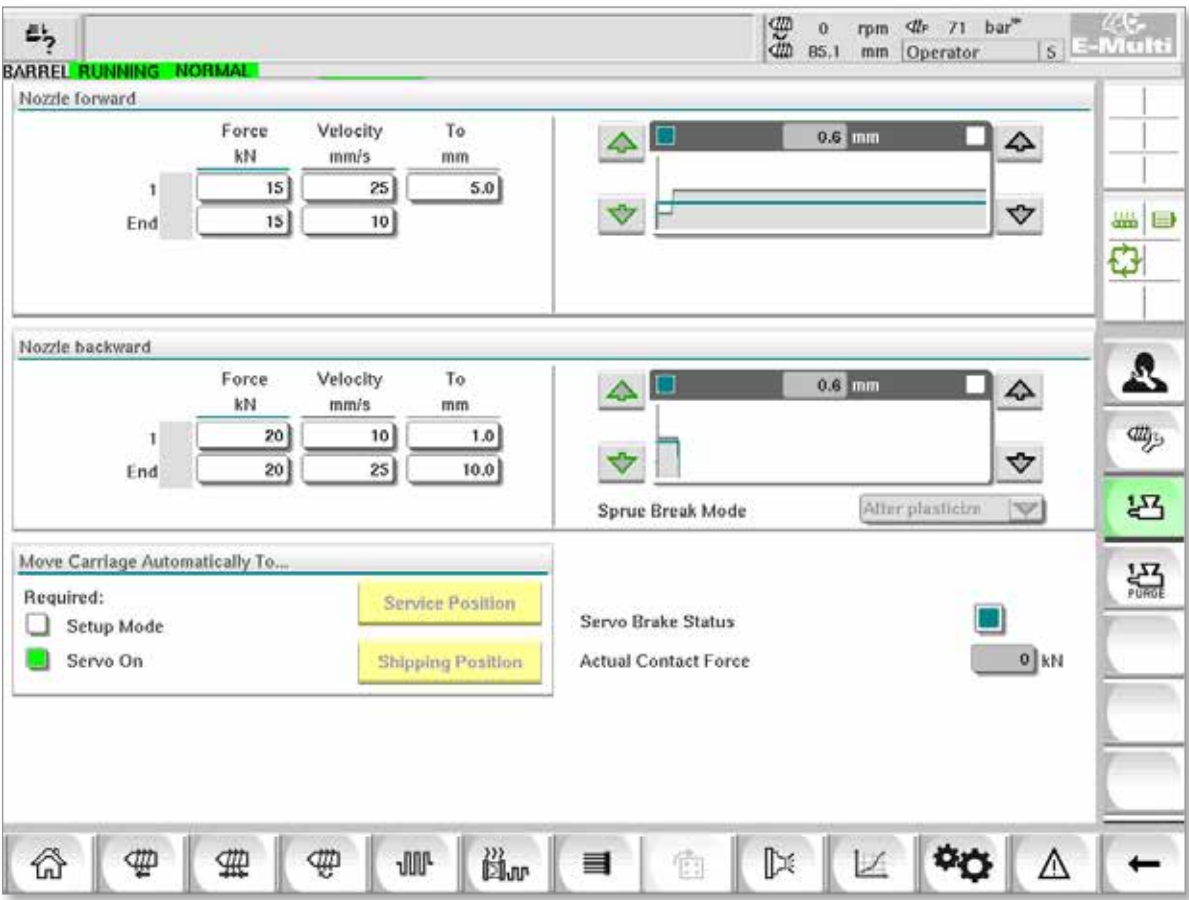

*Figure 7-27 Ecrã Transporte radial / assistido do E-Multi*

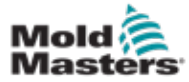

### Ecrã Transporte radial / assistido do E-Multi - continuação

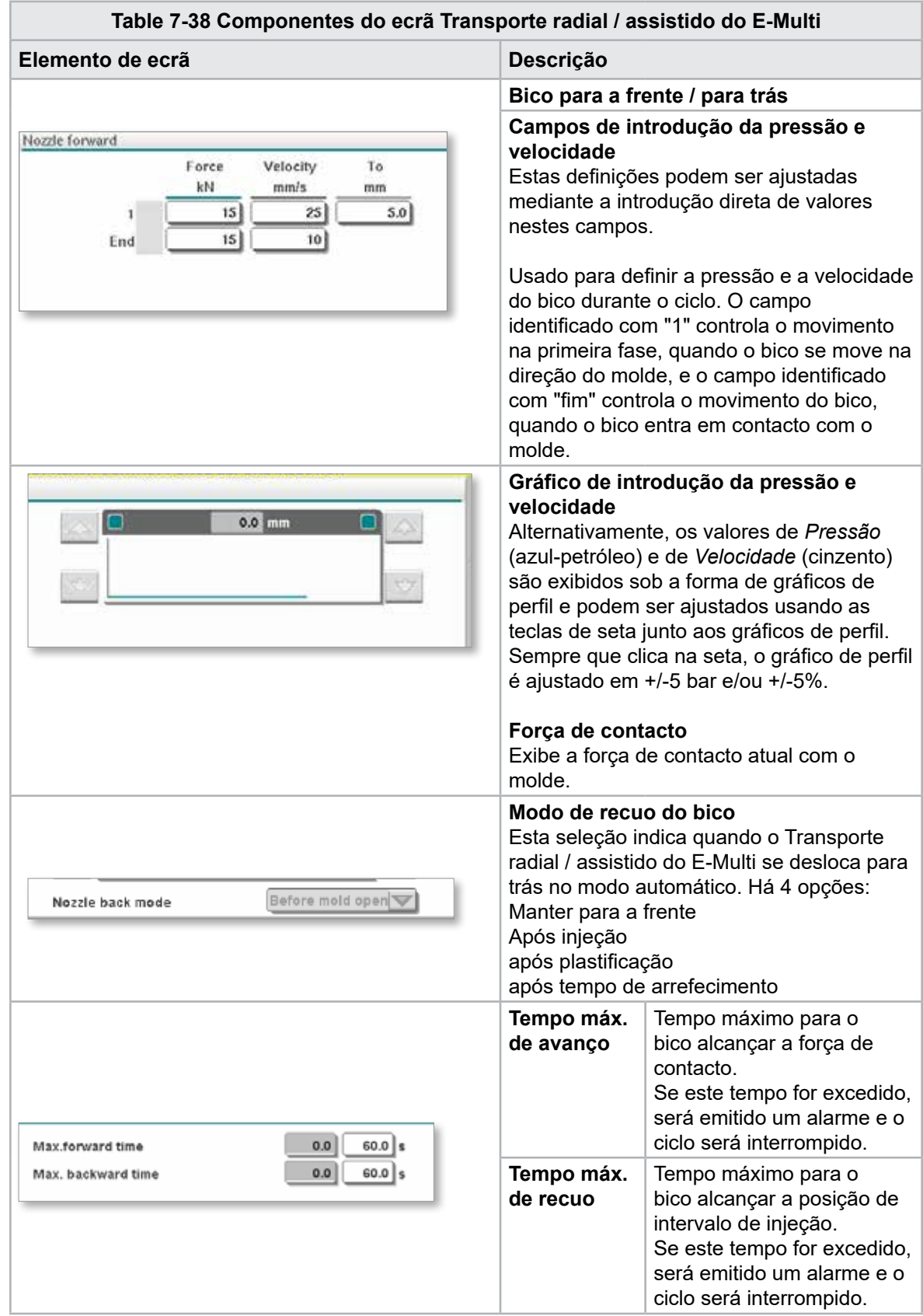

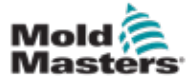

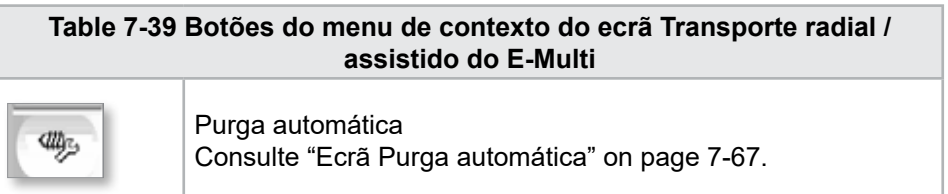

# <span id="page-116-0"></span>7.24 Ecrã Purga automática

Este ecrã é usado para configurar e ativar o programa Purga automática para o sistema de transporte radial / assistido do E-Multi.

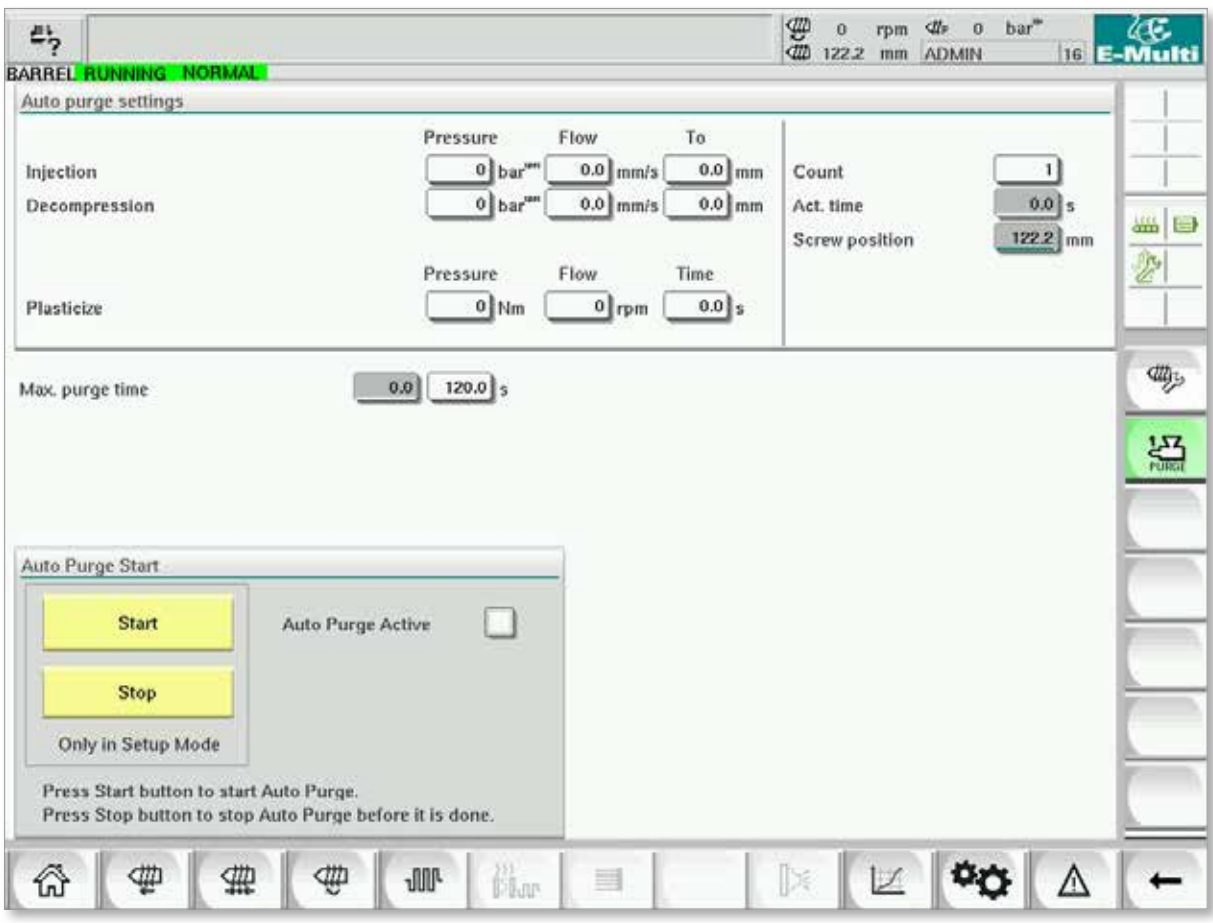

*Figure 7-28 Ecrã Purga automática*

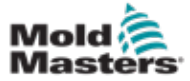

### Ecrã Purga automática - continuação

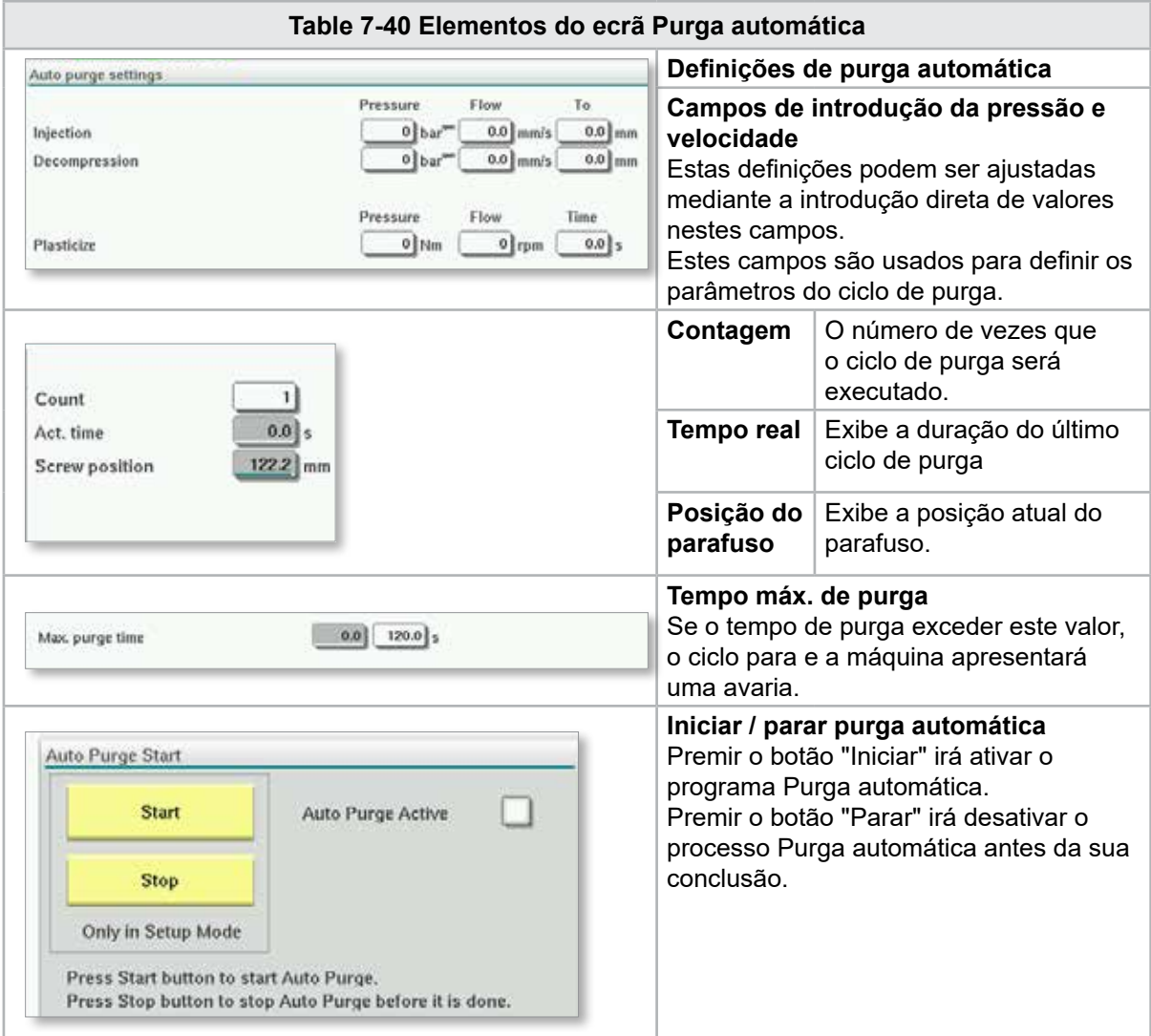

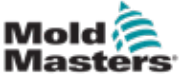

# 7.25 Ecrã Registo de informação

Os eventos do sistema (alarmes, alterações do utilizador, erros do sistema, etc.) são registados em Registo de informação. Isto providencia um histórico do funcionamento da máquina.

O ecrã Registo de informação exibe apenas informação. Os alarmes não podem ser aqui confirmados.

| 鸟<br>A. Carriage Calibration Required.<br><b>BARREL STOPPED NORMAL</b> |                     |              |                                                     | ₩<br>û<br>2<br>dit<br>0.0 | rom<br>mm | bar <sup>w</sup><br>₫Ž₽<br>$\Omega$<br><b>ADMIN</b> | 16 E-Multi                   |
|------------------------------------------------------------------------|---------------------|--------------|-----------------------------------------------------|---------------------------|-----------|-----------------------------------------------------|------------------------------|
| Time                                                                   |                     | CPU ID Count | Description                                         | <b>User</b>               |           |                                                     |                              |
| 2/27/14 1:38:32 PM                                                     | 0                   | 0            | <b>Logout MMTester</b>                              |                           |           |                                                     | ٨                            |
| 2/27/14 1:38:32 PM                                                     | $\bf{0}$            | 0            | Login ADMIN                                         |                           |           |                                                     | $\equiv$                     |
| 2/27/14 1:37:56 PM                                                     | $\bf{0}$            | 0            | Logout Supervisor                                   |                           |           |                                                     |                              |
| 2/27/14 1:37:56 PM                                                     | 0                   | ٥            | Login MMTester                                      |                           |           |                                                     | $rac{2222}{10000}$<br>$\Box$ |
| 2/27/14 1:37:26 PM                                                     | $\mathbf 0$         | 0            | <b>Logout Technician</b>                            |                           |           |                                                     | €                            |
| 2/27/14 1:37:26 PM                                                     | 0                   | 0            | Login Supervisor                                    |                           |           |                                                     |                              |
| 2/27/14 1:36:59 PM                                                     | 0                   | 0            | <b>Logout Operator</b>                              |                           |           |                                                     |                              |
| 2/27/14 1:36:59 PM                                                     | 0                   | 0            | Login Technician                                    |                           |           |                                                     |                              |
| 2/27/14 1:36:26 PM                                                     | $\mathbf o$         | 0            | Login Operator                                      |                           |           |                                                     |                              |
| 2/27/14 1:30:11 PM                                                     | 0                   | 0            | Value: "system.sv_bVNCOn" false -> true DefaultUser |                           |           |                                                     |                              |
| 2/27/14 1:30:11 PM                                                     | $\bf o$             | 0            | Value: "Nozzle1.sv_bCarriageTypeSet" falDefaultUser |                           |           |                                                     |                              |
| 2/27/14 1:30:10 PM                                                     | $\bf o$             | 0            | Value: "HotRunner.sv_blniDone" false ->DefaultUser  |                           |           |                                                     |                              |
| 2/27/14 1:29:59 PM                                                     | $\bf{0}$            | 0            | Error: Event-Task: Comp/Inst/ErrorNr 67             |                           |           |                                                     |                              |
| 2/27/14 1:29:59 PM                                                     | $\bf{0}$            | 0            | Error: Event-Task: Comp/Inst/ErrorNr 67             |                           |           |                                                     |                              |
| 2/27/14 1:29:59 PM                                                     | $\bf{0}$            | 0            | Error: Event-Task: Comp/Inst/ErrorNr 67             |                           |           |                                                     |                              |
| 2/27/14 1:29:59 PM                                                     | $\bf{0}$            | 0            | Error: Event-Task: Comp/Inst/ErrorNr 67             |                           |           |                                                     |                              |
| 2/27/14 1:29:58 PM                                                     | $\bf{0}$            | 0            | Value: "Euromap.sv sSelectedTrigger" -DefaultUser   |                           |           |                                                     |                              |
| 2/27/14 1:29:58 PM                                                     | $\bf{0}$            | 0            | Value: "Euromap.sv_sSelectedTrigger" MDefaultUser   |                           |           |                                                     |                              |
| 2/27/14 1:29:57 PM                                                     | $\ddot{\mathbf{0}}$ | 0            | Value: "Euromap.sv sSelectedTrigger" -DefaultUser   |                           |           |                                                     | ▼                            |
|                                                                        |                     |              |                                                     |                           |           |                                                     |                              |
| <b>A</b> Filter                                                        | ∼                   | Setup        | Print<br>Save                                       | Help                      |           | <b>Hold list</b>                                    |                              |
|                                                                        |                     | ₩            | <b>un</b><br>$\mathbb{Z}^{n}$<br>≡                  |                           |           |                                                     |                              |

*Figure 7-29 Ecrã Registo de informação*

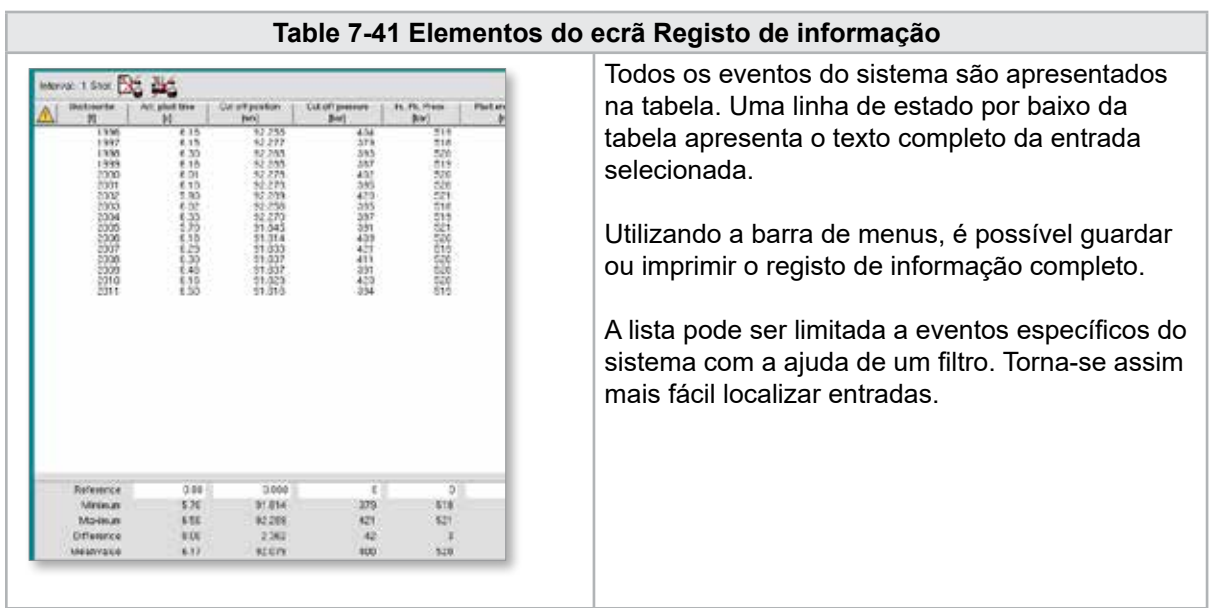

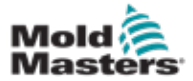

# Ecrã Registo de informação - continuação

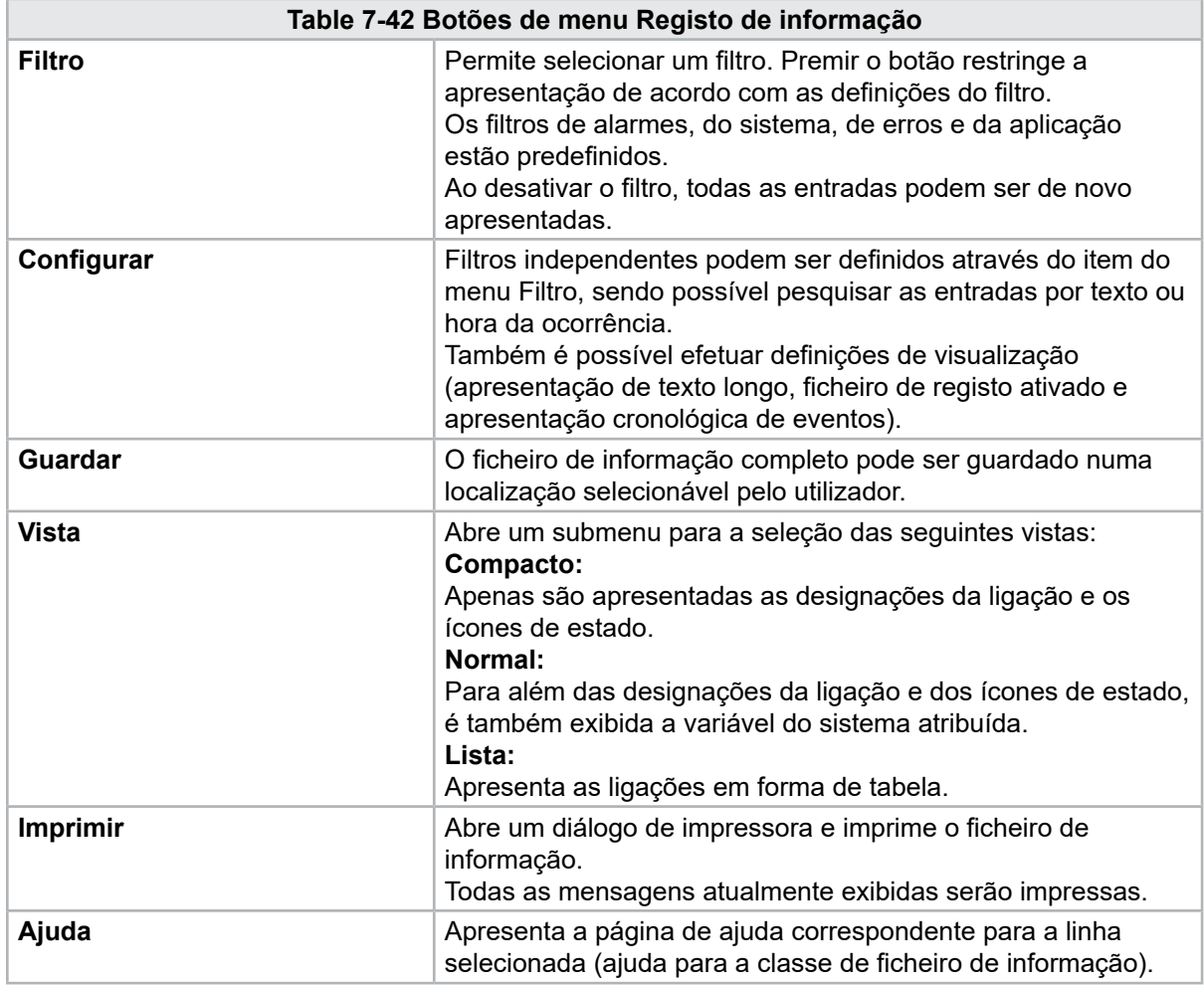

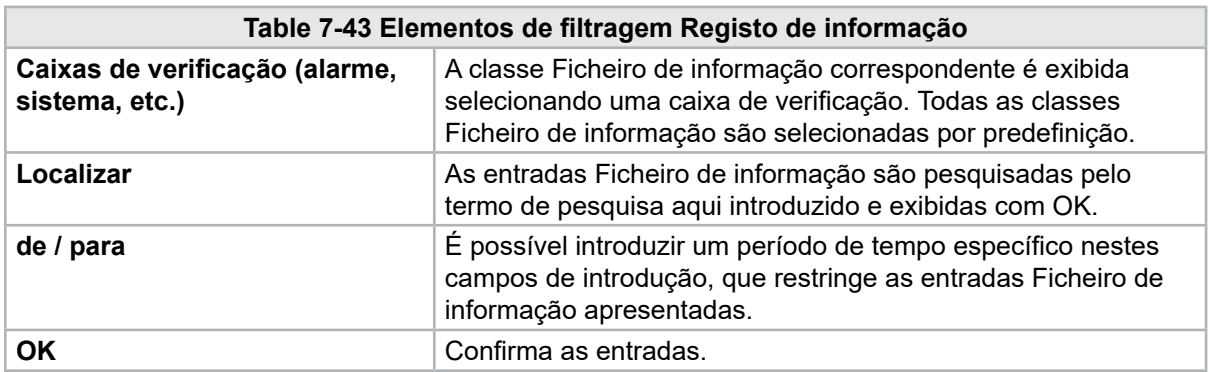

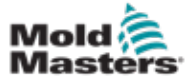

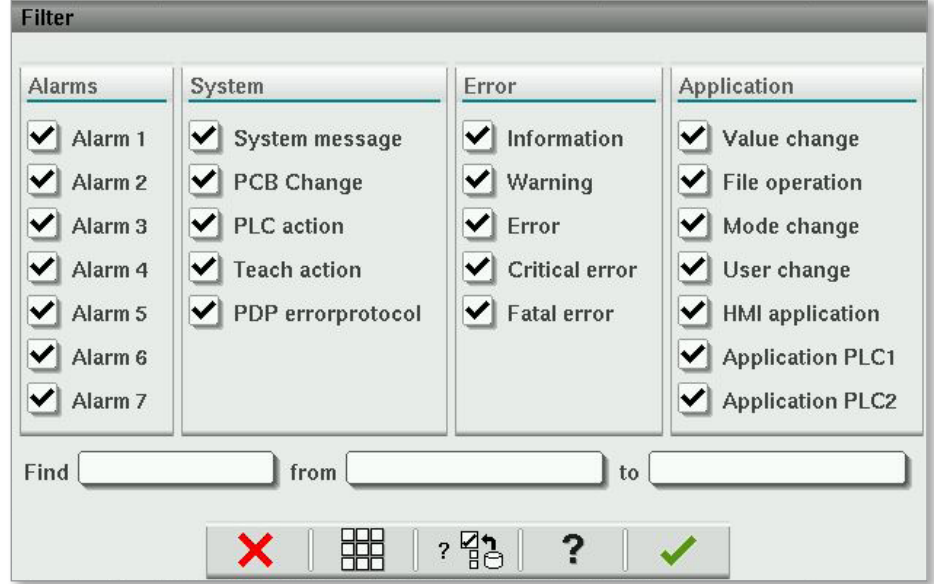

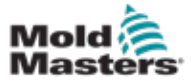

### 7.26 I/O Programável

Esta secção descreve as definições de saídas digitais programáveis. É possível definir condições de ATIVAÇÃO e DESATIVAÇÃO para cada saída. Estas condições são definidas usando variáveis do sistema.

| DO     | Active                        |                 | HW-Path                                      |        |                       | Functionality |      |
|--------|-------------------------------|-----------------|----------------------------------------------|--------|-----------------------|---------------|------|
| w)     | No<br>$\overline{\mathbf{v}}$ | DO:10           |                                              |        |                       |               |      |
|        |                               | System variable | Mode                                         | Thresh | Delay                 | Modulo        |      |
|        | ON:                           |                 | $\triangledown$<br>Rising<br>$\triangledown$ | 0.0    | 0.0                   | 1             | 35 国 |
|        | OFF:                          |                 | Rising<br>$\overline{\mathbf{v}}$            | 0,0    | $0.0$ s               | ٦             | Ů    |
|        | No<br>$\triangledown$         | DO:33           |                                              |        |                       |               |      |
|        |                               | System variable | Mode                                         | Thresh | Delay                 | Modulo        |      |
|        | ON:                           |                 | <b>Alising</b><br>$ {\bf v} $<br><b>NF</b>   | 0.0    | 0.015                 | ı             |      |
|        | OFF:                          |                 | <b>V</b> Rising                              | 0.0    | $0.0$ s               | 1             |      |
|        |                               |                 |                                              |        |                       |               |      |
|        |                               |                 |                                              |        |                       |               |      |
|        |                               |                 |                                              |        |                       |               |      |
|        |                               |                 |                                              |        |                       |               |      |
|        |                               |                 |                                              |        |                       |               |      |
|        |                               |                 |                                              |        |                       |               |      |
|        |                               |                 |                                              |        |                       |               |      |
|        |                               |                 |                                              |        |                       |               |      |
|        |                               |                 |                                              |        |                       |               |      |
|        |                               |                 |                                              |        |                       |               |      |
| ₩<br>⋒ | 靈<br>₩<br><b>JUP</b>          | ii.<br>目        | $\mathbb{R}$<br>窗                            |        | $\mathbb{Z}$ $\infty$ | $\triangle$   |      |

*Figure 7-30 Ecrã I/O Programável*

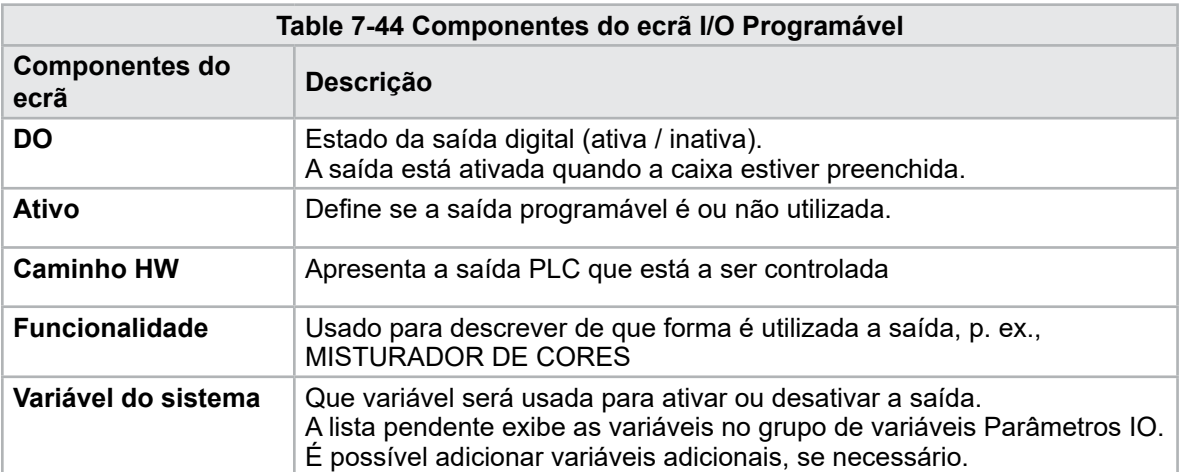

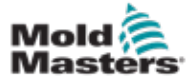

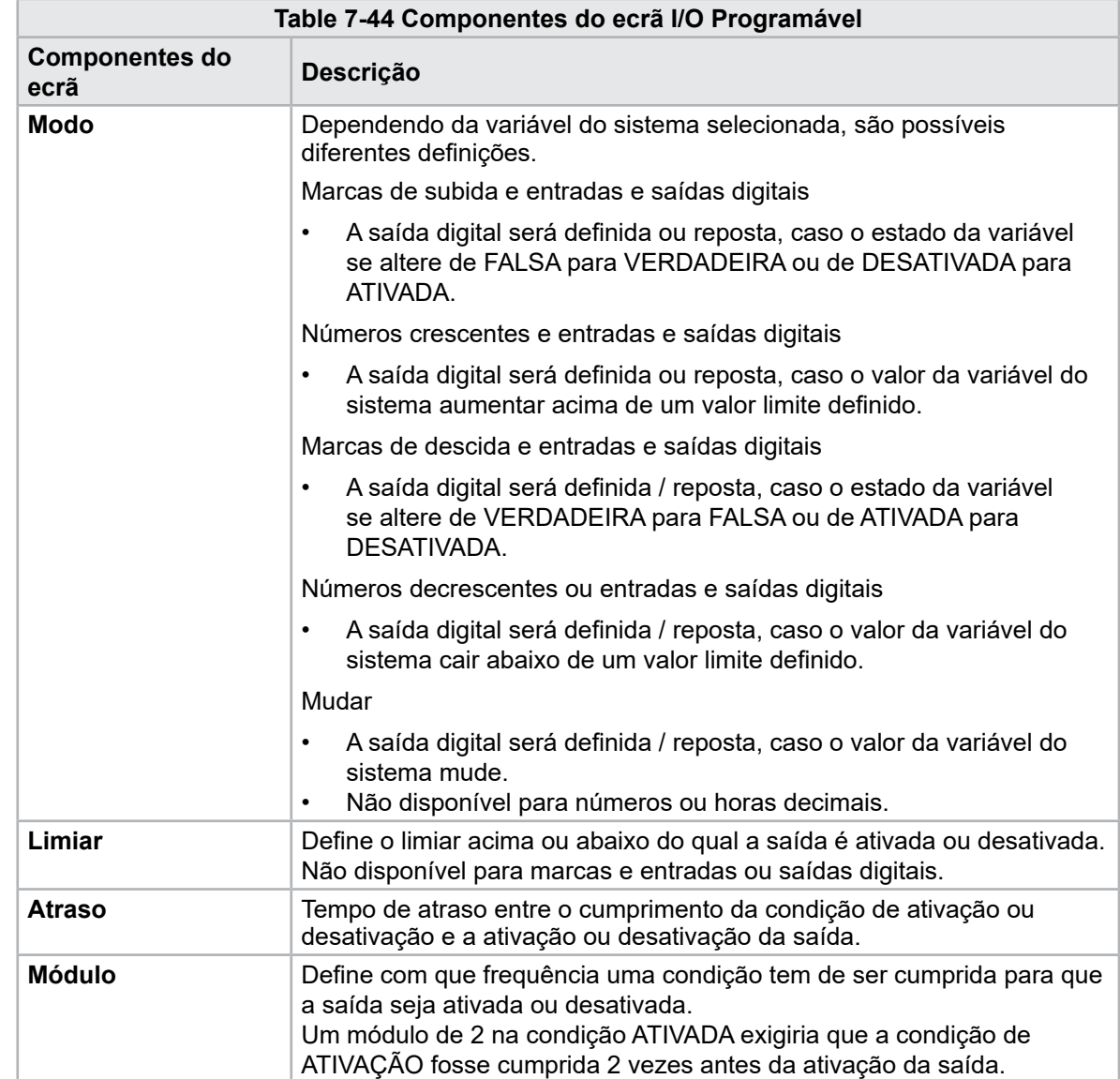

# I/O Programável - continuação

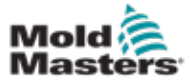

#### 7.26.1 Ecrã de monitorização I/O

O ecrã de monitorização I/O indica o estado das entradas e saídas dos módulos de hardware.

| 甹<br>BARREL RUNNING NORMAL HRC RUNNING NORMAL EDRIVE #1 | 霊<br>$bar^*$<br>dir.<br>71<br>$\ddot{\mathbf{0}}$<br>rpm<br>5 E-Multi<br>85.1<br>Operator<br>mm<br><b>ON</b><br><b>AUTO</b> |
|---------------------------------------------------------|----------------------------------------------------------------------------------------------------|
| Hardware configuration                                  | Name                                                                                                    |
| ONBOARD                                                 | $\overline{\mathbf{X}}^{\circ}$<br>业<br>CP 265/W:0                                                                          |
| KBUS:0                                                  |                                                                                                    |
| DM272A:0                                                | $\circ$ ,<br>₩⊟                                                                                                    |
| DM272A:1                                                | $\overline{\diamond}_?$                                                                                                    |
| DM272A:2                                                | $\overline{\circ}_7$                                                                                                    |
| DM272A:4                                                | $\overline{\circ}$                                                                                                    |
| \$10:0                                                  | Ŷ,<br>✓                                                                                                    |
| OP4XX:0                                                 | ♦<br>system.Panel<br>✓<br>$\equiv$                                                                                          |
| ExtNode                                                 | ÷<br>system.Panel ext<br>✓                                                                                                  |
| SLOTPCI:0                                               |                                                                                                    |
| $=$ FX271A:0                                            | $\overline{\mathcal{L}}$                                                                                                    |
| SERCOS3:0                                               | $\overline{\circ}_7$<br>system.SercosRing0                                                                                  |
| DRVSERCOS3:0                                            | $\overline{\circ}_7$<br>Injection1.sv KHW Servolnject                                                                       |
| DRVSERCOS3:1                                            | $\overline{\circ}_?$<br>Injection1.sv_KHW_Servolnject2                                                                      |
| DRVSERCOS3:2                                            | $\overline{\diamond}_2$<br>Injection1.sv_KHW_ServoPlast                                                                     |
| DRVSERCOS3:3                                            | $\overline{\circ}_2$<br>EDrive1.sv_KHW_Servo                                                                                |
| DRVSERCOS3:4                                            | $\overline{\circ}_7$<br>EDrive2.sv KHW Servo<br>Ó                                                                           |
| DRVSERCOS3:5                                            | 2<br>Indexer.sv_KHW_Servo<br>▼                                                                                              |
| Info<br>Detail                                          |                                                                                                    |
| 。<br>尚w<br>₩<br>带<br><b>JUIL</b><br>$\equiv$<br>₩       | ⊯<br>Ġ                                                                                                    |

*Figure 7-31 Ecrã de monitorização I/O*

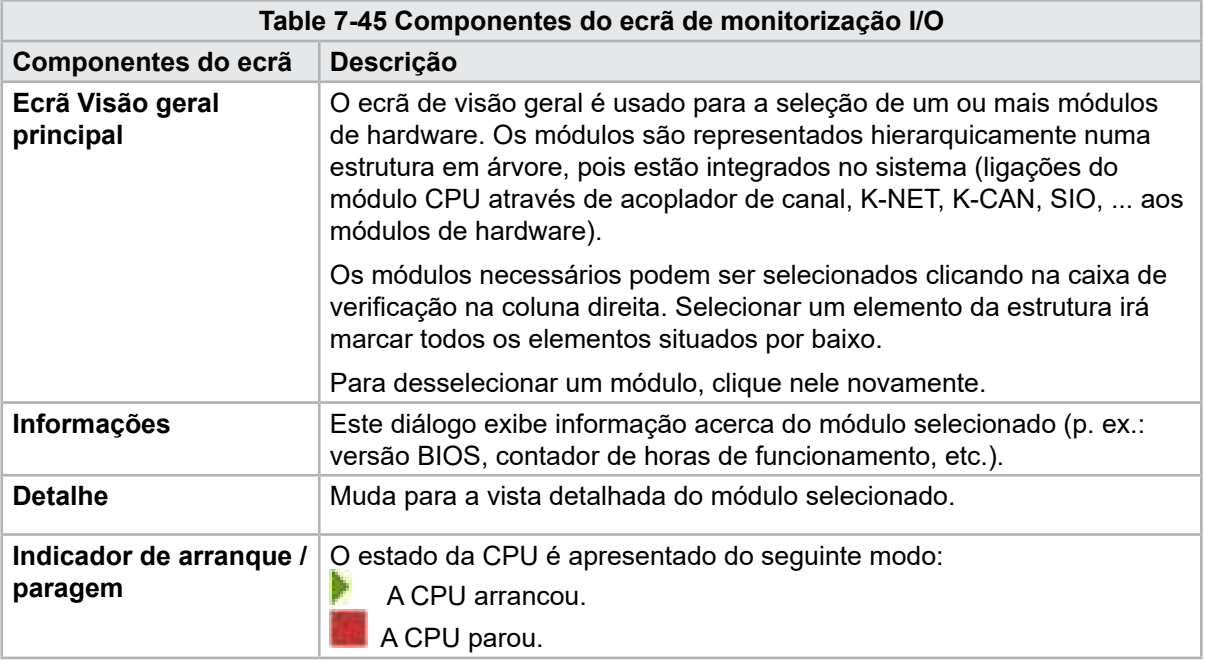

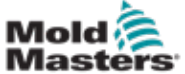

# 7.27 Ecrã Definições de produção

Este ecrã oferece definições de funções, bem como opções de visualização e ajuste para o processo de produção.

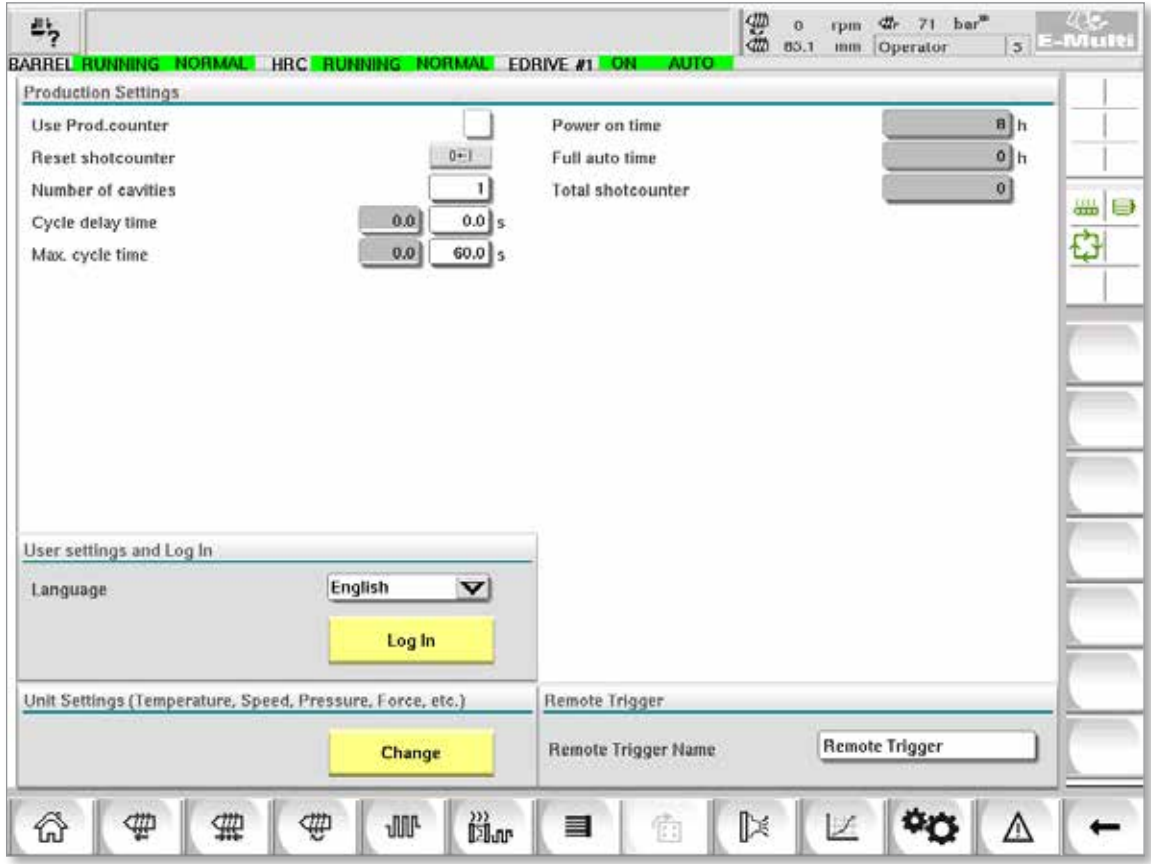

*Figure 7-32 Ecrã Definições de produção*

| Table 7-46 Componentes do ecrã Definições de produção |  |  |
|-------------------------------------------------------|--|--|
|-------------------------------------------------------|--|--|

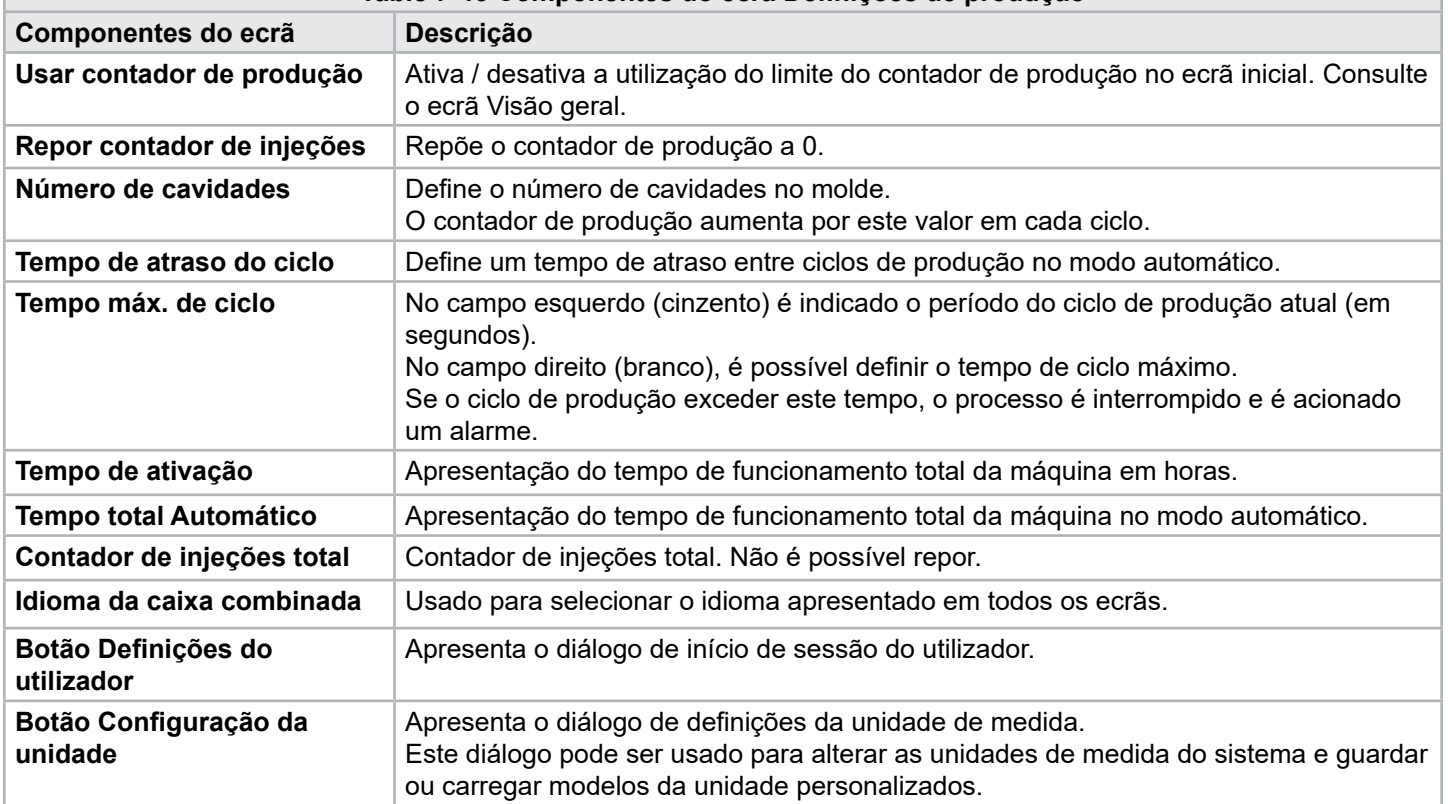

© 2022 Mold-Masters (2007) Limited. Todos os direitos reservados.

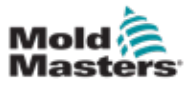

### 7.28 Ecrã de monitorização do acionamento

Este ecrã mostra os parâmetros de acionamento (valores reais) durante o funcionamento em tempo real. O ecrã fornece uma visão geral simples de cada acionamento no sistema e ajuda a realizar um diagnóstico inicial caso ocorram problemas num acionamento. O ecrã mostra informação acerca do respetivo acionamento (Injeção, Injeção2, Plastificação, Transporte). Cada acionamento é apresentado num separador à parte.

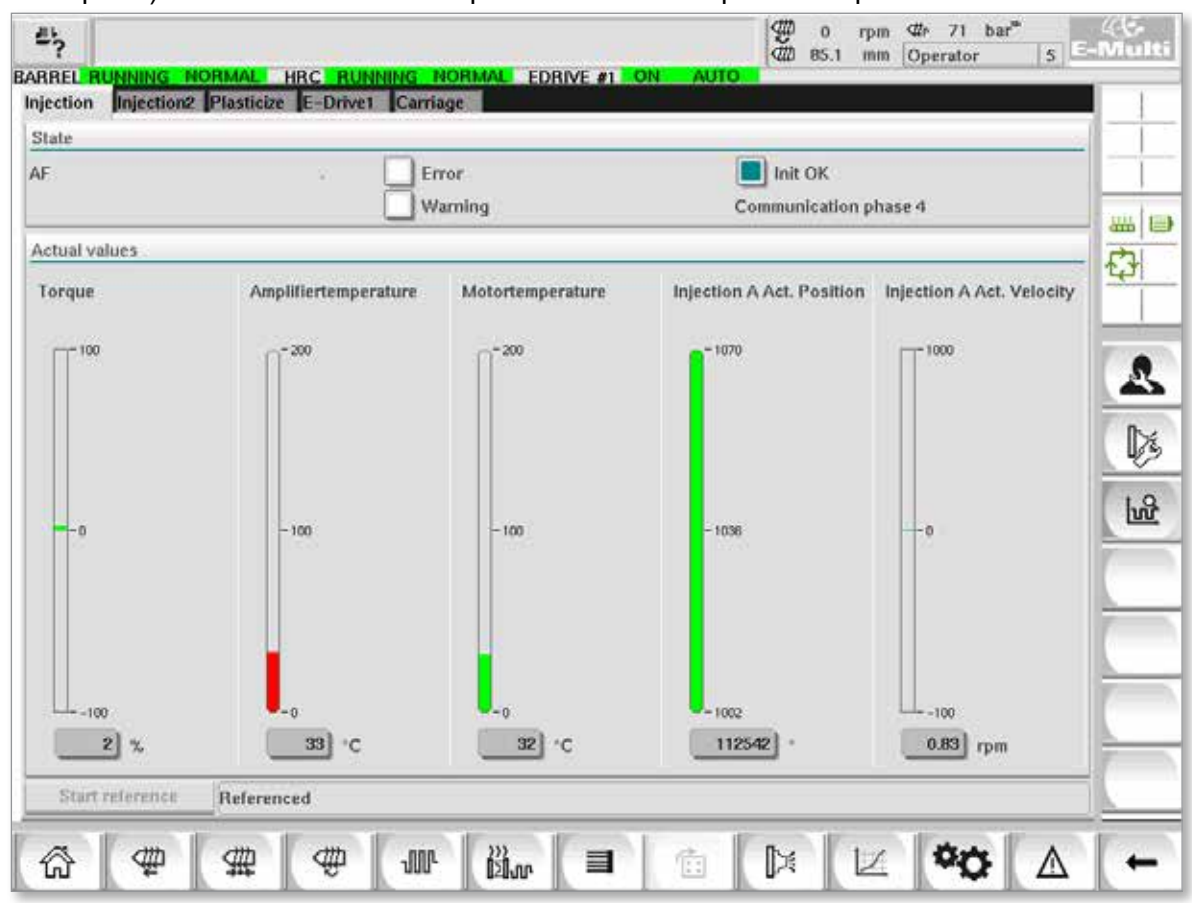

*Figure 7-33 Ecrã de monitorização do acionamento*

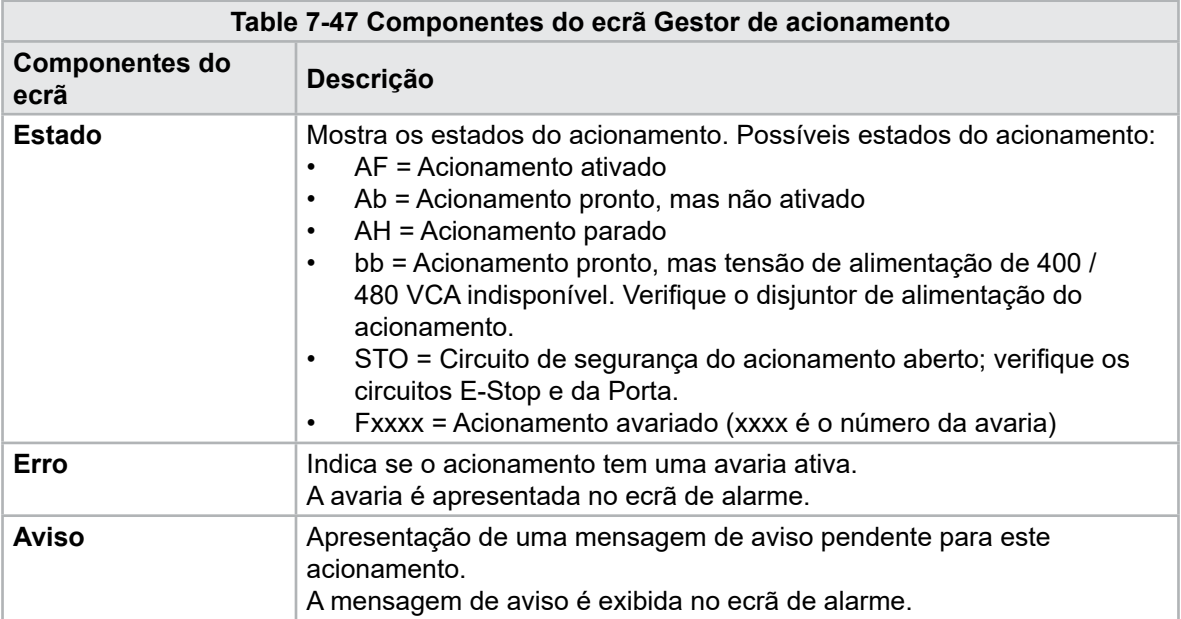

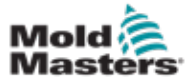

#### 7-77

# Ecrã de monitorização do acionamento - continuação

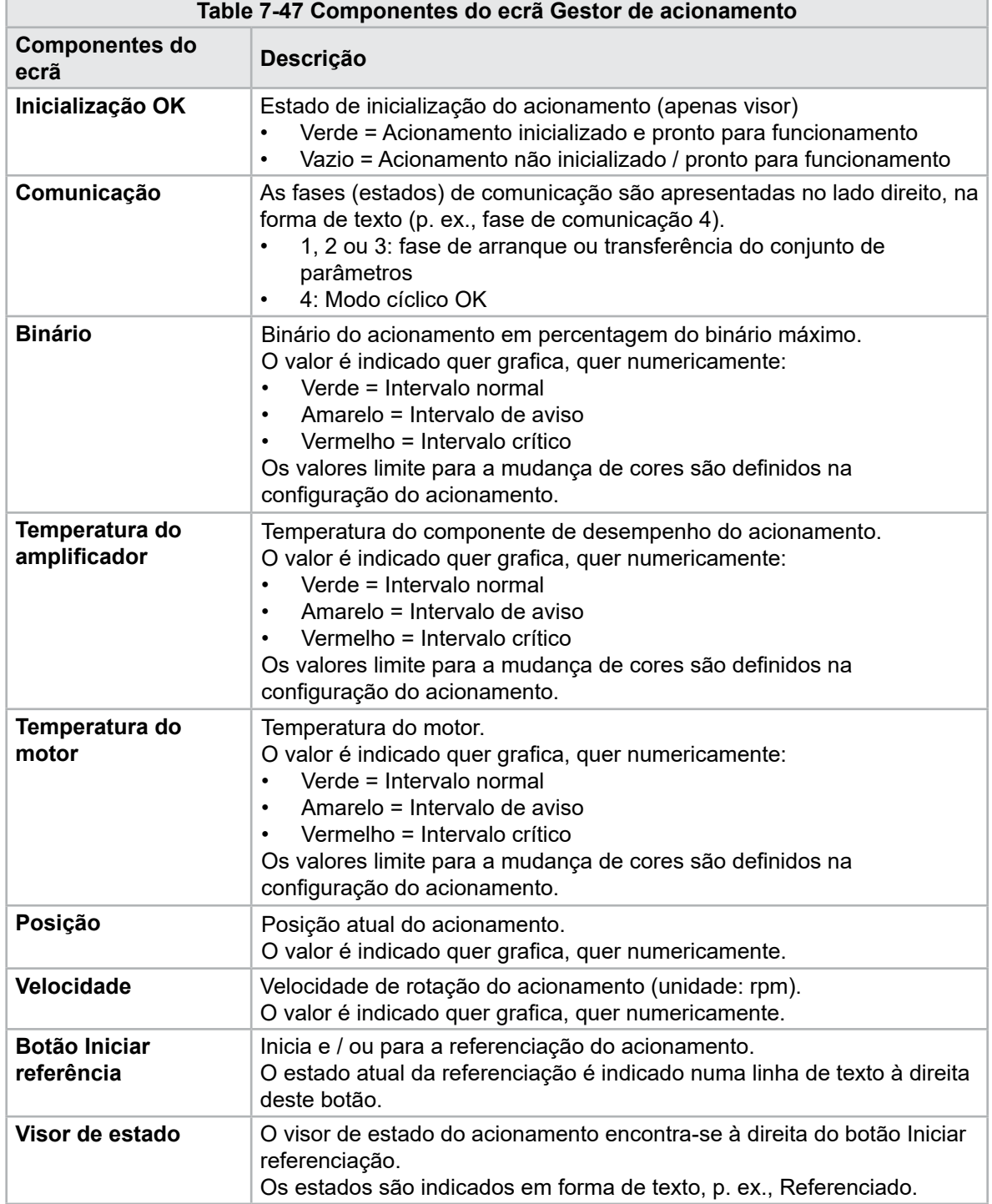

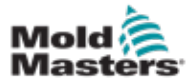

# 7.29 Ecrã Monitorização de tarefas

Este ecrã mostra as tarefas de software que estão em execução em segundo plano.

| <b>IEC Tasks Firmware tasks</b> |          |                   | Automatic update       |                      | $3.0$ s $\vee$ |                   |         |
|---------------------------------|----------|-------------------|------------------------|----------------------|----------------|-------------------|---------|
| Taskrame                        | Fluntime | max. runtime      | <b>Code</b><br>nantime | max, code<br>runtime | Activations    | Stidus.           |         |
| MASTER CPU 1 EV Task 1          | 0.0      | o                 | Ð                      | D.                   | a              | suspend + delayed | ×<br>品目 |
| MASTER_CPU_1.EV_Task_3          | 2.45     | 124               | 1                      | $\overline{6}$       | 6374           | suspend + delayed |         |
| MASTER CPU 1.EV Task 7          | 0.0      | $\mathbf 0$       | 0                      | $\dot{u}$            | o              | suspend + delayed | O       |
| MASTER_CPU_1.FU_Task_13         | 0.0      | $\Omega$          | D.                     | o                    | ū.             | suspend + delayed |         |
| MASTER_CPU_1.PU_Tesk_3          | 0.0      | $\mathbb Q$       | O.                     | $\mathbf 0$          | $\circ$        | suspend + delayed |         |
| MASTER_CPU_1.PU_Task_7          | 0.0      | Ö.                | ö                      | O.                   | ō.             | suspend + delayed |         |
| MASTER_CPU_1.Task10mn           | 0.18     | 459               | T.                     | $\mathbf{1}$         | 631            | tunpend + delayed |         |
| MASTER_CPU_1.TaskAnalog         | 0.62     | 207               | x                      | 3                    | 1052           | sunpend + delayed | $=$     |
| MASTER_CPU_I.TaskException      | 0.0      | o                 | ö.                     | o                    | Ō.             | suspend + delayed |         |
| MASTER CPU 1.TaskHeating        | 0.03     | 682               | ž                      | ä                    | 64.            | suspend + delayed |         |
| MASTER_CPU_1.Tasklniect         | 6.12     | 185.              | $\ddot{\phantom{a}}$   | ø.                   | 6310           | suspend + delayed |         |
| MASTER_CPU_1.TaskMMFast         | 5.54     | 417               | 7                      | 12                   | 3155           | suspend + delayed |         |
| MASTER CPU 1.TaskMd             | 0.65     | 590               | ä                      | 10                   | 316            | luspend + detwed  |         |
| MASTER_CPU_1.TaskSequencer      | 0.07     | 440               | o                      | o                    | 1052           | tunpend + delayed |         |
| MASTER CPU 1.TaskSim            | 0.0      | 588               | $\circ$                | $\ddot{0}$           | 64             | suspend + delayed |         |
| MASTER CPU 1.TaskSlow           | 0.01     | 743.              | 4                      | 5                    | 13.            | suspend + delayed |         |
| MASTER_CPU_1.TaskVis.           | 0.17     | 1139              | 12                     | 14                   | 841            | suspend + delayed | ▼       |
|                                 |          | Total performance |                        |                      |                | 26 % (Peak: 27 %) |         |
| <b>Update</b>                   | Reset    |                   | Save                   |                      | Print          |                   |         |

*Figure 7-34 Ecrã Monitorização de tarefas*

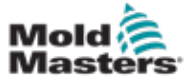

### 7.30 Ecrã Monitorização de parâmetros de acionamento

Os parâmetros dos acionamentos elétricos podem ser exibidos neste ecrã e os respetivos valores alterados. A parte esquerda do ecrã mostra os acionamentos existentes numa estrutura em árvore. Expandindo a estrutura, é possível selecionar os grupos de parâmetros individuais. A parte direita do ecrã mostra os parâmetros de grupos selecionados em forma de tabela.

|                                                                                                    | ◀<br>₱ |                              |                          |                         |       |         |       |      |   |
|----------------------------------------------------------------------------------------------------|--------|------------------------------|--------------------------|-------------------------|-------|---------|-------|------|---|
| <b>Drives</b>                                                                                                    | ×      | Parameter                    |                          | Index                   | Value |         | Unit  |      |   |
| Inject                                                                                                    |        | Controller type              |                          | $S - 0 - 0140$          |       | o       |       |      |   |
| Devicedata                                                                                                    |        | Amplifier peak current       |                          | $S - 0 - 0110$          |       | 0A      |       | am . | ⊜ |
| Movementlimits                                                                                                    |        | Motor current at standstill  |                          | $S - 0 - 0111$          |       |         | $0$ A | O    |   |
| Controlsettings                                                                                                    |        | Amplifier nominal current    |                          | $S - 0 - 0112$          |       | $0$ $A$ |       |      |   |
| Errormanagem                                                                                                    |        | Module code of power section |                          | $P - 0 - 1519$          |       | ö       |       |      |   |
| <b>Actualvalues</b>                                                                                                    |        | Manufacturer version         |                          | $S - 0 - 0030$          |       | ō       |       |      |   |
| Devicedata<br>Movementlimits<br>Controlsettings<br>Errormanagem<br><b>Actualvalues</b><br>Plast<br>Devicedata<br>Movementlimits<br>Controlsettings <sup></sup> |        |                              |                          |                         |       |         |       |      |   |
| Print                                                                                                    |        | Parameter                    | $Dirive \rightarrow PLC$ | $PLC \rightarrow Drive$ |       |         |       |      |   |

*Figure 7-35 Ecrã Monitorização de parâmetros de acionamento*

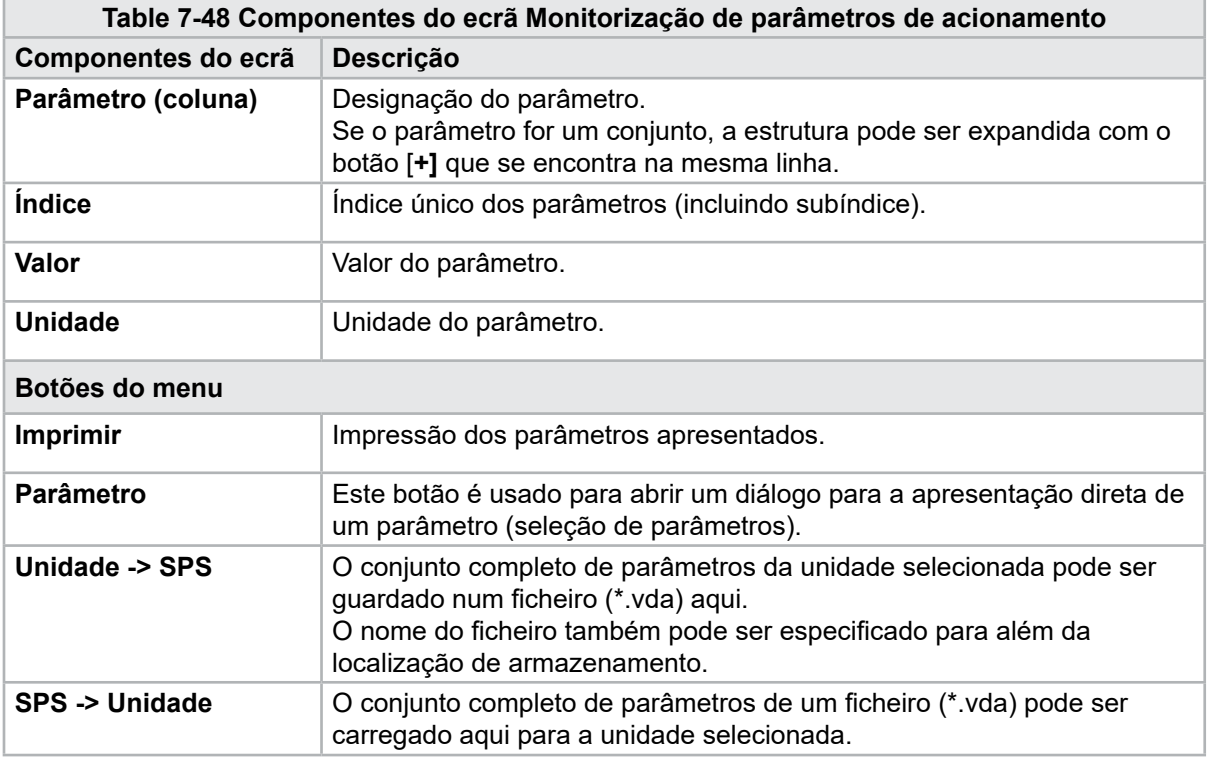

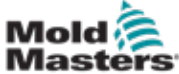

## 7.31 Definições PID

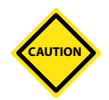

## **CUIDADO**

Modificar valores PID pode causar danos na unidade de injeção, que não estão cobertos pela garantia.

Registe os valores originais antes de efetuar alterações.

Altere os valores um de cada vez e em pequenos passos.

Para P, quanto maior for o valor, maior o efeito.

Para I, quanto menor for o valor, maior o efeito.

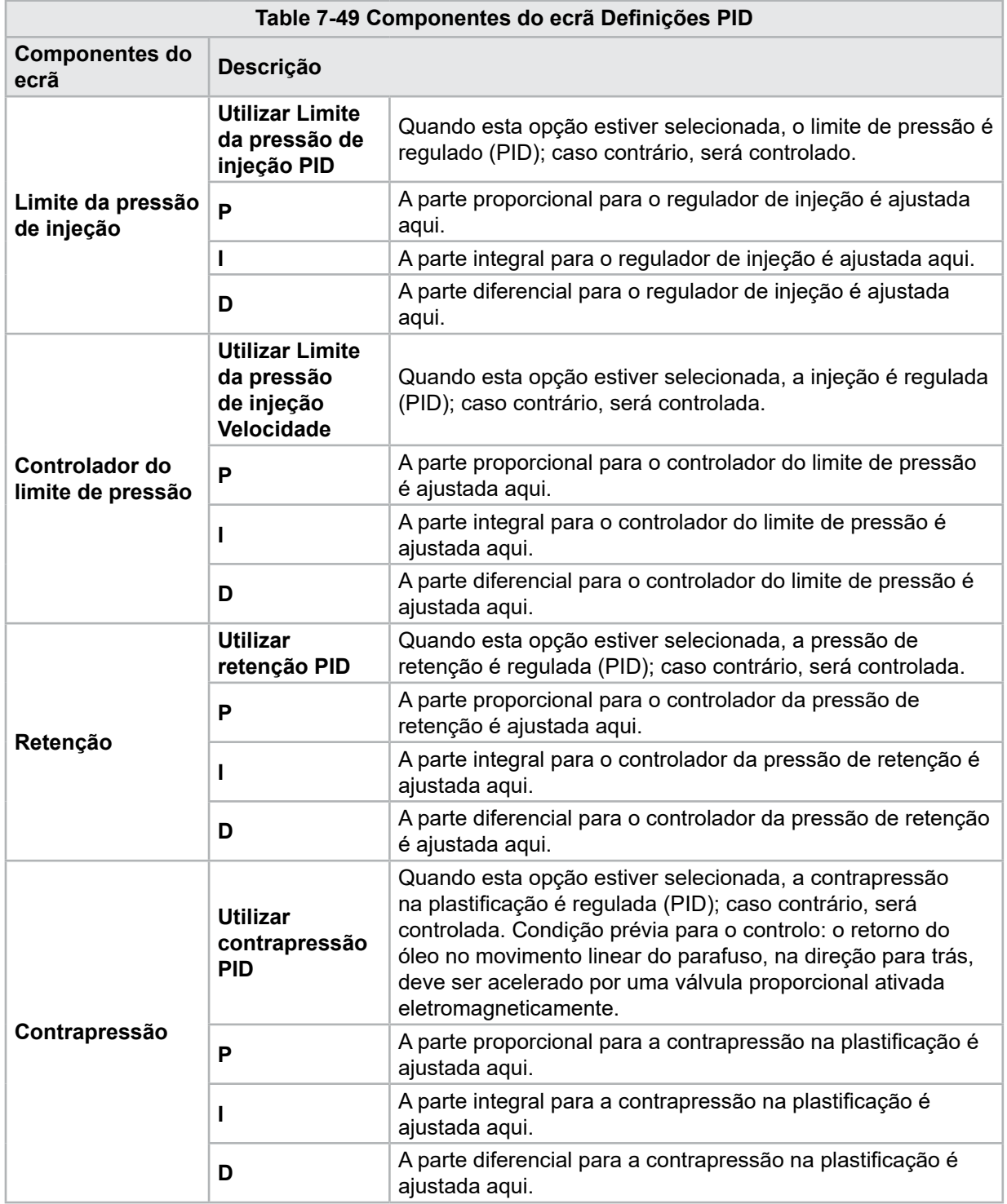

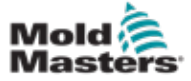

# 7.32 Ecrã Definições de referência

Este ecrã mostra todos os valores de referência definidos para o sistema E-Multi.

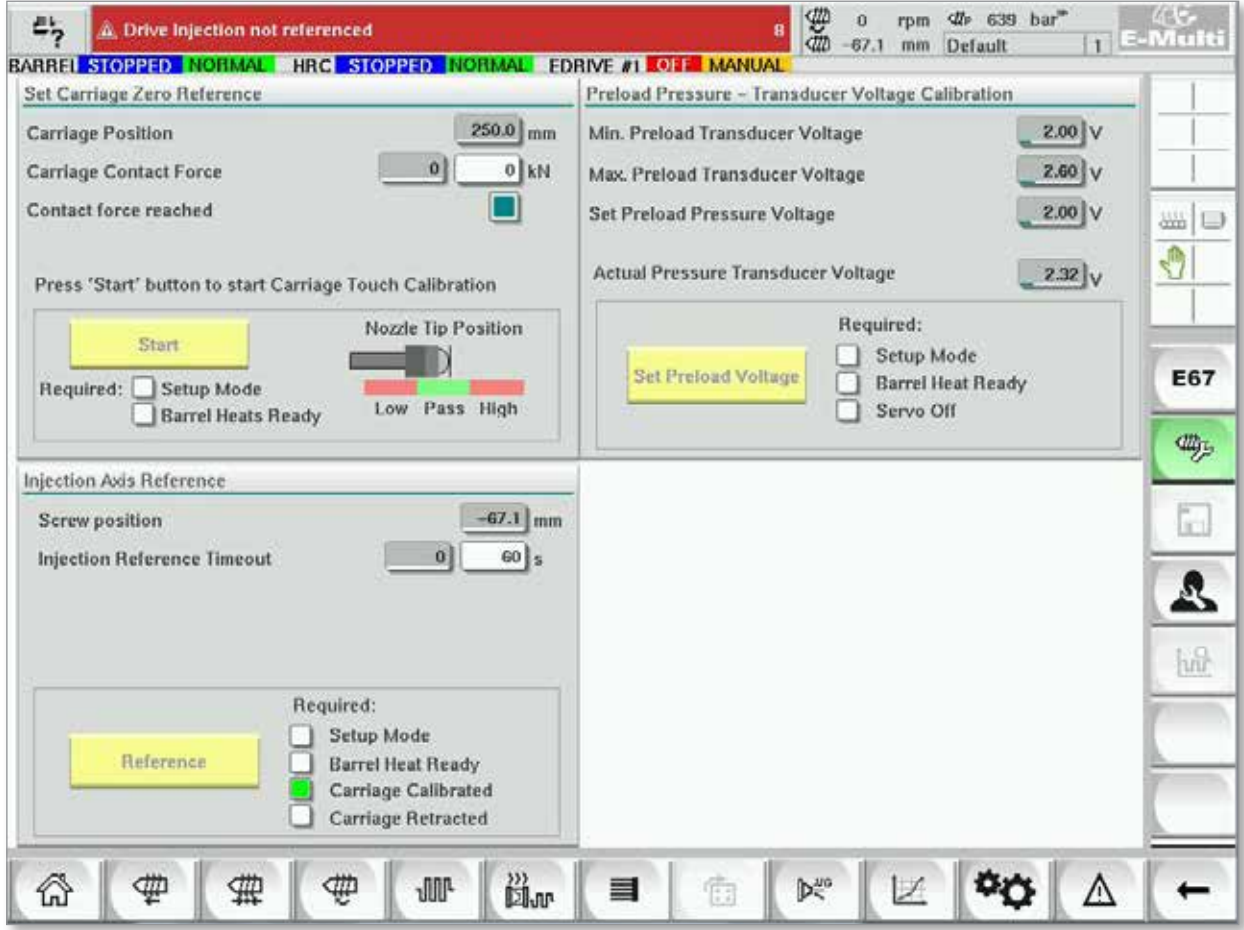

*Figure 7-36 Ecrã Definições de referência*

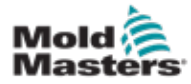

П

# 7.32.1 Ecrã Definições de referência - continuação

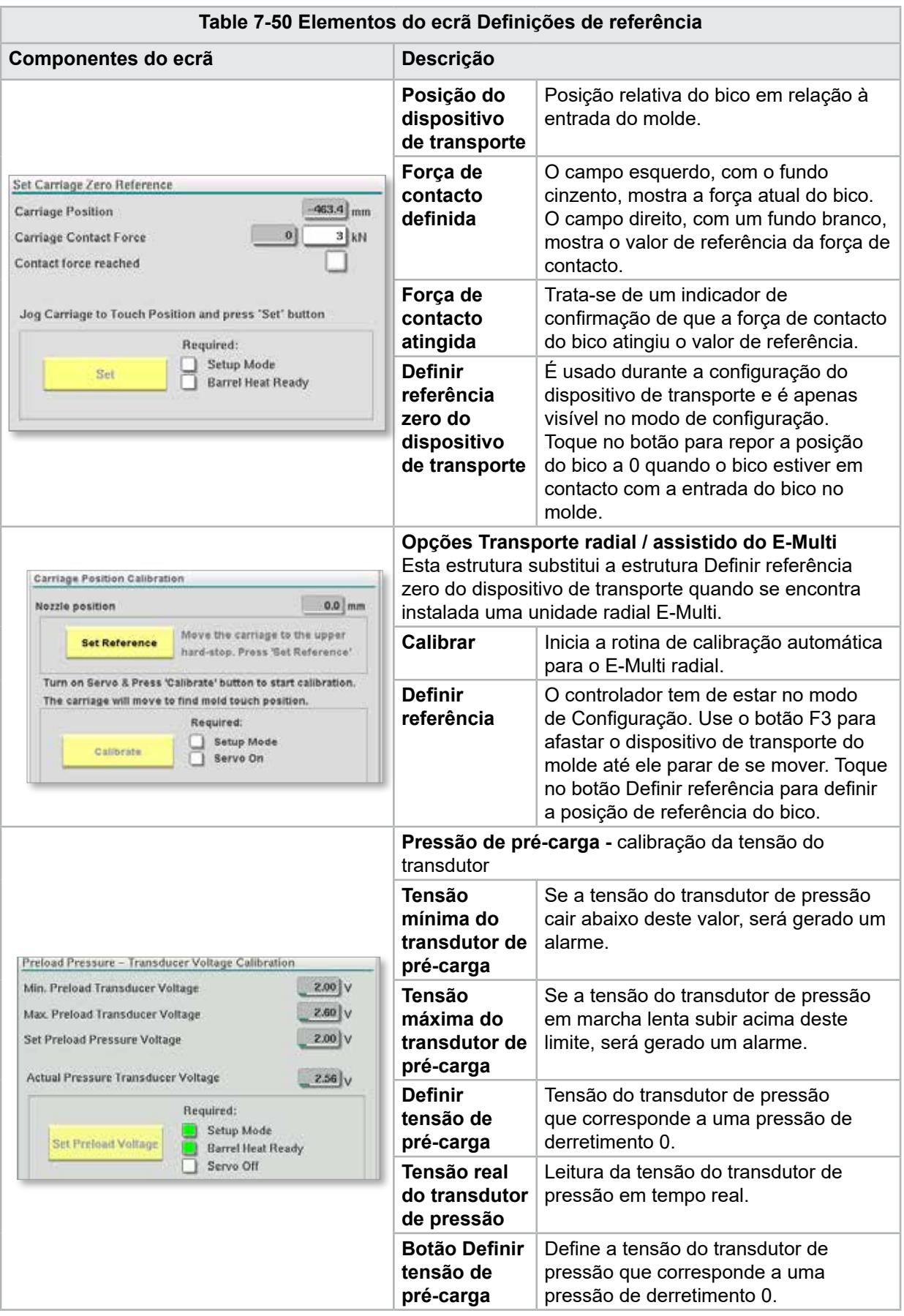

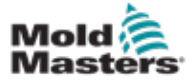

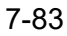

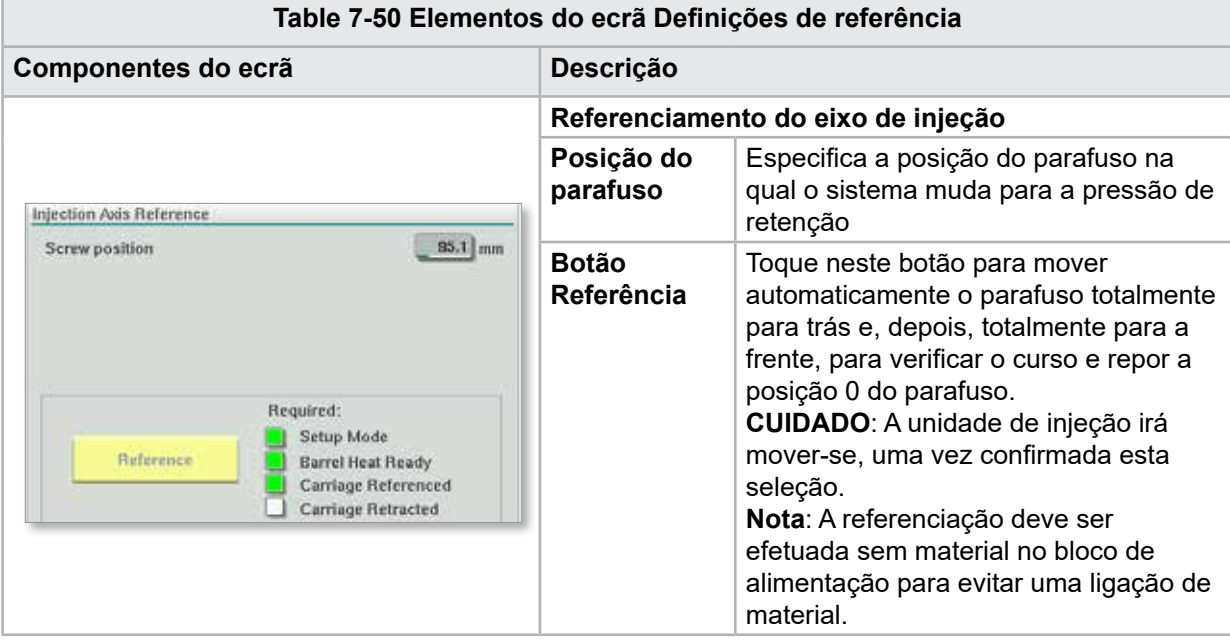

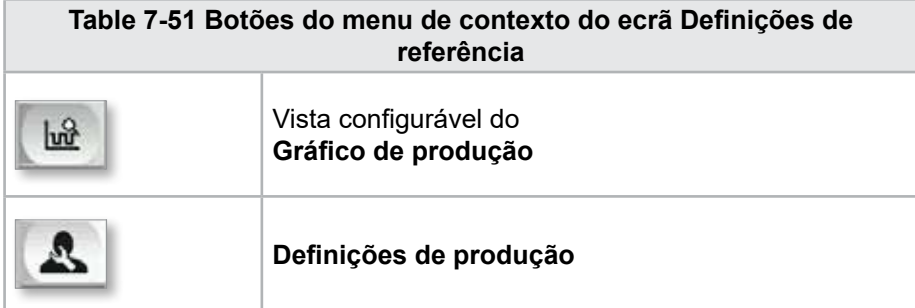

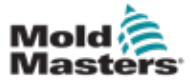

### 7.33 Ecrã Dados da máquina

Usado para cópia de segurança (armazenamento) de parâmetros da máquina antes de uma atualização de software e para restaurar (carregar) parâmetros guardados da máquina após uma atualização de software.

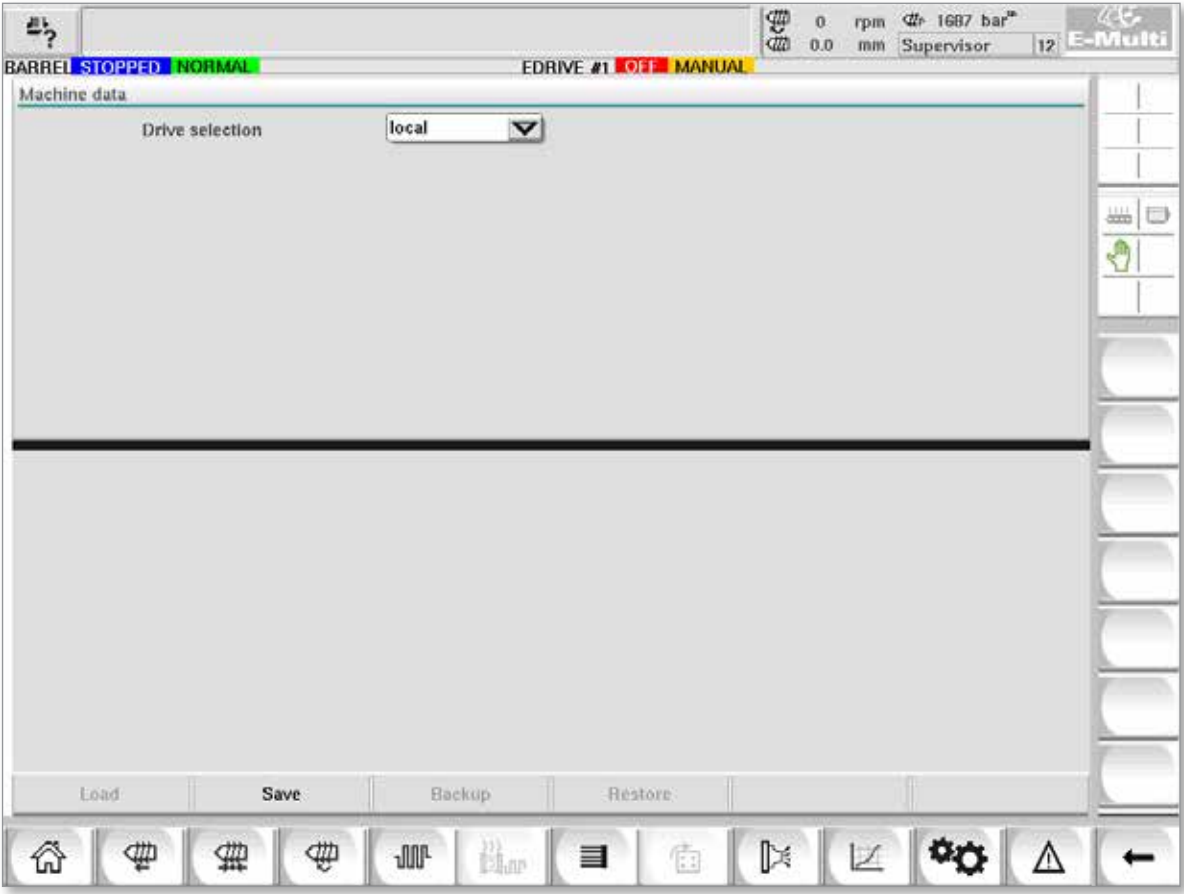

*Figure 7-37 Ecrã Dados da máquina*

|                                               | Table 7-52 Componentes do ecrã Dados da máquina                                                                                                    |
|-----------------------------------------------|----------------------------------------------------------------------------------------------------|
| <b>Componentes do</b><br>ecrã                 | Descrição                                                                                                    |
| Menu pendente<br>de seleção do<br>acionamento | Localização onde os dados da máquina serão guardados ou a partir da<br>qual serão carregados.                                                                                                    |
| Carregar                                      | Restaura (carrega) os parâmetros da máquina a partir de um conjunto<br>de dados com uma cópia de segurança prévia.<br>Os conjuntos de dados guardados podem ser carregados a partir do<br>cartão CF ou da pen USB. |
| Guardar                                       | Guarda os parâmetros atuais da máquina num conjunto de dados com<br>cópia de segurança no cartão CF ou pen USB.                                                                                                    |
| Cópia de segurança                            | Efetua uma cópia de segurança do ficheiro guardado da máquina.<br>Este botão só está disponível se os dados da máquina já tiverem sido<br>guardados.                                                               |
| Restaurar cópia de<br>segurança               | Restaura o ficheiro guardado da máquina.<br>Este botão só está disponível se estiver disponível uma cópia de<br>segurança.                                                                                         |

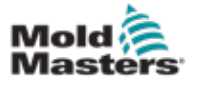

# 7.34 Ecrã de monitorização da variável CUIDADO

**CAUTION**

A alteração das variáveis do sistema pode resultar num funcionamento inesperado e causar danos no E-Multi não cobertos pela garantia.

O ecrã de monitorização da variável é usado para visualizar e modificar as variáveis da máquina (IEC). O utilizador pode reunir as variáveis em grupos, guardar, observar ou modificar o valor do grupo de variáveis. Este ecrã de serviço é predominantemente usado para o diagnóstico de falhas e arranque. A monitorização de variáveis consiste em três secções (separadores):

- Seleção de variáveis, para agrupamento de variáveis
- Lista de variáveis, para apresentação das variáveis selecionadas
- Resultado de pesquisa

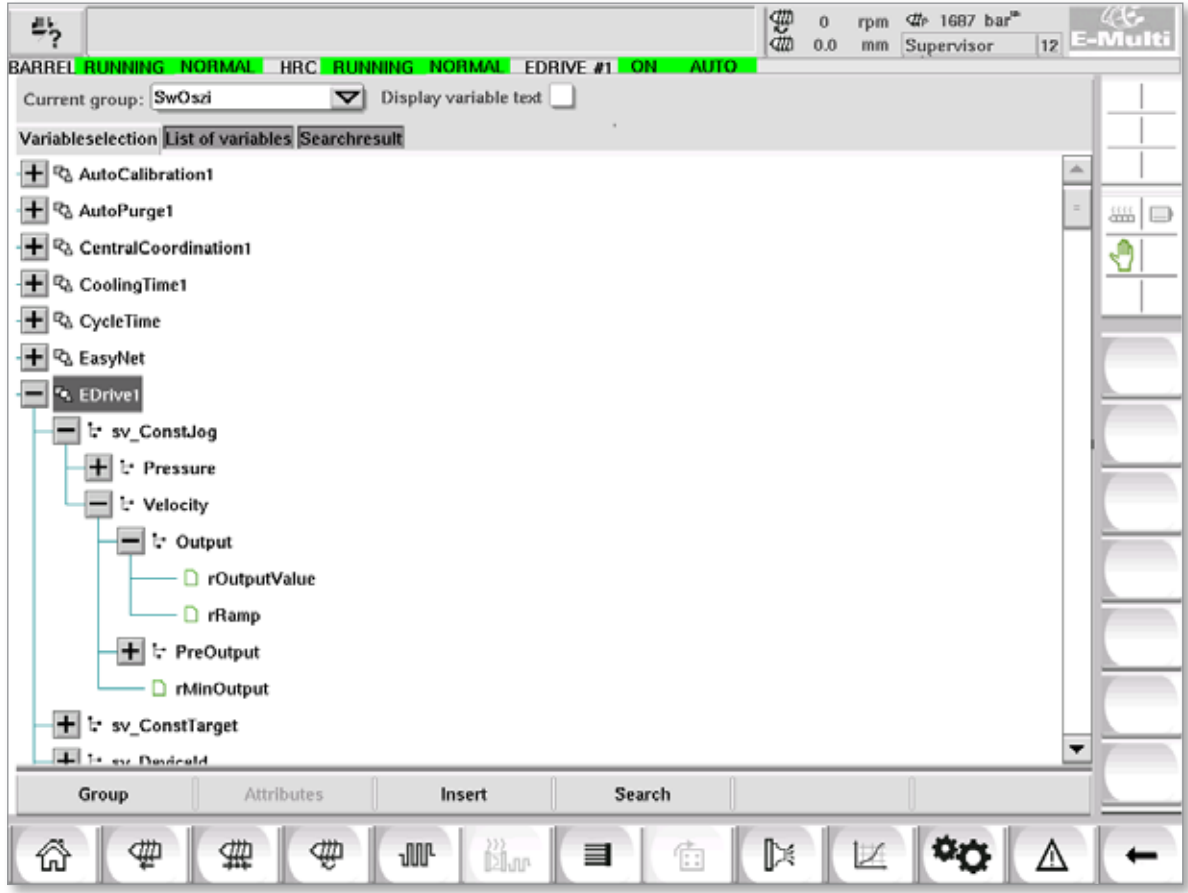

*Figure 7-38 Ecrã de monitorização da variável*

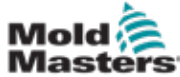

F.

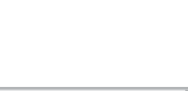

7-86

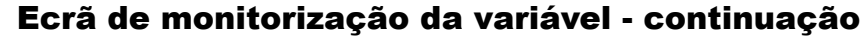

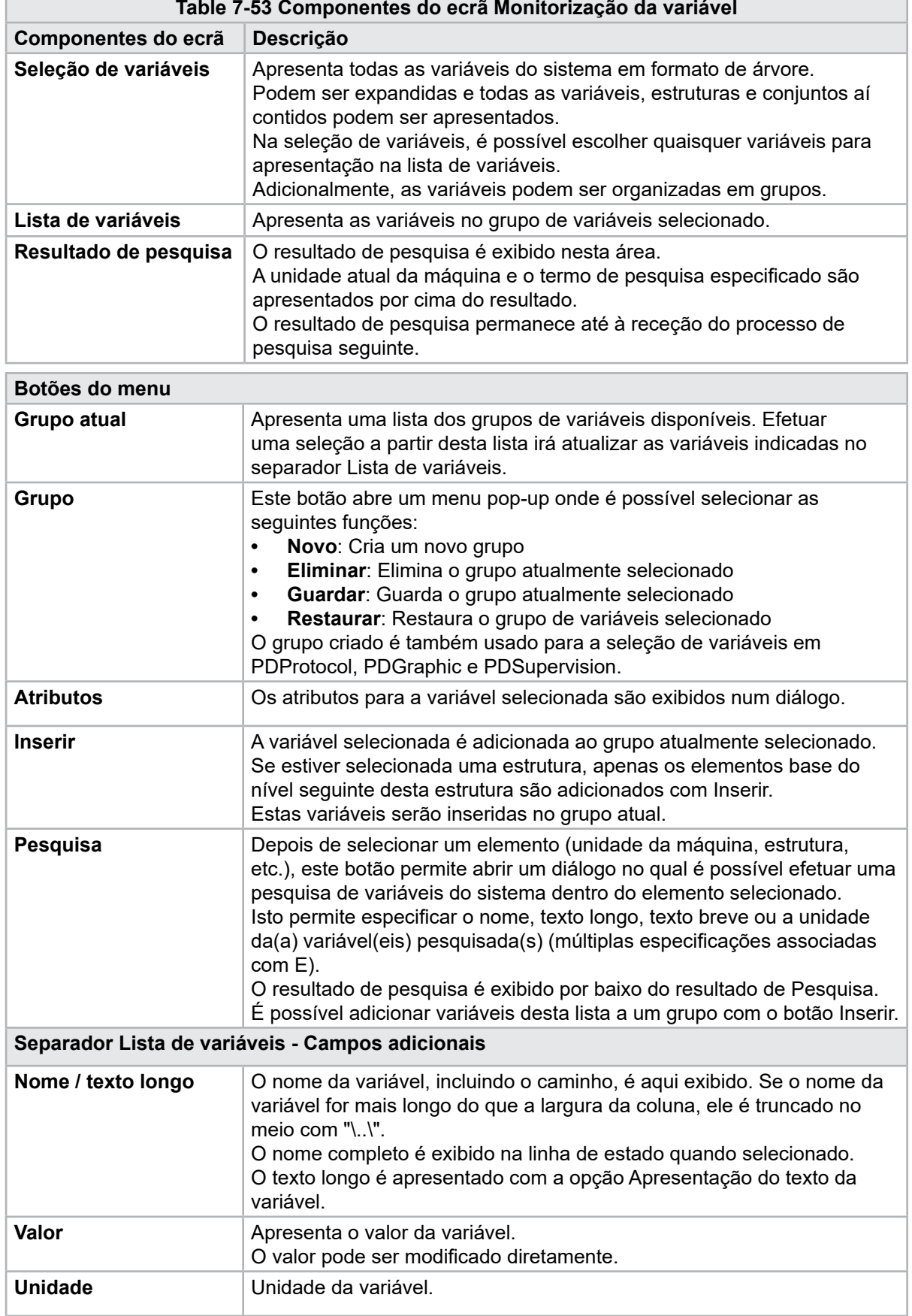

![](_page_136_Picture_0.jpeg)

## 7.35 Ecrã Definições de atraso

Este ecrã é usado para definir os tempos de atraso para o funcionamento da produção. Tempos de atraso ajustados neste ecrã afetam apenas o modo manual e o modo totalmente automático. Estas definições não têm qualquer efeito no modo de configuração.

![](_page_136_Picture_97.jpeg)

*Figure 7-39 Ecrã Definições de atraso*

|                                 | Table 7-54 Componentes do ecrã Definições de atraso                                                                                                    |  |  |  |  |
|---------------------------------|----------------------------------------------------------------------------------------------------|--|--|--|--|
| Componentes do ecrã             | <b>Descrição</b>                                                                                                    |  |  |  |  |
| Injeção: Atraso                 | Tempo de atraso entre a força de transporte atingida e o início da<br>injeção.<br>Este atraso será adicionado, mesmo que o bico já esteja avançado.<br>Recomendado apenas para utilização com intervalo de injeção. |  |  |  |  |
| Descompressão:<br><b>Atraso</b> | Tempo de atraso antes de o bico ser afastado do molde.                                                                                                    |  |  |  |  |
| Bico:<br>Atraso de avanço       | A duração entre a plastificação e o início do movimento de avanço do<br>bico é aqui especificada.                                                                                                    |  |  |  |  |
| Atraso de recuo                 | A duração entre o fim da injeção e o início do movimento de recuo do<br>bico é aqui especificada.                                                                                                    |  |  |  |  |

![](_page_137_Picture_1.jpeg)

### 7.36 Ecrãs Definições de calibração

Estes ecrãs são usados para calibração de transdutores da máquina, servo graus para distâncias, etc.

Este ecrã é dividido nos seguintes separadores:

- Bico (apenas para sistemas de transporte assistido)
- Injeção
- RPM e prensa de injeção

A tabela mostra os valores das fases individuais, onde também podem ser alterados manualmente. A tabela de linearização é apresentada à direita.

![](_page_137_Picture_125.jpeg)

*Figure 7-40 Ecrãs Definições de calibração*

|                               |                                                                                                    | Table 7-55 Componentes do ecrã Definições de calibração                                                  |  |  |  |  |  |
|-------------------------------|----------------------------------------------------------------------------------------------------|----------------------------------------------------------------------------------------------------|--|--|--|--|--|
| <b>Componentes</b><br>do ecrã | <b>Descrição</b>                                                                                                    |                                                                                                    |  |  |  |  |  |
| <b>Bico</b>                   |                                                                                                    | Este separador é usado para a calibração do feedback de transporte para a<br>posição real de transporte. |  |  |  |  |  |
| Injeção                       | Este separador é usado para a calibração da posição rotativa do motor de injeção<br>para a posição do parafuso.                                    |                                                                                                    |  |  |  |  |  |
| <b>RPM</b>                    | Este separador é usado para a calibração da velocidade de rotação do motor do<br>parafuso para a velocidade de rotação do parafuso de alimentação. |                                                                                                    |  |  |  |  |  |
| Prensa de<br>injeção          | Este separador é usado para calibrar a pressão de injeção da máquina.                                                                              |                                                                                                    |  |  |  |  |  |
|                               | Pontos da<br>tabela de<br>linearização                                                                                                    | Número de pontos na tabela de linearização.                                                              |  |  |  |  |  |

![](_page_138_Picture_0.jpeg)

![](_page_138_Picture_63.jpeg)

## 7.37 Ecrã Alarmes

O ecrã de alarme mostra uma lista de alarmes ativados pelo controlo, incluindo o estado, a hora da ocorrência, a classe de alarmes e a descrição. Os alarmes podem ser confirmados individual ou coletivamente através da barra de menus.

![](_page_138_Picture_64.jpeg)

*Figure 7-41 Ecrã Alarmes*

![](_page_139_Picture_0.jpeg)

# Ecrã Alarmes - continuação

![](_page_139_Picture_178.jpeg)

![](_page_140_Picture_0.jpeg)

![](_page_140_Picture_1.jpeg)

# 7.38 Ecrã Dados de moldagem

É possível guardar (armazenar) e consultar (carregar) definições de moldagem específicas como as definições de movimento, o perfil, os valores de referência da temperatura e outras. A secção superior inclui uma tabela que apresenta as definições de moldagem guardadas. Um registo de dados de moldagem contém as definições de perfis, temperaturas, altura do molde, etc.

| Active mold data: ---<br>Comment: |      |         |        | Drive: local | $\blacktriangledown$ |
|-----------------------------------|------|---------|--------|--------------|----------------------|
|                                   | Name | Date    | Size   | Comment      | ₩⇒                   |
|                                   |      |         |        |              | O                    |
| Loud                              | Save | Save as | Detere | Runame       |                      |

*Figure 7-42 Ecrã Dados de moldagem*

![](_page_140_Picture_98.jpeg)

![](_page_141_Picture_0.jpeg)

#### Ecrã Dados de moldagem - continuação

![](_page_141_Picture_130.jpeg)

### 7.38.1 Botões do menu inferior

![](_page_141_Picture_131.jpeg)

*Figure 7-43 Botões do menu inferior do ecrã Dados de moldagem*

![](_page_141_Picture_132.jpeg)

![](_page_141_Picture_9.jpeg)

#### **NOTA**

Não carregue um ficheiro de definições de moldagem E-Multi padrão num sistema E-Radial, pois os limites de perfil poderão estar fora das condições de funcionamento normais.

Caso tenha sido carregado um ficheiro de definições de moldagem padrão, carregar um ficheiro de definições de moldagem E-Radial irá corrigir o perfil.

![](_page_142_Picture_0.jpeg)

# 7.39 Ecrã Euromap E67

Este ecrã permite ao utilizador monitorizar o I/O com ligação por fios, que se encontra entre a máquina de moldagem, o E-Multi e o robô. É possível aceder ao ecrã premindo o botão E67 na barra de menus de contexto, no ecrã inicial.

![](_page_142_Picture_4.jpeg)

*Figure 7-44 Ecrã Euromap E67*

![](_page_142_Picture_192.jpeg)

![](_page_143_Picture_0.jpeg)

![](_page_143_Picture_3.jpeg)

# 7.40 Ecrã E67 antigo

### **NOTA**

Apresentado apenas em sistemas mais antigos.

![](_page_143_Picture_33.jpeg)
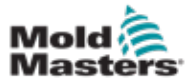

# Secção 8 - Manutenção

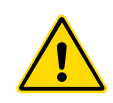

#### AVISO

Assegure-se de que leu integralmente a ["Secção 3 - Segurança"](#page-9-0) antes de realizar os procedimentos de manutenção no controlador.

# 8.1 Limpar o ecrã IHM

O ecrã IHM deve ser limpo, sempre que necessário, com um pano húmido, macio e limpo, e um limpa-vidros. O limpa-vidros deve ser pulverizado para o pano e não diretamente na superfície da IHM.

A introdução por toque do ecrã pode ser temporariamente desativada premindo o botão [**Lock**] (Bloquear) na parte inferior do ["7.22 Ecrã Definições](#page-111-0)  [do sistema" on page 7-62.](#page-111-0) Isto irá desativar a introdução no ecrã tátil durante 10 segundos.

O revestimento da superfície do ecrã tátil é resistente aos seguintes solventes:

- Heptano Gasolina sem chumbo
- Álcool Ácido clorídrico
- Tolueno Terebintina
	-
	- Acetona  **Oleo para engrenagens**
- **Metiletilcetona**

A superfície *não* é resistente a 40% de hidróxido de sódio que irá causar uma descoloração branca do ecrã.

## 8.2 Manutenção preventiva

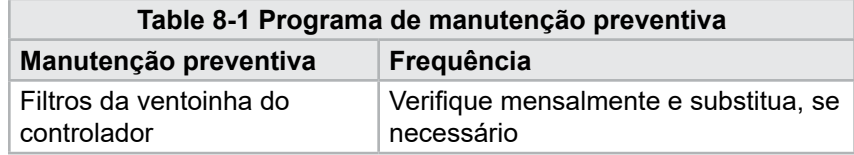

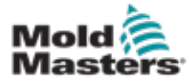

# 8.3 Verificar o circuito de óleo da pressão de injeção

# (pressão de pré-carga)

O controlador E-Multi utiliza um transdutor de pressão no circuito de óleo da pressão de injeção para monitorizar a pressão de injeção durante o ciclo de injeção. A pressão no circuito deve estar dentro das especificações. Consulte na tabela 9-4 do manual de instruções do E-Multi as respetivas especificações de tamanho.

#### 8.3.1 Verificar a pressão do óleo de pré-carga

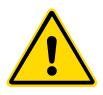

#### AVISO

Não abra os bujões da porta de alta pressão. Os bujões da porta de alta pressão possuem tacos de plástico instalados para evitar uma abertura acidental.

- 1. Verifique sempre a pressão de pré-carga do E-Multi à temperatura de funcionamento e com pressão em estado inativo.
- 2. No controlador, toque no botão Seleção do modo de funcionamento e escolha o Modo de configuração. Verifique o LED F1. Se não estiver a piscar, prima a tecla F1 para colocar o controlador no modo de configuração.
- 3. Verifique a posição do parafuso. Se a posição for superior a metade do curso, mova o parafuso para a posição de meio curso e, depois, mova o parafuso para trás, aproximadamente 25 mm (1,0"). Isto irá descomprimir o parafuso e assegurar que o valor da pressão indica uma pressão em estado inativo.
- 4. Verifique a leitura da pressão no controlador. Se a pressão estiver abaixo do limite inferior, o circuito de alta pressão precisará de ser recarregado usando o kit de enchimento de óleo E-Multi.
- 5. Navegue até à página de definições do parafuso. Verifique se a tensão real está dentro dos limites. Consulte as respetivas especificações de tamanho no documento de especificações de engenharia.

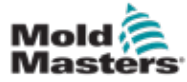

#### 8.4.1 Calibração da posição original de transporte

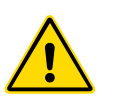

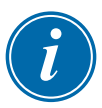

#### AVISO

Este procedimento requer a inspeção visual da máquina enquanto esta se encontra em movimento. Use proteção ocular.

#### IMPORTANTE

Para uma calibração correta, certifique-se de que a protuberância do bico está corretamente definida.

Aquando da primeira instalação do E-Multi e sempre que for transferido para uma nova máquina com um molde diferente, é necessário definir a força de contacto e a posição original de transporte.

#### 8.4.2 Calibração manual

- 1. Coloque o E-Multi no modo de configuração.
- 2. Navegue até à página Definições de referência.
- 3. Mova o dispositivo de transporte para a frente até o bico tocar na entrada do coletor.
- 4. Selecione Definir no ecrã.

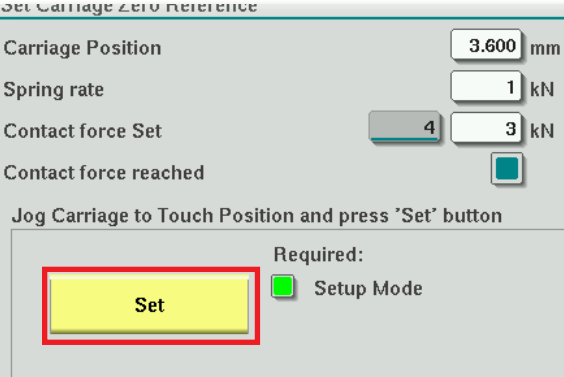

- 5. Prima o botão [**F4**] no controlador para aumentar a força de contacto do bico. Continue a premir até o motor deixar de se mover e o campo de visualização da definição da força de contacto parar de aumentar. O valor no campo de visualização é a força de contacto máxima que pode ser gerada com a configuração atual.
- 6. Toque no campo de introdução da definição da força de contacto (o campo à direita) para definir a força de contacto do bico pretendida. Uma definição típica corresponde a 25-50% do nível máximo observado no passo anterior.
- 7. Coloque o controlador no modo Manual.
- 8. Use o botão [**F3**] para afastar o bico do molde até existir uma folga.
- 9. Prima continuamente o botão [**F4**] para mover o bico em direção ao molde, até ele parar. Verifique se a força de contacto é igual ou ligeiramente superior ao valor de referência selecionado no passo 6.

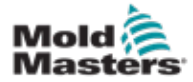

- 1. Coloque o controlador no modo de configuração.
- 2. Certifique-se de que os aquecedores do barril estão à temperatura de funcionamento.
- 3. Toque no botão de referência [**Start**] (Iniciar).

Se o bico estiver corretamente ajustado, a rotina será concluída e o gráfico de posição da ponta do bico mostrará a ponta do bico na região verde.

Se o bico não estiver corretamente ajustado, o dispositivo de transporte irá deslocar-se para uma posição predefinida e o operador deverá ajustar o bico usando o parafuso de regulação manual. Uma vez efetuado o ajuste, prima novamente o botão [**Start**] (Iniciar) para executar de novo a rotina de calibração.

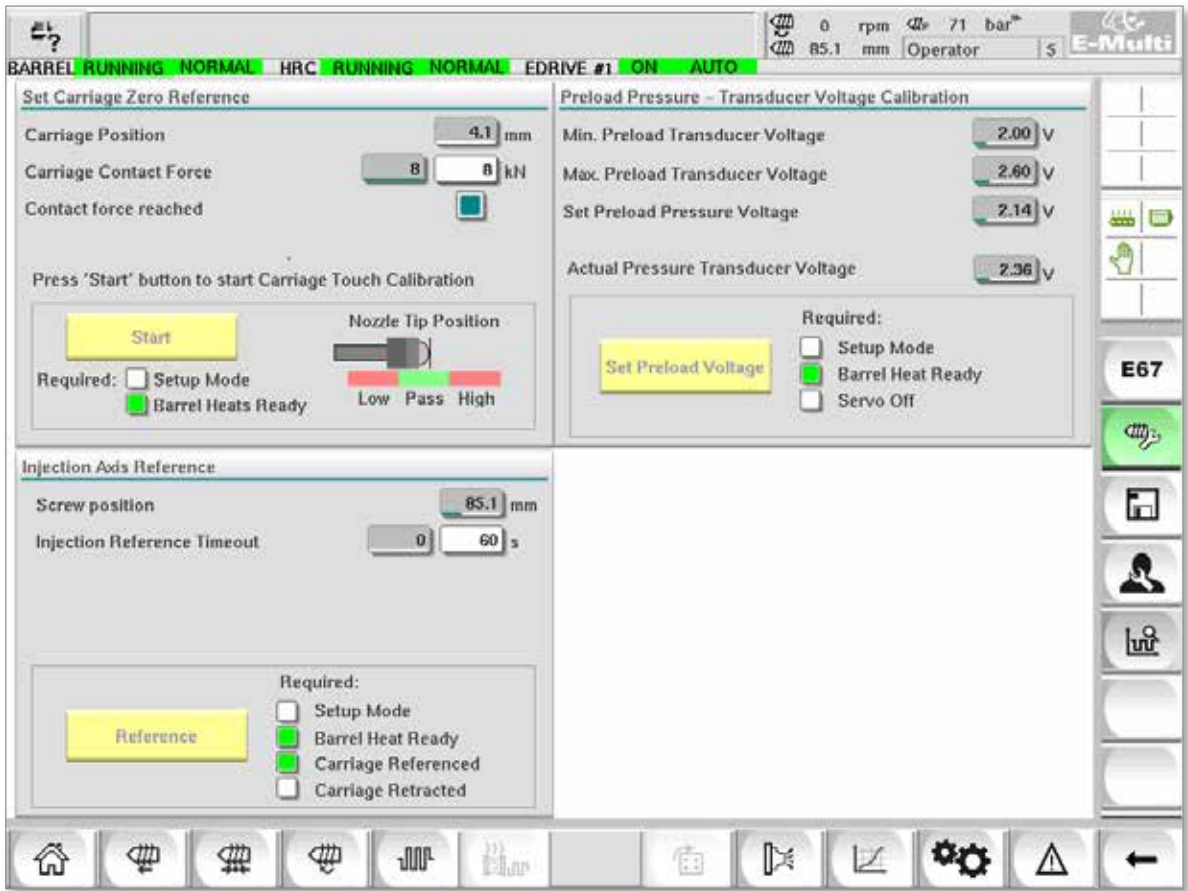

*Figure 8-1 Ajuste da protuberância do bico - Modelos de transporte radial e assistido*

<span id="page-148-0"></span>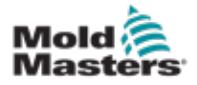

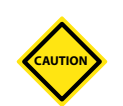

# 8.5 Referenciamento do eixo de injeção

#### CUIDADO

A rotina de referenciação da injeção verifica o curso de injeção movendo o parafuso totalmente para trás e, depois, completamente para a frente.

A referenciação falha se o parafuso não conseguir alcançar o curso máximo.

- 1. O controlador deve estar no modo de configuração com o aquecimento ligado e à temperatura de funcionamento, o dispositivo de transporte referenciado e retirado do molde.
- 2. Navegue até à página de definições do parafuso.
- 3. Na área inferior esquerda, toque no botão Referência.
- 4. Confirme a caixa de diálogo que aparece.

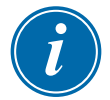

#### **NOTA**

Uma vez confirmado o diálogo, o eixo de injeção desloca-se automaticamente.

5. Aguarde que o parafuso se desloque totalmente para trás e, depois, completamente para a frente. A referenciação fica concluída quando a posição do parafuso estiver abaixo de 0.

<span id="page-149-0"></span>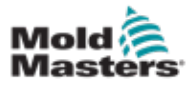

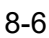

# 8.6 Assistência e reparação do controlador

#### AVISO

Isole sempre o seu controlador na fonte antes de abrir a unidade para a inspecionar ou substituir fusíveis.

### 8.6.1 Peças de substituição

A *Mold-Masters* não prevê que tenha necessidade de reparar quaisquer peças do controlador ao nível da placa, à exceção dos fusíveis. No caso improvável de qualquer falha na placa, providenciamos um excelente serviço de reparação e substituição a todos os nossos clientes.

#### 8.6.2 Limpeza e inspeção

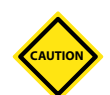

#### CUIDADO

Os cabos externos devem ser verificados para se certificar que não existem danos na conduta flexível, nas fichas ou nas tomadas. Se a conduta flexível tiver ficado danificado ou se existirem quaisquer condutores expostos, o circuito deve ser substituído.

Todos os ambientes sofrem algum grau de contaminação, necessitando de uma inspeção dos filtros da ventoinha em intervalos regulares (recomendase uma inspeção mensal). Se estiverem obstruídos, os filtros devem ser substituídos. Os filtros de substituição podem ser obtidos junto da *Mold-Masters.* Indique o tipo de modelo e o ano de fabrico.

Qualquer excesso de pó que tenha entrado no armário pode ser removido com uma escova leve e um aspirador.

Se o equipamento estiver sujeito a vibração, recomendamos a utilização de uma chave de fendas isolada para verificar que nenhum terminal se soltou.

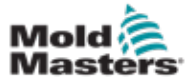

# 8.7 Atualização do software

Não é necessário enviar o seu sistema de controlo de volta à fábrica da *Mold-Masters* para efeitos de atualizações. Em vez disso, ser-lhe-ão enviados a si, mediante pedido, sob a forma de um cartão flash compacto, que pode ser lido pelo seu computador. As seguintes instruções irão orientálo pelo procedimento de atualização.

A *Mold-Masters* recomenda-lhe que aguarde sempre até que o seu controlador esteja livre, antes de implementar qualquer atualização. Isto assegura que, no caso de um contratempo, como, p. ex., um erro ou uma interrupção de energia num ponto crucial, a produção normal não seja negativamente afetada.

### 8.7.1 Guardar dados de moldagem

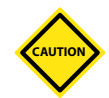

#### CUIDADO

As receitas e os dados da máquina são guardados no cartão flash compacto.

É importante guardar os dados da máquina e os dados de moldagem antes de atualizar o software.

1. Insira uma pen USB na porta USB localizada do lado do controlador.

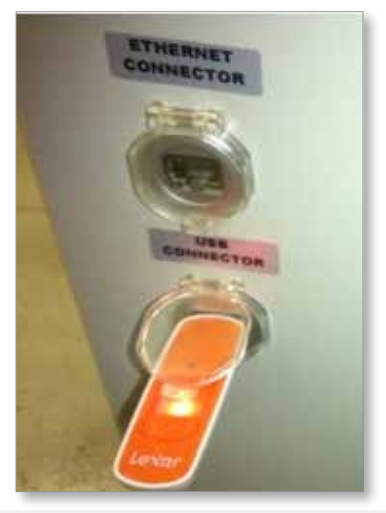

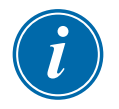

#### NOTA

Os ficheiros de dados de moldagem têm de estar ativos (carregados) antes de poderem ser guardados. Apenas o ficheiro ativo será guardado. Cada ficheiro de dados adicional a ser guardado tem de ser ativado (carregado) antes disso.

2. Carregue o ficheiro de dados de moldagem a ser guardado. Se o ficheiro de dados de moldagem a ser guardado já estiver carregado, salte para o

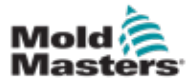

#### Guardar dados de moldagem - continuação

passo 4.

- 3. Selecione Local a partir do menu pendente Unidade:. Selecione o ficheiro pretendido e, depois, toque no botão Carregar. Uma caixa de mensagem exibe Carregamento concluído quando o ficheiro estiver ativo. O nome de ficheiro dos dados de moldagem ativo aparece na parte superior do ecrã.
- 4. Navegue até ao ecrã dos dados de moldagem.

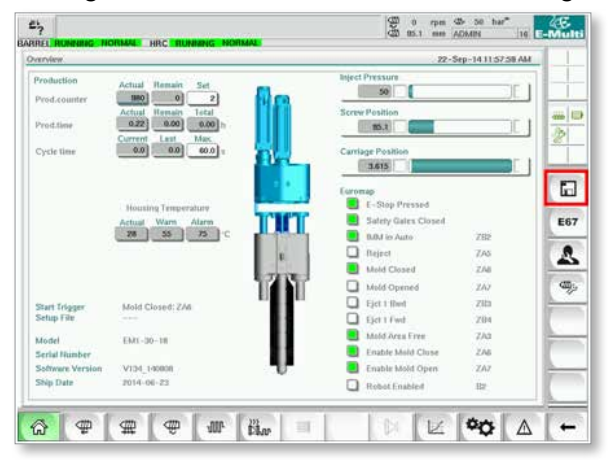

- 5. Selecione USB0 a partir do menu pendente Unidade:.
- 6. Toque no botão Guardar para guardar o ficheiro de dados de moldagem ativo (conforme indicado ao longo da parte superior do ecrã) na pen USB.
- 7. Repita este procedimento para cada ficheiro de dados de moldagem a ser guardado.

#### 8.7.2 Guardar dados da máquina

1. Insira uma pen USB na porta USB localizada do lado do controlador.

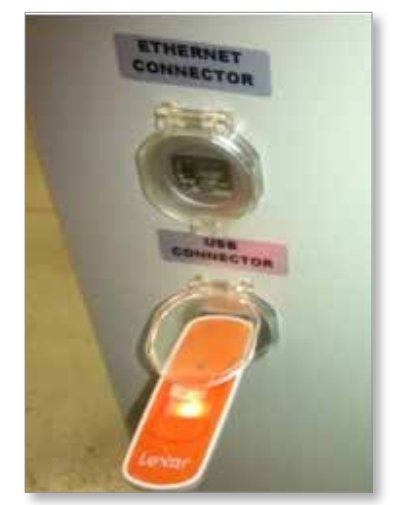

2. Navegue até ao ecrã dos dados da máquina.

<span id="page-152-0"></span>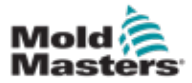

#### Guardar dados da máquina - continuação

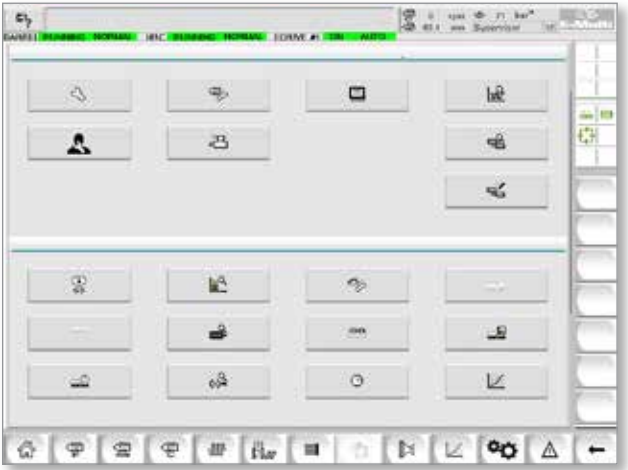

- 3. Selecione USB0 a partir do menu pendente Unidade:.
- 4. Toque no botão Guardar dados da máquina.
- 5. Toque no botão Fazer cópia de segurança dos dados da máquina.
- 6. Remova a pen USB. Usando outro computador, verifique se os ficheiros de dados de moldagem e da máquina foram guardados na pen USB.

#### 8.7.3 Instalar novo software

- 1. Desligue o controlador seguindo as instruções em ["6.3 Ligar" on page](#page-49-0)  [6-2.](#page-49-0)
- 2. Remova o cartão flash compacto existente.

O cartão flash compacto está localizado na parte superior do PLC. Existe um separador preto na parte superior do PLC junto à ranhura para cartões. Prima a parte de trás do separador para baixo, para ejetar o cartão flash compacto do suporte.

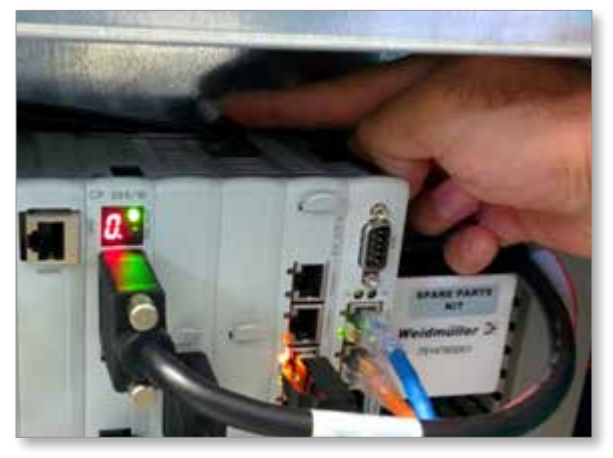

3. Instale o novo cartão flash compacto com o lado do conector virado para baixo.

O cartão e a ranhura são codificados e o cartão deve deslizar facilmente para dentro da ranhura. Não force o cartão se ele não deslizar facilmente. O cartão encontra-se corretamente instalado quando a parte superior do cartão estiver ao mesmo nível da parte superior do PLC.

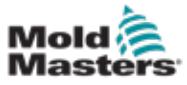

#### Instalar novo software - continued

4. Insira a pen USB com os ficheiros de backup dos dados de moldagem e da máquina.

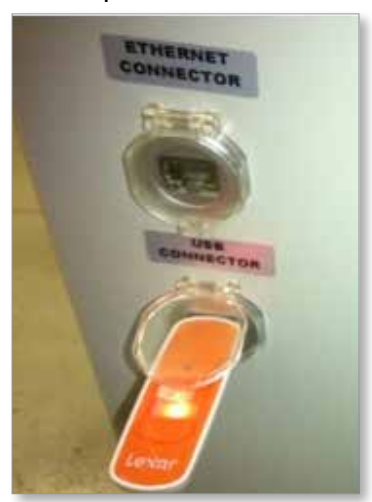

- 5. Ligue o controlador seguindo as instruções em ["6.3 Ligar" on page 6-2.](#page-49-0)
- 6. Inicie sessão como Supervisor.
- 7. Navegue até ao ecrã dos dados da máquina. Selecione USB0 a partir do menu pendente e, depois, toque no botão Carregar dados da máquina.

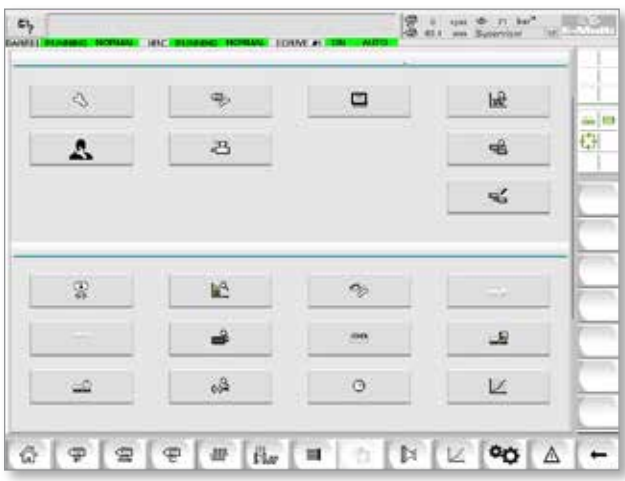

8. Navegue até ao ecrã dos dados de moldagem. Selecione USB0 a partir do menu pendente e, depois, toque no botão Carregar dados de moldagem.

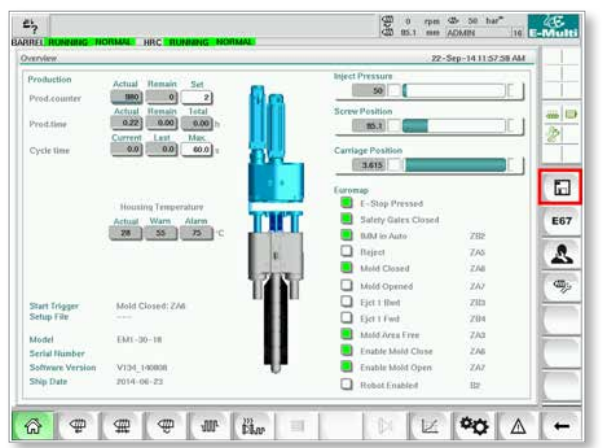

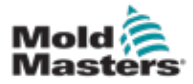

#### Instalar novo software - continued

- 9. Navegue até à página de configuração Aquecimento. Siga a sequência de botões abaixo para selecionar o botão Deteção automática.
	- a) Toque no botão Definições de temperatura do barril.

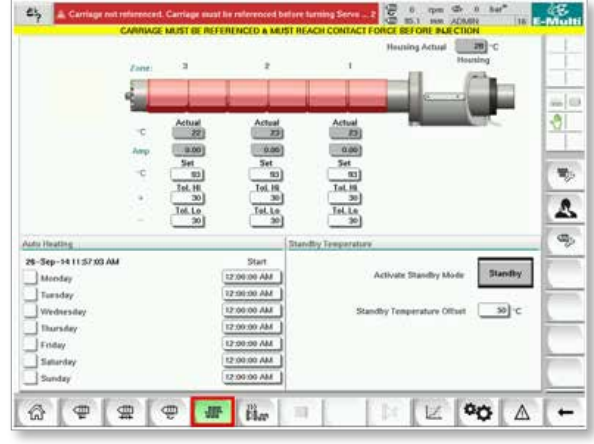

b) Toque no botão Configuração de controlo do canal quente.

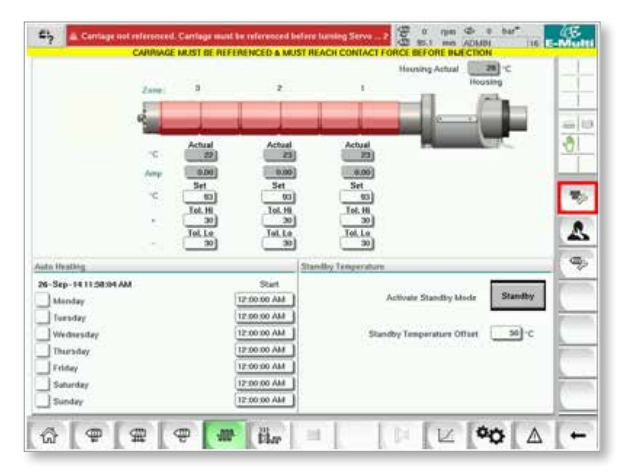

c) Toque no botão Deteção automática.

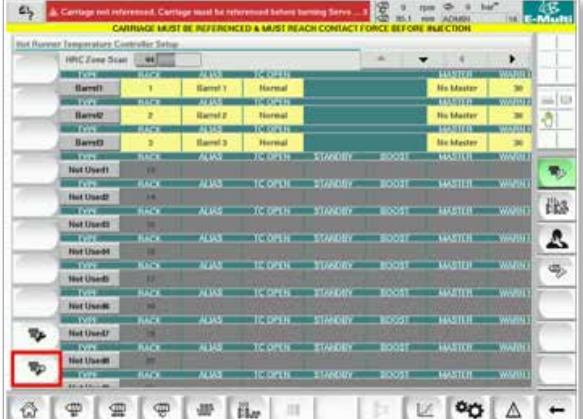

- 10. Quando a sequência Deteção automática estiver concluída, desligue o controlador seguindo as instruções em ["6.4 Desligar \(desativação\)" on page](#page-49-1)  [6-2.](#page-49-1)
- 11. Ligue o controlador, seguindo as instruções em ["6.3 Ligar" on page 6-2,](#page-49-0) para concluir a atualização do software.

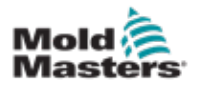

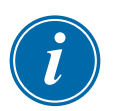

#### **NOTA**

Os controladores E-Multi suportam apenas unidades USB com formato FAT ou FAT32. As unidades USB com formato NTFS, HFS(+) ou EXT não funcionarão.

<span id="page-156-1"></span>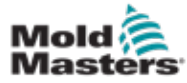

# <span id="page-156-0"></span>Secção 9 - Resolução de problemas

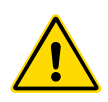

#### AVISO

Assegure-se de que leu integralmente a ["Secção 9 - Resolução de](#page-156-0)  [problemas"](#page-156-0) antes de resolver quaisquer problemas no controlador.

# 9.1 Verificação elétrica do termopar

O sistema controlador tem a funcionalidade de monitorizar o desempenho do termopar.

- 1. Um termopar em funcionamento irá mostrar um temperatura realista baseada no ambiente em que se encontra. Termopares defeituosos apresentarão uma leitura de -100ºC no controlador.
- 2. Se um termopar surgir como defeituoso, teste o termopar na viga de suporte ou no conector do canal quente. Os termopares devem apresentar um saída semelhante àquelas da mesma área. Se a saída for significativamente diferente, substitua o termopar.
- 3. Se o novo termopar indicar -100ºC, é provável que existe um problema na cablagem. Verifique a cablagem e as ligações.

# 9.2 Verificação da continuidade do aquecedor

Este procedimento requer o acesso ao conector do aquecedor. Desligue a máquina antes de desconectar o cabo do aquecedor.

- 1. O teste dos aquecedores é efetuado com um multímetro definido para medir a resistência.
- 2. Os aquecedores são ligados ao conector aos pares de acordo com o esquema elétrico.
- 3. A verificação da resistência nos pinos deverá indicar cerca de 48 ohms para um aquecedor de 1000 W e 96 ohms para um aquecedor de 500 W.
- 4. Uma leitura de 0 ohms indica um aquecedor em curto-circuito e uma leitura de infinidade indica um aquecedor aberto.

# 9.3 Verificação da potência do transdutor

A função do transdutor é verificada automaticamente em cada ciclo. Se o transdutor estiver avariado, será exibido um alarme no controlador.

# 9.4 Verificação da válvula do vibrador

- 1. O vibrador funciona em cada ciclo quando o parafuso de alimentação está a rodar. Se o vibrador não estiver em movimento, verifique a pressão do ar para o vibrador, através do fecho da válvula de agulha do ar e da desconexão do tubo de ar do lado de alimentação da válvula.
- 2. Abra a válvula de agulha lentamente e verifique a pressão do ar na linha de alimentação. Se não existir pressão, verifique a ligação pneumática à máquina. Se houver pressão, feche a válvula, volte a ligar o tubo de ar à válvula e abra a válvula.

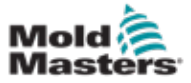

#### Verificação da válvula do vibrador - continuação

- 3. Em seguida, verifique o funcionamento mecânico desconectando o tubo de alimentação do ar da válvula solenoide na viga de suporte e aplicando ar comprimido no tubo. Se estiver a funcionar corretamente, o vibrador deve começar a vibrar quando for aplicado ar comprimido.
- 4. Se o vibrador estiver em funcionamento, volte a ligar o tubo de ar à válvula e desconecte o cabo da válvula. Aplique 24 VCC ao pino 1 e 0 VCC ao pino 2. A válvula deve abrir e o vibrador deve começar a vibrar. Se a válvula não se mover, substitua a válvula por uma que esteja reconhecidamente em bom estado.

#### 9.5 Verificação da temperatura do servomotor

As temperaturas de aviso e de alarme do motor são definições de fábrica, que apenas podem ser substituídas por um técnico da *Mold-Masters*. Os valores predefinidos são:

Temperatura de aviso: 75°C Temperatura de alarme: 80°C

O controlador E-Multi desativa automaticamente os motores quando se atinge a temperatura de alarme. A temperatura do motor pode ser monitorizada em tempo real na ["Ecrã de monitorização do acionamento" on](#page-125-0)  [page 7-76.](#page-125-0)

Os alarmes de temperatura do motor, conforme indicado abaixo, podem ser consultados na ["Ecrã Alarmes" on page 7-89.](#page-138-0)

| IА.<br>$\sim$ | M29/14 7:06:02 PM  | Δ  | inject it Motor Temperature is within alarm limits. Serves will be sluit off. Check motor. |
|---------------|--------------------|----|--------------------------------------------------------------------------------------------|
| à.            | S/26/14 7:47 24 PM | Δ, | Carriage not referenced. Carriage must be referenced before turning Serva On.              |
| 丞             | SIMPLY-22-24 PM    | Δ, | Emergency stop 1 pressed                                                                   |
| 丞             | 5/25/14 7:42 23 PM | Δ, | Serva motor off.                                                                           |
| 丞             | SI29/14 7:47:23 PM | Δ  | Hot Runner is not up to Temperature. Check Hot Runner Settings.                            |
| 丞             | SOB(14.7:47:23 PM  | Δ. | Gate is Opened! Close Gate to operate Eklulti.                                             |
| 丞             | 5/28/14 7:47:23 PM | Δ, | EMulti Emergency Stop is Pressed!                                                          |
|               |                    |    |                                                                                            |
|               |                    |    |                                                                                            |
|               |                    |    | Inject II Motor Temperature is within alarm limits. Servos will be shut off. Check motor.  |

*Figure 9-1 Ecrã de alarmes com alarme de temperatura do motor*

### 9.6 Resolução de problemas no sistema de controlo

O sistema de controlo possui várias funcionalidades, que asseguram um diagnóstico precoce de avarias no sistema de controlo.

Se detetar avarias, o sistema exibe uma mensagem de erro no ecrã Alarme.

Se detetar alguma condição anormal, o sistema exibe uma mensagem de aviso no ecrã Alarme.

Consulte ["Table 9-1 Mensagens de falha e de aviso" on page 9-3](#page-159-0). e ["Table](#page-159-1)  [9-2 Mensagens de aviso HRC integradas" on page 9-4.](#page-159-1)

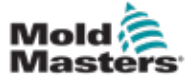

#### 9.6.1 Mensagens de falha e de aviso

Qualquer das mensagens da [Table 9-1](#page-159-0) ou [Table 9-2](#page-159-1) pode ser exibida na linha Indicação de falha.

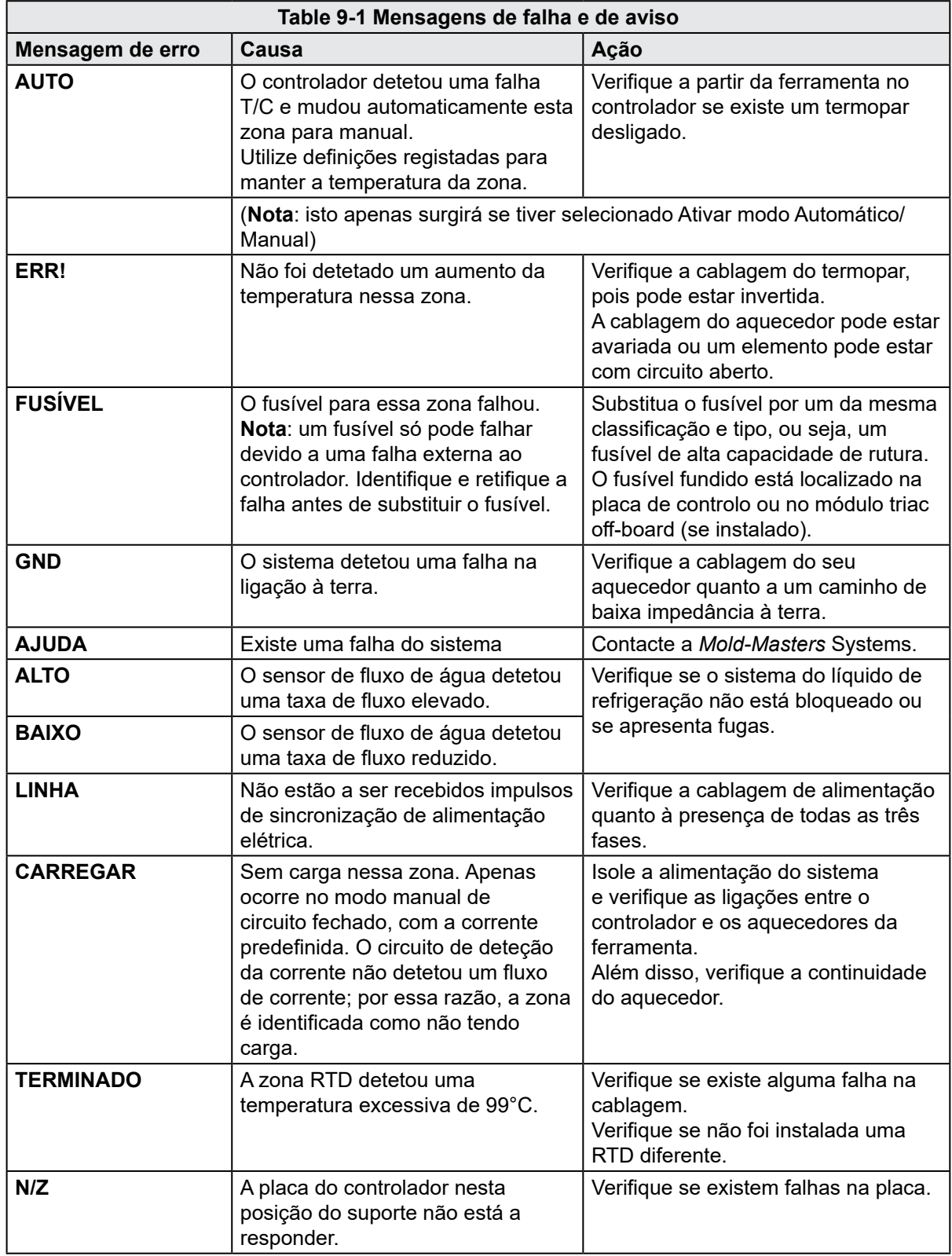

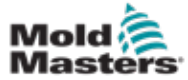

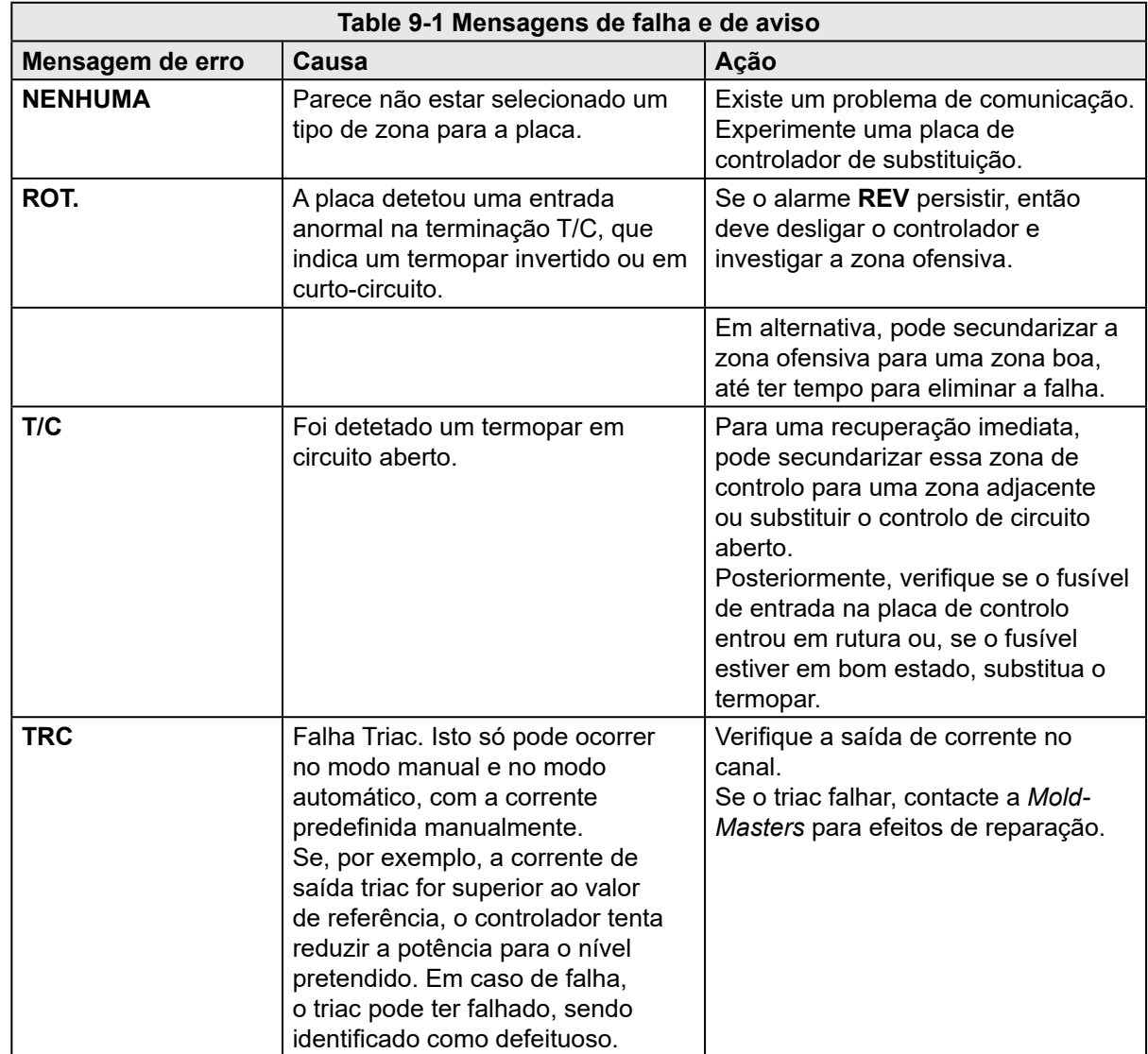

# <span id="page-159-0"></span>Mensagens de falha e de aviso - continuação

<span id="page-159-1"></span>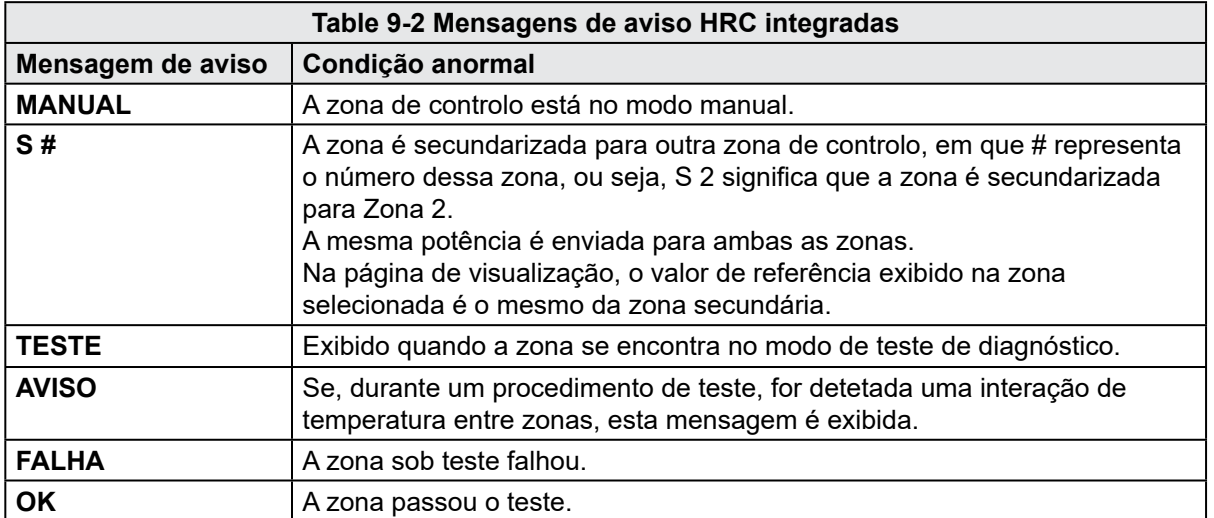

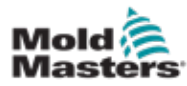

# Índice

# A

Assistência e reparação do seu controlador [8-6](#page-149-0) B

Barra de botões de navegação do ecrã [7-6](#page-55-0) Botões de comando montados no armário [7-2](#page-51-0) Botões de navegação do ecrã [7-6](#page-55-0)

#### C

Controlo da temperatura do canal quente [7-26](#page-75-0) Ecrã de monitorização [7-27](#page-76-0) Ecrã de utilitários [7-35](#page-84-0) Controlo E-Drive [7-37](#page-86-0) D

Dados de moldagem [7-88](#page-140-0)

Definições de temperatura do barril - Estilo Keba [7-21](#page-70-0), [7-22](#page-71-0)

Detalhes de publicação, documento [1-1](#page-5-0)

## E

Ecrã Definições da porta da válvula [7-43](#page-92-0) Ecrã Definições de injeção [7-13](#page-62-0) Ecrã Definições de manutenção [7-16](#page-65-0) Ecrã Definições de recuperação [7-18](#page-67-0) Ecrã Definições de temperatura do barril - Mold-Masters [7-23](#page-72-0) Ecrã Definições principais [7-59,](#page-109-0) [7-60](#page-110-0) Ecrã Especificações da máquina [7-59,](#page-109-0) [7-60](#page-110-0) Ecrã Euromap E67 [7-90](#page-142-0), [7-91](#page-143-0) Ecrã Gráfico de produção [7-51](#page-100-0) Ecrã Protocolo de dados do processo (PD) [7-57](#page-107-0) Ecrã Visão geral [7-9](#page-58-0) I Ícones de estado [7-5](#page-54-0) Ícones de movimento ativos [7-5](#page-54-0)

### N

Nova instalação de software [8-9](#page-152-0)

#### R

Referenciamento do eixo de injeção [8-5](#page-148-0) Resolução de problemas no sistema de controlo

#### S

Segurança Bloqueio [3-10](#page-18-0) Símbolos de segurança Descrições gerais [3-8](#page-16-0)

#### V

Verificação da continuidade do aquecedor [9-1](#page-156-1) Verificação da potência do transdutor [9-1](#page-156-1) Verificação da válvula do vibrador [9-1](#page-156-1)

Interface do ecrã tátil [7-3,](#page-52-0) [7-37,](#page-86-0) [7-39,](#page-88-0) [7-51](#page-100-0)

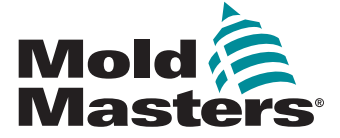

#### **NORTH AMERICA**

**CANADA (Global HQ)** tel: +1 905 877 0185 e: canada@moldmasters.com

#### **SOUTH AMERICA**

**BRAZIL (Regional HQ)** tel: +55 19 3518 4040 e: brazil@moldmasters.com

#### **EUROPE**

**GERMANY (Regional HQ)** tel: +49 7221 50990 e: germany@moldmasters.com

**SPAIN** tel: +34 93 575 41 29 e: spain@moldmasters.com

**FRANCE** tel: +33 (0)1 78 05 40 20 e: france@moldmasters.com

**INDIA INDIA (Regional HQ)** tel: +91 422 423 4888 e: india@moldmasters.com

#### **ASIA**

**CHINA (Regional HQ)** tel: +86 512 86162882 e: china@moldmasters.com

**JAPAN** tel: +81 44 986 2101 e: japan@moldmasters.com **U.S.A.** tel: +1 248 544 5710 e: usa@moldmasters.com

**MEXICO** tel: +52 442 713 5661 (sales) e: mexico@moldmasters.com

**UNITED KINGDOM** tel: +44 1432 265768 e: uk@moldmasters.com

**POLAND** tel: +48 669 180 888 (sales) e: poland@moldmasters.com

**TURKEY** Tel: +90 216 577 32 44 e: turkey@moldmasters.com

**KOREA** tel: +82 31 431 4756 e: korea@moldmasters.com **AUSTRIA** tel: +43 7582 51877 e: austria@moldmasters.com

**CZECH REPUBLIC** tel: +420 571 619 017 e: czech@moldmasters.com

**ITALY** tel: +39 049 501 99 55 e: italy@moldmasters.com

**SINGAPORE**  tel: +65 6261 7793 e: singapore@moldmasters.com

Manual de instruções do controlador E-Multi